# citrix.

# 适用于 **Linux** 的 **Citrix Workspace** 应用程序

# **Contents**

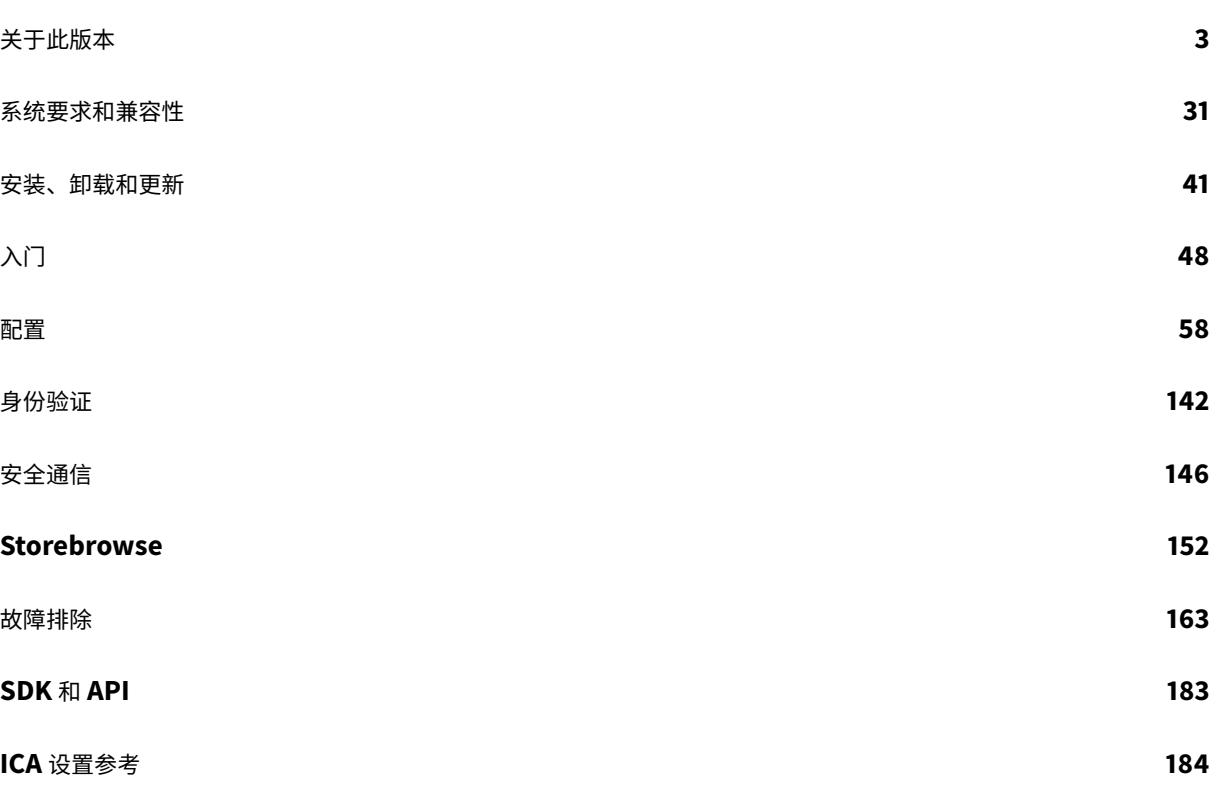

关于此版本

<span id="page-2-0"></span>September 29, 2022

# **2207** 中的新增功能

# 用于提高音频质量的增强功能

以前,在 Citrix Workspace 应用程序中,流畅播放音频的最大输出缓冲值为 200 毫秒。由于设置了此值,因此在播放 场景中增加了 200 毫秒的延迟。此最大输出缓冲值也会对交互式音频应用程序产生影响。

通过此增强功能,Citrix Workspace 应用程序中的最大输出缓冲值将减小到 50 毫秒。因此,交互式音频应用程序的 用户体验得到改善。此外,往返时间 (RTT) 缩短了 150 毫秒。

自本版本起,您可以选择适当的播放阈值和脉冲音频预缓冲区来提高音频质量。针对此增强功能,在 module.ini 文 件的 [ClientAudio] 部分中添加了以下参数:

- PlaybackDelayThreshV4 指定输出缓冲的初始级别(以毫秒为单位)。Citrix Workspace 应用程序 会尝试在整个会话持续时间内保持此缓冲级别。PlaybackDelayThreshV4 的默认值为 50 毫秒。仅当 AudioRedirectionV4 设置为 **True** 时,此参数才有效。
- AudioTempLatencyBoostV4 当 音 频 吞 吐 量 突 然 出 现 峰 值 或 不 足 以 应 对 不 稳 定 的 网 络 时, 此 值 会 增 加 输 出 缓 冲 值。 输 出 缓 冲 值 的 增 加 可 提 供 流 畅 的 音 频。 但 是, 音 频 可 能 会 稍 微 延 迟。 AudioTempLatencyBoostV4 的 默 认 值 设 置 为 100 毫 秒。 仅 当 AudioRedirectionV4 设 置 为 **True** 且 AudioLatencyControlEnabled 设 置 为 **True** 时, 此 参 数 才 有 效。 默 认 情 况 下, AudioLatencyControlEnabled 的值设置为 True。

有关如何启用此增强功能的详细信息,请参阅音频文档中的用于提高音频质量的增强功能部分。

# 支持 **DPI** 匹配 **[**技术预览版**]**

在此版本中,在 Citrix Workspace 应用程序中设置的显示分辨率和 DPI 缩放值与虚拟应用程序和桌面会话中的相应 值相匹配。可以在 Linux 客户端中设置所需的缩放值,VDA 会话的缩放将自动更新。

DPI 缩放主要用于大尺寸和高分辨率显示器。此功能有助于以能够舒适查看的尺寸显示以下内容:

- 应用程序
- 文本
- 图像
- 其他图形元素

限制:

目前,DPI 匹配功能不支持客户端上的分数缩放比例。如果 DPI 缩放值较高,则 Microsoft Teams 优化可能无法正常 提供支持。

有关如何启用此功能的详细信息,请参阅支持 DPI 匹配。

注意:

技术预览版可供客户在其非生产环境或有限生产环境中进行测试,并为客户提供共享反馈的机会。Citrix 不接受 功能预览版的支持案例,但欢迎提供改进这些功能的反馈。Citrix 可能会根据反馈的严重性、紧迫性和重要性对反 馈执行操作。建议不要在生产环境中部署 Beta 版本。

#### 复合 **USB** 设备重定向

自本版本起,Citrix Workspace 应用程序允许拆分复合 USB 设备。复合 USB 设备可以执行多项功能。这些功能是通 过使用不同的接口展示其中的每项功能来实现的。复合 USB 设备的示例包括由音频和视频输入和输出组成的 HID 设备。

目前,复合 USB 设备重定向仅在桌面会话中可用。拆分设备将显示在 Desktop Viewer 中。

早些时候,在会话期间拔出并插入设备时,设备会被自动重定向。因此,设备已自动连接到 VDA。在本版本中,您需要 通过配置文件设置手动启用自动重定向。默认情况下,复合 USB 设备的自动重定向处于禁用状态。

有关配置复合 USB 设备重定向的详细信息,请参阅 USB 文档中的复合 **USB** 设备重定向部分。

#### 改进了音频回声消除支持功能 **[**技术预览版**]**

自本版本起,Citrix Workspace 应用程序支持回声消除。此功能专为实时用户案例而设计,可以改善用户体验。回声 消除功能支持低质量音频、中等质量音频和自适应音频。Citrix 建议使用自适应音频以获得更好的性能。

默认情况下,回声消除功能处于禁用状态。在实时用户案例中,如果使用扬声器而非头戴式耳机,建议打开回声消除功 能。

限制:

#### 根据设计,对高质量音频禁用了回声消除功能。

#### 有关详细信息,请参阅音频文档中的改进了音频回声消除支持功能部分。

注意:

技术预览版可供客[户在其](https://docs.citrix.com/zh-cn/citrix-workspace-app-for-linux/configure-xenapp.html#audio)非生产环境或有限生产环境中进行测试,并为客户提供共享反馈的机会。Citrix 不接受 功能预览版的支持案例,但欢迎提供改进这些功能的反馈。Citrix 可能会根据反馈的严重性、紧迫性和重要性对反 馈执行操作。建议不要在生产环境中部署 Beta 版本。

#### 支持备用铃声

在优化 Microsoft Teams(Citrix HDX 在 "关于/版本" 中进行了优化)时,您可以使用备用铃声功能选择要在其上接 收来电通知的辅助设备。例如,假设您已将扬声器设置为备用铃声,并且您的端点已连接到耳机。在这种情况下,即使 您的耳机是音频通话本身的主要外围设备,Microsoft Teams 也会将来电信号发送到扬声器。在以下情况下,您无法 设置备用铃声:

- 当您未连接到多个音频设备时
- 外围设备不可用时(例如,蓝牙耳机)

#### 注意:

此功能仅在 Microsoft Teams 推出将来的更新后可用。要了解 Microsoft 何时推出此更新,请参阅 Microsoft 365 roadmap(Microsoft 365 路线图)。也可以参阅 CTX253754 了解文档更新和公告。

#### **2207** 中已修复的问题

- 当您使用 Lightweight X11 Desktop Environment (LXDE) 在全屏模式下启动桌面并断开网络连接时,系统 将与对话框上的退出选项一起显示与 **<XXX>** 的连接已断开错误消息。如果客户端自动重新连接 (ACR) 或会话可 靠性 (SR) 策略已过期,则会显示该消息。单击退出时,用户桌面将消失。但是,如果单击屏幕上的其他任何位 置,对话框中可能永远不会出现退出按钮。必须按 **Esc** 或 **Enter** 键手动退出用户桌面。[CVADHELP-17478]
- 适用于 Linux 的 Citrix Workspace 应用程序可能会将包含字符串 **cloud**(例如 *<xxx-yyy-cloud.com>*) 的 URL 解释为云域 URL,即使它们表示本地 URL 亦如此。[CVADHELP-19480]
- 尝试使用 HDX 网络摄像机时,会话可能会断开连接。此问题仅在 VDA 版本 2203 中出现。[CVADHELP-20223]
- 在多个已发布的应用程序与多个 VDI 会话之间或者一个 VDI 会话与一个已发布的应用程序之间复制和粘贴内容 可能会失败。会话或应用程序可能会在一段时间内无响应。[CVADHELP-19899]
- 在 Skype 中使用网络摄像机预览视频时,预览可能会显示黑屏。[HDX-37860]
- 在 Citrix Workspace 应用程序中,HDX RealTime 网络摄像机视频压缩不支持采用 MJPEG 视频格式的摄像 机。[HDX-40352]
- 在 Microsoft Teams 通话期间共享屏幕或应用程序时,您的对等方可能会看到视觉伪影。出现此问题的原因是 帧速率不稳定,例如视频播放不正确(冻结或瞬时黑帧)。此版本包括改进的帧速率或采样率,有助于减少视觉伪 影。[HDX-38032]
- Citrix Workspace 应用程序中的视频或图像可能无法正确呈现。将 Citrix Workspace 应用程序与 VDA 版本 2109 或更高版本一起使用时会出现此问题。[HDX-40287]
- 使用 -span o 命令启动 wfica 时,会话可能无法启动并跨所有可用的显示器。同样,使用 -span h 命令启 动 wfica 时,当前连接到用户设备的显示器列表可能无法打印。[HDX-32519]
- 使用 -span o 命令启动 wfica 时,会话可能无法启动并跨所有可用的显示器。同样,使用 -span h 命令启 动 wfica 时,当前连接到用户设备的显示器列表可能无法打印。有关详细信息,请参阅命令参考。[HDX-32519]
- 在 TCP 和 EDT/UDP 连接尝试期间,如果一个协议上发生 SSL 错误,则两个连接都可能会因为争用情况而 失败。如果两个协议之间的 TLS 配置不同,并且客户端无法通过一个协议进行连接,则会出现此 SSL 错误。 [RFLNX-8747]
- 当您尝试远程连接到安装了具有应用程序保护功能的 Citrix Workspace 应用程序的计算机时,x11vnc 服务器 将崩溃,连接失败。因此,您可能无法通过 x11vnc 服务器远程连接到计算机。[RFLNX-8933]
- 使用默认设置添加应用商店时,Storebrowse 枚举可能会失败。此问题仅在 Debian 32 位操作系统中出现。 [RFLNX-8743]
- 在 32 位 Linux 计算机上安装启用了应用程序保护功能的 Citrix Workspace 应用程序时,您可能会收到错误消 息。[RFLNX-8809]
- 使用 storebrowse -a 命令添加应用商店并使用 storebrowse -E 命令枚举时, Storebrowse 枚举可 能会失败。此问题仅在 Raspberry Pi 操作系统中出现。[RFLNX-8803]

#### **2207** 中的已知问题

- 对于直接 ICA 启动和禁用了 CAS 的应用商店,可能会出现 CAS 数据收集的 DNS 轮询。[CVADHELP-20018]
- 使用 storebrowse 命令时,如果添加并枚举第二个应用商店,您可能无法从第一个应用商店启动应用程序或桌 面。解决方法是,在启动任何应用程序或桌面之前,必须再次枚举特定的应用商店。[RFLNX-8953]
- 在桌面会话中,使用 Windows Media Player 播放视频时,鼠标光标可能会在狂欢视频中消失。 仅当您在 DDC 中设置了以下策略时才会出现此问题,如下所示:
	- **–** "使用视频编解码器进行压缩" 设置为 "针对主动变化的区域"
	- **–** "Windows Media 重定向" 设置为 "允许"(默认设置)
	- **–** "浏览器内容重定向" 设置为 "允许"(默认设置)
	- **–** "InvertCursorEnabled" 设置为 "BOTH",并在 ~/.ICAClient/wfclient.ini 文件中添加了以下值:
		- \* InvertCursorEnabled=True
		- \* InvertCursorRefreshRate=60
		- \* InvertCursorMode=1

#### [HDX-37259]

注意:

有关早期版本中的问题的完整列表,请参阅已知问题。

#### 早期版本

本部分内容提供了有关我们根据 Citrix Workspace 应用程序的生命周期里程碑支持的早期版本中的新增功能和已修复 的问题的信息。

# **2205**

新增功能

#### **Storebrowse** 的身份验证增强功能

注意:

此功能普遍适用于 Citrix Workspace 应用程序。

自本版本起,身份验证对话框将显示在 Citrix Workspace 应用程序中,应用商店详细信息显示在登录屏幕上。此功能 提供了更好的用户体验。将加密和存储身份验证令牌,以便您在系统或会话重新启动时不需要重新输入凭据。

还可以使用 AuthmanConfig.xml 文件中的 StorebrowseIPC 密钥关闭或打开 Storebrowse 的身份验证增 强功能。默认情况下,切换功能处于禁用状态。

身份验证增强功能支持使用 storebrowse 执行以下操作:

• Storebrowse -E:列出可用资源。

- Storebrowse -L:启动与已发布资的源的连接。
- Storebrowse -S:列出订阅的资源。
- Storebrowse -T:终止指定应用商店的所有会话。
- Storebrowse -Wr:重新连接指定应用商店的处于活动状态但已断开连接的会话。[r] 选项将重新连接所有断开 连接的会话。
- storebrowse -WR:重新连接指定应用商店的处于活动状态但已断开连接的会话。[R] 选项将重新连接所有活 动会话和断开连接的会话。
- Storebrowse -s:订阅指定应用商店中的指定资源。
- Storebrowse -u:从指定应用商店中取消订阅指定的资源。
- Storebrowse -q:使用直接 URL 启动应用程序。此命令仅适用于 StoreFront 应用商店。

注意:

- 您可以像之前一样继续使用剩余的 storebrowse 命令(使用 AuthMangerDaemon)。
- 身份验证增强功能仅适用于云部署。
- 启用此增强功能后,将支持永久登录功能。

有关详细信息,请参阅身份验证增强功能**。** 

#### 永久登录 **[**技术预览版**[\]](https://docs.citrix.com/zh-cn/citrix-workspace-app-for-linux/authentication.html#authentication-enhancement-for-storebrowse)**

永久登录功能允许您在管理员配置的持续时间(2-365 天)内保持登录状态。启用此功能后,您无需在配置的时间段内 提供 Citrix Workspace 应用程序的登录凭据。

借助此功能,单点登录到 Citrix DaaS 会话最多可延长至 365 天。此扩展基于长期令牌的生命周期。默认情况下,您的 凭证将缓存 4 天或生命周期,以较短者为准。然后,当您在这 4 天内通过连接到 Citrix Workspace 应用程序激活时延 ⻓。

注意:

技术预览版可供客户在其非生产环境或有限生产环境中进行测试,并为客户提供共享反馈的机会。Citrix 不接受 功能预览版的支持案例,但欢迎提供改进这些功能的反馈。Citrix 可能会根据反馈的严重性、紧迫性和重要性对反 馈执行操作。建议不要在生产环境中部署 Beta 版本。

有关详细信息,请参阅永久登录。

#### 应用商店的基于电子邮[件的自动](https://docs.citrix.com/zh-cn/citrix-workspace-app-for-linux/configure-xenapp.html#persistent-login-technical-preview)发现

注意:

此功能普遍适用于 Citrix Workspace 应用程序。

您现在可以在 Citrix Workspace 应用程序中提供您的电子邮件地址,以自动发现与电子邮件地址关联的应用商店。如 果存在多个与域关联的应用商店,则默认情况下,Global App Configuration Service 返回的第一个应用商店将添加 为可选应用商店。如有需要,用户始终可以切换到其他应用商店。

有关详细信息,请参阅将应用商店 URL 添加到 Citrix Workspace 应用程序中文档中的应用商店的基于电子邮件的自 动发现部分。

#### 预配以禁用 **Launch[Darkly](https://docs.citrix.com/zh-cn/citrix-workspace-app-for-linux/get-started.html#adding-store-url-to-citrix-workspace-app)** 服务

自本版本起,您可以在 Citrix Workspace 应用程序中禁用 LaunchDarkly 服务。

有关详细信息,请参阅功能标志管理文档。

#### 已修复的问题

- Internet 访问受限的客户环境中的 DNS 服务器可能无法解析 URL clientstream.launchdarkly. com。因此,Citrix Workspace 应用程序会向该 URL 发送大量 DNS 查询(每天三秒钟内超过 1000 条)。 [CVADHELP-19559]
- 启用应用程序保护功能时,反键盘记录功能对使用 UIDialogLibWebKit3.so 库的身份验证管理器接口可 能不起作用。此问题已在 gnome 和 kde 桌面环境中得到解决。[RFLNX-8027]
- 尝试从在 Raspberry Pi ARMHF 客户端版本 3 或 4 上运行的 VDA 会话进行打印可能会导致会话无响应。 [CVADHELP-18506]
- 使用默认设置启动自助服务用户界面时,可能会显示以下错误消息:

"Response for Secondary Token request is not 200/400/404 42"(对 辅 助 令 牌 请 求 的 响 应 不 是 200/400/404 42)

此问题发生在 Fedora 35 上。[RFLNX-8603]

# **2203**

新增功能

# 支持 **EDT IPv6**

自本版本起,Citrix Workspace 应用程序支持 EDT IPv6。

# 支持 **TLS** 协议版本 **1.3**

自本版本起,Citrix Workspace 应用程序支持传输层安全性协议 (TLS) 1.3 版。 有关详细信息,请参阅 TLS。

# 自定义 **Web** 应用商店

自 2203 起,此功能通常可用于 Citrix Workspace 应用程序。您可以通过 Citrix Workspace 应用程序访问贵组织的 自定义 Web 应用商店。

注意:

自定义 Web 应用商店不支持固定多显示器屏幕布局功能。

有关详细信息,请参阅自定义 Web 应用商店。

#### 身份验证增强功能 实[验性功能](https://docs.citrix.com/zh-cn/citrix-workspace-app-for-linux/get-started.html#custom-web-stores)

自本版本起,身份验证增强功能支持使用 storebrowse 执行以下操作:

- Storebro[wse -E](https://docs.citrix.com/zh-cn/citrix-workspace-app-for-linux/whats-new.html#experimental-features) 列出可用资源。
- Storebrowse -L 启动与已发布资的源的连接。
- Storebrowse -S 列出订阅的资源。

注意:

您可以继续使用 AuthMangerDaemon 中其余的 storebrowse 命令,并且在将来的版本中将通过身份验证增 强功能提供支持。

有关详细信息,请参阅 Storebrowse 的身份验证增强功能。

#### 键盘布局同步增强功能

键盘布局同步允许您在客户端设备上的首选键盘布局之间切换。默认情况下,此功能处于禁用状态。启用后,客户 端键盘布局会自动同步到 Citrix Virtual Apps and Desktops 和 Citrix DaaS(以前称为 Citrix Virtual Apps and Desktops 服务)会话。

自版本 2203 起,Citrix Workspace 应用程序支持以下三种不同的键盘布局同步模式:

- 仅同步一次 **-** 会话启动时 根据 wfclient.ini 文件中的 KeyboardLayout 值,客户端键盘布局会 在会话启动时同步到服务器。如果 KeyboardLayout 值设置为 0,系统键盘将同步到 VDA。如果将 KeyboardLayout 值设置为特定语言,则语言特定的键盘将同步到 VDA。在会话期间对客户端键盘布局所 做的任何更改都不会立即生效。要应用更改,请注销并登录到该应用程序。仅同步一次 **-** 会话启动时模式是为 Citrix Workspace 应用程序选择的默认键盘布局。
- 允许动态同步 更改客户端键盘布局时,此选项会将客户端键盘布局同步到服务器。
- 不同步 指示客户端使用服务器上存在的键盘布局。

有关详细信息,请参阅键盘布局同步。

#### **Microsoft Teams** [的多窗口聊天和](https://docs.citrix.com/zh-cn/citrix-workspace-app-for-linux/configure-xenapp.html#keyboard-layout-synchronization)会议

在 Citrix Virtual Apps and Desktops 2112 或更高版本中通过 HDX 进行优化时,您可以在 Microsoft Teams 中 使用多个窗口进行聊天和会议。可以通过各种方式弹出对话或会议。有关弹出窗口功能的详细信息,请参阅 Teams Pop-Out Windows for Chats and Meetings(Teams 用于聊天和会议的弹出窗口)。

如果您正在运行较旧版本的 Citrix Workspace 应用程序或 Virtual Delivery Agent (VDA),请谨记, Microsoft 将 来会弃用单窗口代码。但是,您可以升级到支持多个窗口(2203 及更高版本)的 VDA 或 Citrix Workspace 应用程序 版本。要升级到更高版本,在此功能正式发布后,您至少有九个月的时间。

注意:

此功能仅在 Microsoft Teams 推出将来的更新后可用。Microsoft 推出此更新时,请查看 CTX253754 获取文 档更新和公告。

# 增强了 **USB** 设备的自动重定向功能

早些时候,在会话期间拔出并插入设备时,设备会被自动重定向。因此,设备自动连接到 VDA。在本版本中,您需要 通过配置文件设置手动启用自动重定向。默认情况下,USB 设备的自动重定向处于禁用状态。有关详细信息,请参阅 USB 部分。

# [已修复](https://docs.citrix.com/zh-cn/citrix-workspace-app-for-linux/configure-xenapp.html#usb)的问题

- 添加应用商店并在 Citrix Workspace 应用程序中对其进行身份验证时,身份验证窗口将第二次加载,即使在成 功进行身份验证后亦如此。将 AuthManLiteEnabled 设置为 **True** 后首次登录 Citrix Workspace 应用程 序时会出现此问题。[RFLNX-8694]
- 在使用 glibc 2.34 或更高版本的操作系统中安装启用了应用程序保护功能的 Citrix Workspace 应用程序 后,操作系统引导在重新启动系统时可能会失败。[RFLNX-8358]
- 当您使用 Microsoft Teams 拨打 P2P 电话或参加会议并等待一段时间时,由于套接字错误,一个 CPU 核心的 负载可能会增加到 100%。[HDX-38974]
- Citrix Workspace 应用程序不支持基于 Debian bullseye 的新版本 Raspberry Pi 操作系统。[HDX-37000]
- 当您启动带有 ICA 文件的会话并从会话中注销时,从 wfica 命令行收到的预期返回值为 0。但是,您收到的值 不是预期值,而是 2。Citrix Workspace 应用程序版本 2106 或更高版本中会出现此问题。[HDX-38916]
- 在 Citrix Workspace 应用程序中,在接听或拨打 Microsoft Teams 电话时,您可能会遇到间歇性故障。此时 将显示以下错误消息:

"Call could not be established."(无法建立呼叫。)

[HDX-38819]

# **2202**

**2202** 中的新增功能

# 通过 **Citrix Gateway** 启用 **UDP** 音频

注意:

此增强功能普遍适用于 Citrix Workspace 应用程序。

在本版本中, Citrix Workspace 应用程序支持用于 UDP 音频的数据报传输层安全性 (DTLS) 协议。因此,您可以通 过 Citrix Gateway 访问 UDP 音频。

要通过 Citrix Gateway 启用 UDP 音频,请执行以下操作:

- 1. 导航到 <ICAROOT>/config 文件夹并打开 module.ini 文件。
- 2. 转到 [WFClient] 部分并设置以下条目:

EnableUDPThroughGateway=True

3. 转到 [ClientAudio] 部分并设置以下条目:

EnableUDPAudio=True

# 有关详细信息,请参阅音频文档中的启用 **UDP** 音频部分。

注意:

如果使用 StoreFr[ont d](https://docs.citrix.com/zh-cn/citrix-workspace-app-for-linux/configure-xenapp.html#audio)efault.ica 配置,在 [Application] 部分中设置的 EnableUDPThroughGateway 的值优先于在 module.ini 文件中设置的值。但是,您只能使用 module.ini 文件在 [ClientAudio] 部分 中设置 EnableUDPAudio 值。此外,它不会优先于在 StoreFront default.ica 配置中设置的值。

#### 已修复的问题

- 安装 Citrix Workspace 应用程序、添加应用商店并启动桌面时,会话窗口可能无法显示。如果未在 Ubuntu 16.04 上安装 libpcscd 库,则会出现此问题。[HDX-36574]
- 在 Citrix Workspace 应用程序 2112 中,在优化的 Microsoft Teams 视频通话中打开网络摄像机时,端点上 的 CPU 利用率可能会很高。[HDX-37168]
- 由于 CPU 利用率为 100%,因此,您会遇到性能问题。 [RFLNX-8200]
- 在使用自助式 GUI 启动的桌面会话中,使用 **Desktop Viewer** 工具栏上的保存布局按钮保存当前会话布局可 能会失败,并显示以下错误消息:

"无法保存会话布局。"

但是,可以在下次重新连接会话时还原会话布局。 [CVADHELP-18971]

• 在较新版本的客户端操作系统上运行的 Windows VDA 上,使用客户端驱动器映射在映射的驱动器上创建文件 夹或文件可能会失败,并显示以下错误消息:

"You need permission to perform this action."(您需要执行此操作的权限。) 操作系统可以是 Ubuntu 21.04 和 Fedora 34 或更高版本。 [CVADHELP-18448]

• Internet 访问受限的客户环境中的 DNS 服务器可能无法解析 URL clientstream.launchdarkly. com。因此,适用于 Linux 的 Citrix Workspace 应用程序会不断向 URL 发送 DNS 查询。此操作可能会导致 数百个联机 Linux 客户端的数百万次 DNS 查询,从而导致 DNS 服务器停机。[CVADHELP-19140]

注意:

对 LaunchDarkly 相关站点的 DNS 查询可能会在一天内发送三秒钟。

# **2112**

#### **2112** 中的新增功能

# 支持光标颜色反转

以前, Citrix Workspace 应用程序会显示一个虚线光标, 其颜色与文本的黑白背景相同。因此, 很难找到光标的位置。

在本版本中,光标颜色会根据文本的背景颜色反转。因此,您可以轻松地在文本中找到光标的位置。默认情况下,此功 能处于禁用状态。

必备条件:

• 如果 .ICAClient 已存在于当前用户的主文件夹中:

删除 All\_Regions.ini 文件

或者,

要保留 All\_Regions.ini 文件,请在 [Virtual Channels\Thinwire Graphics] 部分的末尾添加以下行:

InvertCursorEnabled=

InvertCursorRefreshRate=

InvertCursorMode=

如果 .ICAClient 文件夹不存在,则指示 Citrix Workspace 应用程序的全新安装。在这种情况下,将保留功能的默 认设置。

要启用此功能,请执行以下操作:

- 1. 导航到 \$HOME/.ICAClient/wfclient.ini 配置文件。
- 2. 转到 [Thinwire3.0] 部分并设置以下条目:

# InvertCursorEnabled=True

注意:

当 Citrix Studio 中的使用视频编解码器进行压缩策略的值设置为不使用视频编解码器时,光标不会反转。

#### 自适应音频更新

使用用户数据报协议 (UDP) 音频传输时,自适应音频现在可以正常运行。有关详细信息,请参阅自适应音频。

注意:

此增强功能需要 VDA 2112 或更高版本。

有关在 Citrix Workspace 应用程序上使用自适应音频配置 UDP 音频的信息,请参阅音频文档中的启用 **UDP** 音频部 分。

支持多个音频设备 **[**技术预览版**]**

自本版本起,Citrix Workspace 应用程序将在会话中显示所有可用的本地音频设备及其名称。此外,还提供对蓝牙和 HDMI 音频设备的即插即用支持。

默认情况下,此功能处于禁用状态。要启用此功能,请在 module.ini 文件中将 AudioRedirectionV4 的值设置 为 **True**。

有关详细信息,请参阅音频。

注意:

```
自本版本起,module.ini 文件中的 VdcamVersion4Support 属性将重命名为 AudioRedirectionV4
\circ
```
#### 通过 **Citrix Gateway** 传输 **UDP** 音频 **[**技术预览版**]**

在本版本中, Citrix Workspace 应用程序支持用于 UDP 音频的数据报传输层安全性 (DTLS) 协议。因此, 您可以通 过 Citrix Gateway 访问 UDP 音频。

要通过 Citrix Gateway 启用 UDP 音频,请执行以下操作:

- 1. 导航到 <ICAROOT>/config 文件夹并打开 module.ini 文件。
- 2. 转到 [WFClient] 部分并设置以下条目:

EnableUDPThroughGateway=True

3. 转到 [ClientAudio] 部分并设置以下条目:

EnableUDPAudio=True

有关详细信息,请参阅音频文档中的启用 **UDP** 音频部分。

注意:

如果使用 StoreFr[ont d](https://docs.citrix.com/zh-cn/citrix-workspace-app-for-linux/configure-xenapp.html#audio)efault.ica 配置,在 [Application] 部分中设置的 EnableUDPThroughGateway 的值优先于在 module.ini 文件中设置的值。但是,您只能使用 module.ini 文件在 [ClientAudio] 部分 中设置 EnableUDPAudio 值,并且其优先级不会高于在 StoreFront default.ica 配置中设置的值。

#### 智能卡支持的增强功能

注意:

此增强功能普遍适用于 Citrix Workspace 应用程序。

#### 在本版本中,Citrix Workspace 应用程序支持适用于智能卡读卡器的即插即用功能。

插入智能卡时,智能卡读卡器会在服务器和客户端中检测智能卡。可以同时即插即用多个智能卡,并且检测到所有这些 智能卡。

必备条件:

#### 在 Linux 客户端上安装 libpcscd 库。

注意:

默认情况下,此库可能会安装在大多数 Linux 发行版的最新版本中。但是,您可能需要在某些 Linux 发行版的早 期版本中安装 libpcscd 库,例如 Ubuntu 1604。

#### 要禁用此增强功能,请执行以下操作:

- 1. 导航到 <ICAROOT>/config/module.ini 文件夹。
- 2. 转到 SmartCard 部分。
- 3. 设置 DriverName=VDSCARD.DLL。

#### **Microsoft Teams** 优化的增强功能

注意:

以下功能仅在 Microsoft Teams 推出功能更新后可用。Microsoft 推出此更新时,请查看 CTX253754 获取文 档更新和公告。

#### • 在 **Microsoft Teams** 中请求控制权

在本版本中,参与者正在共享屏幕时,您可以在 Microsoft Teams 通话期间请求控制权。获得控制权后,您可以对共 享屏幕进行选择、编辑或其他修改。

要控制共享屏幕的时间,请单击 Microsoft Teams 屏幕顶部的请求控制权。共享屏幕的会议参与者可以允许或拒绝您 的请求。

获得控制权后,您可以对共享屏幕进行选择、编辑和其他修改。完成后,单击释放控制权。

限制:

- Linux 客户端上的用户无法将控制权授予其他用户。换言之,在 Linux 客户端上的用户开始共享内容后,共享工 具栏中不存在授予控制权选项。这属于 Microsoft 的限制。
- 在以下用户之间的点对点通话期间,请求控制权选项不可用:
	- **–** 优化的用户
	- **–** 端点上运行的本机 Microsoft Teams 桌面客户端上的用户。

解决方法:用户可以加入会议以获取请求控制权选项。

# • 支持 **Dynamic e911**

在本版本中,Citrix Workspace 应用程序支持动态紧急呼叫。在 Microsoft 通话套餐、接线员连接和直接路由中使用 时,它提供了以下功能:

- 配置和路由紧急呼叫
- 通知安全人员

提供通知的依据是端点上运行的 Citrix Workspace 应用程序的当前位置,而非 VDA 上运行的 Microsoft Teams 客 户端。

Ray Baum 法律要求将 911 呼叫者的可调度位置传送到相应的公共安全应答点 (PSAP)。自适用于 Linux 的 Citrix Workspace 应用程序 2112 起,使用 HDX 的 Microsoft Teams 优化遵从 Ray Baum 的法律。瘦客户端的操作系统 发行版中必须包含 LLDP 库,才能支持此功能。

# 已修复的问题

- 长时间播放视频时,音频会停止,但视频却继续无缝播放。将 VdcamVersion4Support (已重命名为 AudioRedirectionV4)设置为 **True** 时会出现此问题。[RFLNX-6472]
- 在 Microsoft Teams 点对点音频通话期间,音频可能在通话的前 15 秒内无法正常进行。[HDX-29526]
- 在屏幕共享会话期间,当 Microsoft Teams 在无缝模式下和多显示器设置中运行时,指示共享屏幕的红色边框 将跨越屏幕。[HDX-34978]
- 在 Microsoft Teams 视频通话期间,摄像机可能会闪烁。[HDX-36345]
- 双跳会话不支持适用于智能卡读卡器的即插即用功能。[HDX-34582]
- 尝试使用智能卡身份验证启动会话可能会失败。适用于 Linux 的 Citrix Workspace 应用程序 2104 及更高版 本会出现此问题。[CVADHELP-18402]
- 在会话中播放音频可能会降低网络性能因素,例如往返时间和会话可靠性。[CVADHELP-18723]
- 连接到启用了 Opus 编解码器(已重命名为自适应音频)的虚拟桌面时,安装在瘦客户端上的 Citrix Workspace 应用程序 2106 及更高版本可能会出现故障。出现此问题的原因是在 ICAClient 目录中构建的 opus.dll 文件 包含从其他存储库构建的 opus lib 文件。此 opus lib 文件包含 AVX-512 指令集,该指令集不支持瘦客户机的 某些 CPU。[HDX-36440]
- 从自助服务用户界面连接到云应用商店时,登录页面上可能会出现一个旋转轮。[RFLNX-8486]
- 登录自助服务用户界面后,尝试使用命令行中的 Killall selfservice 命令终止自助服务进程可能会失 败。[RFLNX-8248]

# **2111**

新增功能

带智能功能的 **Workspace [**技术预览版**]**

本版本的 Citrix Workspace 应用程序进行了优化,以在发布时利用 Workspace 智能功能。有关详细信息,请参阅 Workspace Intelligence Features - Microapps(Workspace 智能功能 - 微应用)。

#### [电池状态指示灯](https://docs.citrix.com/zh-cn/tech-zone/learn/tech-briefs/workspace-microapps.html)

以前,设备的电池状态不在服务器 VDA 的通知区域中显示。

在本版本中,将显示服务器 VDA 的电池状态指示器。

支持自定义 **Web** 应用商店 **[**技术预览版**]**

在此版本中,您可以通过 Citrix Workspace 应用程序访问贵组织的自定义 Web 应用商店。

管理员必须将域或自定义 Web 应用商店添加到 Global App Configuration Service 中允许访问的 URL 列表中,才 能使用此功能。添加 URL 后,可以在 Citrix Workspace 应用程序的添加帐户屏幕中提供自定义 Web 应用商店 URL。 自定义 Web 应用商店将在本机 Workspace 应用程序窗口中打开。

有关为最终用户配置 Web 应用商店 URL 的详细信息,请参阅 Global App Configuration Service。

要删除自定义 Web 应用商店,请转至帐户 > 添加或删除帐户,选择自定义 Web 应用商店 URL,然后单击删除。

作为必备条件,您必须在 AuthManConfig.xml 文件中启用自定义 Web [应用商店。有关详细信息](https://developer.cloud.com/citrixworkspace/server-integration/global-app-configuration-service/docs/getting-started),请参阅自定义 Web 应用商店。

注意:

[只能对自定](https://docs.citrix.com/zh-cn/citrix-workspace-app-for-linux/get-started.html#custom-web-stores)义 Web 应用商店使用 AuthManConfig.xml 文件中列出的 URL。可以在要为自定义 Web [应用](https://docs.citrix.com/zh-cn/citrix-workspace-app-for-linux/get-started.html#custom-web-stores) 商店的 AuthManConfig.xml 文件中添加不同的 URL。

# 适用于 **64** 位的网络摄像机重定向 **[**技术预览版**]**

此版本提升了使用 32 位应用程序时网络摄像机的整体性能和稳定性。该版本还引入了对适用于 64 位应用程序的网络 摄像机重定向的支持。有关详细信息,请参阅网络摄像机。

智能卡支持的增强功能 **[**技术预览版**]**

在本版本中,Citrix Workspace 应用程序支持适用于智能卡读卡器的即插即用功能。

插入智能卡时,智能卡读卡器会在服务器和客户端中检测智能卡。可以同时即插即用多个智能卡,并且检测到所有这些 智能卡。

要配置此功能,请执行以下操作:

- 1. 导航到 <ICAROOT>/config/module.ini 文件夹。
- 2. 转到 SmartCard 部分。
- 3. 设置 DriverName=VDSCARDV2.DLL。

#### **Microsoft Teams** 增强功能

- 为 llvm-12 添加了新的依赖项:在本版本中,为 llvm-12 添加了一个名为 libunwind-12 library 的 新依赖项。但是,默认情况下,该依赖项在原始存储库中不存在。在存储库中手动安装 libunwind-12 library。有关安装 libunwind-12 library 的详细信息,请参阅 Microsoft Teams 优化。
- 回声消除、自动增益控制、噪音抑制配置的增强功能:如果 Microsoft Teams 配置了自动增益控制和噪音抑制 选项,Citrix 重定向的 Microsoft Teams 将遵循配置的值。否则,默认情况下,这些选项处于启用状态。但是, 默认情况下,回声消除选项处于禁用状态。有关详细信息,请参阅 Micros[oft Teams](https://docs.citrix.com/zh-cn/citrix-workspace-app-for-linux/configure-xenapp.html#optimization-for-microsoft-teams) 优化。

#### 已修复的问题

- 在客户端自动重新连接过程中,可能仅尝试重新连接到会话一次。因此,客户端自动重新连接策略可能无法按预 期运行。[HDX-34114]
- 从适用于 Linux 的 Citrix Workspace 应用程序 2109 到适用于 Windows 的 Citrix Workspace 应用程序 2109 或适用于 Mac 的 Citrix Workspace 2109 进行 P2P 通话时,呼叫失败。[HDX-35223]

# **2109**

新增功能

#### 会话可靠性增强功能

以前,启用 HDX Broadcast 会话可靠性功能后,如果与已发布的应用程序之间的连接出现中断,您仍可继续看到该应 用程序的窗口。

在此版本中,您可以在会话可靠性开始时看到屏幕发生的变化。会话窗口将灰显,并且倒计时器将显示进行下次重新连 接尝试之前的剩余时间。

注意:

只有 Citrix Virtual Desktops 支持此功能。

# 日志记录的增强功能

以前,没有可用于在 Citrix Workspace 应用程序中收集日志文件的工具。日志文件分散在不同的文件夹中。您必须手 动从不同的文件夹中收集日志文件。

自此版本起,Citrix Workspace 应用程序引入了 collectlog.py 工具,您可以使用该工具从不同的文件夹中收集日志 文件。可以使用命令行运行此工具。生成的日志文件为压缩格式。可以从本地服务器下载该压缩的日志文件。有关详细 信息,请参阅日志记录。

#### 服务连续性

注意:

此功能普遍适用于 Citrix Workspace 应用程序。

服务连续性消除或最大限度地减少了对连接过程中涉及的组件可用性的依赖。无论云服务的运行状况如何,用户都可以 启动其 Citrix Virtual Apps and Desktops 和 Citrix DaaS。

有关在 Citrix Workspace 应用程序中支持服务连续性的要求的信息,请参阅系统要求。

有关随 Citrix Workspace 应用程序安装服务连续性的信息,请参阅安装服务连续性。

有关详细信息,请参阅 Citrix Workspace 文档中的服务连续性部分。

#### 对在适用于 **Google Chrome** 的 **Citrix Worksp[ace Web](https://docs.citrix.com/en-us/citrix-workspace/optimize-cvad/service-continuity.html)** 扩展中保持服务连续性的支持

对在适用于 Google Chrome 的 Citrix Workspace Web 扩展中保持服务连续性的支持功能在公共技术预览版中提 供。可以在适用于 Linux 2109 的 Citrix Workspace 应用程序中使用适用于 Google Chrome 的 Workspace Web 扩展。此扩展在 Google Chrome Web 应用商店中提供。Workspace 应用程序将使用浏览器扩展的本机消息主机协 议与 Citrix Workspace Web 扩展通信。同时,Workspace 应用程序和 Workspace Web 扩展会使用 Workspace 连接租用使浏览器用户能够在中断期间访问其应用程序和桌面。有关详细信息,请参阅服务连续性。

#### 自适应音频

使用自适应音频时,您无需手动在 VDA 上配置音频质量策略。自适应音频可优化环境设置,并替换过时的音频压缩格 式,以提供卓越的用户体验。自适应音频默认处于启用状态。有关详细信息,请参阅自适应音频。

注意:

如果实时音频应用程序需要 UDP 音频交付,则必须在 VDA 上禁用自适应音频,[以允许回退到](https://docs.citrix.com/zh-cn/citrix-virtual-apps-desktops/multimedia/audio.html#adaptive-audio) UDP 音频交付。

#### 针对服务连续性的 **Storebrowse** 增强功能

以前,仅在使用自助服务插件进行连接时,Workspace 连接租用文件才与远程服务器上的可用文件同步。因此, 使用 Storebrowse 启动应用程序和桌面会话时,不支持服务连续性功能。大多数第三方瘦客户端供应商都使用 Storebrowse 连接到 Workspace 平台,并且没有为它们启用服务连续性功能。

自此版本起,当您也使用 Storebrowse 进行连接时,Workspace 连接租用文件将与远程服务器上的可用文件同步。 此功能有助于第三方瘦客户端供应商即使在 Workspace 脱机时也能访问它。

注意:

- 此增强功能仅在云部署中启用了服务连续性时可用。有关详细信息,请参阅 Citrix Workspace 文档中的配 置服务连续性部分。
- 如果已在 \$ICAROOT/config/AuthManConfig.xml 文件中将 AuthManLiteEnabled 的值 设置为 True, 则此增强功能不可用。默认情况下, 此值设置为 False。

# **Global App Config Service**(公共技术预览版)

使用新的适用于 Citrix Workspace 的 Global App Configuration Service,Citrix 管理员能够通过集中管理的服 务提供 Workspace 服务 URL。

作 为 必 备 条 件, 您 必 须 在 AuthManConfig.xml 文 件 中 启 用 此 功 能。 导 航 到 \$ICAROOT/config/ AuthManConfig.xml 并添加以下条目:

```
1 <key>AppConfigEnabled</key>
2 <value> true </value>
3 <!--NeedCopy-->
```
有关 Workspace 服务 URL 设置的详细信息,请参阅 Global App Configuration Service 文档。

注意:

适用于 Linux 的 Citrix Workspace 应用程序仅使用 [Global App Configuration Servi](https://developer.cloud.com/citrixworkspace/server-integration/global-app-configuration-service/docs/overview)ce 提供 Workspace 服务 URL。

# **Enlightened Data Transport (EDT) MTU** 发现

Citrix Workspace 应用程序现在支持 Enlightened Data Transport (EDT) 中的最大传输单位 (MTU) 发现。它提高 了 EDT 协议的可靠性和兼容性,并提供改进的用户体验。

有关详细信息,请参阅 Citrix Virtual Apps and Desktops 文档中的 EDT MTU 发现部分。

在网络请求中创建自定义用户代理字符串

在此版本中,Citrix Workspace 应用程序引入了一个选项,该选项可用于在网络请求中附加用户代理字符串并标识网 络请求的来源。根据此用户代理字符串请求,您可以决定如何管理网络请求。此功能允许您仅接受来自可信设备的网络 请求。

注意:

此功能在 Citrix Workspace 应用程序的云部署中受支持。此外,x86、x64 和 armhf 也是受支持的包。

有关详细信息,请参阅在网络请求中创建自定义用户代理。

#### 功能标志管理

如果生产环境中的 Citrix Workspace 应用程序出现问题,我们可以在 Citrix Workspace 应用程序中动态禁用受影响 的功能,即使该功能已发布亦如此。为此,我们将使用功能标志以及名为 LaunchDarkly 的第三方服务。您无需进行任 何配置即可将流量传输到 LaunchDarkly,除非您配置了阻止出站流量的防火墙或代理。在这种情况下,您根据策略要 求通过特定 URL 或 IP 地址启用传输到 LaunchDarkly 的流量。

有关详细信息,请参阅功能标志管理。

已修复的问题

- 通过适用于 Linux 的 Citrix Workspace 应用程序打开 Microsoft Excel 并导航到数据 > 新建查询时,数据源 设置弹出菜单可能无法按预期打开 [CVADHELP-16509]
- 使用 VDA 版本 2106 时,Microsoft Teams 中的屏幕共享功能在优化模式下可能会失败。[HDX-34002]
- 在 Ubuntu 20.04 上,使用云应用商店时,自助服务式用户界面可能无法正常工作。[RFLNX-8155]

**2108**

**2108** 中的新增功能

应用程序保护

应用程序保护功能现在完全起作用。

应用程序保护功能要求您在许可证服务器上安装附加许可证。还必须存在 Citrix Virtual Desktops 许可证。有关许可 的信息,请参阅 Citrix Virtual Apps and Desktops 文档中的配置部分。

应用程序保护功能支持应用程序和桌面会话,并且默认处于启用状态。但是,您必须在 AuthManConfig.xml 文件 中配置该功能,[才能对身份验证管理器和自助服务插件界](https://docs.citrix.com/zh-cn/citrix-virtual-apps-desktops.html)面启用该功能。

自本版本起,您可以在 Mozilla Firefox 运行期间从 Citrix Workspace 应用程序中启动受保护的资源。

有关详细信息,请参阅应用程序保护。

#### 音频配置增强功能

以前,module.ini 文件中的 VdcamVersion4Support 属性的默认值设置为 **True**。在本版本中,默认值设置 为 **False**。因此,只有名为 **Citrix HDX Audio** 的默认音频设备在会话中显示。此增强功能的目的是在将属性设置为 **True** 时最大限度地减少出现的音频问题。

要启用此功能,请执行以下操作:

- 1. 导航到 \<ICAROOT\>/config/ 文件夹并打开 module.ini 文件。
- 2. 转至 clientaudio 部分并添加以下条目:

VdcamVersion4Support=True

3. 重新启动会话以使更改生效。

#### 已修复的问题

- 尝试从用户设备复制文本并将其粘贴到会话中可能会失败。[CVADHELP-16828]
- 使用基于 WebkitGTK+ 的叠加呈现内容时,浏览器内容重定向可能会失败。[CVADHELP-17748]
- 安装应用程序保护时,桌面 UI 可能会无响应,并在几秒后恢复。[RFLNX-7729]
- 在全新安装的 Citrix Workspace 应用程序中,应用程序保护功能可能无法正常运行。[RFLNX–7858]
- 在桌面会话中,使用 CEF-BCR 重定向页面后,键盘焦点可能仍保留在 BCR 叠加层上。键盘焦点不会转移到其 他打开的应用程序。[RFLNX-7704]
- 在 Microsoft Teams 会议期间,选择 "Fill frame" 选项时视频宽高比可能不会按预期显示。[HDX-31929]
- 在 Microsoft Teams 视频通话期间, Desktop Viewer 可能会变得无响应。[HDX-32435]
- 尝试使用 Citrix Workspace 应用程序启动桌面或应用程序可能会失败,ICAClient.log 文件将显示以下 消息:

"Waiting for handler grpc to be ready."(等待处理程序 grpc 准备就绪。)

[HDX-32575]

#### **2106**

**2106** 中的新增功能

#### 适用于浏览器内容重定向 **(BCR)** 的 **Chromium** 嵌入式框架 **(CEF)**

# 基于 CEF 的浏览器内容重定向现在已完全起作用。默认情况下启用该功能。

注意:

armhf 平台不支持此功能。

#### 有关详细信息,请参阅启用基于 CEF 的 BCR。

#### 电池状态指示灯

#### 设备的电池状态现在显示在 Citrix 桌面会话的通知区域中。

注意:

服务器 VDA 的电池状态指示灯不会显示。

#### 有关详细信息,请参阅电池状态指示器。

服务连续性(公共技术[预览版\)](https://docs.citrix.com/zh-cn/citrix-workspace-app-for-linux/configure-xenapp.html#battery-status-indicator)

注意:

此功能在 Citrix Workspace 应用程序的公开技术预览版中提供。

服务连续性消除或最大限度地减少了对连接过程中涉及的组件可用性的依赖。无论云服务的运行状况如何,用户都可以 启动其 Citrix Virtual Apps and Desktops 和 Citrix DaaS。

有关在 Citrix Workspace 应用程序中支持服务连续性的要求的信息,请参阅系统要求。

有关随 Citrix Workspace 应用程序安装服务连续性的信息,请参阅安装服务连续性。

有关详细信息,请参阅 Citrix Workspace 文档中的服务连续性部分。

应用程序保护增强功能 实验性功能

以前,即使安装并启用了应用程序保护功能,身份验证管理器和自助服务插件对话框也不受保护。

自本版本起,Citrix W[orkspace](https://docs.citrix.com/zh-cn/citrix-workspace-app-for-linux/whats-new.html#experimental-features) 应用程序引入了一个选项,该选项允许您同时为身份验证管理器和自助服务插件界面 分别配置反键盘记录和反屏幕捕获功能。

有关详细信息,请参阅应用程序保护。

用户界面增强功能

以前,设置菜单可以从 Desktop Viewer 的首选项选项中找到。

自本版本起,设置菜单将与自助服务插件一起显示。现在,菜单选项已改进,以便与本机 Citrix Workspace 的外观保 持一致。此增强功能将带来更优异的无缝用户体验。

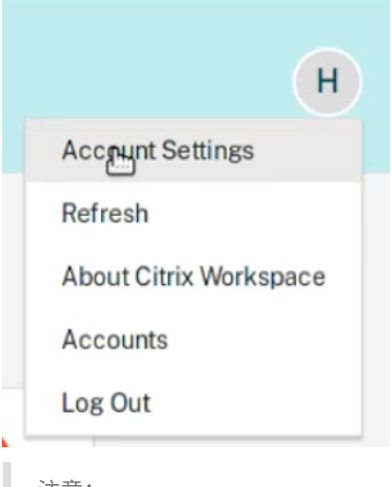

注意:

默认情况下,此增强功能在云部署中的 Citrix Workspace 应用程序版本 2106 中提供。

#### 要切换到本机和旧样式外观,请执行以下操作:

导航到 \$ICAROOT/config/AuthManConfig.xml 并将 WebUISettings 的值设置为 **False**。

# **Microsoft Teams** 增强功能

• 以前,单击屏幕共享时,默认显示器或主显示器的预览功能仅适用于屏幕共享。

在此版本中,所有屏幕的预览将在屏幕选取器菜单中显示。可以选择 VDA 环境中用于屏幕共享的任何屏幕。选 定的显示器上将显示一个红色正方形,选定屏幕内容的小图片将显示在屏幕选取器中。

在无缝模式下,您可以从所有屏幕中选择一个屏幕进行共享。Desktop Viewer 更改窗口模式(最大化、还原或 最小化)时,屏幕共享将停止。

已修复的问题

- 使用适用于 Linux 的 Citrix Workspace 应用程序 1912 时,剪贴板重定向可能会失败,导致会话无响应。复制 和粘贴大量数据时会出现此问题。[CVADHELP-16210]
- 未优化的 Microsoft Teams 视频通话可能会缺少音频。在断开连接并重新连接会话之前,音频无法恢复。 [CVADHELP-16846]
- 尝试下载本地网络共享上托管的文件可能会失败。[CVADHELP-17337]
- 在 Linux 端点上启动的会话可能会失败。启用了多流策略时会出现此问题。[RFLNX-6960]
- 使用 GStreamer 1.15.1 时,网络摄像机重定向可能会失败,会话可能会断开连接。[HDX-30550]

#### **2104**

**2104** 中的新增功能

#### **Red Hat Package Manager (RPM)** 上的应用程序保护支持 实验性功能

RPM 版本的 Citrix Workspace 应用程序现在支持应用程序保护。

有关详细信息,请参阅应用程序保护。

#### **HDX Enlightened [Data Transp](https://docs.citrix.com/zh-cn/citrix-workspace-app-for-linux/configure-xenapp.html#app-protection)ort** 协议 **(EDT)** 的增强功能

在早期版本中,如果将 HDXoverUDP 设置为 Preferred,则通过 EDT 进行的数据传输将用作主数据传输,并回退 到 TCP。

启用了会话可靠性后,将在以下情况下并行尝试 EDT 和 TCP:

- 初始连接
- 会话可靠性重新连接
- 客户端自动重新连接

此增强功能可缩短首选项为 EDT 时的连接时间。但是,所需的基础 UDP 传输不可用,并且必须使用 TCP。

默认情况下,回退到 TCP 后,自适应传输将继续每隔 5 分钟搜寻一次 EDT。

#### **Microsoft Teams** 优化

在本版本中,默认情况下,回声消除功能处于禁用状态。我们建议您不要使用内置扬声器和麦克风进行通话。请改为使 用耳机。

此修复旨在解决瘦客户端上发现的不连贯的音频问题。

服务连续性 **[**技术预览版**]**

注意:

此功能在技术预览版中提供。Citrix 建议仅在非生产环境中使用此功能。要进行注册,请使用以下 Podio 表单: Sign up: Service continuity Tech Preview for Citrix Workspace(注册:服务连续性 Citrix Workspace 的技术预览版)。

服务连续性消除或最大限度地减少了对连接过程中涉及的组件可用性的依赖。无论云服务的运行状况如何,用户都可以 启动其 [Citrix Virtual Apps and Desktops](https://podio.com/webforms/25148648/1854298) 和 Citrix DaaS。

有关详细信息,请参阅 Citrix Workspace 文档中的服务连续性部分。

已修复的问题

- 使用浏览器内容重定向时,即使在 YouTube 搜索栏中进行搜索,键盘焦点也不会切换回父窗口。[RFLNX-5349]
- 在点对点通话期间在 Microsoft Teams 中共享屏幕时,音频可能会失真。Dell Wyse 瘦客户端 5070 和 5470 出现此问题。[RFLNX-6537]
- 在适用于 Linux 的 Citrix Workspace 应用程序中使用 Microsoft Teams 时,某些通话可能会意外断开连接。 [RFLNX-6719]
- 此版本解决了有助于改进整体性能和稳定性的各种问题。[RFLNX-7006]
- 使用 Chromium Embedded Framework 时,浏览器内容的重定向可能会导致 CPU 利用率高。[RFLNX-7217]
- 当您将 cefenablemediadevices 标志用于 Microsoft Teams 时, 麦克风无法按预期正常工作。将基于 CEF 的 BCR 功能与 Microsoft Teams 配合使用时会出现此问题。[RFLNX-6689]
- 在已发布的应用程序与本地应用程序之间切换时,已发布的应用程序可能无法在全屏模式下正确扩展。 [CVADHELP-14812]
- 通过适用于 Linux 的 Citrix Workspace 应用程序打开 Microsoft Excel 并导航到数据 > 新建查询时,数据源 设置弹出菜单可能无法按预期打开 [CVADHELP-16509]
- 适用于 Linux 的 Citrix Workspace 应用程序版本 2101 和 2102 可能会在 Citrix Director 中显示无效的客户 端 IP 地址 [CVADHELP-16923]
- 音频设备的名称可能会出现乱码。此问题出现在中文操作系统中。[CVADHELP-17290]

# **2103**

**2103** 中的新增功能

#### 固定多显示器屏幕布局

在本版本中,您可以保存多显示器屏幕布局的选择。布局是指桌面会话的显示方式。固定有助于使用所选布局重新启动 会话,从而获得优化的用户体验。

作 为 必 备 条 件, 您 必 须 在 AuthManConfig.xml 文 件 中 启 用 此 功 能。 导 航 到 \$ICAROOT/config/ AuthManConfig.xml 并添加以下条目以启用固定屏幕布局功能:

```
1 <key>ScreenPinEnabled</key>
2 <value> true </value>
3 <!--NeedCopy-->
```
只有在添加上面的注册表项后,您才能看到应用程序指示器中的屏幕布局选项。

有关详细信息,请参阅固定多显示器屏幕布局。

#### 支持的虚拟通道数量增[加](https://docs.citrix.com/zh-cn/citrix-workspace-app-for-linux/configure-xenapp.html#pinning-multi-monitor-screen-layout)

在早期版本的客户端中,会话最多支持 32 个虚拟通道。

在本版本中,您最多可以在会话中使用 64 个虚拟通道。

#### **Microsoft Teams** 增强功能

默认情况下,VP9 视频编解码器现在处于禁用状态。

#### 已修复的问题

- 尝试进行未优化的视频通话可能会导致音频丢失。在断开连接并重新连接会话之前,音频无法恢复。[CVADHELP-16846]
- 在 Microsoft Teams 视频通话过程中,摄像机上的 LED 可能会闪烁,预览视频可能会停止。[CVADHELP-16383]
- 此修复将 AudioLatencyControlEnabled 的默认值设置为 True,缩短了音频延迟。[RFLNX-6620]
- Microsoft Teams 中的屏幕共享功能在无缝模式下可能会失败。[RFLNX-6659]
- 会话突然终止或断开连接时,HdxRtcEngine.exe 进程可能会意外退出。[RFLNX-5885]

# **2101**

**2101** 中的新增功能

客户端驱动器映射 **(CDM)** 增强功能

在此版本中,对已映射驱动器的访问带有额外的安全功能。

现在,您可以为会话中的每个应用商店选择已映射驱动器的访问级别。

要阻止每次显示访问级别对话框,请选择不再询问我选项。将此设置应用于该特定应用商店。

否则,您可以设置每次启动会话时显示的访问级别。

**Debian** 软件包支持应用程序保护 实验性功能

Debian 版本的 Citrix Workspace 应用程序现在支持应用程序保护。

要静默安装应用程序保护组件,请在安装 [Citri](https://docs.citrix.com/zh-cn/citrix-workspace-app-for-linux/whats-new.html#experimental-features)x Workspace 应用程序之前从终端运行以下命令:

```
1 export DEBIAN_FRONTEND="noninteractive"
2 sudo debconf-set-selections <<< "icaclient app_protection/
     install_app_protection select yes"
3 sudo debconf-show icaclient
```

```
4 * app_protection/install_app_protection: yes
```

```
5 sudo apt install -f ./icaclient_<version>._amd64.deb
```
6 <!--NeedCopy-->

# **Microsoft Teams** 增强功能

- Citrix Workspace 应用程序安装程序现在已与 Microsoft Teams 铃声一起打包。
- 音频输出会自动切换到新插入的音频设备,并处于合适的音频音量。
- HTTP 代理支持匿名身份验证。

#### 已修复的问题

- 使用自定义代理时,可能会出现额外的身份验证提示。此问题是由浏览器内容重定向使用的 Chromium 嵌入式 框架 (CEF) 而导致。解决方法是将代理配置为绕过额外提示。[CVADHELP-14804]
- 尝试重新连接到某个会话时,该会话可能会变得无响应。启用了智能卡的会话会出现此问题。解决方法是重新插 入智能卡。[CVADHELP-15028]
- 在 Microsoft Teams 处于已优化模式下,视频播放可能会在电话会议期间变得无响应。当参与者在内置摄像头 和 USB 摄像头之间切换时,会出现此问题。[CVADHELP-16400]
- 在 Microsoft Teams 处于已优化模式下,HdxRtcEngine.exe 进程可能会意外退出。[CVADHELP-16504]

# 已知问题

**2205** 中的已知问题

- 在 TCP 和 EDT/UDP 连接尝试期间,如果一个协议上发生 SSL 错误,则两个连接都可能会因为争用情况而失败。 如果两个协议之间的 TLS 配置不同,并且客户端无法通过一个协议进行连接,则会出现此 SSL 错误。解决方法: 在 ICA 文件中将 HDXoverUDP 属性设置为 On 或 Off。[RFLNX-8747]
- 在 Citrix Workspace 应用程序中,HDX RealTime 网络摄像机视频压缩不支持采用 MJPEG 视频格式的摄像 机。[HDX-40352]
- Citrix Workspace 应用程序中的视频或图像可能无法正确呈现。将 Citrix Workspace 应用程序与 VDA 版本 2109 或更高版本一起使用时会出现此问题。解决方法:执行以下操作之一。
- 1. 登录 Citrix Studio。
- 2. 编辑 "使用视频编解码器进行压缩" 策略设置。
- 3. 从值下拉列表中选择针对整个屏幕选项。[HDX-40287]
- 使用 storebrowse -a 命令添加应用商店并使用 storebrowse -E 命令枚举时, Storebrowse 枚举可 能会失败。此问题仅在 Raspberry Pi 操作系统中出现。解决方法:执行以下操作之一:
	- 1. 导航到 /opt/Citrix/ICAClient/config/AuthmanConfig.xml。
	- 2. 添加以下条目:

```
1 <StorebrowseIPCDisabled> true</StorebrowseIPCDisabled>
2 <!--NeedCopy-->
```
[RFLNX-8803]

- 使用默认设置添加应用商店时,Storebrowse 枚举可能会失败。此问题仅在 Debian 32 位操作系统中出现。解 决方法:执行以下操作之一:
	- 1. 导航到 /opt/Citrix/ICAClient/config/AuthmanConfig.xml。
	- 2. 添加以下条目:

1 <GnomeKeyringDisabled>**true**</GnomeKeyringDisabled> 2 <!--NeedCopy-->

[RFLNX-8743]

• 您可能无法在 Ubuntu 22.04 LTS 上安装 Citrix Workspace 应用程序的 Debian 软件包。此失败的原因是 Ubuntu 22.04 LTS 上没有 ICAClient 所需的 libidn11 软件包。解决方法:在安装 Citrix Workspace 应用程序的 Debian 软件包之前,在 Ubuntu 22.04 LTS 上独立安装 libidn11。[RFLNX-8839]

**2203** 中的已知问题

- 在 Ubuntu 端点中启动具有多个显示器的已发布远程桌面协议 (RDP) 应用程序时,即使客户端计算机有多个显 示器,也只有一个显示器显示内容。在通过 RDP 连接到远程桌面之前,已选中 RDP 应用程序的显示选项中的 "Use all my monitors for the remote session"(使用我的所有显示器进行远程会话)复选框。在无缝模式 和多显示器设置中会出现此问题。[CVADHELP-16768]
- 在资源枚举期间,Citrix Workspace 应用程序不会将 Clientname 和 clientaddress 参数传递给 DDC。因此,使用客户端名称或客户端 IP 筛选的 Set-BrokerAccessPolicyRule 可能无法正常运行。 [CVADHELP-17667]
- 在 Skype 中使用网络摄像机预览视频时, 预览可能会显示黑屏。[HDX-37860]

# **2202** 中的已知问题

• 使用默认设置启动自助服务用户界面时,可能会显示以下错误消息:

"Response for Secondary Token request is not 200/400/404 42"(对 辅 助 令 牌 请 求 的 响 应 不 是 200/400/404 42)

此问题发生在 Fedora 35 上。解决方法: 在 authmanconfig.xml 中安装 gnome-keyring 或将其禁用。

要禁用 gnome-keyring,请执行以下操作:

- 1. 导航到 /opt/Citrix/ICAClient/config/AuthmanConfig.xml。
- 2. 添加以下条目:

```
1 - \cdots
```

```
2 <GnomeKeyringDisabled>true</GnomeKeyringDisabled>
```
3 <!--NeedCopy--> ```

# [RFLNX-8603]

# **2112** 中的已知问题

• 在 Citrix Workspace 应用程序 2112 中,在优化的 Microsoft Teams 视频通话中打开网络摄像机时,端点上 的 CPU 利用率可能会很高。

解决方法: 在终端中运行以下命令:

```
1 mkdir -p /var/.config/citrix/hdx_rtc_engine
2
3 vim /var/.config/citrix/hdx_rtc_engine/config.json
4
5 {
6 "UseDefaultCameraConfig":0 }
\overline{7}8
9 <!--NeedCopy-->
```
[HDX-37168]

- 在使用 glibc 2.34 或更高版本的操作系统中安装启用了应用程序保护功能的 Citrix Workspace 应用程序 后,操作系统引导在重新启动系统时可能会失败。要从操作系统引导失败进行恢复,请执行以下任意操作:
	- **–** 重新安装操作系统。但是,我们不支持在使用 glibc 2.34 或更高版本的操作系统中启用应用程序保护 功能。
- **–** 转至操作系统的恢复模式,然后使用终端卸载 Citrix Workspace 应用程序。
- **–** 通过实时操作系统进行引导,并从现有操作系统中删除 rm -rf /etc/ld.so.preload 文件。 [RFLNX-8358]
- 尝试输入文本时,光标将显示为白色。从 Linux 端点计算机连接时,在双跃点场景中会出现此问题。[CVADHELP-16170]
- 安装 Citrix Workspace 应用程序、添加应用商店和启动桌面时,如果未在 Ubuntu 16.04 上安装 libpcscd 库,会话窗口可能无法显示。 解决方法:可以执行以下操作之一:
	- 1. 在 Linux 客户端中安装 libpcscd 库。例如,使用 apt install libpcscd 命令在 Ubuntu 16.04 上安装 libpcscd 库。
	- 2. 如果无法安装 libpcscd 库,请在 /opt/Citrix/ICAClient/config/module.ini 配置文 件中将 VDSCARDV2.DLL 属性替换为 DriverName 的 VDSCARD.DLL 属性:

[SmartCard]

DriverName= VDSCARD.DLL

[HDX-36574]

• 在 Citrix Workspace 应用程序中,在接听或拨打 Microsoft Teams 电话时,您可能会遇到间歇性故障。此时 将显示以下错误消息:

"Call could not be established."(无法建立呼叫。)

解决方法: 尝试重新建立 Microsoft Teams 通话。[HDX-38819]

**2111** 中的已知问题

- 双跳会话不支持适用于智能卡读卡器的即插即用功能。[HDX-34582]
- 登录云应用商店时,屏幕可能会显示为白色。[RFLNX8337]
- 尝试启动 Citrix Workspace 应用程序时,自助服务用户界面可能无法打开,并显示以下错误消息:

用户定义的信号 2

在调试内部版本和 Azure VM Debian 10 中会出现此问题。[RFLNX-8336]

- 在使用 glibc 2.34 或更高版本的操作系统中安装启用了应用程序保护功能的 Citrix Workspace 应用程序后, 操作系统引导在重新启动系统时可能会失败。要从操作系统引导失败进行恢复,请执行以下任意操作:
	- **–** 重新安装操作系统。但是,我们不支持在使用 glibc 2.34 或更高版本的操作系统中启用应用程序保护功能。
	- **–** 转至操作系统的恢复模式,然后使用终端卸载 Citrix Workspace 应用程序。
	- **–** 通过实时操作系统进行引导,并从现有操作系统中删除 rm -rf /etc/ld.so.preload 文件。 [RFLNX-8358]

**2109** 中的已知问题

- 卸载 Citrix Workspace 应用程序时,可能不会自动删除 \$HOME/.local/share/webkitgtk 中的过期 缓存文件。解决方法是手动删除这些缓存 文件。[HDXM28187]
- 在 DDC 上启用了 "多端口" 策略时,尝试使用 Citrix Workspace 应用程序启动桌面或应用程序可能会失败。 [HDX-31016]
- 尝试使用智能卡身份验证启动会话可能会失败。适用于 Linux 的 Citrix Workspace 应用程序 2104 及更高版 本会出现此问题。解决方法是手动输入智能卡凭据。[CVADHELPM18402]
- 在客户端自动重新连接过程中,可能仅尝试重新连接到会话一次。因此,客户端自动重新连接策略可能无法按预 期运行。[HDXM34114]
- 关闭显示应用程序启动进度的进度条后,wfica 进程可能会失败。因此,应用程序可能会启动并从屏幕中消失。 [HDX-34701]

**2108** 中的已知问题

- 启用应用程序保护功能时,反键盘记录功能对使用 UIDialogLibWebKit3.so 库的身份验证管理器接口可 能不起作用。[RFLNX-8027]
- 如果使用全局服务器负载平衡 (GSLB),在生存时间 (TTL) 持续时间内可能不会缓存域名系统 (DNS) 响应。因 此,使用 WebView 进行身份验证可能会失败。[RFLNX-3673]
- 当您尝试远程连接到安装了具有应用程序保护功能的 Citrix Workspace 应用程序的计算机时,x11vnc 服务器 将崩溃,连接失败。因此,您可能无法通过 x11vnc 服务器远程连接到计算机。[RFLNX-8933]

**2106** 中的已知问题

- 在桌面会话中,使用 CEF-BCR 重定向页面后,键盘焦点可能仍保留在 BCR 叠加层上 (例如 YouTube 搜索)。 键盘焦点不会转移到其他打开的应用程序。此问题仅在自助服务插件和 StoreBrowse 启动时出现。解决方法: 要将焦点转移到其他应用程序,请单击会话工具栏,然后选择主页按钮。[RFLNX-7704]
- 在桌面会话中,使用 CEF-BCR 重定向页面后,键盘焦点将转移到当前鼠标位置。此问题是由第三方对开源 CEF 的限制导致的。[RFLNX-7724]
- 尝试在前台使用另一个应用程序单击 BCR 叠加层 (例如 YouTube 搜索)时, 浏览器页面不会出现在前台。 [RFLNX-7730]
- 使用 CEF-BCR 重定向页面后,关闭重定向的 Web 页面时,错误日志中会捕获分段故障。[RFLNX-7667]
- 在 Microsoft Teams 点对点音频通话期间,音频可能在通话的前 15 秒内无法正常进行。解决办法:在 module.ini 文件中,将 VdcamVersion4Support 属性设置为 **False**。[HDX-29526]

**2104** 中的已知问题

• 在 VDA 版本 1912 LTSR CU2 中,会话可能会断开连接。在 Delivery Controller 上启用了多流策略时会出现 此问题。解决方法是将 VDA 升级到版本 2012 或更高版本。[RFLNX-6960]

#### **2103** 中的已知问题

• 在视频通话或屏幕共享期间,Microsoft Teams 可能会变得无响应,通话可能会突然结束。[CVADHELP-16918]

#### **2101** 中的已知问题

- ⻓时间播放视频时,音频会停止,但视频却继续无缝播放。将 VdcamVersion4Support 设置为 **True** 时会出 现此问题。解决方法是通过将 VdcamVersion4Support 设置为 **False** 来禁用多音频选项。[RFLNX-6472]
- 在 Microsoft Teams 会议期间,音频可能会在静音时不稳定。瘦客户端上会出现此问题。[RFLNX-6537]
- 有时,Citrix Workspace 应用程序可能无法在 Microsoft Teams 中呈现传入的视频。[RFLNX-6662]
- 当您将 cefenablemediadevices 标志用于 Microsoft Teams 时, 麦克风无法按预期正常工作。将基于 CEF 的 BCR 功能与 Microsoft Teams 配合使用时会出现此问题。[RFLNX-6689]

#### 旧版文档

有关生命周期已结束 (EOL) 的产品版本,请参阅旧版文档。

#### 第三方声明

Citrix Workspace 应用程序可能包含根据以下文档中定义的条款进行许可的第三方软件:

#### 适用于 **Linux** 的 **Citrix Workspace** 应用程序第三方声明

#### 实验性功能

有时,Citrix [会发布实验性功能,作为寻求客户提供有关新技](https://docs.citrix.com/en-us/citrix-workspace-app-for-linux/downloads/third-party-notices-linux.pdf)术或功能的潜在可取性的反馈的机制。Citrix 不接受实验 性功能的支持案例,但欢迎提供改进这些功能的反馈。Citrix 可能会根据反馈的严重性、紧迫性和重要性对反馈执行操 作。Citrix 不致力于将实验性功能产品化,并且可能随时因任何原因撤销这些功能。

系统要求和兼容性

<span id="page-30-0"></span>August 2, 2022

#### 要求

硬件要求

# **Linux** 内核:

• 版本 2.6.29 或更高版本

磁盘空间:

- 最少 55 MB
- 如果在磁盘上展开/提取安装包,则额外需要 110 MB
- 对于使用 HDX MediaStream Flash 重定向的片上系统 (system-on-a-chip, SoC) 设备, 至少需要 1 GB RAM。

彩色视频显示:

• 256 色或更大值的视频显示

# 库和编解码器

库:

- glibcxx 3.4.15 或更高版本
- glibc 2.11.3 或更高版本
- gtk 2.20.1 或更高版本
- libcap1 或 libcap2
- libjson-c(用于性能监测)
- 适用于 x64 的 GCC 4.8
- 适用于 ARMHF 的 GCC 4.9
- X11 或 X.Org (不支持 Wayland)
- udev 支持
- 高级 Linux 声音体系结构 (ALSA) libasound2
- PulseAudio

# 自助服务用户界面:

- webkit2gtk 2.16.6 或更高版本
- libxml2 2.7.8
- libxerces-c 3.1

编解码器库:

- Speex
- Vorbis 编解码器库

# 基于 **Red Hat Package Manager (RPM)** 的分发要求:

• chkconfig

# 网络要求

网络协议:

• TCP/IP

#### **H.264** 要求

对于 **x86** 设备:

• 处理器的最低速度为 1.6 GHz

#### 对于 **HDX 3D Pro** 功能:

- 处理器的最低速度为 2 GHz
- 具有加速图形驱动程序的本机硬件

# 对于 **ARM** 设备:

• 常规 H.264 支持和 HDX 3D Pro 都需要使用硬件 H.264 解码器。

# **HDX MediaStream Flash** 重定向

有关 HDX MediaStream Flash 重定向的所有要求,请参阅知识中心文章 CTX134786。

建议您在部署新版本之前使用最新插件测试是否满足该文章中的要求,以利用最新功能以及与安全性有关的修复。

# 客户体验改善计划 **(CEIP)** 集成要求

- zlib 1.2.3.3
- libtar 1.2 或更高版本
- libjson 7.6.1 或更高版本

# **HDX RealTime** 网络摄像机视频压缩要求

- 与 Video4Linux 兼容的网络摄像机
- GStreamer 0.10.25(或更高版本 0.10.x),包括发行版的 "plugins-good" 包。

或者,

• GStreamer 1.0 (或更高版本 1.x), 包括发行版的 "plugins-base"、 "plugins-good"、 "plugins-bad"、 "plugins-ugly" 和 "gstreamer-libav" 包

# **HDX MediaStream Windows Media** 重定向要求

• GStreamer 0.10.25(或更高版本 0.10.x),包括分发版本的 plugins-good 软件包。一般而言,版本 0.10.15 或更高版本足以满足 HDX MediaStream Windows Media 重定向的要求。

或者,

• GStreamer 1.0 (或更高版本 1.x), 包括发行版的 "plugins-base"、 "plugins-good"、 "plugins-bad"、 "plugins-ugly" 和 "gstreamer-libav" 包

备注:

- 如果您的 Linux 发行版中不包括 GStreamer, 可以从 GStreamer 页面进行下载。
- 使用某些代码(例如,"plugins-ugly"中的代码)可能需要从相应技术的制造商处获取许可证。请与系统 管理员联系以寻求帮助。

#### 浏览器内容重定向要求

- webkit2gtk 版本 2.16.6
- glibcxx 3.4.20 或更高版本

# **Philips SpeechMike** 要求

• 访问 Philips Web 站点以安装相关驱动程序

#### 应用程序保护的要求

应用程序保护功能最适合以下操作系统以及 Gnome Display Manager:

- 64 位 Ubuntu 18.04+, Ubuntu 21.10 除外。
- 64 位 Debian 9+
- 64 位 CentOS7.5+
- 64 位 RHEL7.5+
- ARMHF 32 位 Raspbian 10 (Buster)+

注意:

应用程序保护功能不支持使用 glibc 2.34 或更高版本的操作系统。

# **Microsoft Teams** 优化要求

最低版本:

• Citrix Workspace 应用程序 2006

软件:

- GStreamer 1.0 或更高版本以及 Cairo 2
- libc++-9.0 或更高版本
- libgdk 3.22 或更高版本
- OpenSSL 1.1.1d
- x64 Linux 发行版

硬件:

- 最低 1.8 GHz 双核 CPU,可在点对点视频会议通话期间支持 720p HD 分辨率
- 双核或四核 CPU,基本速度为 1.8 GHz,并采用至少为 2.9 GHz 的高速英特尔睿频加速技术

身份验证增强功能:

- Libsecret 库
- libunwind-12 库

#### 服务连续性要求

必须预安装的库:

- libwebkit2gtk-4.0-37 版本 2.30.1 或更高版本
- 对于 Ubuntu/RHEL/SUSE/Fedora/Debian,建议您安装最新的 libwebkit2gtk-4.0-37 版本 2.30.1 或更 高版本。
- 对于带 Buster 操作系统的 Raspberry Pi, 建议您安装 libwebkit2gtk-4.0-37 版本 2.30.1。
- gnome-keyring 3.18.3 或更高版本。
- Libsecret 已安装

备注:

自版本 1910 起,仅当操作系统满足以下 GCC 版本条件时, Citrix Workspace 应用程序才能按预期运行:

- 适用于 x64 体系结构的 GCC 版本: 4.8 或更高版本
- 适用于 ARMHF 体系结构的 GCC 版本:4.9 或更高版本

自版本 2101 起, 仅当操作系统满足以下要求时, Citrix Workspace 应用程序才能按预期运行:

- GCC 4.9 或更高版本
- glibcxx 3.4.20 或更高版本

# 兼容性列表

Citrix Workspace 应用程序与 Citrix 产品的所有当前受支持版本均兼容。

要获取有关 Citrix 产品生命周期的信息,以及了解何时 Citrix 会停止支持特定的产品版本,请参阅 Citrix 产品生命周 期表。

#### [服务](https://www.citrix.com/support/product-lifecycle/product-matrix.html)器要求

#### **StoreFront**

- 可以使用 Citrix Workspace 应用程序当前受支持的所有版本通过内部网络连接和 Citrix Gateway 来访问 StoreFront 应用商店:
	- **–** StoreFront 1811 及更高版本。
	- **–** StoreFront 3.12。

• 可以使用配置了适用于 Web 的 Workspace 的 StoreFront。适用于 Web 的 Workspace 提供了从 Web 浏 览器访问 StoreFront 应用商店的权限。有关此部署的限制,请参阅 StoreFront 文档中的重要注意事项。

# 连接和证书

连接

适用于 Linux 的 Citrix Workspace 应用程序支持通过以下任一配置的 HTTPS 和 ICA-over-TLS 连接。

- 对于 LAN 连接:
	- **–** 使用 StoreFront 服务的 StoreFront 或适用于 Web 的 Workspace
- 对于安全的远程连接或本地连接:
	- **–** Citrix Gateway 12.0 及更高版本
	- **–** NetScaler Gateway 10.1 及更高版本
	- **–** NetScaler Access Gateway Enterprise Edition 10
	- **–** Netscaler Access Gateway Enterprise Edition 9.x
	- **–** Netscaler Access Gateway VPX

有关 StoreFront 支持的 Citrix Gateway 版本的信息,请参阅 StoreFront 的系统要求。

#### 证书

要确保服务器和客户端之间的安全传输,请使用以下证书:

专用(自签名)证书

如果远程网关上安装了专用证书,用户设备上必须安装组织的证书颁发机构颁发的根证书。此安装有助于使用 Citrix Workspace 应用程序访问 Citrix 资源。

注意:

如果在连接时无法验证远程网关的证书,则会显示不受信任的证书警告。此验证可能会失败,因为根证书未包含在 本地密钥库中。如果您选择忽略警告并继续,则会显示应用程序但无法启动。必须在客户端证书存储中安装根证书。

#### 根证书

对于加入了域的计算机,请使用组策略对象管理模板来分发和信任 CA 证书。

对于未加入域的计算机,请创建一个自定义安装包以分发和安装 CA 证书。请与系统管理员联系以获得帮助。
# 在用户设备上安装根证书

要使用 TLS,用户设备上需要安装根证书,才能验证服务器证书上的证书颁发机构签名。默认情况下,Citrix Workspace 应用程序支持以下证书。

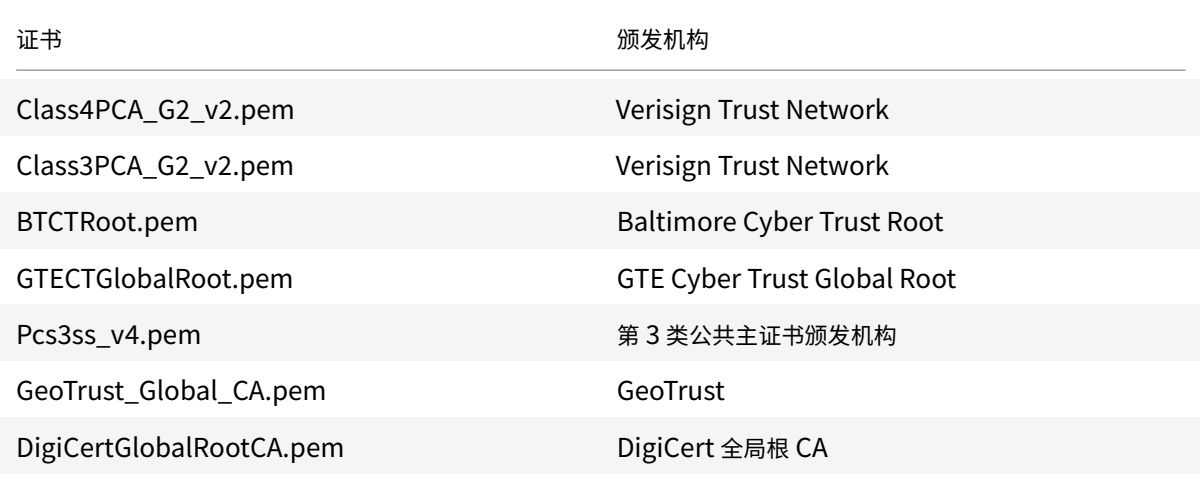

#### 通配符证书

通配符证书用于代替同一域内任意服务器的各个服务器证书。Citrix Workspace 应用程序支持通配符证书,但是必须 根据贵组织的安全策略使用这些证书。

可以考虑使用通配符证书的替代选项,例如使用者备用名称 (SAN) 扩展中包含服务器名称列表的证书。私有证书颁发机 构和公共证书颁发机构均会颁发这类证书。

### 将中间证书附加到 **Citrix Gateway**

如果您的证书链中包含中间证书,必须将该中间证书附加到 Citrix Gateway 服务器证书。有关信息,请参阅 Citrix Gateway 文档中的配置中间证书。

如果 StoreFront 服务器无法提供与所使用的证书匹配的中间证书,或者要安装中间证书以支持智能卡用户,请先执行 以下步骤,然后再添加 [StoreFron](https://docs.citrix.com/en-us/citrix-gateway/12-1/install/certificate-management/configure-intermediate-cert.html)t 应用商店:

# 1. 单独获取一个或多个 PEM 格式的中间证书。

提示:

如果找不到 PEM 格式的证书,请使用 openssl 实用程序将 CRT 格式的证书转换为.pem 文件。

- 2. 安装包时(通常为 root):
	- a) 将一个或多个文件复制到 \$ICAROOT/keystore/intcerts。
	- b) 安装了包后运行以下命令:

\$ICAROOT/util/ctx\_rehash

#### 联合服务器证书验证策略

Citrix Workspace 应用程序引入了更加严格的服务器证书验证策略。

重要:

安装 Citrix Workspace 应用程序之前,请确认服务器或网关上的证书已按此处所述正确配置。以下情况下连接 可能会失败:

- 服务器或网关配置包括错误的根证书
- 服务器或网关配置不包括所有中间证书
- 服务器或网关配置包括过期或无效的中间证书
- 服务器或网关配置包括交叉签名的中间证书

验证服务器证书时,Citrix Workspace 应用程序将使用服务器(或网关)提供的所有证书。与早期 Citrix Workspace 应用程序版本一样,它也会验证证书是否可信。如果任何证书均不可信,连接将失败。

与 Web 浏览器中的证书策略相比,此策略更加严格。许多 Web 浏览器都包括大量信任的根证书。

必须为服务器(或网关)配置一组正确的证书。一组不正确的证书可能会导致 Citrix Workspace 应用程序连接失败。

如果网关配置了这些有效的证书,请使用以下配置进行更严格的验证。此配置准确确定 Citrix Workspace 应用程序使 用的根证书:

- 服务器证书示例
- 示例中间证书
- 示例根证书

Citrix Workspace 应用程序会验证所有这些证书是否都有效。此外,Citrix Workspace 应用程序还会验证其是否信 任示例根证书。如果 Citrix Workspace 应用程序不信任示例根证书,连接将失败。

重要:

- 某些证书颁发机构具有多个根证书。如果您需要使用这一更加严格的验证方法,请确保您的配置使用恰当 的根证书。例如,当前存在两个可验证相同服务器证书的证书(DigiCert/GTE CyberTrust Global Root 和 DigiCert Baltimore Root/Baltimore CyberTrust Root)。在某些用户设备上,这两个根证书都可 用。在其他设备上,只有一个证书可用 (DigiCert Baltimore Root/Baltimore CyberTrust Root)。
- 如果您在网关上配置了 GTE CyberTrust Global Root 证书,则这些用户设备上的 Citrix Workspace 应 用程序连接将失败。请参阅证书颁发机构的文档以确定必须使用的根证书。另请注意,根证书最终会过期, 所有证书也是如此。
- 某些服务器和网关从不发送根证书,即使已配置也是如此。更加严格的验证因而不可行。

如果为网关配置了以下有效的证书,我们可以使用以下配置,忽略根证书:

- 服务器证书示例
- 示例中间证书

Citrix Workspace 应用程序将使用这两个证书。它将搜索用户设备上的根证书。如果 Citrix Workspace 应用程序找 到一个可正确验证的根证书,并且也可信(例如,示例根证书),连接将成功。否则,连接将失败。此配置提供 Citrix Workspace 应用程序所需的中间证书,但是还允许 Citrix Workspace 应用程序选择任何有效的可信根证书。

如果为网关配置了以下证书:

- 服务器证书示例
- 示例中间证书
- 错误的根证书

Web 浏览器可能会忽略错误的根证书。但是,Citrix Workspace 应用程序不会忽略错误的根证书,因此连接将失败。 某些证书颁发机构使用多个中间证书。在这种情况下,为网关配置所有中间证书(但不配置根证书),例如:

- 服务器证书示例
- 示例中间证书 1
- 示例中间证书 2

重要:

- 某些证书颁发机构使用交叉签名的中间证书。如果存在多个根证书,并且早期版本的根证书仍在用作 更高版本的根证书,则使用此证书。在这种情况下,至少存在两个中间证书。例如,早期版本的根证 书 *Class 3 Public Primary Certification Authority* 具有相应的交叉签名的中间证书 *Verisign Class 3 Public Primary Certification Authority - G5*。但是,相应的较高版本的根证书 *Verisign Class 3 Public Primary Certification Authority - G5* 也可用,该版本将替换 *Class 3 Public Primary Certification Authority*。更高版本的根证书不使用交叉签名的中间证书。
- 交叉签名的中间证书和根证书具有相同的使用者名称(颁发对象)。但交叉签名的中间证书具有不同的颁发 者名称(颁发者)。此差别可以将交叉签名的中间证书与普通的中间证书(例如,示例中间证书 2)区分开来。

# 推荐使用此配置(忽略根证书和交叉签名的中间证书):

- 服务器证书示例
- 示例中间证书

请避免将网关配置为使用交叉签名的中间证书,因为网关将选择早期版本的根证书:

- 服务器证书示例
- 示例中间证书
- 示例交叉签名中间证书 [不推荐]

不建议仅为网关配置服务器证书:

• 服务器证书示例

在这种情况下,如果 Citrix Workspace 应用程序找不到所有中间证书,连接将失败。

# **Workspacecheck**

我们会提供脚本 workspacecheck.sh 作为 Citrix Workspace 应用程序安装包的一部分。该脚本将检查您的设备是 否满足所有系统要求,以支持 Citrix Workspace 应用程序的各种有功能。该脚本位于安装包的 Utilities 目录中。

# 运行 **workspacecheck.sh** 脚本

- 1. 在 Linux 计算机中打开端点。
- 2. 键入 cd \$ICAROOT/util 并按 **Enter** 键导航到安装软件包的 Utilities 目录。
- 3. 键入 ./workspacecheck.sh 以运行脚本。

#### 不支持的应用程序和操作系统

Citrix 在供应商不再支持的应用程序和操作系统环境中不提供支持。

尝试解决报告的问题时,Citrix 会评估该问题是否直接与不再受支持的应用程序或操作系统有关。为了帮助做出这一决 定,Citrix 可能会要求您尝试使用受支持的应用程序或操作系统版本重现问题。如果此问题可能与不支持的应用程序或 操作系统有关,Citrix 不会进一步调查此问题。

安装、卸载和更新

September 28, 2022

可以通过从 Citrix Web 站点 (网址为下载) 下载文件来安装 Citrix Workspace 应用程序。

#### 手动安装

从 Citrix 下载页面下载以下软件包。

# **D[ebian](https://www.citrix.com/downloads/workspace-app/linux/workspace-app-for-linux-latest.html)** 软件包

#### 根据您的操作系统体系结构安装 Icaclient 软件包。

要使用通用 USB 重定向,请根据您的操作系统体系结构安装其中一个 ctxusb 软件包。

注意:

为避免兼容性问题,请确保安装相同版本的 Icaclient 和 ctxusb 软件包。

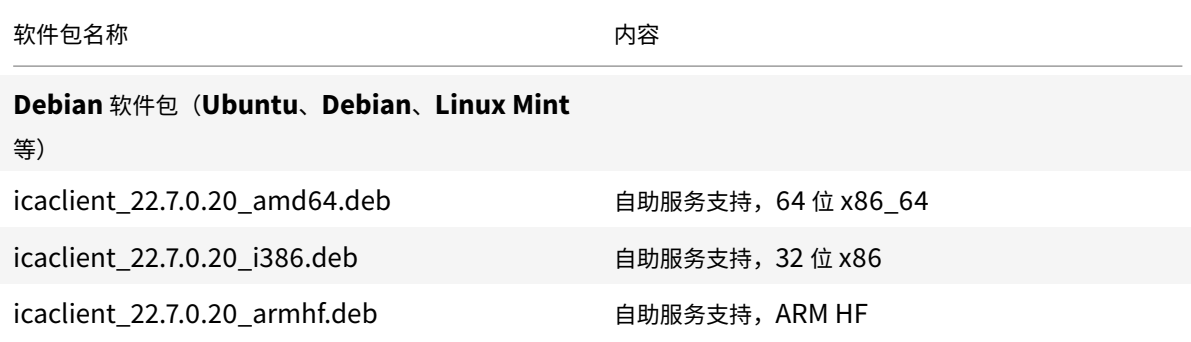

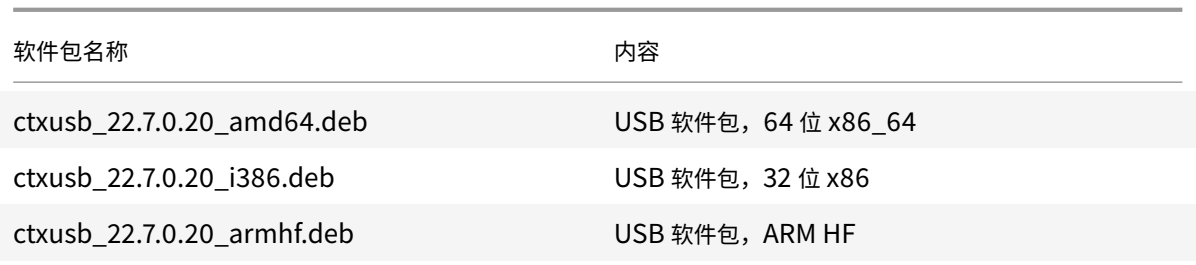

#### 使用 **Debian** 软件包进行安装

从 Ubuntu 上的 Debian 软件包安装 Citrix Workspace 应用程序时,请在 Ubuntu Software Center 中打开这些 软件包。

在以下说明中,请将

*packagename* 替换为您要尝试安装的软件包的名称。

此过程对 Ubuntu、Debian 或 Mint 使用命令行和本机软件包管理器。您还可以通过双击文件浏览器中已下载的.deb 软件包来安装该软件包。此操作通常会启动一个软件包管理器,用于下载任何缺失的必备软件。如果没有可用的软件包 管理器,Citrix 建议您使用 **gdebi**(命令行工具)。

必备条件:

```
安装 icaclient 软件包。
```
要使用命令行安装软件包,请执行以下操作:

- 1. 以特权 (root) 用户身份登录。
- 2. 打开一个终端窗口。
- 3. 通过键入 gdebi packagename.deb 运行以下三个软件包的安装。例如:
	- gdebi icaclient\\\_19.0.6.6\\\_amd64.deb
	- gdebi  $ctxush \ (2.7.6) \ (2.7.6)$

要在上面的示例中使用 dpkg,请将 gdebi 替换为 dpkg -i。

如果使用的是 dpkg,请通过键入 sudo apt-get -f install. 安装任何缺失的依赖项。

备注:

- ctxusb 软件包为可选项,用于支持通用 USB 重定向功能。
- 自版本 2101 起, 会出现一个交互式提示, 要求您安装应用程序保护。
- 4. 接受 EULA。

#### 安装 **Debian** 软件包中的应用程序保护组件

自版本 2102 起, Debian 版 Citrix Workspace 应用程序支持应用程序保护功能。

要静默安装应用程序保护组件,请在安装 Citrix Workspace 应用程序之前从终端运行以下命令:

```
1 `export DEBIAN_FRONTEND="noninteractive"`
2
3 `sudo debconf-set-selections <<< "icaclient app_protection/
      install_app_protection select yes"`
4
5 `sudo debconf-show icaclient`
6
7 `sudo apt install -f ./icaclient_<version>._amd64.deb`
8
9 <!--NeedCopy-->
```
# 在 **Debian** 软件包上安装服务连续性

自版本 2106 起,可以在 Citrix Workspace 应用程序的 Debian 版本上安装服务连续性。

在安装 Citrix Workspace 应用程序之前,从终端运行以下命令:

sudo apt-get update

sudo apt-get install libwebkit2gtk-4.0-37 gnome-keyring libsecret-1-0

# **Red Hat** 软件包

根据您的操作系统体系结构安装 ICAClient 软件包。

要使用通用 USB 重定向,请根据您的操作系统体系结构安装其中一个 ctxusb 软件包。

注意:

为避免兼容性问题,请确保安装相同版本的 Icaclient 和 ctxusb 软件包。

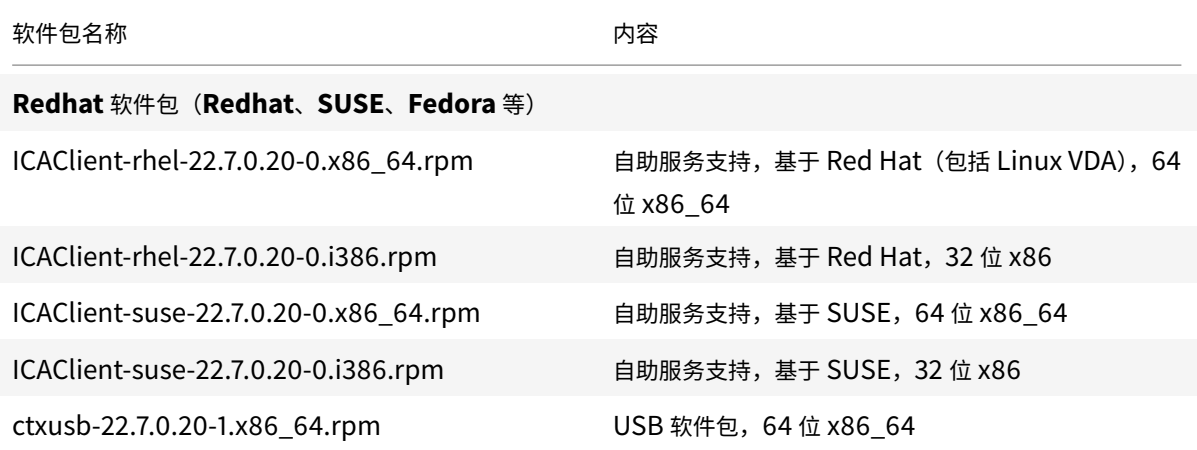

#### 软件包名称 いっきょう しゅうしょう しゅうしょう しゅうしょう 内容

ctxusb-22.7.0.20-1.i386.rpm USB 软件包,32 位 x86

注意:

\_SuSE 11 SP3 Full Package (Self-Service Support)\_ RPM 软件包已弃用。

#### 使用 **RPM** 软件包进行安装

如果要在 SUSE 上从 RPM 软件包安装 Citrix Workspace 应用程序,请使用 YaST 或 Zypper 实用程序。RPM 实用 程序将安装 .rpm 软件包。如果缺少必需的依赖项,则将出现错误。

# 在 **Red Hat** 上设置 **EPEL** 存储库

从 Fedora/Red Hat 页面下载恰当的源 RPM 软件包。

有 关 其 使 用 方 法 的 信 息, 请 参 阅 https://docs.fedoraproject.org/en-US/epel/#how\_can\_i\_use\_these\_ ex[tra\\_packages](https://docs.fedoraproject.org/en-US/epel/#what_packages_and_versions_are_available_in_epel)。

例如, 在 Red Hat Enterprise 7.x 上, 可以使用以下命令安装 EPEL 存储库:

1 `yum localinstall epel-release-latest-7.noarch.rpm`

提示:

RPM 软件包管理器不安装任何缺失的必备软件。要下载并安装此软件,我们建议您在 OpenSUSE 上在命令行中 使用 **zypper install <file name>**,或者在 Fedora/Red Hat 上使用 **yum localinstall <filename>**。

# 从 **RPM** 软件包安装

必备条件:

安装 icaclient 软件包。

- 1. 设置 EPEL 存储库。
- 2. 以特权 (root) 用户身份登录。
- 3. 通过在中键入 Zypper 运行以下三个软件包的安装。

备注:

- ctxusb 是可选软件包。请安装该软件包以支持通用 USB 重定向。
- ctxappprotection 是可选软件包。仅当您想安装应用程序保护组件时才安装该软件包。

# 4. 打开一个终端窗口。

对于 **SUSE** 安装:

- zypper in ICAClient-suse-19.12.0.19-0.x86\_64.rpm
- zypper in ICAClient-suse-19.12.0.19-0.i386.rpm
- zypper in ctxusb-2.7.19-1.x86\\\_64.rpm
- zypper in ctxappprotection-21.4.0.2-0.x86\_64.rpm

#### 对于 **Red Hat** 安装:

- yum localinstall ICAClient-rhel-19.12.0.19-0.i386.rpm
- yum localinstall ctxusb-2.7.19-1.i386.rpm
- yum localinstall ctxappprotection-21.4.0.2-0.x86\_64.rpm

5. 接受 EULA。

#### 安装缺失的软件包

在基于 Red Hat 的发行版 (RHEL、CentOS、Fedora 等) 中, 如果出现以下错误消息:

1 " … requires libwebkitgtk-1.0.so.0"

请添加一个 EPEL 存储库(可以在 https://docs.fedoraproject.org/en-US/epel/ 处找到详细信息)。

# **Tarball** 软件包

根据您的操作系统体系结构安装下面的其中一个软件包。

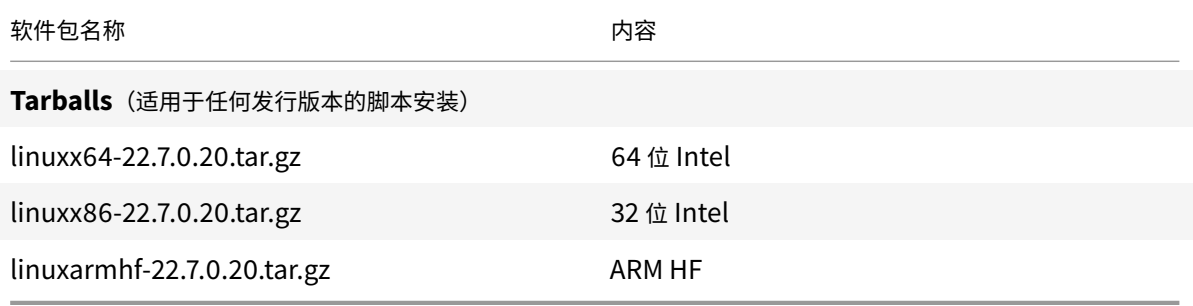

• 从 Debian 软件包或 RPM 软件包安装 Citrix Workspace 应用程序。这些文件更易于使用, 因为它们会自动安

装任何所需的软件包。

• 如果要自定义安装位置,请从 tarball 软件包安装 Citrix Workspace 应用程序。

注意:

请勿在相同的计算机上使用两种不同的安装方法。如果执行此操作,您可能会看到错误消息和不希望出现的行为。

# 使用 **tarball** 软件包进行安装

注意:

tarball 软件包不执行依赖项检查,也不安装依赖项。您必须单独解决所有系统依赖项。

- 1. 打开一个终端窗口。
- 2. 将.tar.gz 文件的内容提取到一个空目录中。例如, 键入: tar xvfz packagename.tar.gz。
- 3. 键入 ./setupwfc 并按 Enter 键运行安装程序。
- 4. 接受默认值 1(安装 Citrix Workspace 应用程序),然后按 **Enter** 键。
- 5. 键入所需安装目录的路径和名称,然后按 Enter 键。或者,按 Enter 键在默认位置安装 Citrix Workspace 应 用程序。

特权(根)用户的默认安装目录为 /opt/Citrix/ICAClient。

非特权用户的默认安装目录为 \$HOME/ICAClient/platform。platform 是系统针对安装的操作系统生 成的标识符,例如,\$HOME/ICAClient/linuxx86 表示 Linux/x86 平台)。

注意:

如果指定了非默认位置,请在 \$HOME/.profile 或 \$HOME/.bash\\\_profile 的 \$ICAROOT 中设置该位置。

- 6. 系统提示继续操作时,键入 y 并按 Enter 键。
- 7. 可以选择是否将 Citrix Workspace 应用程序集成到您的桌面环境中。安装过程将创建一个菜单选项,用户可以 从中启动 Citrix Workspace 应用程序。请在提示符下键入 y 以启用集成。
- 8. 如果之前已安装 GStreamer, 则可以选择是否将 GStreamer 与 Citrix Workspace 应用程序集成, 以及是 否支持 HDX MediaStream 多媒体加速。要将 Citrix Workspace 应用程序与 GStreamer 集成,请在提示 符下键入 y。

```
注意:
```

```
在某些平台上,从 tarball 软件包安装客户端会导致系统在提示您与 KDE 和 GNOME 集成后变得无响应。
首次初始化 gstreamer-0.10 时会出现此问题。如果遇到此问题,请终止安装进程(使用 ctrl+c 键)并运
行命令 gst-inspect-0.10 -- gst-disable-registry-fork --version。运行该命
令后,可以在不遇到问题的情况下重新运行 tarball 软件包。
```
9. 如果以特权 (root) 用户身份登录,请选择为 Citrix Virtual Apps and Desktops 或 Citrix DaaS (以前称为 Citrix Virtual Apps and Desktops 服务) 的已发布 VDI 应用程序安装 USB 支持。在提示符下键入 y 可安装 USB 支持。

注意:

如果不是以特权用户 (root) 身份登录, 则将显示以下警告消息:

"USB support cannot be installed by non-root users. Run the installer as root to access this install option.(USB 支持无法由非 root 用户安装。请以 root 用户身份运行安装程序,以访问此安装 选项。)

10. 安装完成后,主安装菜单将再次显示。要退出安装程序,请键入 3 并按 Enter 键。

#### 卸载

此过程已针对 tarball 软件包进行测试。使用操作系统的标准工具删除 RPM 和 Debian 软件包。

必须将环境变量 ICAROOT 设置为客户端的安装目录。非特权用户的默认安装目录为 \$HOME/ICAClient/ platform。platform 变量是系统针对安装的操作系统生成的标识符,例如,\$HOME/ICAClient/linuxx86 表示 Linux/x86 平台。特权用户安装默认安装到 /opt/Citrix/ICAClient。

备注:

- 要卸载 Citrix Workspace 应用程序,必须以与执行安装的用户相同的用户身份登录。
- 卸载 Citrix Workspace 应用程序时,可能不会自动删除 \$HOME/.local/share/webkitgtk 中的 过期缓存文件。解决方法是手动删除这些缓存文件。

# 在 **tarball** 软件上卸载 **Citrix Workspace** 应用程序

- 1. 键入 \$ICAROOT/setupwfc 并按 Enter 键运行安装程序。
- 2. 要删除客户端,请键入 2 并按 **Enter** 键。

#### 在 **Debian/Ubuntu** 操作系统中卸载 **Citrix Workspace** 应用程序

从 Citrix Workspace 应用程序安装文件夹中运行以下命令:

```
apt remove icaclient
apt autoremove
或
apt remove icaclient
```
# apt purge icaclient

# 在 **Fedora/RHEL/CentOS** 操作系统中卸载 **Citrix Workspace** 应用程序

从 Citrix Workspace 应用程序安装文件夹中运行以下命令:

yum remove icaclient

# 更新

要从 Citrix Receiver 更新到 Citrix Workspace 应用程序,请从 Citrix 下载下载需 ixinde Citrix Workspace 应用 程序并进行安装。

**Citrix Workspace** 屏幕叠加显示在首次启动应用程序时、更新时以及卸载并重新安装应用程序时。单击明白了以继续 使用 Citrix Workspace 应用程序, 或者单击了解更多以了解更多[详细信息。](https://www.citrix.com/downloads/workspace-app/linux/workspace-app-for-linux-latest.html)

# 入门

September 9, 2022

本文是一份参考文档,可帮助您开始使用适用于 Linux 的 Citrix Workspace 应用程序。

#### 应用商店

应用商店将用户可用的应用程序和桌面聚合到一个位置。一个用户可以拥有多个应用商店并根据需要在应用商店之间切 换。管理员提供包含预配置的资源和设置的应用商店 URL。可以通过 Citrix Workspace 应用程序访问这些应用商店。

# 应用商店的类型

可以在 Citrix Workspace 应用程序中添加以下应用商店类型:Workspace、StoreFront、Citrix Gateway 应用商 店和自定义 Web 应用商店。

# **Workspace**

Citrix Workspace 是一个基于云的企业应用商店,可通过任何设备随时随地安全统一地访问应用程序、桌面和内容 (资源)。这些资源可以是 Citrix DaaS、内容应用程序、本地和移动应用程序、SaaS 和 Web 应用程序以及浏览器应用 程序。有关详细信息,请参阅 Citrix Workspace 概述。

# **StoreFront**

StoreFront 是本地企业应用商店应用程序,将来自 Citrix Virtual Apps and Desktops 站点的应用程序和桌面聚合 到一个易于用户使用的应用商店中。

有关详细信息,请参阅 StoreFront 文档。

#### **Citrix Gateway** 应用商店

将 Citrix Gateway 配置为允许用户从内部网络外部进行连接。例如, 从 Internet 或远程位置进行连接的用户。

自定义 **Web** 应用商店

自 2203 起,此功能通常可用于 Citrix Workspace 应用程序。您可以通过 Citrix Workspace 应用程序访问贵组织的 自定义 Web 应用商店。

要使用此功能,如果 **Global App Configuration Service** 可用,则请执行以下操作:

管理员必须将域或自定义 Web 应用商店添加到 Global App Configuration Service 中允许访问的 URL 列表中。添 加域或自定义 Web 应用商店后,请在 Citrix Workspace 应用程序的添加帐户屏幕中提供自定义 Web 应用商店 URL 或电子邮件地址。自定义 Web 应用商店将在本机 Workspace 应用程序窗口中打开。

有关为最终用户配置 Web 应用商店 URL 的详细信息,请参阅 Global App Configuration Service。

注意:

自定义 Web 应用商店不支持固定多显示器屏幕布局功能。

要删除自定义 Web 应用商店,请转至帐户 > 添加或删除帐户,选择自定义 Web 应用商店 URL,然后单击删除。

作为必备条件,您必须在 AuthManConfig.xml 文件中启用自定义 Web 应用商店。要启用该实用程序:

- 1. 导航到 \$ICAROOT/config/AuthManConfig.xml 配置文件。
- 2. 添加以下条目:
	- 1 <key>AppConfigEnabled</key>
	- 2 <value>true</value>
	- 3 <!--NeedCopy-->

要使用此功能,如果 **Global App Configuration Service** 不可用,则请执行以下操作:

执行以下配置更改:

1. 导航到 \$ICAROOT/config/AuthManConfig.xml 配置文件。

2. 添加以下条目:

- 1 <key>AppConfigEnabled</key>
- 2 <value>**false**</value>
- 3 <!--NeedCopy-->
- 3. 通过以下方式添加自定义 Web 应用商店必须考虑的 URL 列表。
- 1 <AllowedWebStoreCache> 2 <value><URL1></value> 3 <value><URL2></value> 4 .. 5 <value>....</value> 6 </AllowedWebStoreCache>
	- 7 <!--NeedCopy-->

# 注意:

只能对自定义 Web 应用商店使用 AuthManConfig.xml 文件中列出的 URL。可以在要为自定义 Web 应用 商店的 AuthManConfig.xml 文件中添加额外的 URL。

# 将应用商店 **URL** 添加到 **Citrix Workspace** 应用程序中

您可以使用以下方法向用户提供访问虚拟桌面和应用程序所需的帐户信息:

- 向用户提供需手动输入的帐户信息
- 配置基于电子邮件的自动发现
- 通过 CLI 添加应用商店

向用户提供需手动输入的帐户信息

成功安装 Citrix Workspace 应用程序后,将显示以下屏幕。用户需要输入电子邮件地址或服务器地址才能访问应用 程序和桌面。用户输入新帐户的详细信息时,Citrix Workspace 应用程序将尝试验证连接。如果验证成功,Citrix Workspace 应用程序将提示用户登录该帐户。

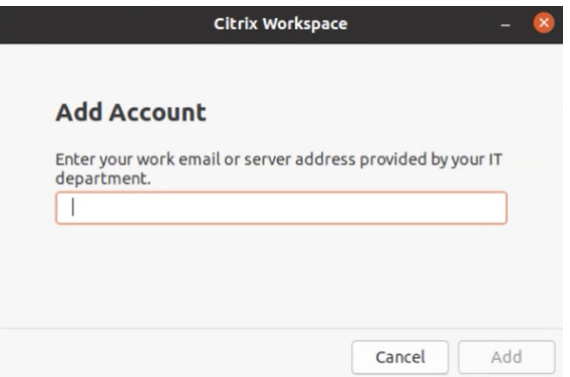

要使用户能够手动设置帐户,请务必分发连接到其虚拟桌面和应用程序所需的信息。

- 要连接到 Workspace 应用商店,请提供 Workspace URL。
- 要连接到 StoreFront 应用商店,请提供该服务器的 URL。例如:https://servername.company.com。
- 要通过 Citrix Gateway 进行连接,请向用户提供 Citrix Gateway 的完全限定域名。

应用商店的基于电子邮件的自动发现

注意:

此功能普遍适用于 Citrix Workspace 应用程序。

您现在可以在 Citrix Workspace 应用程序中提供您的电子邮件地址,以自动发现与电子邮件地址关联的应用商店。如 果存在多个与域关联的应用商店,则默认情况下,Global App Configuration Service 返回的第一个应用商店将添加 为可选应用商店。如有需要,用户始终可以切换到其他应用商店。

要禁用此功能,请执行以下操作:

- 1. 导航到 \$ICAROOT/config/AuthManConfig.xml 文件。
- 2. 将以下条目设置为 false。
	- 1 <key>AppConfigEnabled</key>
	- 2 <value>**false**</value>
	- 3 <!--NeedCopy-->

#### 通过 **CLI** 添加应用商店

以管理员身份使用命令行接口安装适用于 Linux 的 Citrix Workspace 应用程序。

有关详细信息,请参阅 Storebrowse 部分。

# 设置

可以下载安装软件包,自定义配置,然后安装 Citrix Workspace 应用程序。

可以修改 Citrix Workspace 应用程序软件包的内容,然后重新打包这些文件。

# 自定义安装

- 1. 将 Citrix Workspace 应用程序软件包文件展开到一个空目录中。该软件包文件的名称为 platform.major.minor.release.build.tar.gz(例如,Linux/x86 平台的软件包文件为 linuxx86.13.2.0.nnnnnn.tar.gz)。
- 2. 根据需要更改 Citrix Workspace 应用程序软件包。例如,可以添加 TLS 根证书以使用证书颁发机构颁发的证 书,这不是标准 Citrix Workspace 应用程序安装的组成部分。
- 3. 打开文件 PkgID。
- 4. 添加以下行,以指示安装包已修改:

MODIFIED=traceinfo

其中 traceinfo 是指示更改人和更改时间的信息。

- 5. 保存并关闭文件。
- 6. 打开软件包文件列表 platform/platform.psf(例如,Linux/x86 平台的列表为 linuxx86/linuxx86.psf)。
- 7. 更新软件包文件列表以反映对软件包所做的更改。如不更新,则可能会导致安装新软件包时出现错误。更改可以 包括更新任何已修改文件的大小,或者为添加到软件包的任何文件添加新行。软件包文件列表中的列分别为:
	- 文件类型
	- 相对路径
	- 子软件包(始终设置为 cor)
	- 权限
	- 所有者
	- 组
	- 大小
- 8. 保存并关闭文件。
- 9. 使用 tar 命令重新构建 Citrix Workspace 应用程序软件包文件。例如, tar czf ../newpackage.tar .gz \*, 其中 newpackagez 为新 Citrix Workspace 应用程序软件包文件的名称。

# 最新的 **webkit** 支持

适用于 Linux 的 Citrix Workspace 应用程序需要 libwebkit2gtk (2.16.6+)。

libwebkit2gtk 具有以下优势:

- 改进了 UI 体验。webkit2gtk 与浏览器内容重定向功能兼容。使用 webkit2gtk 版本 2.24 或更高版本获取更 加出色的 YouTube 观看体验。
- webkit2gtk 版本 2.16.6 及更高版本改进了登录体验以及登录所需的时间。
- 该应用程序与较新的 Linux 发行版兼容性更好,并提供最新的 webkit 安全修复。

注意:

webkit2gtk 在某些 Linux 发行版上不可用。请考虑使用以下选项作为解决方法:

- 在安装 Citrix Workspace 应用程序 1906 之前,从源构建 webkit2gtk。
- 移动到支持 webkit2gtk 2.16.6 或更高版本的 Linux 发行版的更高版本。

# 启动

可以在终端提示符下或从其中一种受支持的桌面环境中启动 Citrix Workspace 应用程序。

# 确保将环境变量 ICAROOT 设置为指向实际的安装目录。

提示:

以下说明不适用于从 Web 包所做的安装,也不适用于使用 tarball 的安装。本说明适用于尚未满足自助服务要求 的情况。

终端提示符

要在终端提示符下启动 Citrix Workspace 应用程序,请:

- 1. 键入 /opt/Citrix/ICAClient/selfservice
- 2. 按 Enter 键(其中 /opt/Citrix/ICAClient 为安装了 Citrix Workspace 应用程序的目录)。 **Do you accept the EULA?** (您是否接受 EULA?) 对话框随即出现。

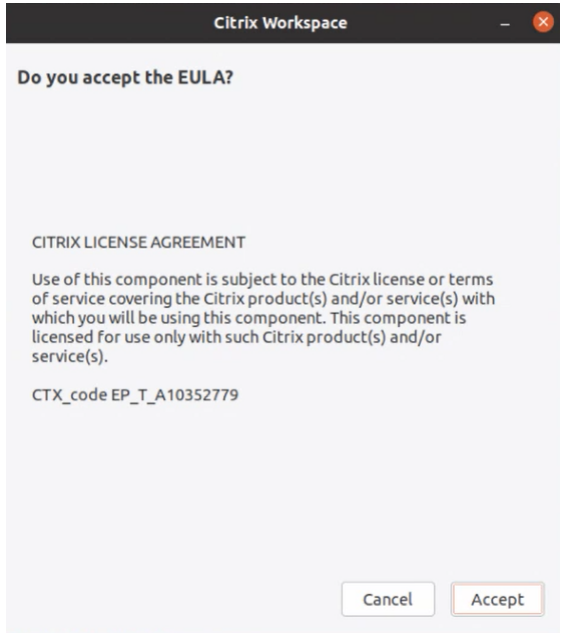

#### 3. 单击接受继续添加应用商店。

注意:

仅当您在安装后首次访问适用于 Linux 的 Citrix Workspace 应用程序时,才会显示 **Do you accept the EULA?** (您是否接受 EULA?) 对话框。

#### **Linux** 桌面

可以使用文件管理器从桌面环境启动 Citrix Workspace 应用程序。

在某些桌面中,还可以从菜单启动 Citrix Workspace 应用程序。Linux 的发行版本不同, Citrix Workspace 应用程 序所在的菜单也不同。

# 首选项

要设置首选项,请单击 Citrix Workspace 应用程序菜单中的首选项。您可以控制以下内容:

- 桌面的显示方式
- 连接到不同的应用程序和桌面
- 管理文件和设备访问权限

#### 管理帐户

要访问桌面和应用程序,您需要具有 Citrix Virtual Apps and Desktops 或 Citrix DaaS(以前称为 Citrix Virtual Apps and Desktops 服务)的帐户。为此,您的 IT 技术支持人员可能会要求您将一个帐户添加到 Citrix Workspace 中。或者可能会要求您为现有帐户使用其他 Citrix Gateway 或 Access Gateway 服务器。还可以从 Citrix Workspace 中删除帐户。

- 1. 在首选项对话框的帐户页面上,执行以下操作之一:
	- 要添加帐户,请单击添加。请与系统管理员联系以获取更多信息。
	- 要更改帐户使用的应用商店的详细信息(例如默认网关),请单击编辑。
	- 要删除帐户,请单击删除。
- 2. 按照屏幕上的提示进行操作。出现提示时,向服务器进行身份验证。

#### 桌面显示

可以在用户设备的整个屏幕上显示桌面(全屏模式),此为默认设置,或者在独立的窗口中显示(窗口模式)。

• 在首选项对话框的常规⻚面上,使用桌面显示模式选项选择一种模式。

使用可以启用 **Desktop Viewer** 工具栏功能动态修改您的远程会话的窗口配置。

# **Desktop Viewer**

您对用户访问虚拟桌面的方式的要求可能会因用户的不同和企业需求的变化而不同。

当用户需要与其虚拟桌面交互时,请使用 Desktop Viewer。用户的虚拟桌面可以是已发布的虚拟桌面,也可以是共 享或专用桌面。在这种访问情况下,**Desktop Viewer** 工具栏功能允许用户在窗口化会话窗口与全屏会话窗口之间切 换,包括对相交显示器的多显示器支持。用户可以使用同一用户设备上的多个 Citrix Virtual Apps and Desktops 或 Citrix DaaS 连接在桌面会话之间切换以及使用多个桌面。提供了用于最小化所有桌面会话、发送 Ctrl+Alt+Del 序列、 断开连接以及从会话中注销的按钮以方便管理用户的会话。

# 按 **Ctrl+Alt+Break** 将在弹出窗口中显示 **Desktop Viewer** 工具栏按钮。

# 自动重新连接会话

Citrix Workspace 应用程序可以重新连接到断开连接的桌面和应用程序。例如,网络基础结构问题。

• 在首选项对话框的常规页面上,选择重新连接应用程序和桌面中的一个选项。

#### 访问本地文件

虚拟桌面或应用程序需要访问您的设备上的文件。可以控制此访问发生的程度。

- 1. 在首选项对话框的文件访问页面上,选择一个映射的驱动器,然后选择以下选项之一:
	- 读写 允许桌面或应用程序读取和写入本地文件。
	- 只读 允许桌面或应用程序读取但不写入本地文件。
	- 无访问权限 不允许桌面或应用程序访问本地文件。
	- 每次都询问 每次桌面或应用程序访问本地文件时显示提示。
- 2. 单击添加, 指定位置, 然后选择一个要映射到的驱动器。

麦克风和网络摄像头

要设置麦克风或网络摄像头,可以更改虚拟桌面或应用程序访问您的本地麦克风或网络摄像机的方式:

在首选项对话框的麦克风和网络摄像机页面上,选择以下选项之一:

- 使用我的麦克风和网络摄像机 允许桌面或应用程序使用麦克风和网络摄像机。
- 不使用我的麦克风和网络摄像机 不允许桌面或应用程序使用麦克风和网络摄像机。

# **Flash Player**

可以选择 Flash 内容的显示方式。此内容通常在 **Flash Player** 中显示,并包括视频、动画和应用程序:

在首选项对话框的 **Flash** ⻚面上,选择以下选项之一:

- 优化内容 提高播放质量,但可能会降低安全性。
- 不优化内容 提供基本播放质量但不降低安全性。
- 每次都询问 每次显示 Flash 内容时都提示。

# 连接

通过 Citrix Workspace 应用程序,用户可以安全地自助访问虚拟桌面和应用程序,以及根据需要访问 Windows、 Web 和软件即服务 (SaaS) 应用程序。可以通过 Citrix StoreFront 或通过 Web Interface 创建的旧 Web 页面管理 用户的访问。

# 使用 **Citrix Workspace UI** 连接到资源

Citrix Workspace 应用程序主页根据用户的帐户设置(即,用户连接到的服务器)以及 Citrix Virtual Apps and Desktops 或 Citrix DaaS 管理员配置的设置显示用户可用的虚拟桌面和应用程序。可以使用首选项 > 帐户页面配置 StoreFront 服务器的 URL,或者如果配置了基于电子邮件的帐户发现,则通过输入电子邮件地址进行配置。

提示:

如果为 StoreFront 服务器上的多个应用商店使用相同的名称,则通过添加数字来避免重复。此类应用商店的名 称取决于添加顺序。对于 Citrix Workspace 应用程序,将显示应用商店 URL 并唯一标识该应用商店。

连接到某个应用商店后,自助服务将显示以下选项卡:收藏夹、桌面和应用程序。要启动会话,请单击相应的图标。要 向收藏夹中添加某个图标,请单击该图标旁边的详细信息链接并选择添加到收藏夹。

#### 配置连接设置

可以为 Citrix Workspace 应用程序与 Citrix Virtual Apps and Desktops 或 Citrix DaaS 服务器之间的连接配置 某些默认设置。如有必要,还可以为各个连接更改这些设置。

虽然管理员和用户的任务和职责可能会重叠,但采用 "用户" 一词是为了将用户任务与管理员执行的任务加以区分。

#### 从命令行或浏览器连接资源

单击 Citrix Workspace 应用程序主页上的桌面或应用程序图标时,即创建了到服务器的连接。此外,还可以从命令行 或 Web 浏览器打开连接。

#### 使用命令行创建到 **Program Neighborhood** 或 **StoreFront** 服务器的连接

必备条件:

确保应用商店对 Citrix Workspace 应用程序而言是已知的。如有必要,请使用以下命令进行添加:

./util/storebrowse --addstore \<store URL\>

- 1. 获取要连接到的桌面或应用程序的唯一 ID。此 ID 为在以下命令之一中获取的行中引用的第一个字符串:
	- 列出服务器上的所有桌面和应用程序:
		- ./util/storebrowse -E <store URL>
	- 列出您已订阅的桌面和应用程序:
		- ./util/storebrowse -S <store URL>
- 2. 运行以下命令以启动桌面或应用程序:

./util/storebrowse ‒L <desktop or application ID> <store URL> 如果无法连接服务器,管理员可能需要更改服务器位置或 SOCKS 代理详细信息。有关详细信息,请参阅 代理服务器。

从 **Web** 浏览器创建连接

从 Web 浏览器启动会话的配置通常在安装过程中自动执行。由于存在各种不同的浏览器和操作系统,因此,可能需要 手动执行某些配置。

如果您手动为 Firefox、Mozilla 或 Chrome 设置 .mailcap 和 MIME 文件,请使用以下文件修改。通过这些修改, .ICA 文件将启动 Citrix Workspace 应用程序可执行文件 wfica。要使用其他浏览器,请相应地修改浏览器配置。

1. 请运行以下命令以启动 Citrix Workspace 应用程序的非管理员安装。如果安装到非默认位置,则可能会更改 ICAROOT 的设置。您可以使用该命令测试结果

```
xdg-mime query default application/x-ica,必须返回 "wfica.desktop"。
```
export ICAROOT=/opt/Citrix/ICAClient

```
xdg-icon-resource install --size 64 $ICAROOT/icons/000_Receiver_64.png
Citrix Workspace app
```
xdg-mime **default** wfica.desktop application/x-ica

xdg-mime **default** new\_store.desktop application/vnd.citrix.receiver. configure

2. 创 建 或 扩 展 文 件 /etc/xdg/mimeapps.list (面 向 管 理 员 安 装) 或 \$HOME/.local/share/ applications/mimeapps.list (mimeapps.list)。 该 文 件 的 开 头 必 须 为 [Default Applications],后跟以下内容:

application/x-ica=wfica.desktop;

application/vnd.citrix.receiver.configure=new\_store.desktop;

您可能需要在其"首选项"/"应用程序"设置页面上配置 Firefox。

对于"Citrix ICA 设置文件内容",请选择:

• 下拉菜单中的 "Citrix Workspace 应用程序 Engine (默认)"

或

• "使用其他...",然后选择文件 /usr/share/applications/wfica.desktop (面向 Citrix Workspace 应 用程序的管理员安装)

或

• \$HOME/.local/share/applications/wfica.desktop(面向非管理员安装)。

连接中心

用户可以使用连接中心管理其活动的连接。此功能是一个非常有用的生产力促进工具,通过该工具,用户和管理员可以 对速度缓慢或有问题的连接进行故障诊断并解决出现问题。在连接中心中,用户可以通过以下方法管理连接:

• 关闭应用程序。

- 注销会话。此步骤将结束会话并关闭任何打开的应用程序。
- 从会话中断开会话。此步骤将在不关闭任何打开的应用程序的情况下断开与服务器的选定连接(除非服务器配置 为在断开连接时关闭应用程序)。
- 查看连接传输统计数据。

#### 管理连接

要使用连接中心管理连接,请执行以下操作:

1. 在 Citrix Workspace 应用程序菜单中,单击连接中心。

此时将显示使用的服务器并列出活动的会话。

- 2. 执行以下操作之一:
	- 选择服务器、断开连接或注销,或查看其属性。
	- 选择一个应用程序,关闭该窗口。

# 配置

September 29, 2022

使用适用于 Linux 的 Citrix Workspace 应用程序时, 用户利用以下配置步骤可访问其托管应用程序和桌面。

# 设置

配置文件

要更改高级设置或不太常用的设置,可以修改 Citrix Workspace 应用程序的配置文件。这些配置文件在每次 wfica 启动时读取。可以根据希望所做的更改实现的效果来更新各种文件。

如果启用了会话共享,则可能会使用现有会话,而非新配置的会话。此设置可能会导致会话忽略您在配置文件中所做的 更改。

# 默认设置

如果要更改所有 Citrix Workspace 应用程序用户的默认值,请修改 \$ICAROOT/config 目录中的 module.ini 配置文件。

注意:

如果 All\\\_Regions.ini 中的某个条目设置为特定值,则不会使用 module.ini 中的该条目的值。 All\\\_Regions.ini 中的值的优先级高于 module.ini 中的值。

#### 模板文件

如果文件 \$HOME/.ICAClient/wfclient.ini 不存在, wfica 将通过复制 \$ICAROOT/config/ wfclient.template 进行创建。更改此模板文件时,所做的更改将应用到所有 Citrix Workspace 应用程序用 户。

#### 用户设置

要为用户应用配置更改,请修改用户的 \$HOME/.ICAClient 目录中的 wfclient.ini 文件。此文件中的设置将 应用于该用户将来的连接。

#### 验证配置文件条目

要限制 wfclient.ini 中的条目的值,请在 All\\\_Regions.ini 中指定允许的选项或选项范围。

如果只指定一个值,则将使用该值。\$HOME/.ICAClient/All\\\_Regions.ini 文件可以匹配或减小在 \$ICAROOT/config/All\\\_Regions.ini文件中设置的可能值,但不能消除限制。

注意:

在 wfclient.ini 中设置的值优先级高于在 module.ini 中的值。

#### 参数

每个文件中列出的参数都编组到各个部分中。每个部分都以括号括起的名称开头,指示属于同一组的参数;例如,参数 的 \[ClientDrive\] 与客户端驱动器映射 (CDM) 有关。

除非另有指定,否则将自动为任何缺失的参数指定默认值。如果某个参数存在但未指定值,则将自动应用默认值。例如, 假设 InitialProgram 参数后跟一个等号 (=),但未提供任何值。在此示例中,将应用默认值(登录后不运行程序)。

# 优先级

All\\\_Regions.ini 文件指定其他文件可以设置的参数。它可以限制参数的值或者精确设置其值。

对于任何指定的连接,将按以下顺序签入文件:

- 1. All\\\_Regions.ini 此文件中的值将覆盖以下文件中的值:
	- 连接的 .ICA 文件
		- wfclient.ini
- 2. module.ini 如果尚未在 All\\\_Regions.ini、连接 .ICA 文件或 wfclient.ini 中设置值,则 使用此文件中的值。但是,这些值不受 All\\\_Regions.ini 中的条目的限制。

如果在其中任何文件中都未找到值,则将使用 Citrix Workspace 应用程序代码中的默认值。

注意:

此优先级顺序存在例外情况。例如,由于安全原因,代码会专门从 wfclient.ini 中读取某些值。

# **Global App Config Service [**公共技术预览版**]**

使用新的适用于 Citrix Workspace 的 Global App Configuration Service,Citrix 管理员能够通过集中管理的服 务提供 Workspace 服务 URL。

作 为 必 备 条 件, 您 必 须 在 AuthManConfig.xml 文 件 中 启 用 此 功 能。 导 航 到 \$ICAROOT/config/ AuthManConfig.xml 并添加以下条目:

1 <key>AppConfigEnabled</key> 2 <value> **true** </value> 3 <!--NeedCopy-->

有关 Workspace 服务 URL 设置的详细信息,请参阅 Global App Configuration Service 文档。

注意:

适用于 Linux 的 Citrix Workspace 应用程序仅使用 [Global App Configuration Servi](https://developer.cloud.com/citrixworkspace/server-integration/global-app-configuration-service/docs/overview)ce 提供 Workspace 服务 URL。

# 带智能功能的 **Workspace [**技术预览版**]**

2111 版本的 Citrix Workspace 应用程序进行了优化,以在发布时利用 Workspace 智能功能。有关详细信息,请参阅 Workspace Intelligence Features - Microapps (Workspace 智能功能 - 微应用)。

注意:

[技术预览版可供客户在其非生产环境或有限生产环](https://docs.citrix.com/zh-cn/tech-zone/learn/tech-briefs/workspace-microapps.html)境中进行测试,并为客户提供共享反馈的机会。Citrix 不接受 功能预览版的支持案例,但欢迎提供改进这些功能的反馈。Citrix 可能会根据反馈的严重性、紧迫性和重要性对反 馈执行操作。建议不要在生产环境中部署 Beta 版本。

# 支持 **DPI** 匹配 **[**技术预览版**]**

自版本 2207 起,Citrix Workspace 应用程序中设置的显示分辨率和 DPI 缩放值与虚拟应用程序和桌面会话中的相应 值匹配。可以在 Linux 客户端中设置所需的缩放值,VDA 会话的缩放将自动更新。

DPI 缩放主要用于大尺寸和高分辨率显示器。此功能有助于以能够舒适查看的尺寸显示以下内容:

- 应用程序
- 文本
- 图像

• 其他图形元素

默认情况下,此功能处于禁用状态。要启用此功能,请执行以下操作:

- 1. 导航到 \$HOME/.ICAClient/wfclient.ini 配置文件。
- 2. 转到 [WFClient] 部分并设置以下条目:

DPIMatchingEnabled=TRUE

# 限制:

目前,DPI 匹配功能不支持客户端上的分数缩放比例。

# 如果 DPI 缩放值较高, 则 Microsoft Teams 优化可能无法正常提供支持。

注意:

技术预览版可供客户在其非生产环境或有限生产环境中进行测试,并为客户提供共享反馈的机会。Citrix 不接受 功能预览版的支持案例,但欢迎提供改进这些功能的反馈。Citrix 可能会根据反馈的严重性、紧迫性和重要性对反 馈执行操作。建议不要在生产环境中部署 Beta 版本。

# 永久登录 **[**技术预览版**]**

永久登录功能允许您在管理员配置的持续时间(2 到 365 天)内保持登录状态。启用此功能后,您无需在配置的时间段 内提供 Citrix Workspace 应用程序的登录凭据。

借助此功能,单点登录到 Citrix DaaS 会话最多可延长至 365 天。此扩展基于长期令牌的生命周期。默认情况下,您的 凭证将缓存 4 天或生命周期,以较短者为准。然后,当您在这 4 天内通过连接到 Citrix Workspace 应用程序激活时延 ⻓。

注意:

技术预览版可供客户在其非生产环境或有限生产环境中进行测试,并为客户提供共享反馈的机会。Citrix 不接受 功能预览版的支持案例,但欢迎提供改进这些功能的反馈。Citrix 可能会根据反馈的严重性、紧迫性和重要性对反 馈执行操作。建议不要在生产环境中部署 Beta 版本。

# 配置永久登录功能

管理员需要使用以下过程在 Workspace 环境中配置永久登录:

- 1. 登录 Citrix Cloud。
- 2. 在 Citrix Cloud 控制台中,单击屏幕左上角的菜单。
- 3. 选择工作区配置选项 > 自定义 > 首选项。
- 4. 向下滚动到 **Reauthentication Period for Workspace App**(Workspace 应用程序的重新身份验证期 限)。
- 5. 单击 **Current Reauthentication Period**(当前重新身份验证期限)字段旁边的 **Edit**(编辑)。
- 6. 在 **Current Reauthentication Period**(当前重新身份验证期限)字段中输入所需的天数。
- 7. 必须在 Current Reauthentication Period (当前重新身份验证期限)字段中输入两天或更长时间。

有关详细信息,请参阅下图中 **"Workspace** 应用程序的重新身份验证期限**"** 部分中的说明:

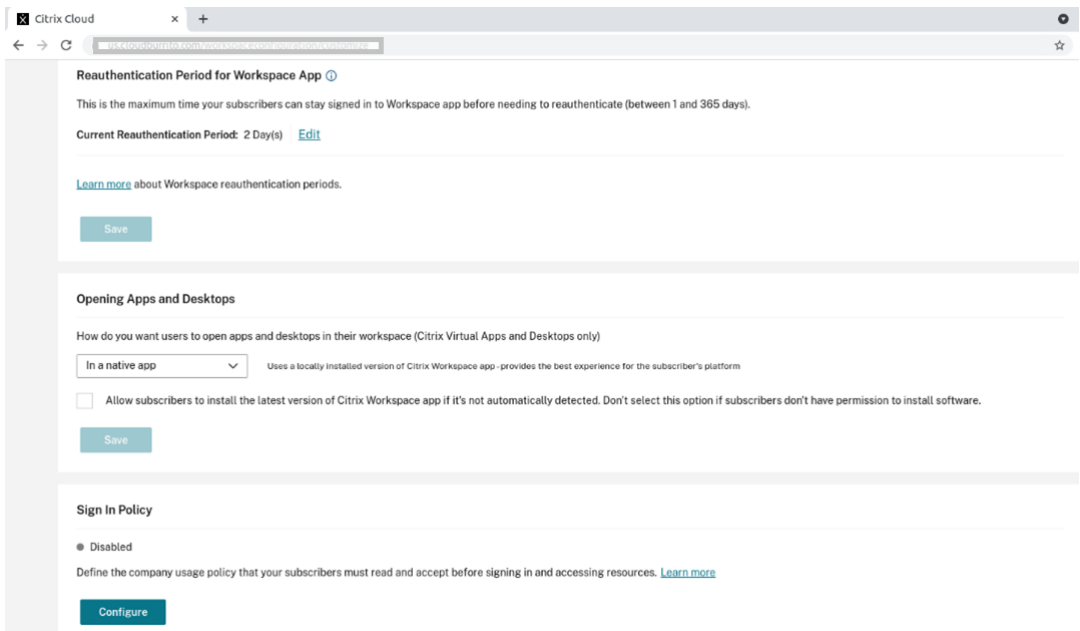

体验增强的身份验证

永久登录窗口嵌入在自助服务窗口中。

1. 访问 Citrix Workspace 应用程序。 此时将显示身份验证窗口。

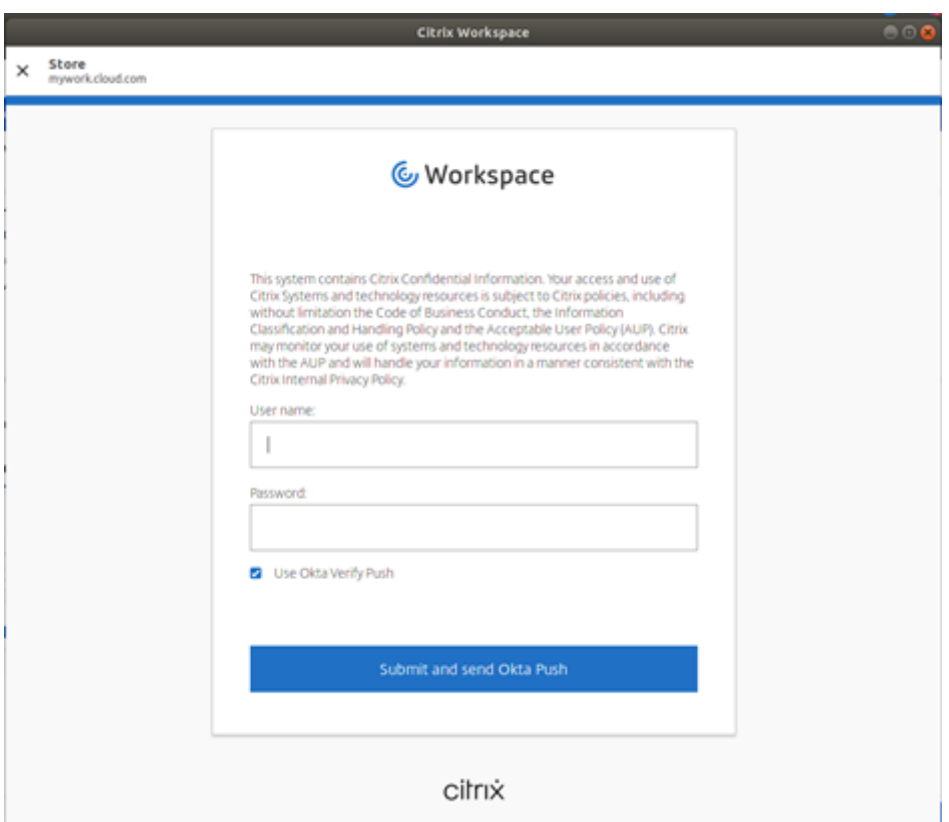

2. 使用您的凭据登录。

系统会将您重定向到待接受的权限提示。

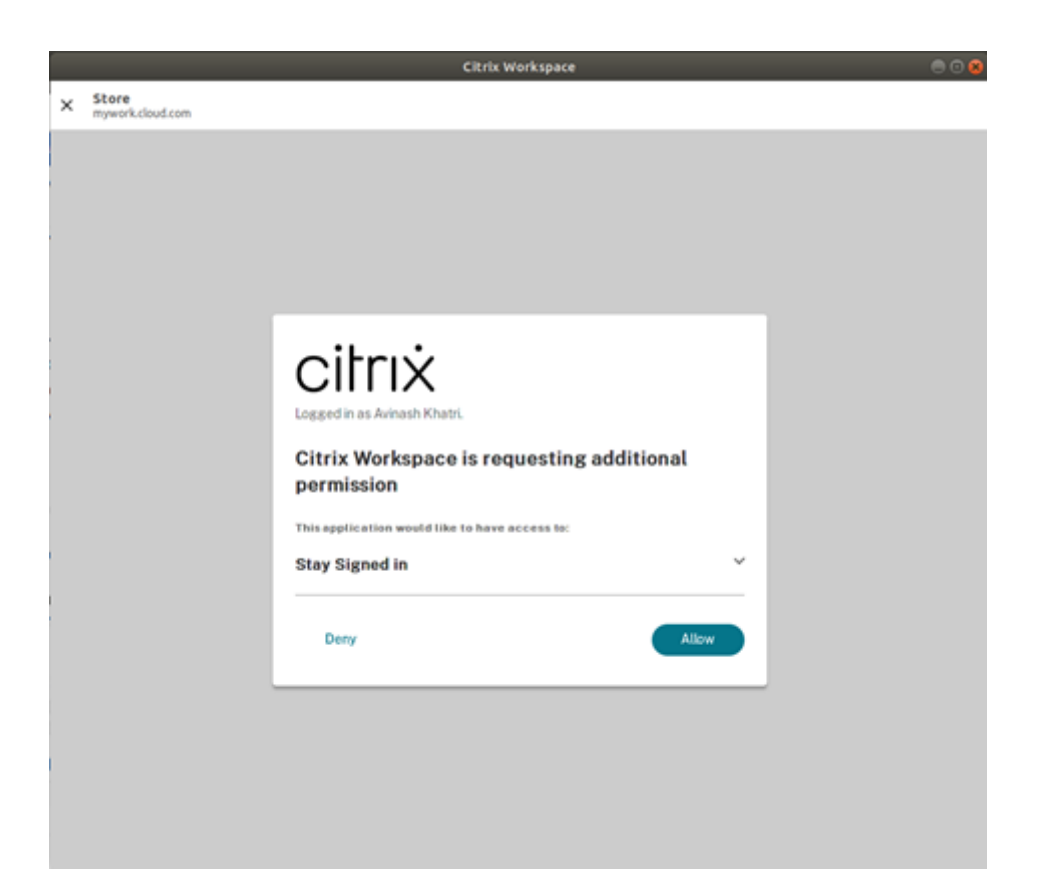

# 3. 单击 **Allow**(允许)。

注意:

如果选择拒绝表示同意,您将看到第二个登录提示,并需要每 24 小时登录一次 Citrix Workspace 应用程序。

#### 禁用永久登录功能

管理员可以在 Citrix Cloud UI 中或 AuthManConfig.xml 文件中禁用永久登录功能。但是,在 AuthManConfig .xml 文件中设置的值将覆盖在 Citrix Cloud UI 中设置的值。

#### 使用 **Citrix Cloud UI**

- 1. 登录 Citrix Cloud。
- 2. 在 Citrix Cloud 控制台中,单击屏幕左上角的菜单。
- 3. 选择工作区配置选项 > 自定义 > 首选项。
- 4. 向下滚动到 **Reauthentication Period for Workspace App**(Workspace 应用程序的重新身份验证期 限)。
- 5. 单击 **Current Reauthentication Period**(当前重新身份验证期限)字段旁边的 **Edit**(编辑)。
- 6. 在 **Current Reauthentication Period**(当前重新身份验证期限)字段中输入 1 天。

# 使用 **AuthManConfig.xml** 文件

要禁用永久登录功能,请执行以下操作

- 1. 导航到 <ICAROOT>/config/AuthManConfig.xml 文件。
- 2. 请按如下所示设置各个值:

```
1 <!-- AuthManLiteEnabled - enable AML - true/false -->
\mathfrak{I}3 <key>AuthManLiteEnabled</key>
4
5 <value>true</value>
6
7 <AuthManLite>
8
9 <primaryTokenLifeTime>1.00:00:00</primaryTokenLifeTime>
10
11 <secondaryTokenLifeTime>0.01:00:00</secondaryTokenLifeTime>
12
13 <longLivedTokenSupport>false</longLivedTokenSupport>
14
15 <nativeLoggingEnabled>true</nativeLoggingEnabled>
16
17 <platform>linux</platform>
18
19 <saveTokens>true</saveTokens>
2021 </AuthManLite>
22 <!--NeedCopy-->
```
# 在网络请求中创建自定义用户代理字符串

自版本 2109 起,Citrix Workspace 应用程序引入了一个选项,该选项可用于在网络请求中附加用户代理字符串并标 识网络请求的来源。根据此用户代理字符串请求,您可以决定如何管理网络请求。此功能允许您仅接受来自可信设备的 网络请求。

注意:

• 此功能在 Citrix Workspace 应用程序的云部署中受支持。此外,x86、x64 和 ARMHF 也是受支持的包。

# 要自定义用户代理字符串,请执行以下操作:

- 1. 找到 \$ICAROOT/config/AuthManConfig.xml 配置文件。
- 2. 将值添加到以下条目中:

<UserAgentSuffix> </UserAgentSuffix>

在自定义文本中包括 App 和 Version 示例:

<UserAgentSuffix>App/AppVersion </UserAgentSuffix>

如果要添加 App 和 AppVersion,请用正斜杠 (/) 进行分隔。

• 如果网络请求来自基于 UI 的 Citrix Workspace 应用程序,则以下用户代理将显示在网络请求中:

CWAWEBVIEW/CWAVersion App/AppVersion

• 如果网络请求不来自基于 UI 的 Citrix Workspace 应用程序,则以下用户代理将显示在网络请求中:

CWA/CWAVersion App/AppVersion

备注:

- 如果未在 UserAgentSuffix 字符串末尾添加 AppVersion,则将在网络请求中附加 Citrix Workspace 应用程序版本。
- 重新启动 AuthManagerDaemon 和 ServiceRecord 以使更改生效。

#### 功能标志管理

如果生产环境中的 Citrix Workspace 应用程序出现问题,我们可以在 Citrix Workspace 应用程序中动态禁用受影响 的功能,即使该功能已发布亦如此。为此,我们将使用功能标志以及名为 LaunchDarkly 的第三方服务。

您无需进行任何配置即可将流量传输到 LaunchDarkly,除非您配置了阻止出站流量的防火墙或代理。在这种情况下, 您根据策略要求通过特定 URL 或 IP 地址启用传输到 LaunchDarkly 的流量。 可以通过以下方式启用传输到 LaunchDarkly 的流量和通信:

# 启用传输到以下 **URL** 的流量

- events.launchdarkly.com
- stream.launchdarkly.com
- clientstream.launchdarkly.com
- firehose.launchdarkly.com
- mobile.launchdarkly.com
- app.launchdarkly.com

#### 在允许列表中列出 **IP** 地址

如果必须在允许列表中列出 IP 地址,请参阅 LaunchDarkly public IP list (LaunchDarkly 公用 IP 列表),获取当 前所有 IP 地址范围的列表。此列表可用于验证您的防火墙配置是否自动更新,以便与基础结构更新保持一致。有关基础 结构变更的状态的详细信息,请参阅 LaunchDarkly Status 页面。

#### **LaunchDarkly** 系统要求

如果您在 Citrix ADC 上将拆分通道设置为"关",请验证已发布的应用程序是否能够与以下服务通信:

- LaunchDarkly 服务
- APNs 侦听器服务

#### 预配以禁用 **LaunchDarkly** 服务

自版本 2205 起,您可以在 Citrix Workspace 应用程序中禁用 LaunchDarkly 服务。

要禁用 LaunchDarkly 服务,请执行以下操作:

- 1. 导航到 <ICAROOT>/config/module.ini 文件夹并转到 LaunchDarkly 部分。
- 2. 选择条目 EnableLaunchDarkly 并将其设置为禁用。

#### 服务连续性

注意:

此功能普遍适用于 Citrix Workspace 应用程序。

服务连续性消除或最大限度地减少了对连接过程中涉及的组件可用性的依赖。无论云服务的运行状况如何,用户都可以 启动其 Citrix Virtual Apps and Desktops 和 Citrix DaaS(以前称为 Citrix Virtual Apps and Desktops 服务)。

有关在 Citrix Workspace 应用程序中支持服务连续性的要求的信息,请参阅系统要求。

有关随 Citrix Workspace 应用程序安装服务连续性的信息,请参阅安装服务连续性。

有关详细信息,请参阅 Citrix Workspace 文档中的服务连续性部分。

#### 固定多显示器屏幕布局

自版本 2103 起,可以保存所做的多显示器屏幕布局选择。布局是指桌面会话的显示方式。固定有助于使用所选布局重 新启动会话,从而获得优化的用户体验。

作 为 必 备 条 件, 您 必 须 在 AuthManConfig.xml 文 件 中 启 用 此 功 能。 导 航 到 \$ICAROOT/config/ AuthManConfig.xml 并添加以下条目:

- 1 <key>ScreenPinEnabled</key>
- 2 <value> **true** </value>
- 3 <!--NeedCopy-->

只有在添加上述注册表项后,您才能看到应用程序指示器图标中的屏幕布局选项。有关应用程序指示器图标的详细信息, 请参阅应用程序指示器图标。

要选择屏幕布局,请单击任务栏中的应用程序指示器图标,然后选择屏幕布局。此时将显示屏幕布局对话框。

或者,也可以通过在自助服务窗口中时按 **Ctrl+M** 键启动屏幕布局对话框。

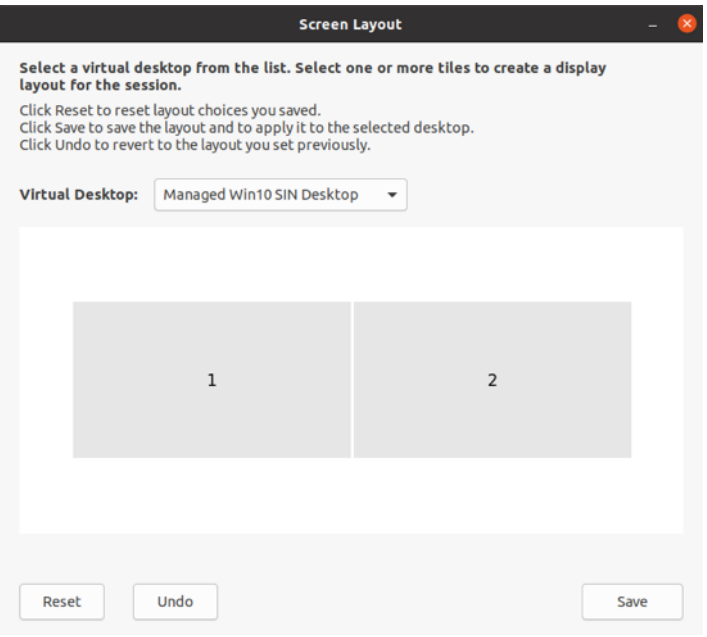

从下拉菜单中选择虚拟桌面。布局选择仅应用到您选择的桌面。

选择一个或多个磁贴以形成布局的矩形选区。然后,会话将根据布局选择进行显示。

限制:

- 启用屏幕固定功能将禁用会话中的保存布局功能。
- 此功能仅适用于标记为收藏的桌面。

# 应用程序类别

应用程序类别允许用户管理 Citrix Workspace 应用程序中的应用程序集合。可以为以下对象创建应用程序组:

- 跨不同交付组共享的应用程序
- 交付组中的用户子集使用的应用程序。

有关详细信息,请参阅 Citrix Virtual Apps and Desktops 文档中的创建应用程序组。

#### 应用程序保护

免责声明

应用程序保护策略通过筛选对基础操作系统所需功能的访问来运行。需要特定的 API 调用才能捕获屏幕或按下键 盘。此功能意味着应用程序保护策略甚至可以针对自定义的专用黑客工具提供保护。但是,随着操作系统的发展, 捕获屏幕和记录键盘的新方法可能会出现。虽然我们会继续识别和解决这些问题,但我们无法保证在特定配置和 部署中提供充足的保护。

应用程序保护是一项附加功能,可以在使用 Citrix Virtual Apps and Desktops 时提供增强的安全性。该功能限制了 客户端受键盘记录和屏幕捕获恶意软件影响的能力。应用程序保护可防止泄露屏幕上显示的用户凭据和敏感信息等机密 信息。该功能可防止用户和攻击者截取屏幕截图以及使用键盘记录器收集和利用敏感信息。

备注:

- 使用 tarball、Debian 和 Red Hat Package Manager (RPM) 软件包安装 Citrix Workspace 应用程 序时支持此功能。此外,x64 和 ARMHF 是唯一受支持的体系结构。
- 此功能在 Citrix Virtual Apps and Desktops 的本地部署中受支持。此外,在将 Citrix Virtual Apps and Desktops 服务与 StoreFront 结合使用的部署中。

应用程序保护功能要求您在许可证服务器上安装附加许可证。还必须存在 Citrix Virtual Desktops 许可证。有关许可 的详细信息,请参阅 Citrix Virtual Apps and Desktops 中的配置部分。

自版本 2108 起,应用程序保护功能现已完全起作用。应用程序保护功能支持应用程序和桌面会话,并且默认处于启用 状态。但是,您必须在 [AuthManConfig.xml](https://docs.citrix.com/zh-cn/citrix-virtual-apps-desktops.html) 文件中配置应用程序保护功能,才能对身份验证管理器和自助服务插 件界面启用该功能。

自本版本起,您可以在 Mozilla Firefox 运行期间从 Citrix Workspace 应用程序中启动受保护的资源。

自版本 2012 起,应用程序保护功能是一项实验性功能。

必备条件:

应用程序保护功能最适合以下操作系统以及 [Gnome D](https://docs.citrix.com/zh-cn/citrix-workspace-app-for-linux/whats-new.html#experimental-features)isplay Manager:

- 64 位 Ubuntu 18.04+, Ubuntu 21.10 除外。
- 64 位 Debian 9+
- 64 位 CentOS7.5+
- 64 位 RHEL7.5+
- ARMHF 32 位 Raspbian 10 (Buster)+

注意:

应用程序保护功能不支持使用 glibc 2.34 或更高版本的操作系统。

如果在使用 glibc 2.34 或更高版本的操作系统中安装启用了应用程序保护功能的 Citrix Workspace 应用程 序,操作系统引导在重新启动系统时可能会失败。要从操作系统引导失败进行恢复,请执行以下任意操作:

- 重新安装操作系统。但是,我们不支持在使用 glibc 2.34 或更高版本的操作系统中启用应用程序保护功 能。
- 转至操作系统的恢复模式,然后使用终端卸载 Citrix Workspace 应用程序。
- 通过实时操作系统进行引导,并从现有操作系统中删除 rm -rf /etc/ld.so.preload 文件。

# 卸载应用程序保护组件:

使用 tarball 软件包安装 Citrix Workspace 应用程序时,将显示以下消息。

"是否要安装应用程序保护组件? Warning: You can't disable this feature. (警告: 不能禁用此功能。) 必须卸载 Citrix Workspace 应用程序,才能将其禁用。有关详细信息,请与系统管理员联系。[default \$INSTALLER\_N]:"

输入 **Y** 以安装应用程序保护组件。

默认情况下,不安装应用程序保护组件。

重新启动计算机以使更改生效。只有在您重新启动计算机后,应用程序保护功能才能按预期运行。

安装 **RPM** 软件包中的应用程序保护组件:

自版本 2104 起, RPM 版 Citrix Workspace 应用程序支持应用程序保护功能。

要安装应用程序保护组件,请执行以下操作:

- 1. 安装 Citrix Workspace 应用程序。
- 2. 从 Citrix Workspace 应用程序安装程序中安装应用程序保护 ctxappprotection<version>.rpm 软 件包。
- 3. 重新启动系统以使更改生效。

安装 **Debian** 软件包中的应用程序保护组件:

自版本 2101 起, Debian 版 Citrix Workspace 应用程序支持应用程序保护功能。

要静默安装应用程序保护组件,请在安装 Citrix Workspace 应用程序之前从终端运行以下命令:

```
1 export DEBIAN FRONTEND="noninteractive"
2 sudo debconf-set-selections <<< "icaclient app_protection/
      install_app_protection select yes"
3
4 sudo debconf-show icaclient
5 * app_protection/install_app_protection: yes
6
7 sudo apt install -f ./icaclient_<version>._amd64.deb
8 <!--NeedCopy-->
```
自版本 2106 起,Citrix Workspace 应用程序引入了一个选项,用于同时为身份验证管理器和自助服务插件界面分别 配置反键盘记录和反屏幕捕获功能。

为身份验证管理器配置应用程序保护:

请按如下所示导航到 \$ICAROOT/config/AuthManConfig.xml 并编辑该文件:

```
1 /opt/Citrix/ICAClient/config$ cat AuthManConfig.xml | grep -i
     authmananti -A 1
2 <key>AuthManAntiScreenCaptureEnabled</key>
3 <value>true</value>
4 <key>AuthManAntiKeyLoggingEnabled</key>
5 <value>true </value>
6
```
7 <!--NeedCopy-->

为自助服务插件界面配置应用程序保护:

请按如下所示导航到 \$ICAROOT/config/AuthManConfig.xml 并编辑该文件:

```
1 /opt/Citrix/ICAClient/config$ cat AuthManConfig.xml | grep -i
     protection -A 4
2 <!-- Selfservice app protection configuration -->
3 <Selfservice>
4 <AntiScreenCaptureEnabled>true</AntiScreenCaptureEnabled>
5 <AntiKeyLoggingEnabled>true</AntiKeyLoggingEnabled>
6 </Selfservice>
7
8 <!--NeedCopy-->
```
已知问题:

• 最小化受保护的屏幕时,应用程序保护将继续在后台运行。

限制:

- 有时,如果从 Snap Store 中安装的应用程序正在运行,则不能启动受保护的资源。解决方法:识别 Citrix Workspace 应用程序日志文件中导致出现此问题的应用程序。另外,关闭应用程序。
- 当您尝试创建受保护窗口的屏幕截图时,整个屏幕(包括后台中未受保护的应用程序)将显示为灰色。

# 电池状态指示灯

设备的电池状态现在显示在 Citrix 桌面会话的通知区域中。

注意:

自版本 2111 起,还将显示服务器 VD 的电池状态指示器。

#### 默认情况下,电池状态指示灯处于启用状态。

要禁用电池状态指示器,请执行以下操作:

- 1. 导航到 <ICAROOT>/config/module.ini 文件夹。
- 2. 转到 ICA 3.0 部分。
- 3. 设置 MobileReceiver= Off。

客户体验改善计划 **(CEIP)**

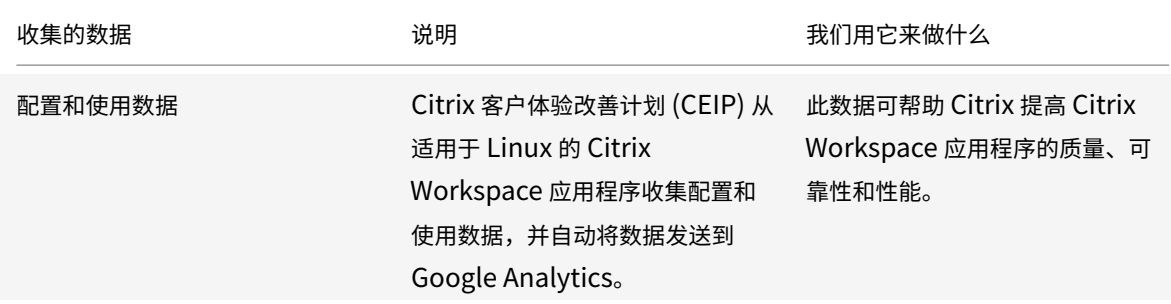

# 其他信息

Citrix 将按照您与 Citrix 签订的合同条款处理您的数据。此外,请按照 Citrix Trust Center (Citrix 信任中心) 上提 供的 Citrix Services Security Exhibit (Citrix 服务安全性展示)中的指定内容对其进行保护。

Citrix 还使用 Google Analytics 从 Citrix Workspace 应用程序收集某些数据作为 [CEIP](https://www.citrix.com/about/trust-center/privacy-compliance.html) 的一部分。您可以查看 Google 如何处理为 [Google Analytics](https://www.citrix.com/buy/licensing/citrix-services-security-exhibit.html) 收集的数据。

清除向 Citrix 和 Google Analytics 发送 CEIP 数据。对于此活动,为 Google Analytics 收集的数据有一个例外,该 数据在以下部分的第二个表格中用 \* [表示。请执行以下](https://support.google.com/analytics/answer/6004245)操作以清除向 Citrix 和 Google Analytics 发送 CEIP 数据:

```
1. 导航到 <ICAROOT>/config/module.ini 文件夹并转到 CEIP 部分。
```

```
2. 选择条目 EnableCeip 并将其设置为 Disable。
```
注意:

```
将 EnableCeip 密钥设置为 Disable 后,您可以禁用发送 Google Analytics 收集的最后两个 CEIP 数据元
素。这些数据元素是指操作系统版本和 Workspace 应用程序版本。对于此操作,请导航到以下部分并根据建议
设置值:
```

```
位置: <ICAROOT>/config/module.ini
```

```
部分: GoogleAnalytics
```

```
条目: DisableHeartBeat
```
# 值: **True**

```
注意:
```
不会为欧盟 (EU)、欧洲经济区 (EEA)、瑞士和英国 (UK) 的用户收集数据。

Google Analytics 收集的特定 CEIP 数据元素包括:

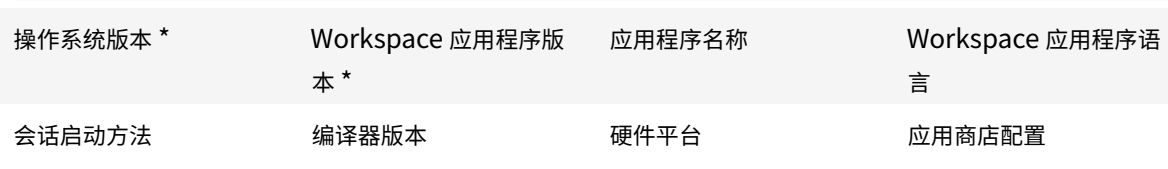
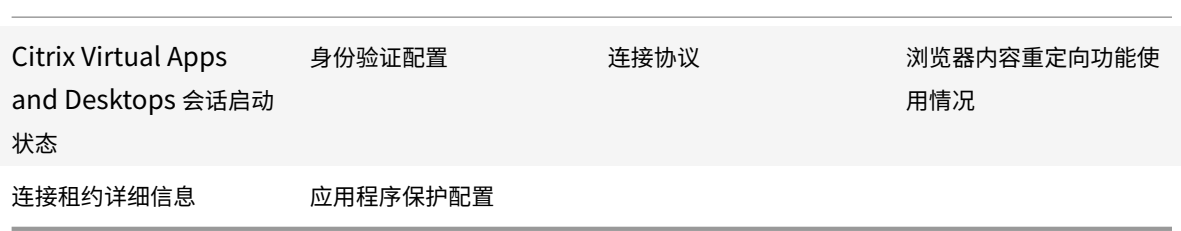

## 应用程序指示器图标

应用程序指示器在您启动 Citrix Workspace 应用程序时启动。该指示器是通知区域中存在的一个图标。引入应用程序 指示器后,适用于 Linux 的 Citrix Workspace 应用程序的登录性能得以改进。

您可以在以下情况下观察性能提高:

- 首次启动 Citrix Workspace 应用程序
- 关闭并重新启动应用程序
- 退出并重新启动应用程序

注意:

需要 libappindicator 软件包才能显示应用程序指示器。请从 Web 安装适用于您的 Linux 发行版的 libappindicator 软件包。

# **ICA-to-X** 代理

可以将运行 Citrix Workspace 应用程序的工作站用作服务器,并将输出重定向到其他支持 X11 的设备。您可能希望通 过执行此任务将 Microsoft Windows 应用程序交付给无法使用 Citrix Workspace 应用程序的 X 终端或 UNIX 工作 站。

注意:

Citrix Workspace 应用程序软件适用于多种 X 设备,在这些情况下,在设备上安装 Receiver 是首选解决方案。 以此种方式运行 Citrix Workspace 应用程序 (即作为 ICA-to-X 代理) 又称为服务器端 ICA。

运行 Citrix Workspace 应用程序时,可以将其视为用于将 X11 输出定向到本地 Linux 桌面的 ICA 至 X11 转换器。但 是,可以将该输出重定向到其他 X11 显示屏。可以在一个系统中同时运行 Citrix Workspace 应用程序的额外副本。在 这种情况下,每个 Citrix Workspace 应用程序都会将其输出发送到不同的设备。

此图显示的是安装了设置为 ICA-to-X 代理的适用于 Linux 的 Citrix Workspace 应用程序的系统:

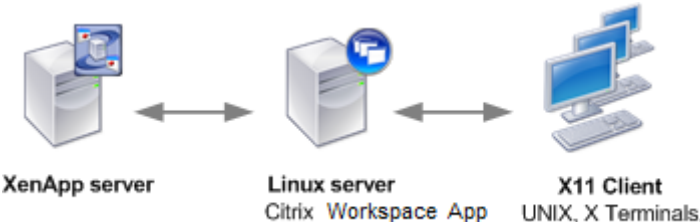

UNIX, X Terminals, for Linux X Emulation Software

要设置此类系统,需要一个 Linux 服务器充当 ICA 至 X11 代理:

- 如果已有 X 终端,则可以在通常用于向 X 终端提供 X 应用程序的 Linux 服务器上运行 Citrix Workspace 应用 程序。
- 如果要部署无法使用 Citrix Workspace 应用程序的 UNIX 工作站,还需要一台服务器来充当代理。此服务器可 以是运行 Linux 的 PC

应用程序通过 ICA 协议的功能提供给使用 X11 的终端设备。默认情况下,只能使用驱动器映射访问代理上的驱动器。如 果使用 X 终端(通常没有本地驱动器),此设置并不是问题。如果要向其他 UNIX 工作站交付应用程序,可以执行以下两 项操作之一:

- 以 NFS 格式在用作代理的工作站上装载本地 UNIX 工作站,然后将客户端驱动器映射指向该代理上的 NFS 装载 点。
- 使用 NFS 到 SMB 代理 (例如 SAMBA)或服务器上的 NFS 客户端 (例如 Microsoft Services for UNIX)。

某些功能不会传递到终端设备:

- USB 重定向
- 智能卡重定向
- COM 端口重定向
- 即使用作代理的服务器支持音频,也不会将音频传送到 X11 设备。
- 不会将客户端打印机传递到 X11 设备。请使用 LPD 打印功能从服务器手动访问 UNIX 打印机,或者使用网络打 印机。
- 不支持重定向多媒体输入,因为它要求在运行 Citrix Workspace 应用程序的计算机上安装网络摄像机,其中服 务器将充当代理。但是,多媒体输出的重定向在用作代理的服务器上安装了 GStreamer 时支持(未经测试)。

要使用 "服务器端 ICA" 从 X 终端或 UNIX 工作站启动 Citrix Workspace 应用程序,请执行以下操作:

- 1. 使用 ssh 或 telnet 连接到用作代理的设备。
- 2. 在代理设备上的 shell 中,将 **DISPLAY** 环境变量设置为本地设备。例如,在 C shell 中键入以下内容:

```
setenv DISPLAY <local:0>
```

```
注意:
```
如果使用 ssh -X 命令连接到用作代理的设备,则无需设置 **DISPLAY** 环境变量。

- 3. 在本地设备上的命令提示符下键入 xhost <proxy server name>
- 4. 验证 Citrix Workspace 应用程序是否安装在默认安装目录中。如果未安装,请验证环境变量 ICAROOT 是否 已设置为指向实际的安装目录。

5. 找到 Citrix Workspace 应用程序的安装目录。在命令提示窗口中,键入 selfservice &。

## 服务器到客户端内容重定向

通过服务器到客户端内容重定向,管理员可以指定使用本地应用程序打开已发布的应用程序中的 URL。例如,如果在会 话中使用 Microsoft Outlook 期间打开了指向某个 Web 页面的链接,则将使用用户设备上的浏览器打开所需的文件。

通过服务器到客户端内容重定向,管理员可以更高效地提供 Citrix 资源,这样可以向用户提供更出色的性能。可以重定 向以下 URL 类型:

- HTTP
- HTTPS
- RTSP (Real Player)
- RTSPU (Real Player)
- PNM (旧版 Real Player)

在以下情况下,将使用服务器应用程序打开 URL:

- Citrix Workspace 应用程序没有合适的应用程序
- Citrix Workspace 应用程序无法直接访问内容

服务器到客户端内容重定向在服务器上配置。如果路径包含以下内容,则默认情况下会在 Citrix Workspace 应用程序 中启用此功能:

- 真实玩家
- Firefox、Mozilla 或 Netscape 之一。

在路径中不包含 RealPlayer 和浏览器的情况下启用服务器到客户端内容重定向:

- 1. 打开配置文件 wfclient.ini。
- 2. 在 [Browser] 部分中修改以下设置:

Path=path

Command=command

路径是浏览器可执行文件所在的目录。该命令是用于处理重定向的浏览器 URL 的可执行文件名称,结尾附带服 务器发送的 URL。例如:

\$ICAROOT/nslaunch Netscape、Firefox、Mozilla

此设置将指定以下内容:

- 应运行 nslaunch 实用程序以将 URL 推送到现有的浏览器窗口中
- 应依次尝试列表中的每个浏览器,直至内容成功显示
- 3. 在 [Player] 部分中修改以下设置:

Path=path

#### Command=command

# 路径是 RealPlayer 可执行文件所在的目录。该命令是用于处理重定向的多媒体 URL 的可执行文件名称,结尾 附带服务器发送的 URL。

#### 4. 保存并关闭文件。

注意:

对于这两种路径设置,需要指定浏览器和 RealPlayer 可执行文件所在的目录。不需要指定可执行文件的完整路 径。例如,在 [Browser] 部分中,可以将路径设置为 /usr/X11R6/bin 而非 /usr/X11R6/bin/netscape。此外, 您还可以将额外的目录名称指定为冒号分隔的列表。如果未指定这些设置,则将使用用户的当前 \$PATH。

#### 要取消选中 Citrix Workspace 中的服务器到客户端内容重定向,请执行以下操作:

- 1. 打开配置文件 module.ini。
- 2. 将 CREnabled 设置更改为 Off。
- 3. 保存并关闭文件。

## **Connection**

#### 配置连接

在处理能力有限的设备上或是只能提供有限带宽的环境中,需要在性能和功能之间找到一个平衡点。用户和管理员可以 选择一个可接受的复杂功能和交互式性能的组合。通常在服务器(而非用户设备)上作出一项或多项此类更改,从而降 低连接所需的带宽并提高性能:

- 启用 **SpeedScreen** 延迟加速 SpeedScreen 延迟加速提高了高延时连接条件下的性能。为了实现此改进, 系统会向用户提供即时反馈,以响应键入的数据或鼠标点击操作。使用 SpeedScreen Latency Reduction Manager 可在服务器上启用此功能。默认情况下,在 Citrix Workspace 应用程序中,此功能对键盘禁用。此 功能仅在高延迟连接中对鼠标启用。请参阅 "Citrix Workspace app for Linux OEM's Reference Guide" (《适用于 Linux 的 Citrix Workspace 应用程序 OEM 参考指南》)。
- 启用数据压缩 数据压缩可减少通过连接传输的数据量。此配置需要更多处理器资源来压缩和解压缩数据,但可 以提高低带宽连接条件下的性能。使用 **Citrix** 音频质量和图像压缩策略设置可启用此功能。
- 减小窗口大小 将窗口大小更改到您能够轻松使用的最小大小。在场中设置会话选项。
- 减少颜色数 将颜色数减少到 256。在 Citrix Virtual Apps and Desktops 或 Citrix DaaS 站点上,设置会话 选项。
- 降低声音质量 如果启用了音频映射,可以使用 Citrix"音频质量" 策略设置将声音质量降至最低设置。

有关故障排除的信息,请参阅 "故障排除" 部分中的连接。

# 字体

# **ClearType** 字体平滑

ClearType 字体平滑功能可提高所显示字体的质量,实现传统字体平滑或消除锯⻮功能所无法实现的质量。ClearType 字体平滑又称为子像素字体呈现。可以打开或关闭此功能。

也可以通过执行以下操作来指定平滑类型:

- 1. 导航到相应配置文件的 [WFClient] 部分。
- 2. 编辑以下设置:

FontSmoothingType = number

其中 number 可以取以下值之一:

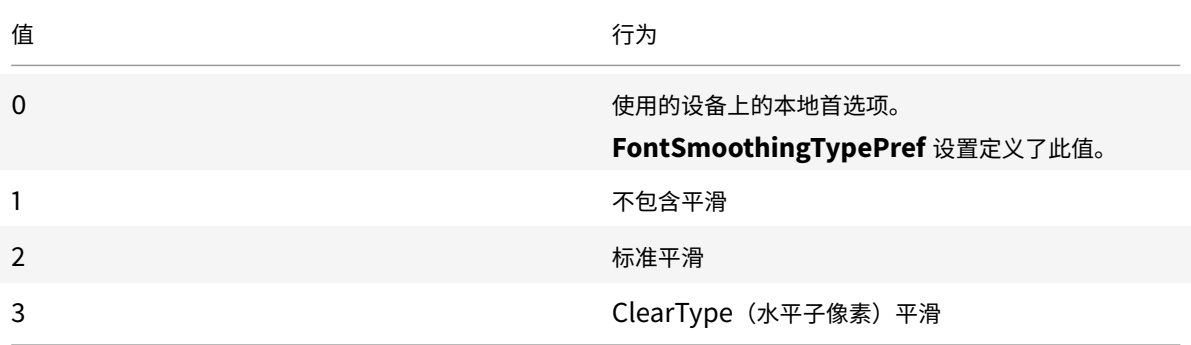

标准平滑和 ClearType 平滑都会提高 Citrix Workspace 应用程序的带宽要求。

重要:

服务器可以通过 ICA 文件配置 FontSmoothingType。此值的优先级高于在 [WFClient] 中设置的值。

# 如果服务器将该值设置为 0,[WFClient] 中的以下设置将决定本地首选项:

# FontSmoothingTypePref = number

其中 number 可以取以下值之一:

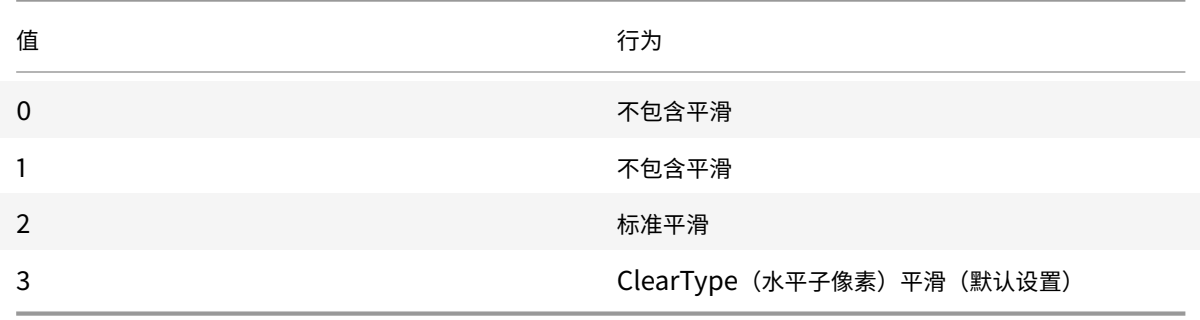

文件夹

## 配置特殊文件夹重定向

在此上下文中,仅为每位用户提供两个特殊文件夹:

- 用户的 "桌面" 文件夹
- 用户的"文档"文件夹(在 Windows XP 中为"我的文档")

通过特殊文件夹重定向,您能够指定用户的特殊文件夹的位置。因此,这些文件夹在不同的服务器类型和服务器场配置 中保持固定不变。此功能在某些情况下非常重要,例如在移动用户登录不同服务器场中的服务器时。对于基于桌面的静 态工作站(在此类工作站中,用户可以登录到驻留在单个服务器场中的服务器),特殊文件夹重定向几乎不起作用。

## 要配置特殊文件夹重定向,请执行以下操作:

通过在 module.ini 文件中创建条目来启用特殊文件夹重定向,然后按如下所示指定文件夹位置:

1. 将以下文本添加到 module.ini (例如 \$ICAROOT/config/module.ini) 中:

[ClientDrive]

SFRAllowed = True

DocumentsFolder = documents

DesktopFolder = desktop

其中 documents 和 desktop 为 UNIX 文件名, 包括要分别用作用户的"文档"和"桌面"文件夹的目录的完整 路径。例如:

DesktopFolder = \$HOME/.ICAClient/desktop

- 可以将路径中的任何部分指定为环境变量,例如 \$HOME。
- 为这两个参数指定值。
- 指定的目录必须可通过客户端设备映射使用。即,该目录必须在映射的客户端设备的子树中。
- 使用 C 或更大的驱动器盘符。

## 客户端驱动器映射

通过客户端驱动器映射,可以将 Citrix Virtual Apps and Desktops 和 Citrix DaaS 服务器上的驱动器盘符重定向到 本地用户设备上的目录。例如,可以将 Citrix 用户会话中的驱动器 H 映射到运行 Workspace 应用程序的本地用户设 备上的某个目录。

客户端驱动器映射可以使任何目录都挂载到本地用户设备上。本地用户设备包括 CD-ROM、DVD 或 U 盘,用户在会话 期间可以使用这些设备。此外,本地用户有权访问本地用户设备。将服务器配置为允许客户端驱动器映射时:

- 用户可以访问其本地存储的文件
- 在会话期间使用这些文件
- 然后将其重新保存在本地驱动器或服务器上的驱动器上。

Citrix Workspace 应用程序支持针对 Citrix Virtual Apps and Desktops 和 Citrix DaaS 服务器连接的客户端设备 映射。通过此功能,服务器上运行的远程应用程序能够访问连接到本地用户设备的设备。对用户设备的用户而言,应用 程序和系统资源就像在本地运行一样。使用这些功能之前,请验证服务器是否支持客户端设备映射。

注意:

安全增强式 Linux (Security-Enhanced Linux, SELinux) 安全模式可能会影响客户端驱动器映射和 USB 重 定向功能的运行。此模式适用于 Citrix Virtual Apps and Desktops 和 Citrix DaaS。如果需要使用其中一种 或两种功能,请先禁用 SELinux,然后在服务器上进行配置。

## 有两种类型的驱动器映射可供选择:

- 静态客户端驱动器映射 允许管理员在登录时将用户设备文件系统的任何部分映射到服务器上的指定驱动器。例 如,它可用于映射用户的全部或部分主目录或 /tmp。此外,请映射 CD-ROM、DVD 或 U 盘等大容量存储设备 的装载点。
- 动态客户端驱动器映射 监视 CD-ROM、DVD 和 U 盘等大容量存储设备在用户设备上的常规装载目录。在会话 期间出现的任何新设备装载目录都将自动映射到服务器上下一个可用的驱动器盘符。

Citrix Workspace 应用程序连接到 Citrix Virtual Apps and Desktops 或 Citrix DaaS 时,如果未禁用客户端设备 映射,则将重新建立客户端驱动器映射。可以使用策略来更好地控制客户端设备映射的应用。有关详细信息,请参阅 Citrix Virtual Apps and Desktops 文档。

## 用户可以使用首选项对话框映射驱动器。

[注意:](https://docs.citrix.com/zh-cn/citrix-virtual-apps-desktops.html)

默认情况下,启用静态客户端驱动器映射同时会启用动态客户端驱动器映射。要禁用后者但启用前者,请在 wfclient.ini 中将 DynamicCDM 设置为 **False**。

## 以前,通过 CDM 访问文件的设置已应用于所有已配置的应用商店。

## 自 2012 版起,Citrix Workspace 应用程序允许您配置每应用商店 CDM 文件访问。

注意:

使用适用于 Web 的 Workspace 时,文件访问设置在会话中保持不变。该设置默认设置为每次都询问选项。

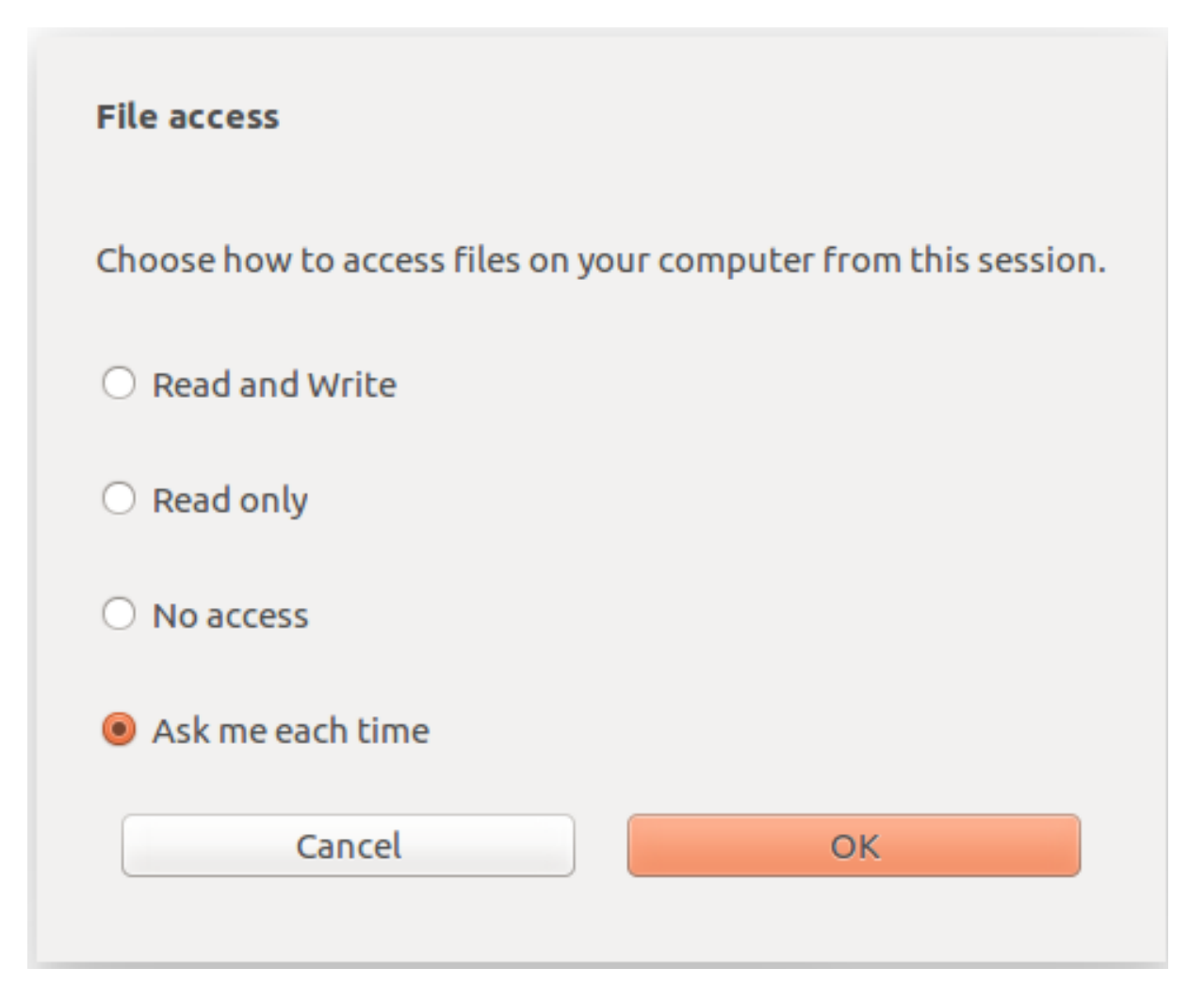

可以使用 wfclient.ini 文件配置映射的路径和文件名属性。使用 GUI 设置文件访问权限级别,如前面的屏幕截图 所示。

在桌面会话中,可以通过从 Desktop Viewer 导航到首选项 > 文件访问对话框来设置文件访问权限级别。

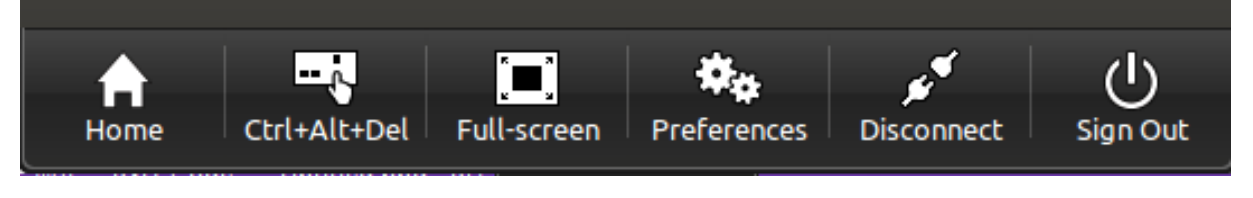

在应用程序会话中,可以通过从 **Citrix** 连接中心启动文件访问对话框来设置文件访问权限级别。

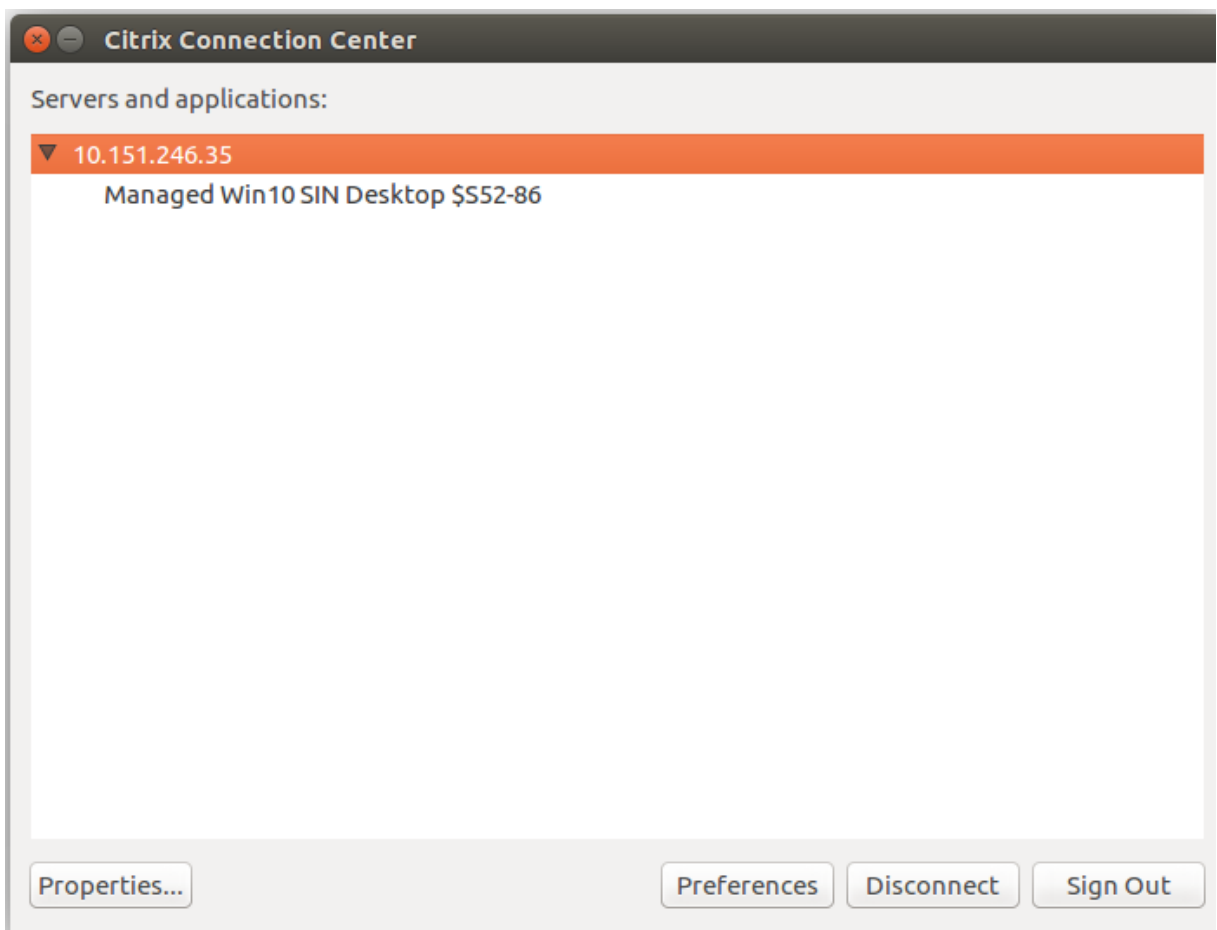

文件访问对话框包括映射的文件夹名称及其路径。

## 适用于 Linux 的 Citrix Workspace 应用程序

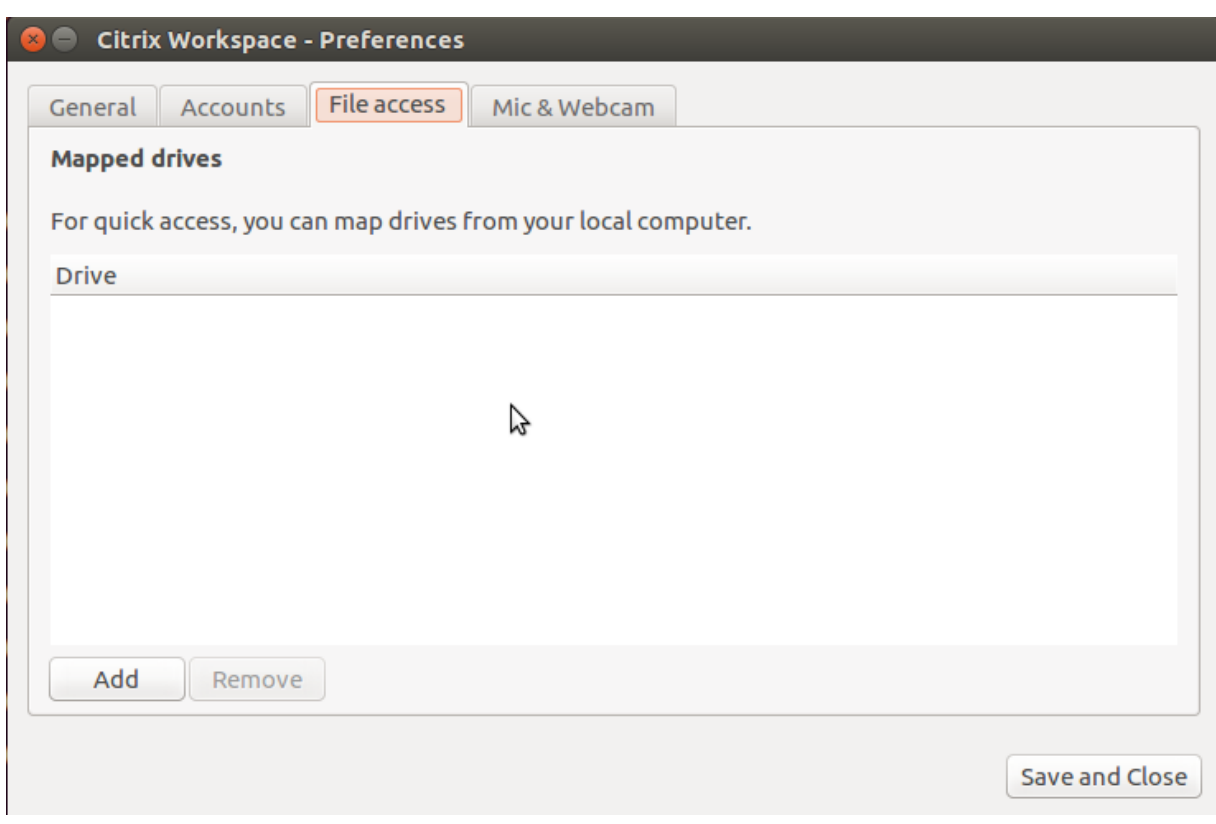

wfclient.ini 文件中不再支持访问权限级别标志。

## 映射客户端打印机

Citrix Workspace 应用程序支持在网络打印机以及本地连接到用户设备的打印机上进行打印。默认情况下,除非通过 创建策略进行修改,否则 Citrix Virtual Apps and Desktops 和 Citrix DaaS 允许用户执行以下操作:

- 在用户设备可以访问的所有打印设备上进行打印
- 添加打印机

但是,这些设置可能并非在所有环境中都是完美的。例如,允许用户在用户设备能够访问的所有打印机上进行打印是一 项默认设置,这在开始时是最易于管理的。但是,在某些环境中可能会使登录时间延长。在这种情况下,您可能希望对 用户设备上配置的打印机列表进行限制。

同样,组织的安全策略可能会要求您禁止用户映射本地打印端口。为此,请在服务器上将 **ICA** 策略自动连接客户端 **COM** 端口设置配置为 "已禁用"。

要限制用户设备上配置的打印机列表,请执行以下操作:

- 1. 打开配置文件 wfclient.ini,该文件位于以下位置之一:
	- \$HOME/.ICAClient 目录,用于限制单个用户的打印机
	- \$ICAROOT/config 目录可限制所有 Workspace 应用程序用户的打印机。此示例中的所有用户是指在变 更后首次使用自助服务程序的用户。

2. 在文件的 [WFClient] 部分键入以下内容:

ClientPrinterList=printer1:printer2:printer3

其中 printer1、printer2 等是所选打印机的名称。用冒号 (:) 分隔各打印机名称条目。

3. 保存并关闭文件。

### 映射本地打印机

适用于 Linux 的 Citrix Workspace 应用程序支持 Citrix PS 通用打印机驱动程序。因此,通常无需在本地进行任何 配置,用户即可在网络打印机或用户设备本地连接的打印机上进行打印。在某些情况下(例如当用户设备的打印软件不 支持通用打印机驱动程序时),您可能需要手动在适用于 Windows 的 Citrix Virtual Apps and Desktops 或 Citrix DaaS 上映射客户端打印机。

要在服务器上映射本地打印机,请执行以下操作:

- 1. 从 Citrix Workspace 应用程序启动服务器连接,然后登录运行 Citrix Virtual Apps and Desktops 或 Citrix DaaS 的计算机。
- 2. 在 "开始" 菜单中,依次选择设置 **>** 打印机。
- 3. 在 "文件" 菜单中,选择添加打印机。

此时将显示添加打印机向导。

4. 使用该向导添加来自 "客户端网络, 客户端" 域的网络打印机。此值通常是标准打印机名称,与本机远程桌面服务 创建的值类似,例如 "HP LaserJet 4 from client name in session 3"。

有关添加打印机的详细信息,请参阅 Windows 操作系统文档。

## 音频

自版本 2112 起,module.ini 文件中的 VdcamVersion4Support 属性将重命名为 AudioRedirectionV4。 AudioRedirectionV4 的默认值设置为 **False**。因此:

- ALSA 库用于访问音频设备,并且仅支持单个设备。
- 名为 Citrix HDX Audio 的默认音频设备在会话中显示。
- 一次只能有一个应用程序可以使用 Citrix HDX Audio 设备。

可以将 AudioRedirectionV4 的值设置为 **True**。因此:

- PulseAudio 库用于访问音频设备,并且支持额外的设备。
- 一次可以有多个应用程序使用音频设备。
- Citrix Workspace 应用程序显示会话中可用的所有本地音频设备。音频设备与各自的设备名称一起显示,而非 显示为 Citrix HDX Audio。您可以切换到会话中动态可用的任何设备。
- 插入或移除音频设备时,会话将自动更新。
- HDMI 和蓝牙音频设备支持音频设备重定向。

要启用此功能,请执行以下操作:

- 1. 导航到 <ICAROOT>/config 文件夹并打开 module.ini 文件。
- 2. 转至 [ClientAudio] 部分并添加以下条目:

AudioRedirectionV4=True

3. 重新启动会话以使更改生效。

备注:

- 增强的音频重定向功能提供技术预览版。
- 默认情况下,首选项对话框中的麦克风和网络摄像机选项处于禁用状态。有关如何启用麦克风和网络摄像机 的信息,请参阅首选项。

Citrix Workspace 应用程序版本 2010 解决了改进多流 ICA 功能的问题。

已知限制:

默认情况下,AudioRedirectionV4 值设置为 **False**。如果尚未更改默认值,则存在以下已知限制:

- 在 Windows Server 2016 上运行的 VDA 中,您无法在会话中更改选择的音频设备。所选音频设备仅设置为默 认音频输入和输出。将 AudioRedirectionV4 值设置为 **True** 时,此限制将得到解决。
- 蓝牙音频设备不支持音频设备重定向。将 AudioRedirectionV4 值设置为 **True** 时,此限制将得到解决。
- 只能在 Windows 10、Windows 7 和 Windows 8 操作系统中更改默认音频设备。在 Windows Server 操作 系统(例如 Windows Server 2012、2016 和 2019)中,您无法更改默认音频设备。此问题是由于 Microsoft 远程桌面会话中的限制所致。
- HDMI 音频设备不支持音频设备重定向。将 AudioRedirectionV4 值设置为 **True** 时,此限制将得到解决。 但是,Citrix Workspace 应用程序可能会显示未在会话中连接的 HDMI 音频设备。

AudioRedirectionV4 值设置为 **False** 时,通常情况下,默认音频设备是为系统配置的默认 ALSA 设备。可以通 过以下操作步骤指定其他设备:

- 1. 根据受更改影响的用户,选择并打开一个配置文件。有关特定配置文件的更新如何影响不同用户的信息,请参 阅默认设置。
- 2. 如有必要,请添加以下选项以创建相应部分:

```
1 [ClientAudio]
2
3 AudioDevice = \<device\>
4 <!--NeedCopy-->
```
在本部分中,设备信息存在于操作系统的 ALSA 配置文件中。

注意:

并非所有 Linux 操作系统中的这一信息都位于上述位置。Citrix 建议您查阅操作系统文档,了解有关查找此信息 的详细信息。

## 用于提高音频质量的增强功能

以前,在 Citrix Workspace 应用程序中,流畅播放音频的最大输出缓冲值为 200 毫秒。由于设置了此值,因此在播放 场景中增加了 200 毫秒的延迟。此最大输出缓冲值也会对交互式音频应用程序产生影响。

通过此增强功能, Citrix Workspace 应用程序中的最大输出缓冲值将减小到 50 毫秒。因此, 交互式音频应用程序的 用户体验得到改善。此外,往返时间 (RTT) 缩短了 150 毫秒。

自版本 2207 起,您可以选择适当的播放阈值和脉冲音频预缓冲区来提高音频质量。针对此增强功能,在 module.ini 文件的 [ClientAudio] 部分中添加了以下参数:

- PlaybackDelayThreshV4 指定输出缓冲的初始级别(以毫秒为单位)。Citrix Workspace 应用程序 会尝试在整个会话持续时间内保持此缓冲级别。PlaybackDelayThreshV4 的默认值为 50 毫秒。仅当 AudioRedirectionV4 设置为 **True** 时,此参数才有效。
- AudioTempLatencyBoostV4 当 音 频 吞 吐 量 突 然 出 现 峰 值 或 不 足 以 应 对 不 稳 定 的 网 络 时, 此 值 会 增 加 输 出 缓 冲 值。 输 出 缓 冲 值 的 增 加 可 提 供 流 畅 的 音 频。 但 是, 音 频 可 能 会 稍 微 延 迟。 AudioTempLatencyBoostV4 的 默 认 值 设 置 为 100 毫 秒。 仅 当 AudioRedirectionV4 设 置 为 **True** 且 AudioLatencyControlEnabled 设 置 为 **True** 时, 此 参 数 才 有 效。 默 认 情 况 下, AudioLatencyControlEnabled 的值设置为 True。

默认情况下,AudioRedirectionV4 的值设置为 False。要启用此功能,请执行以下操作:

- 1. 导航到 <ICAROOT>/config 文件夹并打开 module.ini 文件。
- 2. 转至 [ClientAudio] 部分并添加以下条目:

AudioRedirectionV4=True

3. 重新启动会话以使更改生效。

改进了音频回声消除支持功能 **[**技术预览版**]**

自 2207 版本起,Citrix Workspace 应用程序支持回声消除。此功能专为实时用户案例而设计,可以改善用户体验。回 声消除功能支持低质量音频、中等质量音频和自适应音频。Citrix 建议使用自适应音频以获得更好的性能。

默认情况下,回声消除功能处于禁用状态。在实时用户案例中,如果使用扬声器而非头戴式耳机,建议打开回声消除功 能。

要启用此功能,请执行以下操作:

1. 导航到 <ICAROOT>/config 文件夹并打开 module.ini 文件。

2. 请转到 [ClientAudio] 部分并按如下所示更新 EnableEchoCancellation 参数的值:

EnableEchoCancellation =TRUE

#### 限制:

#### 根据设计,对高质量音频禁用了回声消除功能。

注意:

技术预览版可供客户在其非生产环境或有限生产环境中进行测试,并为客户提供共享反馈的机会。Citrix 不接受 功能预览版的支持案例,但欢迎提供改进这些功能的反馈。Citrix 可能会根据反馈的严重性、紧迫性和重要性对反 馈执行操作。建议不要在生产环境中部署 Beta 版本。

#### 映射客户端音频

实现客户端音频映射后,在 Citrix Virtual Apps and Desktops 或 Citrix DaaS 服务器上运行的应用程序将可以通过 用户设备上安装的声音设备来播放声音。您可以在服务器上针对每个连接设置音频质量,而用户可以在用户设备上设置 音频质量。如果用户设备与服务器的音频质量设置不同,将采用两者中较低的设置。

客户端音频映射可能会给服务器和网络带来过多的负荷。音频质量越高,传输音频数据所需的带宽就越大,音频质量越 高,音频处理所使用的服务器 CPU 也越多。

可以使用策略对客户端音频映射进行配置。有关详细信息,请参阅 Citrix Virtual Apps and Desktops 文档。

#### 自适应音频

自版本 2109 起,Citrix Workspace 应用程序支持自适应音频。使用自适应音频时,您无需手动在 VDA 上配置音频质 量策略。自适应音频可优化环境设置,并替换过时的音频压缩格式,以提供卓越的用户体验。自适应音频默认处于启用 状态。有关详细信息,请参阅自适应音<u>频</u>。

自版本 2112 起,自适应音频在使用用户数据报协议 (UDP) 音频传输时起作用。

已知限制:

• 自适应音频需要支持 Streaming SIMD Extensions (SSE) 4.x 的 CPU 处理器。当自适应音频与不支持 SSE 4.x 的 CPU 处理器一起使用时, Citrix Workspace 应用程序可能会关闭。

#### 启用 **UDP** 音频

UDP 音频可以提高通过 Internet 拨打的电话的质量。它使用 UDP 而非 TCP。

自版本 2112 起,自适应音频在使用 UDP 音频传输时起作用。此外,自本版本起,Citrix Workspace 应用程序支持用 于 UDP 音频的数据报传输层安全性 (DTLS) 协议。因此,您可以通过 Citrix Gateway 访问 UDP 音频。默认情况下, 此功能处于禁用状态。

自版本 2202 起,通过 Citrix Gateway 支持 UDP 音频的增强功能通常可用于 Citrix Workspace 应用程序。

要启用 UDP 音频,请执行以下操作:

- 1. 在 module.ini 的 [ClientAudio] 部分中设置以下选项:
	- 将 EnableUDPAudio 设置为 **True**。默认设置为 False,此值将禁用 UDP 音频。
	- 分别使用 UDPAudioPortLow 和 UDPAudioPortHigh 指定 UDP 音频流量使用的最小和最大端口 号。默认情况下,使用端口 16500—16509。
- 2. 默认情况下,自适应音频在 VDA 上处于启用状态并且支持 UDP 音频。如果禁用了自适应音频,请按如下所示设 置客户端和服务器音频设置以支持 UDP 音频。因此,生成的音频质量中等(即,不高也不低)。

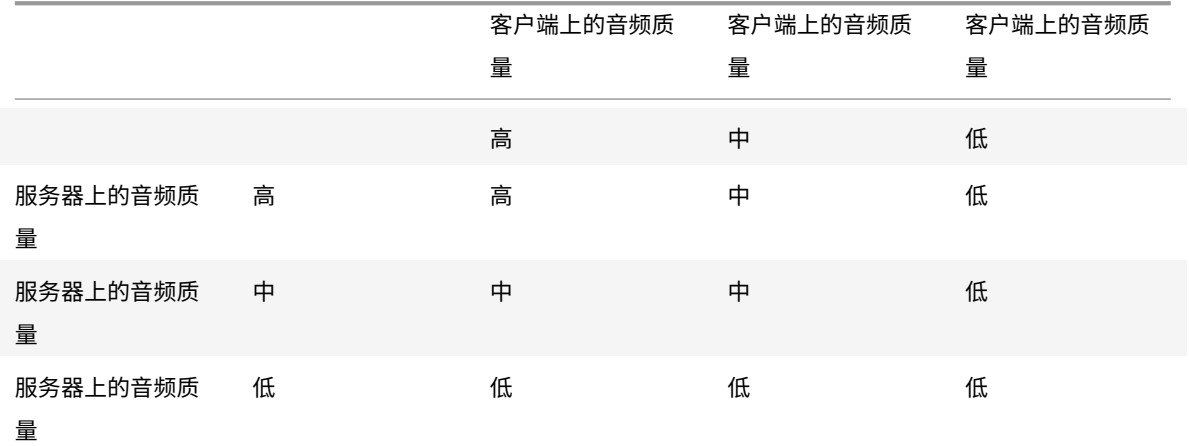

要通过 Citrix Gateway 启用 UDP 音频,请执行以下操作:

- 1. 导航到 <ICAROOT>/config 文件夹并打开 module.ini 文件。
- 2. 转到 [WFClient] 部分并设置以下条目:

EnableUDPThroughGateway=True

3. 转到 [ClientAudio] 部分并设置以下条目:

## EnableUDPAudio=True

注意:

如果使用 StoreFront default.ica 配置,在 [Application] 部分中设置的 EnableUDPThroughGateway 的值优先于在 module.ini 文件中设置的值。但是,您只能使用 module.ini 文件在 [ClientAudio] 部分 中设置 EnableUDPAudio 值。此外,它不会优先于在 StoreFront default.ica 配置中设置的值。

## 限制:

- UDP 音频在加密的会话中不可用(即,使用 TLS 或 ICA 加密的会话)。在此类会话中,音频传输使用 TCP。
- ICA 通道优先级可能会影响 UDP 音频。

## 客户端上的 **UDP**

1. 导航到 \$ICAROOT/config/module.ini 文件。

2. 在 [ClientAudio] 部分下设置以下内容:

EnableUDPAudio=True

UDPAudioPortLow=int

UDPAudioPortHigh=int

3. 在 [WFClient] 部分下设置以下内容:

EnableUDPThroughGateway=True

- 4. 导航到 \$HOME/.ICAClient/wfclient.ini 文件。
- 5. 在 [WFClient] 部分下设置以下内容:

AllowAudioInput=True

EnableAudioInput=true

# AudioBandWidthLimit=1

备注:

- [WFClient] 部分中为 AllowAudioInput、EnableAudioInput 和 AudioBandWidthLimit 属性设置的值同时适用于 UDP 音频和 TCP 音频。
- 如果未找到 .ICAClient 文件夹(仅在首次安装并启动时发生),请启动 Citrix Workspace 应用 程序并关闭。此操作将创建 .ICAClient 文件夹。
- 当 AudioBandWidthLimit 设置为 1 时,客户端上的音频质量为中。

# 6. 在 Domain Delivery Controller (DDC) 上设置以下策略:

- 将 "Windows Media 重定向" 设置为 "禁止"。
- 将 "通过 UDP 协议的音频" 设置为 "允许"。
- 将 "通过 UDP 协议的音频实时传输" 设置为 "已启用"。
- 将 "音频质量" 设置为 "中"。

更改 **Citrix Workspace** 应用程序的使用方法

ICA 技术经过了高度的优化,通常没有很高的 CPU 和带宽要求。但是,如果使用连接带宽非常低,请考虑采取以下措施 保持性能:

- 避免使用客户端驱动器映射访问大型文件。使用客户端驱动器映射访问大型文件时,该文件将通过服务器连接进 行传输。如果连接的速度缓慢,此文件传输可能需要很⻓时间。
- 避免在本地打印机上打印大型文档。在本地打印机上打印文档时,打印文件将通过服务器连接进行传输。如果连 接的速度缓慢,此文件传输可能需要很⻓时间。
- 避免播放多媒体内容。播放多媒体内容时将会使用大量带宽,并且会导致性能降低。

启用音频输入

要启用音频输入,请执行以下操作:

- 1. 导航到 <ICAROOT>/config 文件夹并打开 wfclient.ini 文件。
- 2. 转到 [WFClient] 部分并设置以下条目:

AllowAudioInput=True

注意:

为 AllowAudioInput 属性设置的值同时适用于 UDP 音频和 TCP 音频。

## **USB**

USB 支持允许用户在连接到虚拟桌面时与大量的 USB 设备进行交互。通过配置文件设置手动启用自动重定向后,用户 可以将 USB 设备插入计算机,然后将设备重定向到其虚拟桌面。默认情况下,USB 设备的自动重定向处于禁用状态。 可用于远程连接的 USB 设备包括:

- 闪存驱动器
- 智能手机
- PDA
- 打印机
- 扫描仪
- MP3 播放器
- 安全设备
- 平板电脑

USB 重定向需要 Citrix Virtual Apps and Desktops 7.6 或更高版本。Citrix Virtual Apps and Desktops 和 Citrix DaaS 不支持对大容量存储设备进行 USB 重定向,并且需要特殊配置才能支持音频设备。有关详细信息,请参阅 Citrix Virtual Apps 7.6 文档。

此外在典型的低延迟或高速 LAN 环境中还支持 USB 同步设备(例如网络摄像机、麦克风、扬声器和耳机)中的[常时等](https://docs.citrix.com/zh-cn/categories/legacy-archive/xenapp-and-xendesktop.html) [量功能。但是,通常情况](https://docs.citrix.com/zh-cn/categories/legacy-archive/xenapp-and-xendesktop.html)下,标准音频或网络摄像机重定向更加适用。

虚拟应用程序和桌面会话直接支持以下类型的设备,因此不使用 USB 支持:

- 键盘
- 鼠标
- 智能卡
- 耳机
- 网络摄像机

注意:

可将专用 USB 设备(例如, Bloomberg 键盘和 3D 鼠标)配置为使用 USB 支持。有关为其他专用 USB 设备配

置策略规则的信息,请参阅 CTX119722。

默认情况下,不支持某些类型的 USB 设备通过 Citrix Virtual Apps and Desktops 或 Citrix DaaS 进行远程连接。 例如,用户可能有通过内部 USB 连接到系统板的 NIC。对此 NIC 进行远程连接是不适合的。默认情况下,不支持在虚 拟[应用程序和桌](http://support.citrix.com/article/ctx119722)面中使用以下类型的 USB 设备:

- 蓝牙适配器
- 集成 NIC
- USB 集线器

要更新可用于远程连接的 USB 设备的默认列表,请编辑 \$ICAROOT/ 文件夹中的 usb.conf 文件。有关详细信息, 请参阅 "更新可进行远程连接的 USB 设备列表"。

要允许 USB 设备远程连接到虚拟桌面,请启用 USB 策略规则。有关详细信息,请参阅 Citrix Virtual Apps and Desktops 文档。

#### **[USB](https://docs.citrix.com/zh-cn/citrix-virtual-apps-desktops.html)** 支持的工作原理

当用户插入 USB 设备时,将根据 USB 策略对其进行检查。如果允许,则重定向到虚拟桌面。如果默认策略拒绝连接此 设备,则只能在本地桌面中使用。

假设某个用户在通过桌面设备模式访问的桌面中插入 USB 设备。在这种情况下,通过配置文件设置手动启用自动重定 向后,该设备将自动重定向到虚拟桌面。默认情况下,USB 设备的自动重定向处于禁用状态。要配置 USB 设备的自动 重定向,请执行以下操作:

- 1. 导航到 \$Home/.ICAClient/wfclient.ini 配置文件。
- 2. 添加以下条目:

DesktopApplianceMode=True

- 3. 导航到 /opt/Citrix/ICAClient/usb.conf 配置文件。
- 4. 设置以下任意设备规则:
	- CONNECT 设置 "CONNECT" 关键字以在会话开始时启用设备的自动重定向。
	- ALLOW 设置 "ALLOW" 关键字以允许仅在会话开始后自动重定向设备。 但是,如果设置了"CONNECT"或"ALLOW"关键字,则设备在会话期间拔出并插入电源时会自动重定 向。

#### 设备规则示例:

CONNECT: vid=046D pid=0002 # Allow a specific device by vid/pid

ALLOW: vid=046D pid=0102 # Allow a specific device by vid/pid

除非正在使用桌面设备模式,否则用户插入 USB 设备以执行重定向时会话窗口必须具有焦点。

#### 大容量存储设备

请注意,当 USB 大容量存储设备仍插入本地桌面时,用户会断开与虚拟桌面的连接。在这种情况下,当用户重新连接 时,该设备不会重定向到虚拟桌面。要验证大容量存储设备是否重定向到虚拟桌面,用户必须在重新连接后移除并重新 插入该设备。

注意:

如果将大容量存储设备插入已配置为拒绝远程支持 USB 大容量存储设备的 Linux 工作站,Citrix Workspace 应用程序将不接受该设备。并且可能会打开一个独立的 Linux 文件浏览器。因此,Citrix 建议您预先配置用户设 备,并默认清除 **Browse removable media when inserted**(插入时浏览可移动介质)。在基于 Debian 的 设备中,请使用 Debian 菜单栏通过选择以下选项来执行此操作:**Desktop**(桌面)**> Preferences**(首选项) **> Removable Drives and Media**(可移动驱动器和介质)。在 **Storage**(存储)选项卡上的 **Removable Storage**(可移动存储)下,取消选中 **Browse removable media when inserted**(插入时浏览可移动介 质)复选框。

#### 对于客户端 USB 设备重定向,请注意以下几点。

备注:

- 假设客户端 USB 设备重定向服务器策略已启用。在这种情况下,即使打开了客户端驱动器映射,大容量存 储设备也会被定向为 USB 设备。
- 该应用程序不支持 USB 设备的复合设备重定向。

#### **USB** 类

默认 USB 策略规则允许连接以下 USB 设备类:

• 音频(类 01)

包括麦克风、扬声器、耳机和 MIDI 控制器。

• 物理接口(类 05)

这些设备与 HID 类似,但通常提供实时输入或反馈,包括力量反馈式操纵杆、运动平台和力量反馈式外骨骼。

• 静止图像处理(类 06)

包括数码相机和扫描仪。数码相机支持静止图像处理类,该类使用图片传输协议 (PTP) 或媒体传输协议 (MTP) 将图像传输到计算机或其他外设。相机还可能显示为大容量存储设备。并且可以通过相机自身提供的安装菜单配 置相机以使用其中任一类。

如果相机显示为大容量存储设备,则应使用客户端驱动器映射,而不需要 USB 支持。

• 打印机(类 07)

虽然某些打印机使用供应商特定协议(类 ff),但是大多数打印机通常仍包含在此类中。多功能打印机可能具有内 部集线器或是复合设备。在这两种情况下,打印元素通常使用打印机类,扫描或传真元素使用其他类,例如,静 止图像处理。

打印机通常在没有 USB 支持的情况下也可以正常工作。

• 大容量存储(类 08)

最常见的大容量存储设备是 USB 闪存驱动器;其他大容量存储设备包括 USB 外置硬盘驱动器、CD/DVD 驱动 器和 SD/MMC 卡读卡器。许多带有内部存储功能的设备也提供大容量存储接口,包括媒体播放器、数码相机和 手机。已知的子类包括:

- 01 受限的闪存设备
- 02 典型的 CD/DVD 设备 (ATAPI/MMC-2)
- 03 典型的磁带设备 (QIC-157)
- 04 典型的软盘驱动器 (UFI)
- 05 典型的软盘驱动器 (SFF-8070i)
- 06 大部分使用 SCSI 的此变体的大容量存储设备

通常情况下,可以通过客户端驱动器映射来访问大容量存储设备,因此 USB 支持并不是必需的。

重要:众所周知,有些病毒会使用所有类型的大容量存储实时传播。请慎重考虑是否存在允许使用大容量存储设 备(通过客户端驱动器映射或 USB 支持)的业务要求。要降低此风险,可以将服务器配置为阻止文件通过客户 端驱动器映射运行。

• 内容安全性 (类 0d)

内容安全性设备可以加强内容保护,通常用于保护许可或数字版权管理。此类包含硬件保护装置。

• 个人医疗保健(类 0f)

这些设备包括血压传感器、心率监测器、步程计、药片监测器和肺活量计等个人医疗保健设备。

• 应用程序特定和供应商特定(类 fe 和类 ff)

许多设备使用供应商特定协议或未由 USB 联合会标准化的协议,这些设备通常显示为供应商特定(类 ff)。

#### **USB** 设备类

默认 USB 策略规则拒绝连接以下 USB 设备类:

• 通信和 CDC 控制 (类 02 和 0a)

包括调制解调器、ISDN 适配器、网络适配器以及一些电话和传真机器。

默认 USB 策略不允许连接这些设备,因为其中的一个设备可能提供与虚拟桌面自身的连接。

• 人体学接口设备(类 03)

包含各种输入和输出设备。典型的人体学接口设备 (HID) 包括:键盘、鼠标、指针设备、图形板、传感器、游戏 控制器、按钮和控制功能。

子类 01 又称为引导接口类,可供键盘和鼠标使用。

默认的 USB 策略不允许使用 USB 键盘 (类 03, 子类 01, 协议 1)或 USB 鼠标 (类 03, 子类 01, 协议 2)。此 设置是因为即使没有 USB 支持,大部分键盘和鼠标也能够进行恰当的处理。并且连接到虚拟桌面时,通常需要 本地使用和远程使用这些设备。

• USB 集线器(类 09)

USB 集线器允许将附加设备连接到本地计算机。无需远程访问这些设备。

• 智能卡(类 0b)

智能卡读卡器包括非接触式智能卡读卡器和接触式智能卡读卡器,以及具有嵌入式智能卡等效芯片的 USB 令牌。 可以使用智能卡远程连接功能访问智能卡读卡器,而不需要 USB 支持。

• 视频(类 0e)

视频类包括用于处理视频或视频相关材料的设备,例如网络摄像机、数码摄相机、模拟视频变频器、某些电视调 谐器,以及一些支持视频流的数码相机。

默认情况下, HDX RealTime 网络摄像机视频压缩可提供最佳网络摄像机性能。

• 无线控制器(类 e0)

包括种类繁多的无线控制器,例如超宽带控制器和蓝牙。

其中一些设备可能提供关键的网络访问,或者连接关键的外围设备(例如蓝牙键盘或蓝牙鼠标)。

默认 USB 策略不允许连接这些设备。但是,可能存在适用于提供访问 USB 支持使用权限的特殊设备。

### **USB** 设备列表

您可以更新可远程连接到桌面的 USB 设备的范围。要更新范围,请在 \$ICAROOT/ 中编辑用户设备上的 usb.conf 文件中的默认规则列表。

要更新列表,可以添加新的策略规则,以允许或拒绝默认范围中所未包含的 USB 设备。管理员通过此种方式创建的规 则将控制向服务器提供的设备。服务器上的规则控制接受这些设备中的哪些设备。

已禁用设备对应的默认策略配置如下:

DENY: class=09 # Hub devices

DENY: class=03 subclass=01 # HID Boot device (keyboards and mice)

DENY: class=0b # Smartcard

DENY: class=e0 # Wireless Controllers

DENY: class=02 # Communications and CDC Control

DENY: class=03 # UVC (webcam)

DENY: class=0a # CDC Data

ALLOW: # 最终回退:允许所有其他设备

#### **USB** 策略规则

提示:创建策略规则时,请参阅 USB Web 站点上提供的 "USB Class Codes"(USB 类别代码),该站点的网址为 http://www.usb.org/。用户设备上 usb.conf 文件中的策略规则采用的格式为:{ALLOW:|DENY:} 后跟一组基于 以下标记值的表达式:

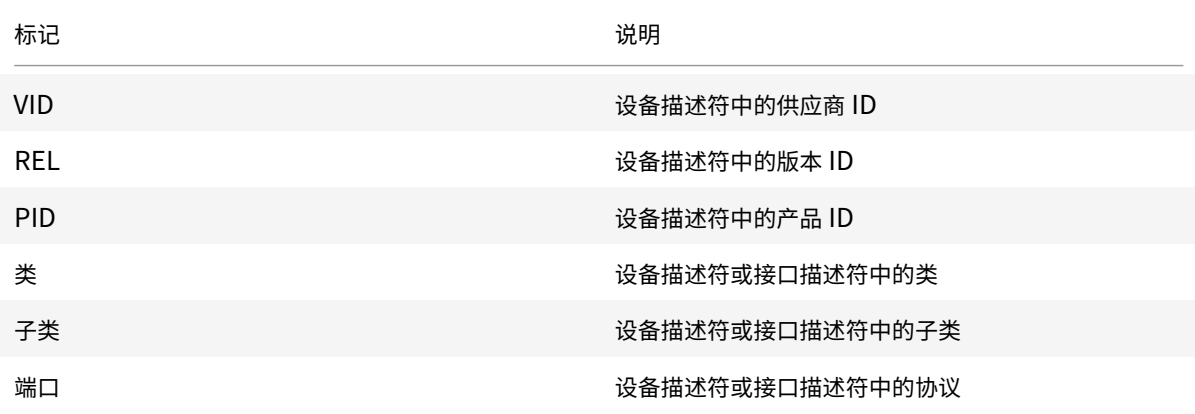

创建策略规则时,应注意以下事项:

- 规则不区分大小写。
- 规则末尾可能带有 # 引入的可选注释。匹配目的无需分隔符,且会忽略备注。
- 空白注释行和纯注释行会被忽略。
- 用作分隔符的空格将被忽略,但不能出现在数字或标识符中间。例如,Deny: Class=08 SubClass=05 是一条 有效规则;Deny: Class=0 8 Sub Class=05 是一条无效规则。
- 标记必须使用匹配运算符 =。例如,VID=1230。

#### 示例

下面的示例显示了用户设备上 usb.conf 文件的一个部分。要实施这些规则,服务器上必须存在相同的一组规则。 ALLOW: VID=1230 PID=0007 \## ANOther Industries, ANOther Flash Drive DENY: Class=08 SubClass=05 \## Mass Storage Devices DENY: Class=0D \## All Security Devices

### 启动模式

在桌面设备模式下,您可以更改虚拟桌面处理以前连接的 USB 设备的方式。在每个用户设备上的 \$ICAROOT/ config/module.ini 文件的 **WfClient** 部分中,按如下所示设置 DesktopApplianceMode = Boolean。

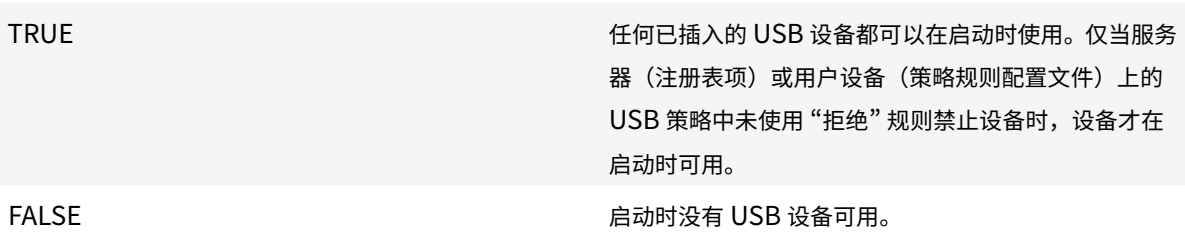

注意:

请设置 "CONNECT" 关键字以在会话开始时启用设备的自动重定向。另外,请设置 "ALLOW" 关键字以允许仅在 会话开始后自动重定向设备。但是,如果设置了 CONNECT 或 ALLOW 关键字,设备在会话期间拔出并插入时会 自动重定向。

#### 复合 **USB** 设备重定向

自 2207 版起,Citrix Workspace 应用程序允许拆分复合 USB 设备。复合 USB 设备可以执行多项功能。这些功能是 通过使用不同的接口展示其中的每项功能来实现的。复合 USB 设备的示例包括由音频和视频输入和输出组成的 HID 设 备。

目前,复合 USB 设备重定向仅在桌面会话中可用。拆分设备将显示在 Desktop Viewer 中。

早些时候,在会话期间拔出并插入设备时,设备会被自动重定向。因此,设备已自动连接到 VDA。在本版本中,您需要 通过配置文件设置手动启用自动重定向。默认情况下,复合 USB 设备的自动重定向处于禁用状态。

USB 2.1 及更高版本支持 USB 复合设备的概念,即多个子设备通过同一 USB 总线共享单个连接。此类设备采用单个配 置控制和共享总线连接,其中唯一接口号 00-ff 用于标识每个子设备。此设置与为其他独立解决的 USB 设备提供新的 USB 总线源以用于连接的 USB 集线器不同。

可以将在客户端端点上发现的复合设备转发给虚拟主机作为以下设备:

- 单个复合 USB 设备, 或
- 一组独立的子设备(拆分设备)

转发复合 USB 设备时,整个设备将对端点不可用。此操作将阻止对端点上的所有应用程序在本地使用设备,包括优化 的 HDX 远程体验所需的 Citrix Workspace 客户端。

对于静音和音量控制,请考虑使用带音频设备和 HID 按钮的 USB 耳机设备。如果整个设备使用通用 USB 通道进行转 发,该设备将不能通过优化的 HDX 音频通道进行重定向。但是,通过优化的 HDX 音频通道发送音频时,可以实现最佳 体验,这与使用主机端音频驱动程序通过通用 USB 远程连接发送的音频不同。这是因为 USB 音频协议的噪音特性。

系统键盘或指针设备属于具有远程会话支持所需的其他集成功能的复合设备的一部分时,您也会注意到这些问题。转发 完整的复合设备时,在端点上系统键盘或鼠标将变得无法工作,在远程桌面会话或应用程序中除外。

要解决这些问题,Citrix 建议您拆分复合设备,并且仅转发使用通用 USB 通道的子接口。此设置可确保其他子设备可 供客户端端点上的应用程序使用,包括提供优化的 HDX 体验的 Citrix Workspace 应用程序,同时仅允许将所需的设 备转发到远程会话并供远程会话使用。

## 配置复合 **USB** 设备的自动重定向

早些时候,在会话期间拔出并插入设备时,设备会被自动重定向。因此,设备自动连接到 VDA。在本版本中,您需要通 过配置文件设置手动启用自动重定向。默认情况下,复合 USB 设备的自动重定向处于禁用状态。

要配置复合 USB 设备的自动重定向,请执行以下操作:

- 1. 导航到 \$Home/.ICAClient/wfclient.ini 配置文件。
- 2. 添加以下条目:

DesktopApplianceMode=True

- 3. 导航到 /opt/Citrix/ICAClient/usb.conf 配置文件。
- 4. 设置以下任意设备规则:
	- CONNECT 设置 "CONNECT" 关键字以在会话开始时启用设备的自动重定向。
	- ALLOW 设置 "ALLOW" 关键字以允许仅在会话开始后自动重定向设备。

但是,如果设置了 CONNECT 或 ALLOW 关键字,设备在会话期间拔出并插入时会自动重定向。

示例设备规则:

CONNECT: vid=046D pid=0002 # Allow a specific device by vid/pid'

ALLOW: vid=046D pid=0102 # Allow a specific device by vid/pid'

设备规则:

与常规 USB 设备一样,要转发的复合设备是根据 Citrix Workspace 应用程序配置中设置的设备规则来选择的。Citrix Workspace 应用程序使用这些规则决定允许或阻止哪些 USB 设备转发到远程会话。

每个规则都由操作关键字(允许、连接或拒绝)、冒号 (:) 以及与端点 USB 子系统中的实际设备匹配的零个或多个过滤 参数组成。这些过滤参数对应于每个 USB 设备用来标识自身的 USB 设备描述符元数据。

设备规则是每条规则在一行中的明文,在 # 字符之后是可选注释。规则自上而下进行匹配(按优先级降序降序)。应用与 设备或子接口匹配的第一条规则。选择相同设备或接口的后续规则将被忽略。

要修改设备规则,请执行以下操作:

- 1. 导航到 /opt/Citrix/ICAClient/usb.conf 文件。
- 2. 根据需要更新设备规则。

示例设备规则:

ALLOW: vid=046D pid=0102 ## Allow a specific device by vid/pid

ALLOW: vid=0505 **class**=03 subclass=01 ## Allow any pid **for** vendor 0505 w/ subclass=01

DENY: vid=0850 pid=040C ## deny a specific device (including all child devices)

DENY: **class**=03 subclass=01 prot=01 ## deny any device that matches all filters

CONNECT: vid=0911 pid=0C1C ## Allow and auto-connect a specific device

ALLOW: vid=0286 pid=0101 split=01 ## Split **this** device and allow all interfaces

ALLOW: vid=1050 pid=0407 split=01 intf=00,01 ## Split and allow only 2 interfaces

CONNECT: vid=1050 pid=0407 split=01 intf=02 ## Split and auto-connect **interface** 2

DENY: vid=1050 pid=0407 split=1 intf=03 ## Prevent **interface** 03 from being remoted

可以使用以下任何过滤参数将规则应用到遇到的设备:

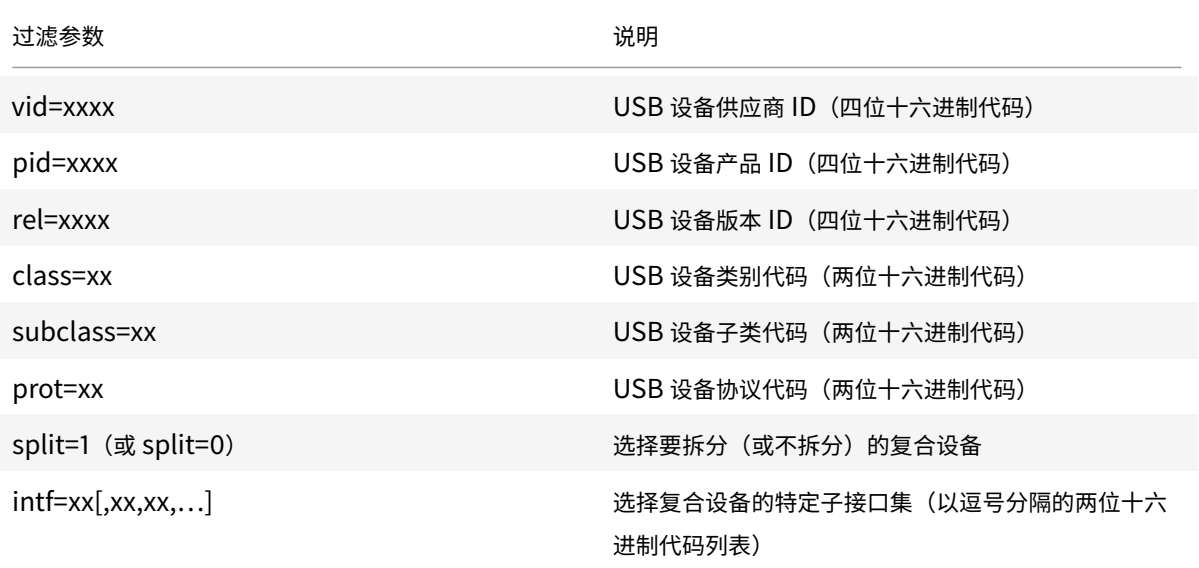

前六个参数选择必须应用规则的 USB 设备。如果未指定任何参数,规则将匹配具有该参数的任何值的设备。

USB Implementors Forum 维护已定义的类、子类和已定义类代码的协议值列表。USB-IF 还维护注册的供应商 ID 的列表。可以使用免费工具(例如 lsusb)查看特定设备的供应商、产品、版本和接口 ID:

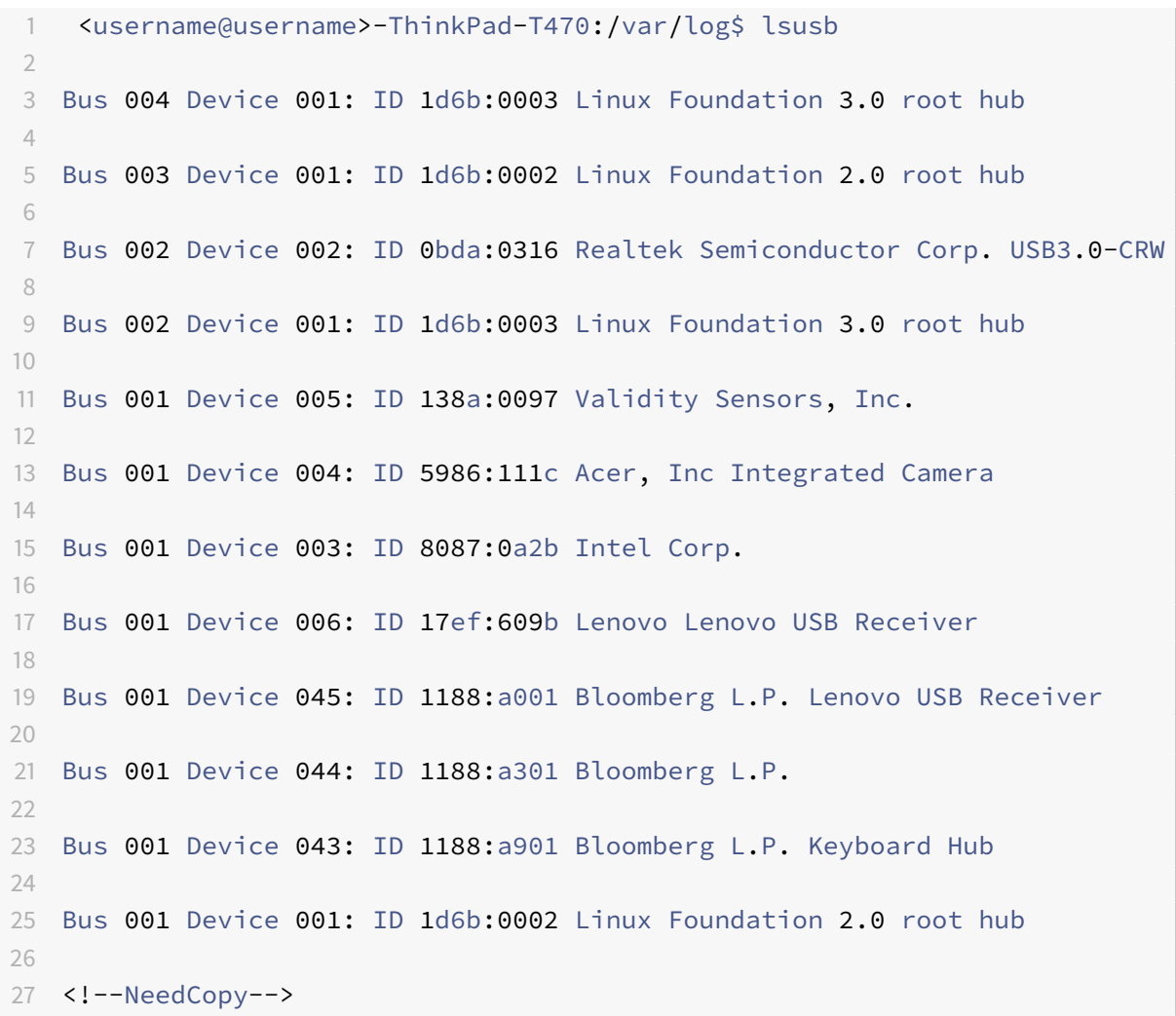

```
1 | <username@username>-ThinkPad-T470:/var/log$ lsusb -t
2
3 /: Bus 04.Port 1: Dev 1, Class=root_hub, Driver=xhci_hcd/2p, 10000
         M
4
5 /: Bus 03.Port 1: Dev 1, Class=root_hub, Driver=xhci_hcd/2p, 480M
6
7 /: Bus 02.Port 1: Dev 1, Class=root_hub, Driver=xhci_hcd/6p, 5000M
8
9 |__ Port 3: Dev 2, If 0, Class=Mass Storage, Driver=usb-storage,
         5000M
10
11 /: Bus 01. Port 1: Dev 1, Class=root_hub, Driver=xhci_hcd/12p, 480M
12
13 |__ Port 1: Dev 43, If 0, Class=Hub, Driver=hub/4p, 480M
```
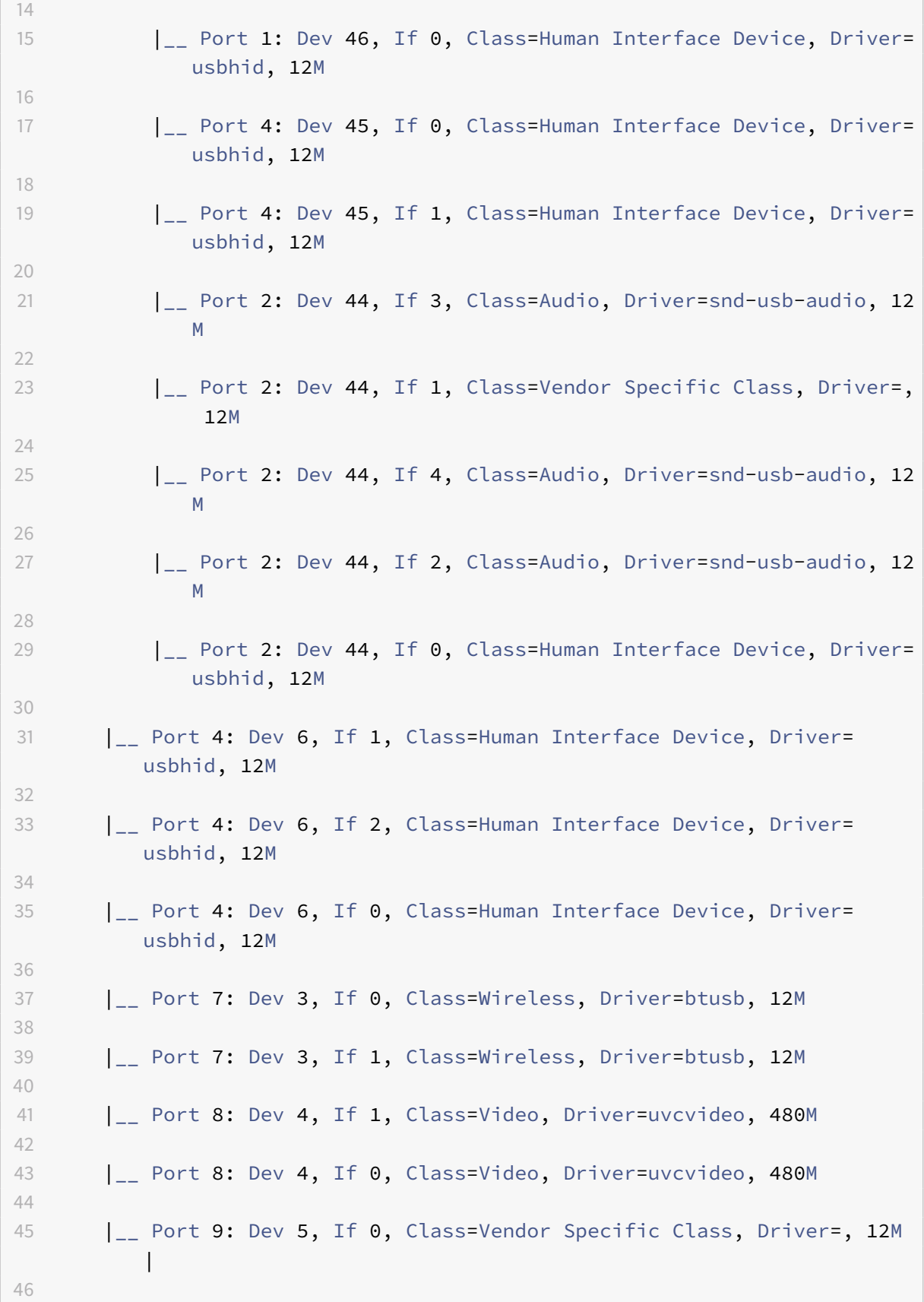

47 <!--NeedCopy-->

当存在时,最后两个参数仅适用于 USB 复合设备。拆分参数决定复合设备必须作为拆分设备转发还是作为单个复合设 备转发。

Split=1 表示必须将复合设备的所选子接口作为拆分设备转发。 Split=0 表示不得拆分复合设备。

```
注意:
```
如果忽略 split 参数,则假定使用 Split=0。

intf 参数选择必须将操作应用到的复合设备的特定子接口。如果忽略,该操作将应用到复合设备的所有接口。

假设一个复合 USB 设备(例如 Bloomberg 4 键盘)带有六个接口:

- 接口 0 Bloomberg 4 键盘 HID
- 接口 1 Bloomberg 4 键盘 HID
- 接口 2 Bloomberg 4 HID
- 接口 3 Bloomberg 4 键盘音频通道
- 接口 4 Bloomberg 4 键盘音频通道
- 接口 5 Bloomberg 4 键盘音频通道
- 建议的适用于此类型的设备的规则包括:

CONNECT: vid=1188 pid=9545 split=01 intf=00 ## Bloomberg 4 Keyboard HID CONNECT: vid=1188 pid=9545 split=01 intf=01 ## Bloomberg 4 Keyboard HID CONNECT: vid=1188 pid=9545 split=01 intf=02 ## Bloomberg 4 HID DENY: vid=1188 pid=9545 split=01 intf=03 ## Bloomberg 4 Keyboard Audio Channel

DENY: vid=1188 pid=9545 split=01 intf=04 ## Bloomberg 4 Keyboard Audio Channel

DENY: vid=1188 pid=9545 split=01 intf=05 ## Bloomberg 4 Keyboard Audio Channel

## 使用 **Citrix Viewer** 进行复合 **USB** 设备重定向

要从设备部分连接 USB 设备,请执行以下操作:

1. 在桌面会话中,导航到设备下的 Desktop Viewer。 此时将显示拆分的 USB 设备。

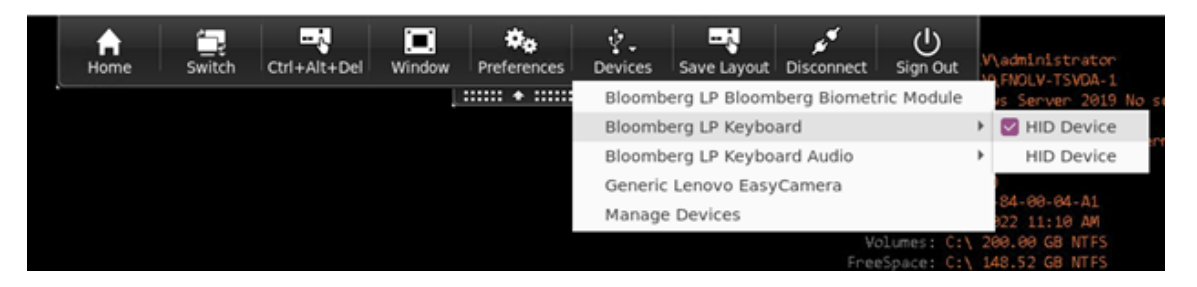

2. 要连接设备,请选择所需的菜单项。

要从首选项部分连接 USB 设备,请执行以下操作:

1. 导航到首选项 **>** 设备部分。

此时将显示拆分的 USB 设备。

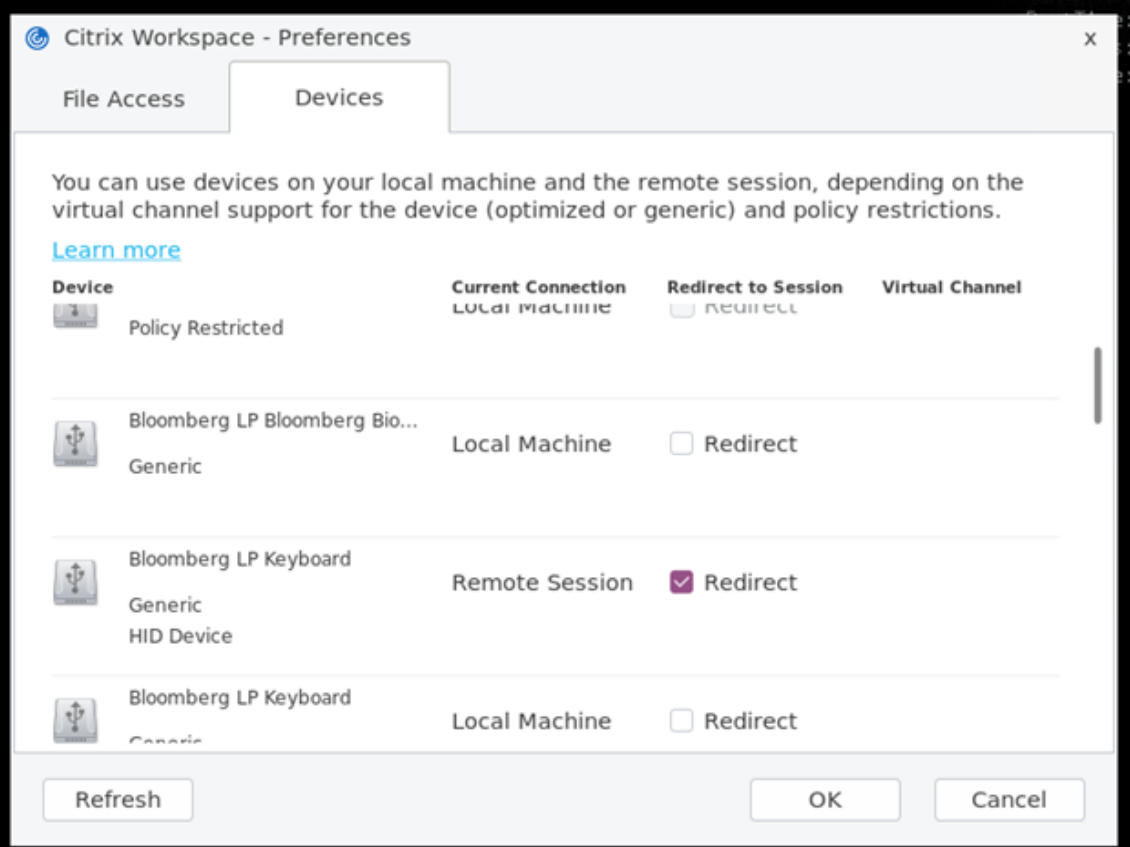

- 2. 根据需要选中设备旁边的复选框。
- 3. 单击确定。

选定的配置将应用到设备连接。

注意:

清除所需的菜单项或设备旁边的复选框以断开设备的连接。

### 网络摄像机

默认情况下,HDX RealTime 网络摄像机视频压缩可提供最佳网络摄像机性能。但在某些情况下,您可能会要求用户使 用 USB 支持功能连接网络摄像机。要使用 USB 支持连接网络摄像机,请禁用 HDX RealTime 网络摄像机视频压缩。

#### 网络摄像机重定向

下面是关于网络摄像机重定向的几点说明:

- 网络摄像机重定向不一定与 RTME 兼容。
- 网络摄像机重定向适用于 32 位和 64 位应用程序。例如,Skype、GoToMeeting。请使用 32 位或 64 位浏览 器联机验证网络摄像机重定向。例如 www.webcamtests.com
- 网络摄像机由应用程序独占使用。例如,当 Skype 正在使用网络摄像机运行并且您启动 GoToMeeting 时,请 退出 Skype 以将网络摄像机与 GoToMeeting 结合使用。

适用于 **64** 位应用程序的网络摄像机重定向 **[**技术预览版**]**

自版本 2111 起,64 位应用程序支持网络摄像机重定向。

#### 系统要求

- GStreamer 框架版本 0.1.x 或 1.x,具体取决于系统中安装的当前版本。
- ICAClient 版本高于 2106(如果使用的是 GStreamer 1.x)
- Gstreamer 版本和插件:
	- **–** gstreamer1.0-plugins-base
	- **–** gstreamer1.0-plugins-bad
	- **–** gstreamer1.0-plugins-good
	- **–** gstreamer1.0-plugins-ugly
	- **–** gstreamer1.0-vaapi plugin 和 libva 库
	- **–** x264 库

注意:

GStreamer 插件的版本必须与 GStreamer 框架的版本一致。例如,如果安装 Gstreamer 1.2.4,则所有 Gstreamer 1.x 插件的版本都必须为 1.2.4。

#### 网络摄像机重定向配置

请执行以下步骤,为适用于 Linux 的 Citrix Workspace 应用程序上的 64 位应用程序激活和配置网络摄像机重定向功 能。

## 步骤 **1**:验证 **ICAClient** 的配置 **+**

将 AllowAudioInput 值设置为 **True** 以启用网络摄像机重定向功能。默认情况下,在 ICAClient 的安装期间, 此值设置为 **True**。

如果 AllowAudioInput 值设置为 **False**,请执行以下操作以启用网络摄像机重定向功能:

- 1. 导航到 *\$HOME/.ICAClient/wfclient.ini* 路径。
- 2. 将 AllowAudioInput 值设置为 **True**。

AllowAudioInput=True

## 步骤 2: 验证 Theora 编码器配置

成功安装 ICAClient 并将 AllowAudioInput 值设置为 **True** 后,默认情况下会配置 Theora 编码器。此编码 器是基于软件的编码器,性能在可接受的范围内。但是,此编码器仅支持 VDA 上的 32 位应用程序。

请执行以下操作以验证 Theora 编码器是否支持 32 位应用程序:

- 1. 在 VDA 上安装 Firefox 32 位。
- 2. 访问网络摄像机测试站点,网址为 https://webcamtests.com/。

Theora 编码器不支持面向 VDA 上的 64 位应用程序的网络摄像机重定向功能。配置 H264 编码器选项以支持面向 VDA 上的 64 位应用程序的网络摄像机重定向功能。

## 步骤 3: 配置 H264 编码器

H264 编码器支持面向 VDA 上的 64 位应用程序的网络摄像机重定向功能。要启用 H264 编码器,必须执行以下操作:

- 1. 导航到 *\$HOME/.ICAClient/wfclient.ini* 路径。
- 2. 将 HDXH264InputEnabled 值设置为 **True**。

## HDXH264InputEnabled=True

请执行以下操作以验证 H264 编码器是否支持 64 位应用程序:

- 1. 在 VDA 上安装 Firefox 64 位。
- 2. 访问网络摄像机测试站点,网址为 https://webcamtests.com/。

## 步骤 4: 验证系统依赖项

配置 H264 编码器后,如果网络摄像机重定向功能不支持 VDA 上的 64 位应用程序,请验证系统依赖项。

面向 64 位应用程序的网络摄像机重定向功能基于 GStreamer 框架。ICAClient 使用 GStreamer 框架版本 0.1.x 或 1.x, 具体取决于您的系统中安装的当前版本。

#### 步骤 4.1: 验证 **ICAClient** 版本

验证 ICAClient 版本是否高于 2106, 以防其使用的是 GStreamer 1.x。早期版本的 ICAClient 可能会失败。

请执行以下步骤来验证 ICAClient 版本是否基于您的系统中安装的 GStreamer 框架:

- 1. 打开终端。
- 2. 导航到 */opt/Citrix/ICAClient/util* 路径。
- 3. 运行以下命令:

1 ls -alh 2 <!--NeedCopy-->

4. 验证 gst\_read symlink 是否链接到 gst\_read1.0 或 gst\_read0.1., 如下图所示:

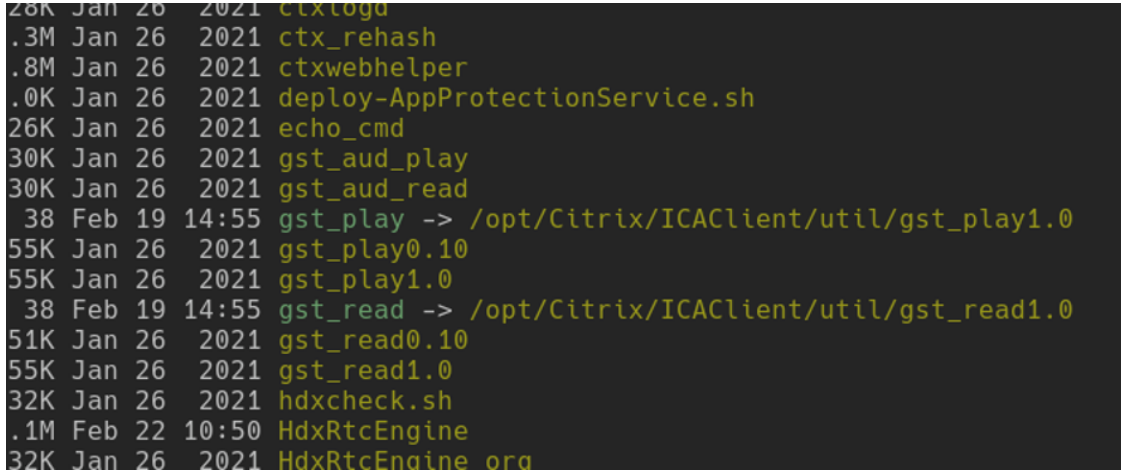

也可以在 util 目录中运行 workspaceappcheck.sh 脚本,并验证引用 GStreamer 依赖项的部分的输出。

Citrix 建议使用高于或等于 2106 的 ICAClient 版本以及 GStreamer 1.x。

#### 步骤 4.2: 验证 Gstreamer 版本和插件

除了 GStreamer 1.x 框架外,还必须安装以下必备插件:

- Gstreamer1.0-plugins-base
- Gstreamer1.0-plugins-bad
- Gstreamer1.0-plugins-good
- Gstreamer1.0-plugins-ugly
- Gstreamer1.0-vaapi plugin
- ibva library
- x264 library

有关安装上述plugins的详细信息,请参阅 GStreamer 安装指南。

注意:

GStreamer 插件的版本必须与 GStreamer 框架的版本一致。例如,如果安装 Gstreamer1.2.4,则所有 Gstreamer1.x 插件的版本都必须为 1.2.4。

请运行以下命令以查看 GStreamer 框架的当前版本:

```
1 gst-inspect-1.0 --gst-version
2 <!--NeedCopy-->
```
有关故障排除的信息,请参阅故障排除部分中的网络摄像机。

#### **xcapture**

Citrix Workspace 应用程序软件包包含一个帮助程序应用程序 xcapture。此应用程序可帮助用户在服务器剪贴板与 X 桌面上不符合 ICCCM 规范的 X Window 应用程序之间交换图形数据。用户可以使用 xcapture 执行以下操作:

- 捕获对话框或屏幕区域,并在用户设备桌面(包括不符合 ICCCM 规范的应用程序)与连接窗口中运行的应用程 序之间复制这些内容。
- 在连接窗口与 X 图形操作实用程序 xmag 或 xv 之间复制图形

要从命令行启动 xcapture,请执行以下操作:

在命令提示窗口中键入 /opt/Citrix/ICAClient/util/xcapture,然后按 Enter 键(其中 /opt/Citrix/I-CAClient 是 Citrix Workspace 应用程序的安装目录)。

要从用户设备桌面复制,请执行以下操作:

- 1. 在 xcapture 对话框中,单击 **From screen**(从屏幕)。光标将变为十字线。
- 2. 从以下任务中进行选择:
	- Select a window(选择一个窗口)。将光标移动到要复制的窗口上方,然后单击鼠标中键。
	- Select a region(选择一个区域)。按住鼠标左键,同时拖动光标以选择要复制的区域。
	- Cancel the selection (取消选择)。单击鼠标右键。按住鼠标中键或左键拖动期间,单击右键可以取消 所做的选择。
- 3. 在 xcapture 对话框中,单击 To ICA (到 ICA)。xcapture 按钮的颜色将发生变化,表示正在处理信息。
- 4. 转换完成后,在从连接窗口启动的应用程序中使用相应的粘贴命令。

要从 xv 复制到连接窗口中的应用程序,请执行以下操作:

- 1. 从 xv 中复制相应的信息。
- 2. 在 xcapture 对话框中,单击 From XV(从 ICA),然后单击 To XV(到 ICA)。xcapture 按钮的颜色将发生变 化,表示正在处理信息。
- 3. 转换完成后, 在从连接窗口启动的应用程序中使用相应的粘贴命令。

要从连接窗口中的应用程序复制到 xv,请执行以下操作:

- 1. 从连接窗口中的应用程序复制相应的信息。
- 2. 在 xcapture 对话框中,单击 From ICA(从 XV),然后单击 To XV(到 ICA)。xcapture 按钮的颜色将发生变 化,表示正在处理信息。
- 3. 转换完成后,将信息粘贴到 xv 中。

## 光标

支持光标颜色反转

以前,Citrix Workspace 应用程序会显示一个虚线光标,其颜色与文本的黑白背景相同。因此,很难找到光标的位置。 从版本 2112 起,光标颜色会根据文本的背景颜色反转。因此,您可以轻松地在文本中找到光标的位置。默认情况下,此 功能处于禁用状态。

必备条件:

• 如果 .ICAClient 已存在于当前用户的主文件夹中:

删除 All\_Regions.ini 文件

或者,

要保留 All\_Regions.ini 文件,请在 [Virtual Channels\Thinwire Graphics] 部分的末尾添加以下行:

InvertCursorEnabled=

InvertCursorRefreshRate=

InvertCursorMode=

如果 .ICAClient 文件夹不存在,则指示 Citrix Workspace 应用程序的全新安装。在这种情况下,将保留功能的默 认设置。

要启用此功能,请执行以下操作:

- 1. 导航到 \$HOME/.ICAClient/wfclient.ini 配置文件。
- 2. 转到 [Thinwire3.0] 部分并设置以下条目:

## InvertCursorEnabled=True

注意:

当 Citrix Studio 中的使用视频编解码器进行压缩策略的值设置为 Do not use video codec 时,光标不 会反转。

## 鼠标

## 相对鼠标

相对鼠标支持提供了用于以相对方式而非绝对方式来解释鼠标位置的选项。需要相对鼠标输入而非绝对鼠标输入的应用 程序需要启用此功能。

注意:

此功能仅在 Citrix Virtual Apps and Desktops 7.8 (或更高版本)或 Citrix DaaS 上运行的会话中可用。默认 情况下,它将处于禁用状态。

要启用此功能,请执行以下操作:

在文件\$HOME/.ICAClient/wfclient.ini 的 [WFClient] 部分中,添加条目 RelativeMouse=1。

此步骤将启用此功能,但会保持其不活动,直至您将其激活。有关启用相对鼠标功能的详细信息,请参阅备选相对鼠标 值部分。

要激活此功能,请执行以下操作:

[键入](https://docs.citrix.com/zh-cn/citrix-workspace-app-for-linux/configure-xenapp.html#%E9%BC%A0%E6%A0%87) Ctrl/F12。

启用此功能后,再次键入 Ctrl/F12 可将服务器指针位置与客户端同步。使用相对鼠标时,不同步服务器与客户端指针位 置。

要停用此功能,请执行以下操作:

键入 Ctrl-Shift/F12。

会话窗口失去焦点时,也会关闭此功能。

备选相对鼠标值

此外,请考虑对 RelativeMouse 使用以下值:

- RelativeMouse=2 在会话窗口获得焦点时启用此功能并将其激活。
- RelativeMouse=3 始终启用、激活并保持此功能处于激活状态。
- RelativeMouse=4 客户端鼠标指针隐藏或显示时启用或禁用此功能。此模式适用于为第一个用户的游戏样式的 应用程序界面自动启用或禁用相对鼠标。

要更改键盘命令,请添加如下所示的设置:

- RelativemouseOnChar=F11
- RelativeMouseOnShift=Shift
- RelativemouseOffChar=F11
- RelativeMouseOffShift=Shift

**RelativemouseOnChar** 和 **RelativemouseOffChar** 的受支持的值在 Citrix Workspace 应用程序安装树中的 config/module.ini 文件的 [Hotkey Keys] 下列出。**RelativeMouseOnShift** 和 **RelativeMouseOffShift** 的 值设置要使用的修改键,在 [Hotkey Shift States] 头下列出。

键盘

键盘行为

生成远程 Ctrl+Alt+Delete 键组合:

- 1. 确定哪组键组合将在远程虚拟桌面上创建 Ctrl+Alt+Delete 组合。
- 2. 在相应配置文件的 WFClient 部分中,配置 UseCtrlAltEnd:
	- True 表示 Ctrl+Alt+End 会将 Ctrl+Alt+Delete 组合传递到远程桌面。
	- False(默认设置)表示 Ctrl+Alt+Enter 会将 Ctrl+Alt+Delete 组合传递到远程桌面。

#### 通用重定向

在客户端通过通用 USB 重定向配置 Bloomberg v4 键盘:

- 首先,必须在 Domain Delivery Controller (DDC) 中启用该策略。
	- 1. 查找 Bloomberg 键盘的 vid 和 pid。例如,在 Debian 和 Ubuntu 中运行以下命令:

lsusb

- 2. 转至 \$ICAROOT 并编辑 usb.conf 文件。
- 3. 在 usb.conf 文件中添加以下条目以允许对 Bloomberg 键盘进行 USB 重定向, 然后保存该文件。 ALLOW: vid=1188 pid=9545
- 4. 重新启动客户端上的 ctxusbd 守护程序。例如,在 Debian 和 Ubuntu 中运行以下命令:

systemctl restart ctxusbd

5. 启动客户端会话。请确保在插入 Bloomberg v4 键盘时会话具有焦点,以便进行重定向。

#### 浏览器内容重定向

适用于浏览器内容重定向的 **Chromium** 嵌入式框架 **(CEF)**

在 1912 版之前的版本中, BCR 使用基于 WebkitGTK+ 的叠加来呈现内容。但是, 在瘦客户端上, 存在性能问题。自 版本 1912 起,BCR 使用基于 CEF 的叠加。此功能丰富了 BCR 的用户体验。它有助于将网络使用情况、页面处理和图 形渲染卸载到端点。

自版本 2106 起,基于 CEF 的浏览器内容重定向齐全起作用。默认情况下启用该功能。

如 果 需 要, 可 以 在 \$ICAROOT/cef/libffmpeg.so 路 径 中 将 Workspace 应 用 程 序 软 件 包 中 提 供 的 libffmpeg.so 文件替换为具有所需编解码器的合适文件 libffmpeg.so。

注意:

ARMHF 平台不支持此功能。

## 启用基于 **CEF** 的 **BCR**

要启用基于 CEF 的 BCR,请执行以下操作:

1. 导航到 \$ICAROOT/config/All\_Regions.ini 文件, 其中, SICAROOT 是 Citrix Workspace 应用 程序的默认安装目录。
2. 转至 [Client Engine\WebPageRedirection] 部分并设置以下条目:

UseCefBrowser=True

已知问题:

- 在 ~/.ICAClient/All\_Regions.ini 中将 UseCefBrowser 选项设置为 **True** 时,日语、简体中文 和韩语 IME 可能无法在输入字段中工作。将安全 SaaS 与 Citrix 嵌入式浏览器结合使用时,适用于 Linux 的 Citrix Workspace 应用程序不支持日语、简体中文和韩语 IME。
- 当您尝试使用基于 CEF 的 BCR 启动 Web 页面重定向时,可能会收到未知证书错误。此问题出现在 Citrix Workspace 应用程序版本 2106 及更高版本中。

解决方法:在终端中运行以下命令以将自签名证书导入到 nssdb 中:

```
1 certutil -A -n "badssl.cer" -t "C,," -d \sim/.pki/nssdb -i \sim/
       Downloads/badssl.cer
2 <!--NeedCopy-->
```
命令中的参数如下:

- **–** -A 向数据库中添加证书。
- **–** -n 证书的名称。此参数是可选的,可用于添加昵称。
- **–** "badssl.cer" 从 badssl.com 站点导出的证书的名称。
- **-** −t "C,," -t 表示 TRUSTARGS,C 表示 CA 证书。有关详细信息,请参阅 Google 文档。
- **–** -d ~/.pki/nssdb 数据库的位置。
- **–** -i 表示输入文件。此[参数用于添加证](http://badssl.com/)书文件的位置和名称。

有关 BCR 的信息,请参阅 Citrix Virtual Apps and Desktops 文档中的浏览器内容重定向[。](https://chromium.googlesource.com/chromium/src.git/+/refs/heads/main/docs/linux/cert_management.md)

### 自动重新连接

本主题介绍 HDX Broadcast 自动客户端重新连接功能。Citrix 建议您将此功能与 HDX Broadcast 会话可靠性功能结 合使用。

由于网络不稳定、网络延迟变化无常或者无线设备的覆盖范围受限等原因,用户可能会从其会话断开连接。通过 HDX Broadcast 自动客户端重新连接功能,适用于 Linux 的 Citrix Workspace 应用程序可以检测到会话的意外断开连接, 并自动将用户重新连接到受影响的会话。

在服务器上启用此功能后,用户无需手动进行重新连接即可继续工作。Citrix Workspace 将多次尝试重新连接到会话, 直到重新连接成功或者用户取消重新连接尝试为止。如果需要进行用户身份验证,则在自动重新连接过程中会向用户显 示一个请求凭据的对话框。如果用户未经注销而退出应用程序,则不会进行自动重新连接。用户只能重新连接到断开连 接的会话。

默认情况下,适用于 Linux 的 Citrix Workspace 应用程序将等待 30 秒再尝试重新连接断开的会话,这样的重新连接 尝试将进行三次。

通过 AccessGateway 连接时, ACR 不可用。要防止网络丢失,请务必在服务器和客户端上启用会话可靠性功能,并 在 AccessGateway 上进行配置。

有关配置 HDX Broadcast 自动客户端重新连接的说明,请参阅 Citrix Virtual Apps and Desktops 文档。

# 会话可靠性

本主题介绍 HDX Broadcast 会话可靠性功能,该功能默认处于启用状态。

启用 HDX Broadcast 会话可靠性功能后,如果与已发布的应用程序之间的连接中断,用户仍可继续看到该应用程序的 窗口。例如,无线用户在进入通道时自己的连接可能会断开,而当它们出现在通道另一端时,将会重新获得连接。停机 期间,将存储用户的所有数据、按键及其他交互,并且应用程序将显示为冻结。重新建立连接时,这些交互将重播至应 用程序中。

现在,您可以在会话可靠性开始时看到屏幕发生的变化。利用此增强功能,会话窗口将灰显,并且倒计时器将显示进行 下次重新连接尝试之前的剩余时间。

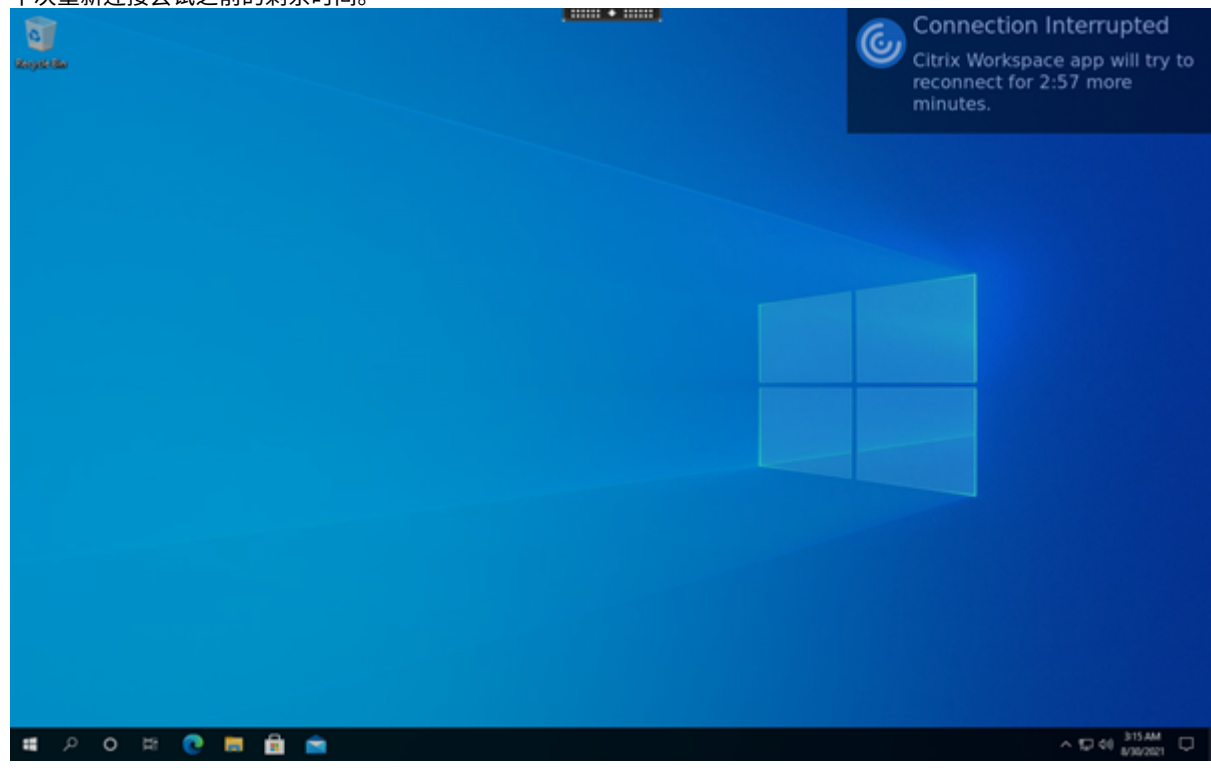

#### 提示

可以使用重新连接 **UI** 透明度级别策略更改用于不活动会话的灰度亮度。默认情况下,此值设置为 80。最大值不 能超过 100(表示透明窗口),可以将最小值设置为 0(完全显示黑屏)。

会话成功重新连接时,倒计时通知消息将消失。您可以照常与桌面进行交互。

#### 自版本 2109 起,会话可靠性通知将默认处于启用状态。

要禁用此增强功能,请执行以下操作:

- 1. 导航到 /opt/Citrix/ICAClient/config/module.ini 配置文件。
- 2. 在 [WFClient] 部分中,修改以下设置:

### SRNotification=False

注意:

只有 Citrix Virtual Desktops 支持此功能。

配置自动客户端重新连接和会话可靠性时,如果出现连接问题,会话可靠性功能将优先执行。会话可靠性功能将重新建 立与现有会话的连接。可能最长需要 25 秒时间来检测连接问题。然后需要一段可配置的时间(默认值为 180 秒)来尝 试重新连接。如果会话可靠性功能无法重新连接,自动客户端重新连接功能将尝试重新连接。

如果启用了 HDX Broadcast 会话可靠性,则用于会话通信的默认端口将由 1494 转变为 2598。

## Citrix Workspace 用户无法覆盖此服务器设置。

重要:

HDX Broadcast 会话可靠性需要(使用策略设置)在服务器上启用另一项功能,即通用网关协议。禁用通用网关 协议还将禁用 HDX Broadcast 会话可靠性功能。

### 使用会话可靠性策略

## 会话可靠性连接策略设置将启用会话可靠性。

会话可靠性超时策略设置的默认值为 180 秒(3 分钟)。如果需要,可以延⻓会话可靠性使会话保持打开状态的时间。系 统不会提示您重新进行身份验证。

提示

如果延⻓会话保持打开状态的时间⻓度,您可能会感到不耐烦并离开自己的设备。这种情况可能会使未经授权的 用户能够访问该会话。

## 传入会话可靠性连接使用端口 2598,除非您更改在会话可靠性端口号策略设置中定义的端口号。

## 有关配置会话可靠性策略的信息,请参阅会话可靠性策略设置。

注意:

会话可靠性默认在服务器端启用。要[禁用此功能,请配置服](https://docs.citrix.com/zh-cn/citrix-virtual-apps-desktops/policies/reference/ica-policy-settings/session-reliability-policy-settings.html)务器管理的策略。

## 多媒体性能

Citrix Workspace 应用程序融合了多种技术,可在当今的富媒体用户环境中提供高清用户体验。连接到托管应用程序 和桌面时,这些技术可以提升用户体验,如下所示:

- HDX MediaStream Windows Media 重定向
- HDX MediaStream Flash 重定向
- HDX RealTime 网络摄像机视频压缩
- [H.264](https://docs.citrix.com/zh-cn/citrix-workspace-app-for-linux/configure-xenapp.html#hdx-mediastream-windows-media-redirection)

注意:

Citrix 支持 RTOP 与使用 GStreamer 0.1 的适用于 Linux 的 Citrix Workspace 应用程序 1901 及更高版本 共存。

# **HDX MediaStream Windows Media** 重定向

在从 Linux 用户设备访问的虚拟 Windows 桌面上提供多媒体捕获和播放需要较高带宽,HDX MediaStream Windows Media 重定向可以解决带宽需求问题。Windows Media 重定向提供了一种在用户设备而非服务器上播放 媒体运行时文件的机制。因此,降低了播放多媒体文件的带宽要求。

Windows Media 重定向可提升虚拟 Windows 桌面上运行的 Windows Media Player 以及兼容播放器的性能。此 功能广泛支持多种文件格式,其中包括:

- 高级流格式 (ASF)
- 运动图像专家组 (MPEG)
- 音频和视频交错 (AVI)
- MPEG 音频第 3 层 (MP3)
- WAV 声音文件

Citrix Workspace 应用程序中包含基于文本的转换表 MediaStreamingConfig.tbl, 用于将 Windows 特定的媒体 格式 GUID 转换成 GStreamer 可以使用的 MIME 类型。可以更新此转换表以执行以下操作:

- 向此转换表中添加之前未知或不支持的媒体过滤器/文件格式。
- 阻止存在问题的 GUID 以强制回退到服务器端呈现。
- 向现有 MIME 字符串中添加更多参数,以允许通过更改流的 GStreamer 参数解决格式问题。
- 管理和部署依赖用户设备上的 GStreamer 支持的媒体文件类型的自定义配置。

通过客户端提取, 还可以允许用户设备直接通过流技术推送来自格式为 <http://>、<mms://>或 <rtsp://>的 URL 的媒体,而非通过 Citrix 服务器利用流技术推送媒体。服务器负责将用户设备定向到媒体以及发送控制命令(包括 播放、暂停、停止、音量和跳转)。但是,服务器不处理任何媒体数据。此功能要求设备上具有高级多媒体 GStreamer 库。

要实现 HDX MediaStream Windows Media 重定向,请执行以下操作:

1. 在需要 GStreamer 0.10 的每个用户设备上安装此软件,这是一个开源多媒体框架。通常情况下,请先安装 GStreamer,然后再安装 Citrix Workspace 应用程序,以允许安装过程将 Citrix Workspace 应用程序配 置为使用 GStreamer。

大多数 Linux 发行版都包括 GStreamer。也可以从 http://gstreamer.freedesktop.org 下载 GStreamer  $\circ$ 

2. 要启用客户端提取,请为用户将要在设备上播放的文件类型安装所需的 GStreamer 协议源插件。可以使用 gst -launch 实用程序验证插件是否已安装且可运行。如果 [gst-launch](http://gstreamer.freedesktop.org) 可以播放 URL,则所需的插件即可运行。 例如,请运行 gst-launch-0.10 playbin2 uri=<http://example-source/file.wmv> 并 检查视频是否能够正确播放。

3. 在设备上安装 Citrix Workspace 应用程序时,如果要使用 tarball 脚本,请选择 GStreamer 选项 (对于 .deb 和 .rpm 软件包,此步骤将自动完成)。

请注意与客户端提取功能有关的事项:

- 默认情况下,启用此功能。可以使用 All-Regions.ini 的 Multimedia 部分中的 SpeedScreenMMACSFEnabled 选项禁用此功能。如果将此选项设置为 False,Windows Media 重定向将用于媒体处理。
- 默认情况下,所有 MediaStream 功能都使用 GStreamer playbin2 协议。对于除客户端提取之外的所有 MediaStream 功能,可以恢复到之前的 playbin 协议。客户端提取功能继续通过 All-Regions.ini 文 件的多媒体部分中的 SpeedScreenMMAEnablePlaybin2 选项使用 playbin2。
- Citrix Workspace 应用程序无法识别播放列表文件或流配置信息文件,例如 .asx 或 .nsc 文件。如有可能, 用户必须指定一个不引用这些文件类型的标准 URL。使用 gst-launch 可验证指定的 URL 是否有效。

关于 GStreamer 1.0 的注意事项:

- 默认情况下,GStreamer 0.10 用于 HDX MediaStream Windows Media 重定向。GStreamer 1.0 仅在 GStreamer 0.10 不可用时使用。
- 如果要使用 GStreamer 1.0,请使用以下说明:
- 1. 查找 GStreamer 插件的安装目录。插件的安装位置因您的发行版、操作系统体系结构和 GStreamer 的 安 装 方 式 而 异。 典 型 的 安 装 路 径 为 /usr/lib/x86\_64-linux-gnu/gstreamer-1.0 or \$HOME/ .local/share/gstreamer-1.0。
- 2. 查找适用于 Linux 的 Citrix Workspace 应用程序的安装目录。特权 (root) 用户安装的默认目录为 /opt/Citrix/ICAClient。非特权用户安装的默认目录为 \$HOME/ICAClient/platform (例如, 其中, platform 可以 是 linuxx64)。有关详细信息,请参阅安装和设置。
- 3. 通 过 在 GStreamer 插 件 目 录 中 设 置 一 个 符 号 链 接 来 安 装 libgstflatstm1.0.so:ln -sf \$ICA-CLIENT\_DIR/util/libgstflatstm1.0.so \$GST\_PLUGINS\_PATH/libgstflatstm1.0.so。 此 步 骤 可 能 需要提升的权限,例如,使用 sudo。
- 4. 将 gst\_play1.0 用作播放器:ln -sf \$ICACLIENT\_DIR/util/gst\_play1.0 \$ICACLIENT\_DIR/util/gst\_play。 此步骤可能需要提升的权限,例如,使用 sudo。
- 如果要在 HDX RealTime 网络摄像机视频压缩中使用 GStreamer 1.0,请使用 gst\_read1.0 作为读取器: In -sf \$ICACLIENT\_DIR/util/gst\_read1.0 \$ICACLIENT\_DIR/util/gst\_read。

## 启用 **GStreamer 1.x**

在 1912 版之前的版本中, GStreamer 0.10 是支持多媒体重定向的默认版本。自 1912 版起, 您可以将 GStreamer 1.x 配置为默认版本。

限制:

- 播放视频时,向后和向前搜索可能无法按预期工作。
- 当您在 ARMHF 设备上启动 Citrix Workspace 应用程序时,GStreamer 1.x 可能无法按预期工作。

# 安装 **GStreamer 1.x**

从 https://gstreamer.freedesktop.org/documentation/installing/on-linux.html 安装 GStreamer 1.x 框 架和以下插件:

- Gstreamer-plugins-base
- [Gstreamer-plugins-bad](https://gstreamer.freedesktop.org/documentation/installing/on-linux.html)
- Gstreamer-plugins-good
- Gstreamer-plugins-ugly
- Gstreamer-libav

## 在本地构建二进制文件

在某些 Linux OS 发行版(例如 SUSE 和 openSUSE)上,系统可能找不到默认源列表中的 GStreamer 软件包。在 这种情况下,下载源代码并在本地构建所有二进制文件:

- 1. 从 https://gstreamer.freedesktop.org/src/ 下载源代码。
- 2. 提取内容。
- 3. 导[航到解压的软件包所在的目录。](https://gstreamer.freedesktop.org/src/)
- 4. 运行以下命令:

```
1 $sudo ./configure
2 $sudo make
3 $sudo make install
4 <!--NeedCopy-->
```
默认情况下,生成的二进制文件位于 */usr/local/lib/gstreamer-1.0/*。

有关故障排除的信息,请参阅知识中心文章 CTX224988。

# 配置 **GStreamer 1.x**

要配置 GStreamer 1.x 以便与 Citrix Wo[rkspace](https://support.citrix.com/article/CTX224988) 应用程序结合使用,请使用 shell 提示符应用以下配置:

- \$ln -sf \$ICACLIENT\_DIR/util/libgstflatstm1.0.so \$GST\_PLUGINS\_PATH/libgstflatstm1.0.so.
- \$ln -sf \$ICACLIENT\_DIR/util/gst\_play1.0 \$ICACLIENT\_DIR/util/gst\_play

其中,

- ICACLIENT\_DIR 适用于 Linux 的 Citrix Workspace 应用程序的安装路径。
- GST\_PLUGINS\_PATH GStreamer 的插件路径。例如, 在 64 位 Debian 计算机上, 此路径为 /us*r/lib/x86\_64-linux-gnu/gstreamer-1.0/*。

限制:

• 在版本 2106 之前的版本中,使用 GStreamer 1.15.1 或更高版本时,网络摄像机重定向可能会失败,会话可能 会断开连接。

# **HDX MediaStream Flash** 重定向

通过 HDX MediaStream Flash 重定向,可以实现 Adobe Flash 内容在用户设备本地播放, 从而在不提高带宽要求 的情况下为用户提供高清晰度的音频和视频播放效果。

- 1. 验证用户设备是否满足各项功能要求。有关详细信息,请参阅系统要求。
- 2. 在 wfclient.ini 的 [WFClient] 部分(适用于特定用户的所有连接)或 All\\\_Regions.ini 的 [Client Engine\Application Launching] 部分 (适用于环境中的所有用户) 添加以下参数:
	- **HDXFlashUseFlashRemoting=Ask**: **Never**; **Always**

在用户设备上启用 HDX MediaStream for Flash。默认情况下,此值设置为从不。此外,系统会向用户 显示一个对话框,询问其是否要在连接到包含 Flash 内容的 Web 页面时优化该内容。

• **HDXFlashEnableServerSideContentFetching=Disabled**; **Enabled**

对 Citrix Workspace 应用程序启用或禁用服务器端内容提取功能。默认情况下此值设置为已禁用。

• **HDXFlashUseServerHttpCookie=Disabled**; **Enabled**

启用或禁用 HTTP Cookie 重定向。默认情况下,此值设置为 **Disabled**。

• **HDXFlashEnableClientSideCaching=Disabled**; **Enabled**

对 Citrix Workspace 应用程序提取的 Web 内容启用或禁用客户端缓存功能。默认情况下,此值设置为 已启用。

# • **HDXFlashClientCacheSize= [25-250]**

以 MB 为单位定义客户端缓存的大小。此值的大小可以是介于 25 MB 到 250 MB 之间的任何值。达到大 小限制时,将删除缓存中的现有内容,以便存储新内容。默认情况下,此值设置为 **100**。

• **HDXFlashServerSideContentCacheType=Persistent**: **Temporary**; **NoCaching**

为通过服务器端内容提取功能提取的内容定义 Citrix Workspace 应用程序使用的缓存类型。默认情况下, 此值设置为

# **Persistent**。

注意:仅在以下情况下才需要指定此参数: **HDXFlashEnableServerSideContentFetching** 设置为 **Enabled**。

3. 默认禁用 Flash 重定向。在 /config/module.ini 中,将 FlashV2=Off 更改为 FlashV2=On 以启用该功能。

# **HDX RealTime** 网络摄像机视频压缩

HDX RealTime 提供了网络摄像机视频压缩选项来提高视频会议过程中的带宽效率。此选项可确保用户在使用带 HDFaces 的 GoToMeeting、Skype for Business 等应用程序时体验到最佳性能。

- 1. 验证用户设备是否满足各项功能要求。
- 2. 验证 Multimedia 虚拟通道是否已启用。要将其启用,请打开 \$ICAROOT/config/module.ini 文件, 然后检查 [ICA3.0] 部分中的 MultiMedia 是否设置为 On。
- 3. 通过单击首选项对话框的"麦克风和网络摄像机"页面上的使用我的麦克风和网络摄像机启用音频输入。

# 禁用 **HDX RealTime** 网络摄像机视频压缩

默认情况下,HDX RealTime 网络摄像机视频压缩可提供最佳网络摄像机性能。但在某些情况下,您可能会要求用户使 用 USB 支持功能连接网络摄像机。要建立此连接,必须执行以下操作:

- 禁用 HDX RealTime 网络摄像机视频压缩
- 为网络摄像机启用 USB 支持功能
- 1. 在相应.ini 文件的 [WFClient] 部分中添加以下参数:

AllowAudioInput=False

有关详细信息,请参阅默认设置。

- 2. 打开 usb.conf 文件,该文件通常位于 \$ICAROOT/usb.conf。
- 3. 删除或注释掉以下行:

DENY: class=0e # UVC(默认通过 HDX RealTime 网络摄像机视频压缩)

4. 保存并关闭文件。

通过 **Citrix** 嵌入式浏览器确保 **SaaS** 的安全 实验版功能

对 SaaS 应用程序的安全访问提供了向用户交付已发布的 SaaS 应用程序的统一用户体验。SaaS 应用程序与 Single Sign-On 一起提供。管理员现在可以保护组织的网络和最终用户设备免受恶意软件和数据泄露的侵害。要获得此保护, 您可以筛选对特定 Web 站点和 Web 站点类别的[访问权限。](https://docs.citrix.com/zh-cn/citrix-workspace-app-for-linux/whats-new.html#experimental-features)

适用于 Linux 的 Citrix Workspace 应用程序支持通过访问控制服务使用 SaaS 应用程序。通过该服务,管理员可以 提供有凝聚力的支持体验、集成 Single Sign-On 以及内容检查。

必备条件:

验证 libgtkglext1 包是否可用。

从云交付 SaaS 应用程序具有以下优势:

- 配置简单 易于操作、更新和使用。
- Single Sign-on 使用 Single Sign-On 轻松登录。
- 适用于不同应用程序的标准模板 可对常用应用程序进行基于模板的配置。

注意:

使用 Citrix Browser Engine 的 SaaS 仅在 x64 和 x86 平台上受支持,在 ArmHardFloatPort (ARMHF) 硬 件上不受支持。

有关如何使用访问控制服务配置 SaaS 应用程序的信息,请参阅访问控制文档。

有关 SaaS 应用程序与 Citrix Workspace 应用程序的详细信息,请参阅适用于 Windows 的 Citrix Workspace 应 用程序文档中的 Workspace 配置。

# **H.264**

Citrix Workspace 应用程序支持显示 Citrix Virtual Apps and Desktops 7 服务的 H.264 图形,包括 HDX 3D Pro 图形。此配置支持使用深度压缩编解码器功能,该功能默认处于启用状态。与现有 JPEG 编解码器相比,此功能在 WAN 网络上提供了丰富而专业的图形应用程序的更加优异的性能。

按照本主题中的说明进行操作可禁用此功能(以及改为使用 JPEG 编解码器处理图形)。还可以在深度压缩编解码器支 持仍处于启用状态的情况下禁用文本跟踪。此设置有助于降低处理包括复杂图像但文本或非关键文本量相对较少的图形 时 CPU 的成本。

重要:

要配置此功能,请勿使用 Citrix Virtual Apps and Desktops 或 Citrix DaaS 视觉质量策略中的任何无损设置。 如果使用了无损设置,H.264 编码将在服务器上处于禁用状态,且在 Citrix Workspace 应用程序中无法使用。

#### 禁用深度压缩编解码器支持:

在 wfclient.ini 文件中,将 **H264Enabled** 设置为 **False**。此设置还会禁用文本跟踪。

要仅禁用文本跟踪,请执行以下操作:

启用深度压缩编解码器支持后,在 wfclient.ini 文件中将 **TextTrackingEnabled** 设置为 **False**。

### 屏幕磁贴

可以使用直接在屏幕上显示位图解码、批处理图块解码和延迟的 XSync 功能改进 JPEG 编码的屏幕图块的处理方式。

- 1. 验证您的 JPEG 库是否支持这些功能。
- 2. 在 wfclient.ini 的 Thinwire3.0 部分中,将 DirectDecode 和 BatchDecode 设置为 True。 注意:启用 "批处理图块解码" 还将禁用 "延迟的 XSync"。

### 日志记录

在早期版本中,debug.ini 和 module.ini 文件用于配置日志记录。

自版本 2009 起,您可以使用以下方法之一配置日志记录:

 $@$  1999–2022 Citrix Systems, Inc. All rights reserved.  $117$ 

- 命令行接口
- GUI

同样,自版本 2009 起, debug.ini 配置文件将从 Citrix Workspace 应用程序安装程序软件包中删除。

日志记录功能会将 Citrix Workspace 应用程序部署详细信息、配置更改和管理活动捕获到日志记录数据库。第三方开 发人员可以使用日志记录 SDK (作为 Citrix Workspace 应用程序平台优化 SDK 的一部分捆绑在一起) 来应用此日志 记录机制。

可以使用日志信息执行以下操作:

- 诊断和排除任何更改后出现的问题。日志提供浏览路径记录。
- 协助更改管理和跟踪配置。
- 报告管理活动。

如果使用 root 用户权限安装 Citrix Workspace 应用程序,则日志将存储在 /var/log/citrix/ICAClient. log 中。否则,日志将存储在 \${ HOME } /.ICAClient/logs/ICAClient.log 中。

安装 Citrix Workspace 应用程序时,将创建一个名为 citrixlog 的用户以处理日志记录功能。

## 命令行接口

- 1. 在命令提示符下,导航至 /opt/Citrix/ICAClient/util 路径。
- 2. 运行以下命令以设置日志首选项。

./setlog help

此时将显示所有可用命令。

下表列出了各种模块和及其相应的跟踪类值:要获取特定的命令行日志值集,请使用下表:

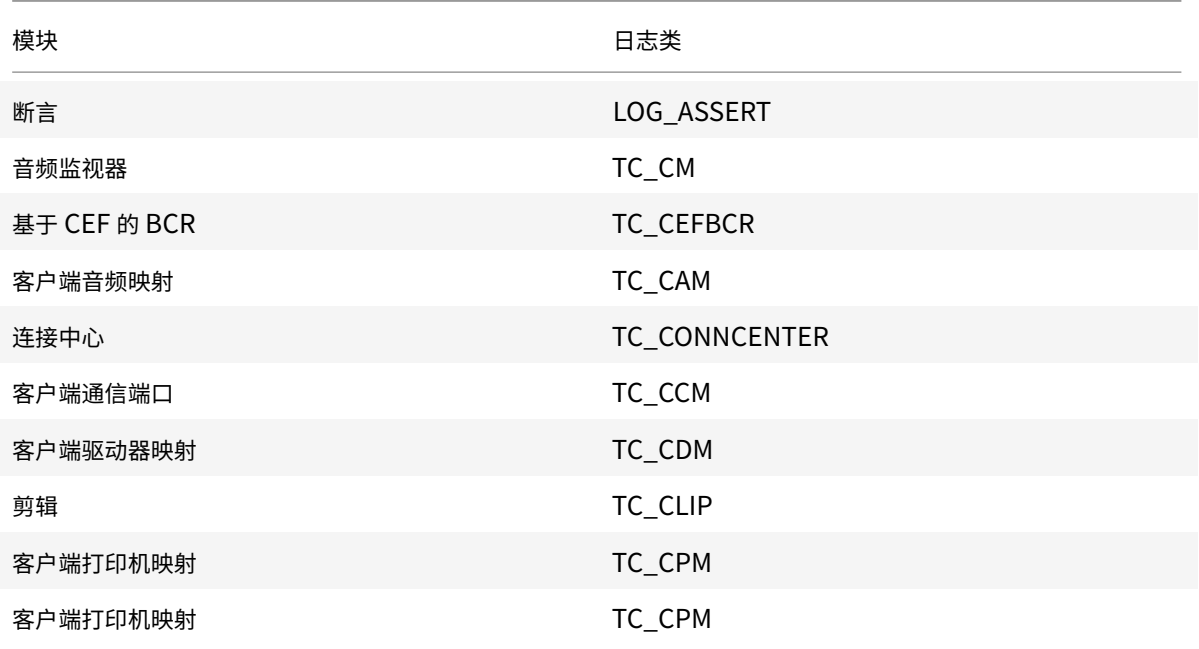

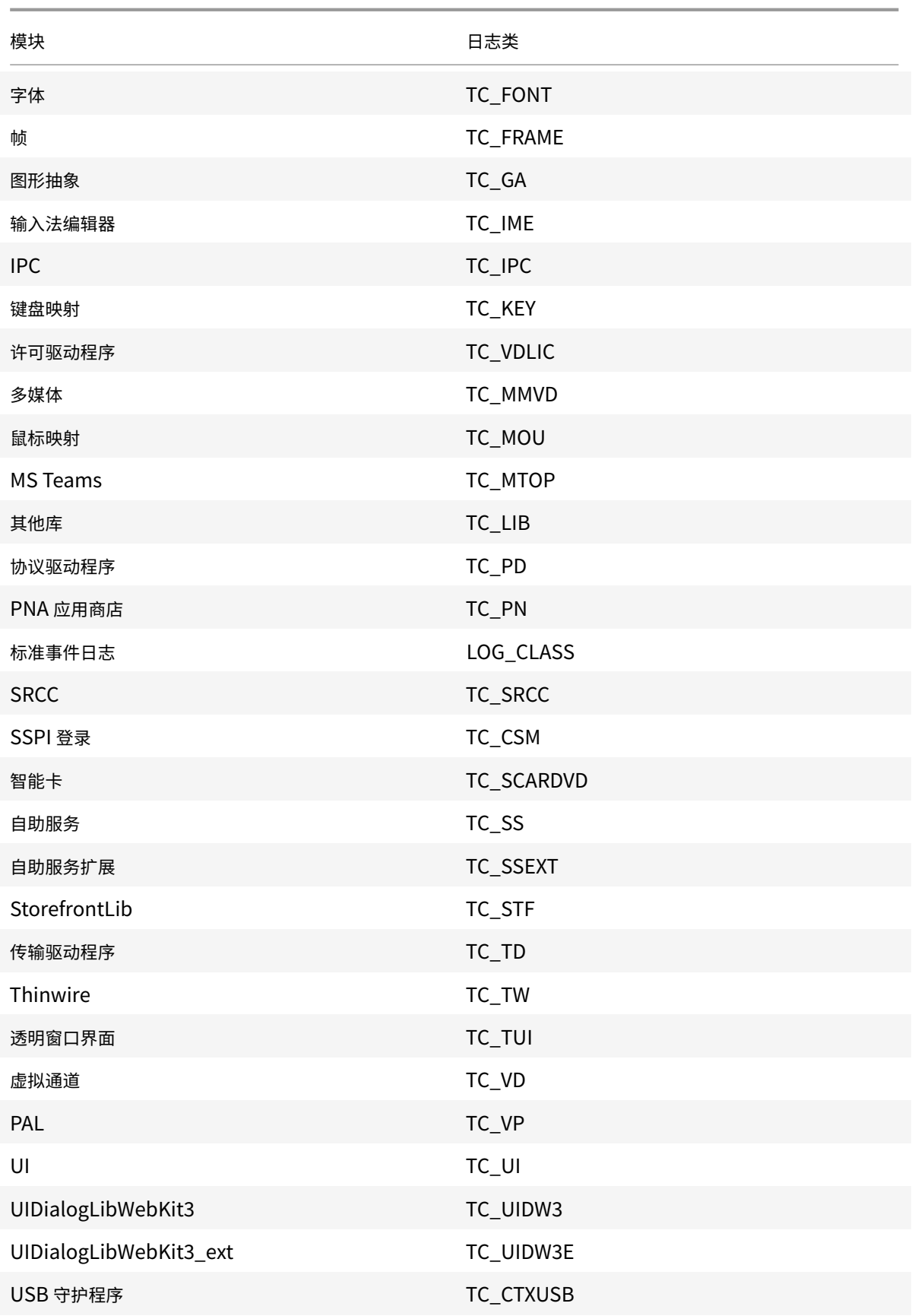

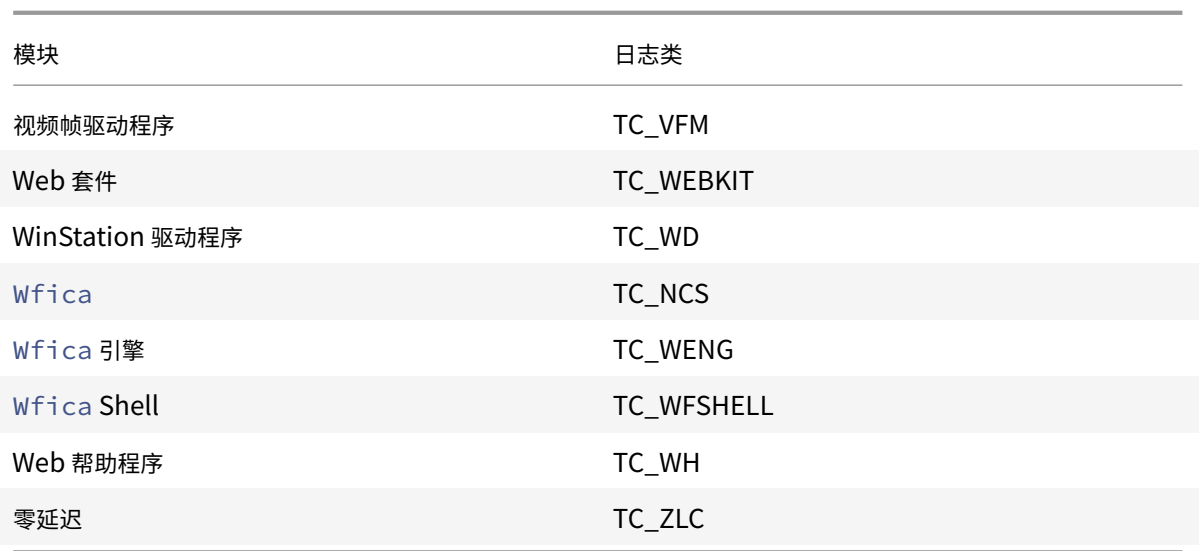

# **GUI**

转到菜单 > 偏好设置。此时将显示 **Citrix Workspace -** 首选项对话框。

在跟踪详细信息级别不断增加时,可以使用以下值:

- 已禁用
- 仅限错误
- 标准
- 详细

默认情况下,日志记录选项设置为 **Only Error**(仅限错误)。

由于可以生成大量数据,因此,跟踪可能会严重影响 Citrix Workspace 应用程序的性能。仅当故障转移需要时才建议 使用详细级别。

选择所需的日志记录级别后,单击保存并关闭。这些更改将在会话中动态应用。

单击日志记录选项下拉菜单旁边的设置图标。此时将显示 **Citrix** 日志首选项对话框。

注意: 如果删除 ICAClient.log 文件,则必须重新启动日志记录服务 ctxlogd。 例如,如果您使用的是系统支持的安装程序,请运行以下命令: systemctl restart ctxlogd。

在版本 **2006** 及更早版本中启用日志记录:

如果您使用的是版本 2006 及更早版本,请使用以下过程启用日志记录:

- 1. 下载并在您的 Linux 计算机上安装 Citrix Workspace 应用程序。
- 2. 将 ICAROOT 环境变量设置为安装位置。

例如,/opt/Citrix/ICAClient。

默认情况下,TC\_ALL 类处于启用状态以提供所有跟踪。

3. 要收集特定模块的日志,请打开位于 \$ICAROOT 的 debug.ini 文件并将所需的跟踪参数添加到 [wfica] 部分中。

添加具有 "+" 符号的跟踪类。例如,+TC\_LIB。

您可以添加由管道符号分隔的不同类。

例如,+TC\_LIB|+TC\_MMVD。

下表列出了 wfica 模块和及其相应的跟踪类值:

| 模块              | TraceClasses 值 |
|-----------------|----------------|
| 图形              | TC_TW          |
| <b>EUEM</b>     | TC_EUEM        |
| WFICA (会话启动)    | TC_NCS         |
| 打印              | TC_CPM         |
| 连接顺序 - WD       | TC_WD          |
| 连接顺序 - PD       | TC_PD          |
| 连接顺序 - TD       | TC_TD          |
| 与代理相关的文件        | TC_PROXY       |
| 多媒体虚拟驱动程序/网络摄像机 | TC_MMVD        |
| 虚拟驱动程序          | TC_VD          |
| 客户端驱动器映射        | TC_CDM         |
| 音频              | TC_CAM         |
| COM (通信端口)      | TC_CCM         |
| 无缝              | TC_TWI         |
| 智能卡             | TC_SCARDVD     |

下表列出了连接中心模块及其相应的跟踪类值:

模块 TraceClasses 值

连接中心 **TC**\_CSM

下表列出了 setWebHelper 的跟踪类值:

TraceClasses 值

将 logSwitch 设置为 1 (启用)或 0 (禁用)

示例: logSwitch = 1

### 故障排除:

如果 ctxlogd 变得无响应,则会在 syslog 中跟踪日志。

有关获取在后续启动时生成的新日志和更新的日志的信息,请参阅 Syslog 配置。

## **Syslog** 配置

默认情况下,所有 syslog 日志都保存在 /var/log/syslog 中。要配置日志文件的路径和名称,请在 /etc/rsyslog .conf 文件中的 [RULES] 部分下编辑以下行。例如,

1 user.\* -/var/log/logfile\_name.log

保存所做的更改,然后使用以下命令重新启动 syslog 服务:

sudo service rsyslog restart

需要记住的几个要点:

- 要验证新 syslog 是否可用,请删除 syslog 并运行命令:sudo service rsyslog restart。
- 为避免出现重复消息,请在 rsyslog.conf 文件开头添加 **\$RepeatedMsgReduction on**。
- 要接收日志,请确保取消注释 rsyslog.conf 文件开头的 **\$ModLoad imuxsock.so** 行。

远程日志记录

对以下几方面启用远程日志记录:

• 服务器端配置:取消注释 syslog 服务器的 rsyslog.conf 文件中的以下行:

\$ModLoad imtcp

\$InputTCPServerRun 10514

- 客户端配置: 通过将 localhost 替换为远程服务器的 IP 地址, 在 rsyslog.conf 文件中添加以下行:
	- \*.\* @@localhost:10514

### 收集日志文件

以前,没有可用于在 Citrix Workspace 应用程序中收集日志文件的工具。日志文件分散在不同的文件夹中。您必须手 动从不同的文件夹中收集日志文件。

自 2109 版起, Citrix Workspace 应用程序引入了 collectlog.py 工具, 用于从不同的文件夹中收集日志文件。可以 使用命令行运行该工具。生成的日志文件为压缩格式。可以从本地服务器进行下载。

必备条件

- Python3
- 需要额外的空间来保存日志

自版本 2109 起,增加了两个新文件,以使用 collectlog.py 工具收集日志文件:

- logcollector.ini 文件 保存日志文件的名称和路径。
- collectlog.py 文件 收集日志文件并将其保存为 cwalog\_{ timestamp } .tar.gz 压缩文件。

默认情况下, [hdxteams] 组件将添加到 logcollector.ini 文件中以收集 Microsoft Teams 的日志文件。但 是,您也可以按照以下过程在 logcollector.ini 文件中添加其他组件:

- 1. 导航到 \${ HOME } /.ICAClient/logs/ICAClient.log/logcollector.ini 文件。
- 2. 根据以下示例添加收集日志文件所需的组件:

[component\_name]

```
log_name1 = "log_path1"
```

```
log_name2 = "log_path2"
```

```
如果您使用的是版本 2109,请通过以下过程收集日志文件:
```
- 1. 下载并在您的 Linux 计算机上安装 Citrix Workspace 应用程序。
- 2. 在命令行中,导航到 /opt/Citrix/ICAClient/util 路径。
- 3. 运行以下命令:

./collctlog.py -h

将显示以下命令用法信息:

```
usage: collect_log [-h] [-c CONFIG] [-a ARCHIVE]optional arguments: -h,
 --help show this help message and exit -c CONFIG, --config CONFIG The
logcollector.ini path & file -a ARCHIVE, --archive ARCHIVE The archive
path & file
```
4. 根据需要运行以下命令:

- ./collectlog.py 使用默认路径中的配置文件来收集日志文件,并在默认路径中将其保存为压缩的 日志文件。
- ./collectlog.py -c /user\_specified\_path/logcollector.ini 使用用户指定 路径中的配置文件收集日志文件,并在默认路径中将其保存为压缩的日志文件。
- ./collectlog.py -c /user\_specified\_path/logcollector.ini -a/another\_user\_specif / – 使用用户指定路径中的配置文件收集日志文件,并在用户定义的路径中将其保存为压缩的日志文 件。

注意:

logcollector.ini 配 置 文 件 的 默 认 路 径 为 /opt/Citrix/ICAClient/config/ logcollector.ini。压缩的日志文件的默认路径为 /tmp。

5. 导航到 /tmp 文件夹并收集 cwalog\_{ timestamp } .tar.gz 压缩文件。

注意:

```
日志文件将保存在文件名为 cwalog_{ timestamp } .tar.gz 的 /tmp 文件夹中。
```
# **Microsoft Teams** 的优化

使用 Citrix Virtual Apps and Desktops 或 Citrix DaaS 以及 Citrix Workspace 应用程序为基于桌面的 Microsoft Teams 进行优化。Microsoft Teams 优化类似于 Microsoft Skype for Business 的 HDX RealTime 优化。不同的 是,我们将 Microsoft Teams 优化所需的所有组件捆绑到 VDA 和适用于 Linux 的 Workspace 应用程序中。

通过 Microsoft Teams 优化,适用于 Linux 的 Citrix Workspace 应用程序支持音频、视频和屏幕共享功能。

注意:

- Microsoft Teams 优化仅在 x64 Linux 发行版上受支持。
- Citrix Virtual Apps and Desktops 和 Citrix DaaS 都支持 Microsoft 优化。
- 对于使用 Dell Wyse 的瘦客户端,请使用 **Citrix Configuration Editor** 编辑 /var/.config/ citrix/hdx\_rtc\_engine/config.json 文件中的任意参数。有关详细信息,请参阅 Dell 文 档。

有关如何启用日志记录的信息,请按照 Microsoft Teams 的日志记录下提及的步骤进行操作。

有关系统要求的信息,请参阅 Microsoft Teams 优化要求。

有关详细信息,请参阅 Microsoft Teams 优化和 [Microsoft Teams](https://docs.citrix.com/zh-cn/citrix-workspace-app-for-linux/configure-xenapp.html#logging-for-microsoft-teams) 重定向。

## 音频配置增强功能

如果 Microsoft Teams 配置了自动增益控制和噪音抑制选项,Citrix 重定向的 Microsoft Teams 将遵循配置的值。 否则,默认情况下将启用这些选项。但是,自 Citrix Workspace 应用程序 2104 起,回声消除选项默认处于禁用状态。 自 Citrix Workspace 应用程序 2112 起,管理员可以通过执行以下操作来更改默认设置以解决音频问题(例如机器人 语音、CPU 过高导致音频断断续续等):

- 1. 导航到 /var/.config/citrix/hdx\_rtc\_engine/config.json 文件。
- 2. 设置以下选项:
	- EnableAEC 值 1 表示启用,0 表示禁用回声消除
	- EnableAGC 值 1 表示启用,0 表示禁用自动增益控制
	- EnableNS 值 1 表示启用,0 表示禁用噪声抑制

```
1 mkdir -p /var/.config/citrix/hdx_rtc_engine
2
3 vim /var/.config/citrix/hdx_rtc_engine/config.json
4
5 {
6
7
8 "EnableAEC":1,"EnableAGC":1,"EnableNS":1
9
10 }
11
12 <!--NeedCopy-->
```
建立调用后,监视 webrpc 日志 (/tmp/webrpc/<current date>/) 中是否存在以下条目以验证更改是否已 生效:

```
1 /tmp/webrpc/Wed_Feb__2_14_56_33_2022/webrpc.log:[040.025] Feb 02
     14:57:13.220 webrtcapi.NavigatorUserMedia Info: getUserMedia. audio
     constraints, aec=1, agc=1, ns=1
2 <!--NeedCopy-->
```
#### 面向 **Microsoft Teams** 的编码器性能估算器

HdxRtcEngine 是嵌入在 Citrix Workspace 应用程序中的 WebRTC 媒体引擎,用于处理 Microsoft Teams 重 定向。HdxRtcEngine.exe 可以预估端点的 CPU 在不超载的情况下可以承受的最佳传出视频(编码)分辨率。可 能的值为 240p、360p、720p 和 1080p。

性能估算过程将使用宏块代码来确定可通过特定端点实现的最佳分辨率。调用设置期间的编解码器协商包括尽可能高的 分辨率。编解码器协商可以是对等方之间的协商,也可以是对等方与会议服务器之间的协商。

对于具有自己的最大可用分辨率的端点,下表列出了四种性能类别:

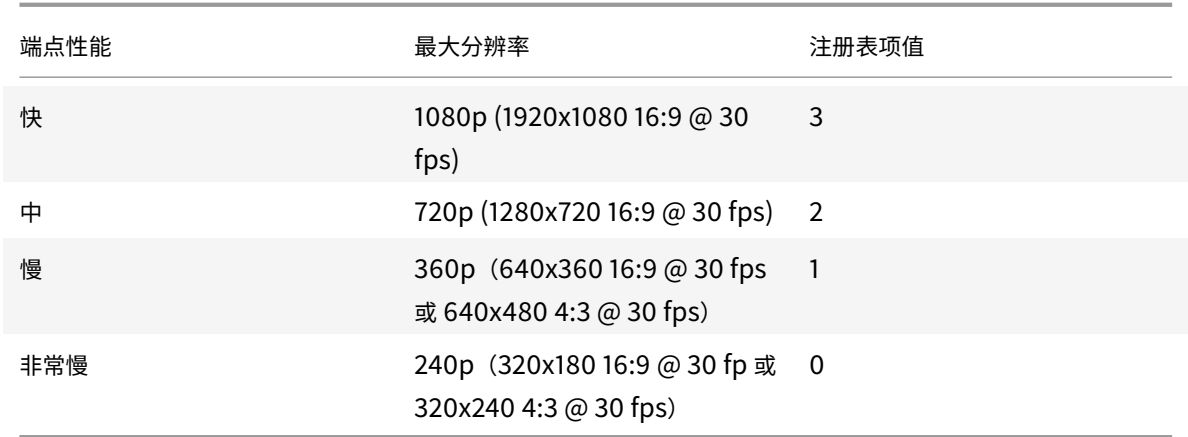

要设置传输视频(编码)分辨率值(例如 360p),请从终端运行以下命令:

```
1 mkdir -p /var/.config/citrix/hdx_rtc_engine
2
3 vim /var/.config/citrix/hdx_rtc_engine/config.json
4
5 {
6
7
8 "OverridePerformance":1
9
10 }
11
12 <!--NeedCopy-->
```
# **Microsoft Teams** 的日志记录

要启用 Microsoft Teams 的日志记录,请执行以下操作:

- 1. 导航到 /opt/Citrix/ICAClient/debug.ini 文件。
- 2. 修改 [HDXTeams] 部分, 如下所示:

```
1 [HDXTeams]
2 ; Retail logging for HDXTeams 0/1 = disabled/enabled
3 HDXTeamsLogSwitch = 1
4 ; Debug logging; , It is in decreasing order
5 ; LS_NONE = 4, LS_ERROR = 3, LS_WARNING = 2, LS_INFO = 1,
     LS VERBOSE = 0
```

```
6 WebrtcLogLevel = 0
7 ; None = 5, Info = 4, Warning = 3, Error = 2, Debug = 1, Trace = 0
8 WebrpcLogLevel = 0
9
10 <!--NeedCopy-->
```
也可以通过在 config.json 文件中添加以下行来启用日志记录:

```
1 {
2
3 "WebrpcLogLevel": 0,"WebrtcLogLevel": 0
4 }
5
6 <!--NeedCopy-->
```
# 为 **llvm-12** 添加 **libunwind-12** 库依赖项

自版本 2111 起, 为 llvm-12 添加了名为 libunwind-12 库的新依赖项。但是, 默认情况下, 该依赖项在原始存储库中 不存在。请按照以下步骤在存储库中手动安装 libunwind-12 库:

- 1. 打开终端。
- 2. 输入以下行以安装 llvm 存储库密钥文件:

```
1 wget -O - https://apt.llvm.org/llvm-snapshot.gpg.key|sudo apt-key
       add
2 <!--NeedCopy-->
```
3. 输入以下行以配置 llvm 存储库源列表:

```
1 sudo vim /etc/apt/sources.list
2 <!--NeedCopy-->
```
4. 添加以下行:

```
1 deb http://apt.llvm.org/bionic/ llvm-toolchain-bionic-12 main
```

```
2 deb-src http://apt.llvm.org/bionic/ llvm-toolchain-bionic-12 main
```

```
3 <!--NeedCopy-->
```
5. 运行以下命令以安装 libunwind-12 库:

```
1 sudo apt-get update
2 sudo apt-get install libunwind-12
3 <!--NeedCopy-->
```
### **Microsoft Teams** 优化的增强功能

- 自 Citrix Workspace 应用程序的 2101 版起:
	- **–** Citrix Workspace 应用程序安装程序已与 Microsoft Teams 铃声一起打包。
	- **–** 音频输出会自动切换到新插入的音频设备,并处于合适的音频音量。
	- **–** HTTP 代理支持匿名身份验证。
- 自 Citrix Workspace 应用程序的 2103 版起,默认情况下会禁用 VP9 视频编解码器。
- 自 Citrix Workspace 应用程序的 2104 版起,默认情况下会禁用回声消除功能。我们建议您不要使用内置扬声 器和⻨克⻛进行通话。请改为使用耳机。此修复旨在解决瘦客户端上发现的不连贯的音频问题
- 自 Citrix Workspace 应用程序的 2106 版起:
	- **–** 以前,单击屏幕共享时,默认显示器或主显示器的预览功能仅适用于屏幕共享。
		- 在本版本中,所有屏幕的预览将在屏幕选取器菜单中显示。可以选择 VDA 环境中用于屏幕共享的任何屏 幕。选定的显示器上将显示一个红色正方形,选定屏幕内容的小图片将显示在屏幕选取器中。
		- 在无缝模式下,您可以从所有屏幕中选择一个屏幕进行共享。Desktop Viewer 更改窗口模式(最大化、 还原或最小化)时,屏幕共享将停止。
- 自 Citrix Workspace 应用程序的 2112 版起:

注意:

以下功能仅在 Microsoft Teams 推出功能更新后可用。Microsoft 推出此更新时,请查看 CTX253754 获取文档更新和公告。

### **–** 在 **Microsoft Teams** 中请求控制权

在本版本中,参与者正在共享屏幕时,您可以在 Microsoft Teams 通话期间请求控制权。获得控制权后, 您可以对共享屏幕进行选择、编辑或其他修改。

要控制共享屏幕的时间,请单击 Microsoft Teams 屏幕顶部的请求控制权。共享屏幕的会议参与者可以 允许或拒绝您的请求。

获得控制权后,您可以对共享屏幕进行选择、编辑和其他修改。完成后,单击释放控制权。

限制:

- \* Linux 客户端上的用户无法将控制权授予其他用户。换言之,在 Linux 客户端上的用户开始共享内 容后,共享工具栏中不存在授予控制权选项。这属于 Microsoft 的限制。
- \* 在优化的用户与端点上运行的本机 Microsoft Teams 桌面客户端上的用户之间的点对点通话期间, 请求控制权选项不可用。解决方法:用户可以加入会议以获取请求控制权选项。
- **–** 支持 **Dynamic e911**

在本版本中,Citrix Workspace 应用程序支持动态紧急呼叫。在 Microsoft 通话套餐、接线员连接和直 接路由中使用时,它提供了以下功能:

- \* 配置和路由紧急呼叫
- \* 通知安全人员

提供通知的依据是端点上运行的 Citrix Workspace 应用程序的当前位置,而非 VDA 上运行的 Microsoft Teams 客户端。

Ray Baum 法律要求将 911 呼叫者的可调度位置传送到相应的公共安全应答点 (PSAP)。自适用于 Linux 的 Citrix Workspace 应用程序 2112 起,使用 HDX 的 Microsoft Teams 优化遵从 Ray Baum 的法律。 要支持此功能,瘦客户端的操作系统发行版中必须包含 LLDP 库。

• 自 Citrix Workspace 应用程序的 2203 版起:

# **Microsoft Teams** 的多窗口聊天和会议

在本版本中,在 Citrix Virtual Apps and Desktops 2112 或更高版本中通过 HDX 进行优化时,您可以在 Microsoft Teams 中使用多个窗口进行聊天和会议。可以通过各种方式弹出对话或会议。有关弹出窗口功能的 详细信息,请参阅 Microsoft Teams Pop-Out Windows for Chats and Meetings (Microsoft Teams 用 于聊天和会议的弹出窗口)。

如果您正在运行较旧版本的 Citrix Workspace 应用程序或 Virtual Delivery Agent (VDA),请谨记,Microsoft 将来会弃用单窗口[代码。但是,在此功能正式发布后,您至少有九个月的时间升级到支持](https://techcommunity.microsoft.com/t5/microsoft-teams-blog/new-meeting-and-calling-experience-in-microsoft-teams/ba-p/1537581)多个窗口(2203 及更 高版本)的 VDA 或 Citrix Workspace 应用程序版本。

注意:

此功能仅在 Microsoft Teams 推出将来的更新后可用。Microsoft 推出此更新时,请查看 CTX253754 获取文档更新和公告。

• 自 Citrix Workspace 应用程序的 2207 版起:

支持备用铃声:

在优化 Microsoft Teams (Citrix HDX 在 "关于/版本" 中进行了优化)时,您可以使用备用铃声功能选择要在 其上接收来电通知的辅助设备。例如,假设您已将扬声器设置为备用铃声,并且您的端点已连接到耳机。在这种 情况下,即使您的耳机是音频通话本身的主要外围设备,Microsoft Teams 也会将来电信号发送到扬声器。在 以下情况下,您无法设置备用铃声:

- **–** 当您未连接到多个音频设备时
- **–** 外围设备不可用时(例如,蓝牙耳机)

注意:

此功能仅在 Microsoft Teams 推出将来的更新后可用。要了解 Microsoft 何时推出此更新,请参阅 Microsoft 365 roadmap(Microsoft 365 路线图)。也可以参阅 CTX253754 了解文档更新和公告。

# 支持 **NetScaler** 应用程序体验 **(NSAP)** 虚拟通道

以前作为实验性功能提供的 NSAP 虚拟通道功能自 2006 版起完全受支持。所有 HDX Insight 数据完全来自 NSAP 虚 拟通道并以未压缩方式发送。此方法提高了会话的可扩展性和性能。NSAP 虚拟通道默认处于启用状态。要将其禁用, 请在 module.ini 文件中切换 VDNSAP 标志 NSAP=Off。

有关详细信息,请参阅 Linux Virtual Delivery Agent 文档中的 HDX Insight 和 Citrix Application Delivery Management 服务文档中的 HDX Insight。

# 多显示器布局持久性

此功能保留了端点之间的会话显示器布局信息。会话将在所配置的显示器上显示。

必备条件:

此功能的要求如下:

- StoreFront v3.15 或更高版本。
- 如果 .ICAClient 已存在于当前用户的主文件夹中:

删除 All\_Regions.ini 文件

或

要保留 All\_Regions.ini 文件,请在 [Client Engine\Application Launching] 部分的结尾处添加以下 行:

SubscriptionUrl=

PreferredWindowsBounds=

PreferredMonitors=

PreferredWindowState=

SaveMultiMonitorPref=

如果 .ICAClient 文件夹不存在,则指示 Citrix Workspace 应用程序的全新安装。在这种情况下,将保留功能的默 认设置。

## 用例

• 在任意显示器上在窗口模式下启动一个会话并保存设置。 重新启动该会话时,该会话将在相同的模式下在相同显示器上的相同位置显示。

- 在任意显示器上在全屏模式下启动一个会话并保存设置。 重新启动该会话时,该会话将在相同的显示器上在全屏模式下显示。
- 在窗口模式下拉伸某个会话并跨多个显示器显示该会话,然后切换到全屏模式。该会话将继续在全屏模式下跨所 有显示器显示。重新启动该会话时,该会话将在全屏模式下跨所有显示器显示。

备注:

- 每次保存时都将覆盖布局,并且布局仅保存在活动的 StoreFront 上。
- 如果您在不同的显示器上从相同的 StoreFront 启动额外的桌面会话,则将布局保存在一个会话中将保存 所有会话的布局信息。

### 保存布局

要启用保存布局功能,请执行以下操作:

- 1. 在兼容的 Delivery Controller (DDC) 上安装 StoreFront 3.15 或更高版本(等于或高于 v3.15.0.12)。
- 2. 从下载页面下载适用于 Linux 的 Citrix Workspace 应用程序 1808 或更高版本的内部版本,然后将其安装在 您的 Linux 计算机上。
- 3. 将 [ICA](https://www.citrix.com/downloads/)ROOT 环境变量设置为安装位置。
- 4. 检查 **All\_Regions.ini** 文件是否存在于 **.ICAClient** 文件夹中。如果存在,请将其删除。
- 5. 在 **\$ICAROOT/config/All\_Regions.ini** 文件中查找字段 **SaveMultiMonitorPref**。默认情况下,此字段 的值为 "true"(表示此功能处于打开状态)。要关闭此功能,请将此字段设置为 false。 如果您更新了 **SaveMultiMonitorPref** 的值,则必须删除 **.ICAClient** 文件夹中存在的 **All\_Regions.ini** 文件,以防止值不匹配以及可能存在的配置文件锁定问题。在启动会话之前设置或取消设置 **SaveMultiMonitorPref** 标志。
- 6. 启动新桌面会话。
- 7. 在 Desktop Viewer 工具栏中单击保存布局以保存当前的会话布局。屏幕右下角将显示一条通知,指示成功。 单击 "保存布局" 时,图标将变为灰色。这种颜色变化表示正在保存。保存布局后,图标将显示正常。
- 8. 断开连接或从会话中注销。

重新启动会话。会话将在相同的模式下在相同显示器上的相同位置显示。

局限性与不受支持的场景:

- 由于 Linux 显示管理器存在局限性,因此,不支持跨多个显示器保存窗口模式会话的布局。
- 跨多个具有不同分辨率的显示器保存会话信息在本版本中不受支持,并且可能会导致出现不可预测的行为。
- 客户使用额外的 StoreFront 进行部署

## 在双监视器上使用 **Citrix Virtual Desktops**

1. 选择 Desktop Viewer 并单击下箭头。

- 2. 选择窗口。
- 3. 在两个显示器之间拖动 Citrix Virtual Desktops 屏幕。验证每个显示器中是否大约显示一半屏幕。
- 4. 在 Citrix Virtual Desktop 工具栏中,选择全屏。

屏幕将扩展到两个监视器。

## **Workspace** 启动器

Citrix 引入了 Workspace 启动器 (WebHelper) 以启动已发布的桌面和应用程序。

以前,随适用于 Linux 的 Citrix Workspace 应用程序提供的浏览器插件允许用户根据 NPAPI 启动已发布的桌面和应 用程序。

作为解决方案,Citrix 引入了 Workspace 启动器 (WebHelper)。要启用此功能,请将 StoreFront 配置为向 Workspace 启动器发送请求,以检测 Citrix Workspace 应用程序安装。

自版本 1901 起,Citrix Workspace 启动器与 StoreFront 和 Citrix Gateway 的直接连接兼容。此功能可帮助自动 启动 ICA 文件并检测 Citrix Workspace 应用程序安装。

有关配置 StoreFront 的信息,请参阅知识中心文章 CTX237727 中的 **Solution - 2**(解决方案 - 2)> **a) Administrator configuration**(a) 管理员配置)。

注意:

Citrix Workspace 启动器当前仅适用于与 Stor[eFront](https://support.citrix.com/article/CTX237727) 的直接连接。在其他情况下(例如,通过 Citrix Gateway 的连接)不支持该启动器。

### 禁用新的 **Workspace Web UI** 模式

使用第三方瘦客户端供应商提供的自助可执行文件启动适用于 Linux 的 Citrix Workspace 应用程序时,该应用程序 可能会由于 CPU 使用率达到 100% 而变得无响应。

解决方法:切换回旧的 UI 模式:

- 1. 使用以下命令删除缓存的文件:
	- rm -r ~/.ICAClient
- 2. 转到 \$ICAROOT/config/AuthManconfig.xml 文件。
- 3. 将 CWACapableEnabled 注册表项值更改为 false。
- 4. 启动适用于 Linux 的 Citrix Workspace 应用程序。将看到自助可执行文件加载旧的 UI。

### 键盘布局同步

键盘布局同步允许您在客户端设备上的首选键盘布局之间切换。默认情况下,此功能处于禁用状态。启用此功能后,客 户端键盘布局会自动同步到虚拟应用程序和桌面。

自版本 2203 起, Citrix Workspace 应用程序支持以下三种不同的键盘布局同步模式:

- 仅同步一次 **-** 会话启动时 根据 wfclient.ini 文件中的 KeyboardLayout 值,客户端键盘布局会在会话启动 时同步到服务器。如果 KeyboardLayout 值设置为 0,系统键盘将同步到 VDA。如果将 KeyboardLayout 值设置为特定语言,则语言特定的键盘将同步到 VDA。在会话期间对客户端键盘布局所做的任何更改都不会立即 生效。要应用更改,请注销并登录到该应用程序。仅同步一次 **-** 会话启动时模式是为 Citrix Workspace 应用程 序选择的默认键盘布局。
- 允许动态同步 更改客户端键盘布局时,此选项会将客户端键盘布局同步到服务器。
- 不同步 指示客户端使用服务器上存在的键盘布局。

必备条件:

- 在 Windows VDA 上启用 Unicode 键盘布局映射功能。有关详细信息,请参阅知识中心文章 CTX226335。
- 在 Linux VDA 上启用动态键盘布局同步功能。有关详细信息,请参阅动态键盘布局同步
- 键盘布局同步取决于 XKB lib。
- 使 用 Windows Server 2016 或 Windows Server 2019 时, [请 导 航 到](https://docs.citrix.com/zh-cn/linux-virtual-delivery-agent/current-release/configuration/dynamic-keyboard-layout-synchronization.html) HKEY\_LOCAL\_MACHINE\ Software\Citrix\ICA\IcaIme 注册表路径,添加带注册表项名称 DisableKeyboardSync 的 DWORD 值,然后将该值设置为 0。
- 如果 .ICAClient 已存在于当前用户的主文件夹中:

删除 All\_Regions.ini 文件

或

要保留 All\_Regions.ini 文件,请在 [Virtual Channels\Keyboard] 部分的末尾添加以下行:

KeyboardSyncMode=

KeyboardEventMode=

## 配置键盘布局

Citrix Workspace 应用程序提供用户界面和配置设置,用于启用三种不同的键盘布局同步模式。

要使用图形用户界面配置键盘布局同步,请执行以下操作:

1. 从通知区域中的 Citrix Workspace 应用程序图标中,选择首选项。

或者,

打开终端,导航到安装路径,然后运行以下命令:

util/configmgr

此时将显示 **Citrix Workspace -** 首选项对话框。

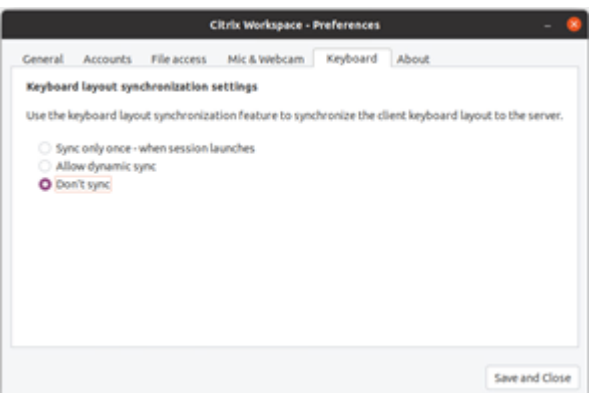

2. 单击键盘选项卡。

此时将显示键盘布局同步设置页面。

- 3. 选择以下选项之一:
	- 仅同步一次 **-** 会话启动时 指示键盘布局仅在会话启动时同步到 VDA 一次。Unicode 键盘输入模式是仅 同步一次 **-** 会话启动时模式的推荐选项。
	- 允许动态同步 指示在会话中更改了客户端键盘时将键盘布局动态同步到 VDA。Unicode 键盘输入模式 是允许动态同步模式的推荐选项。
	- 不同步 指示客户端使用服务器上存在的键盘布局,与在客户端中选择的键盘布局无关。Scancode 键盘 输入模式是不同步模式的推荐选项。如果为不同步选项选择 "Unicode",则必须确保客户端键盘布局与 VDA 上的键盘布局相同。
- 4. 单击保存和关闭。

要使用配置文件设置配置键盘布局同步,请执行以下操作:

修改 wfclient.ini 配置文件以启用所需的键盘布局。

仅同步一次 **-** 会话启动时:

启用此功能后,启动会话时,客户端设备上的活动键盘布局将同步到 VDA。根据 wfclient.ini 文件中的 KeyboardLayout 值,客户端键盘布局会在会话启动时同步到服务器。如果 KeyboardLayout 值设置为 0,系 统键盘将同步到 VDA。如果将 KeyboardLayout 值设置为特定语言,则语言特定的键盘将同步到 VDA。

要选择此模式,请执行以下操作:

- 1. 导航到 \$HOME/.ICAClient/wfclient.ini 配置文件。
- 2. 添加以下条目:
	- 1 KeyboardSyncMode=Once
	- 2 KeyboardEventMode=Unicode/Scancode
	- 3 <!--NeedCopy-->

Unicode 键盘输入模式是仅同步一次 **-** 会话启动时模式的推荐选项。

允许动态同步:

启用此功能后,如果会话过程中客户端设备上的键盘布局发生变化,会话的键盘布局也将正确地发生变化。

要选择此模式,请执行以下操作:

- 1. 导航到 \$HOME/.ICAClient/wfclient.ini 配置文件。
- 2. 添加以下条目:

1 KeyboardSyncMode=Dynamic

- 2 KeyboardEventMode=Unicode (or KeyboardEventMode= Scancode)
- 3 <!--NeedCopy-->

Unicode 键盘输入模式是允许动态同步模式的推荐选项。

不同步:

启用此功能后,无论在客户端设备中选择哪种键盘布局,都将使用 VDA 端键盘布局。

### 要选择此模式,请执行以下操作:

- 1. 导航到 \$HOME/.ICAClient/wfclient.ini 配置文件。
- 2. 添加以下条目:
	- 1 KeyboardSyncMode=No
	- 2 KeyboardEventMode= Scancode (or KeyboardEventMode= Unicode)
	- 3 <!--NeedCopy-->

Scancode 键盘输入模式是不同步模式的推荐选项。如果将不同步选项配置为 Unicode,则必须确保客户端键盘布局 与 VDA 端键盘布局相同。

注意:

在 wfclient.ini 文件中设置 KeyboardSyncMode=""(空)时,模式将还原到之前的行为。在早期版本 的行为中,将从 \$HOME/.ICAClient/wfclient.ini 文件读取键盘布局,并在会话启动时将其与其他客 户端信息一起发送至 VDA。

### 键盘输入模式

Citrix 建议不同的键盘布局同步选项使用以下键盘输入模式:

- 不同步选项的 Scancode 模式。
- 允许动态同步和仅同步一次 **-** 会话启动时选项的 Unicode 模式。

可以在 wfclient.ini 文件中更改 KeyboardEventMode 的配置。但是,为了获得最佳性能,请针对不同的场 景、物理键盘和客户端设备使用 Citrix 推荐的模式。

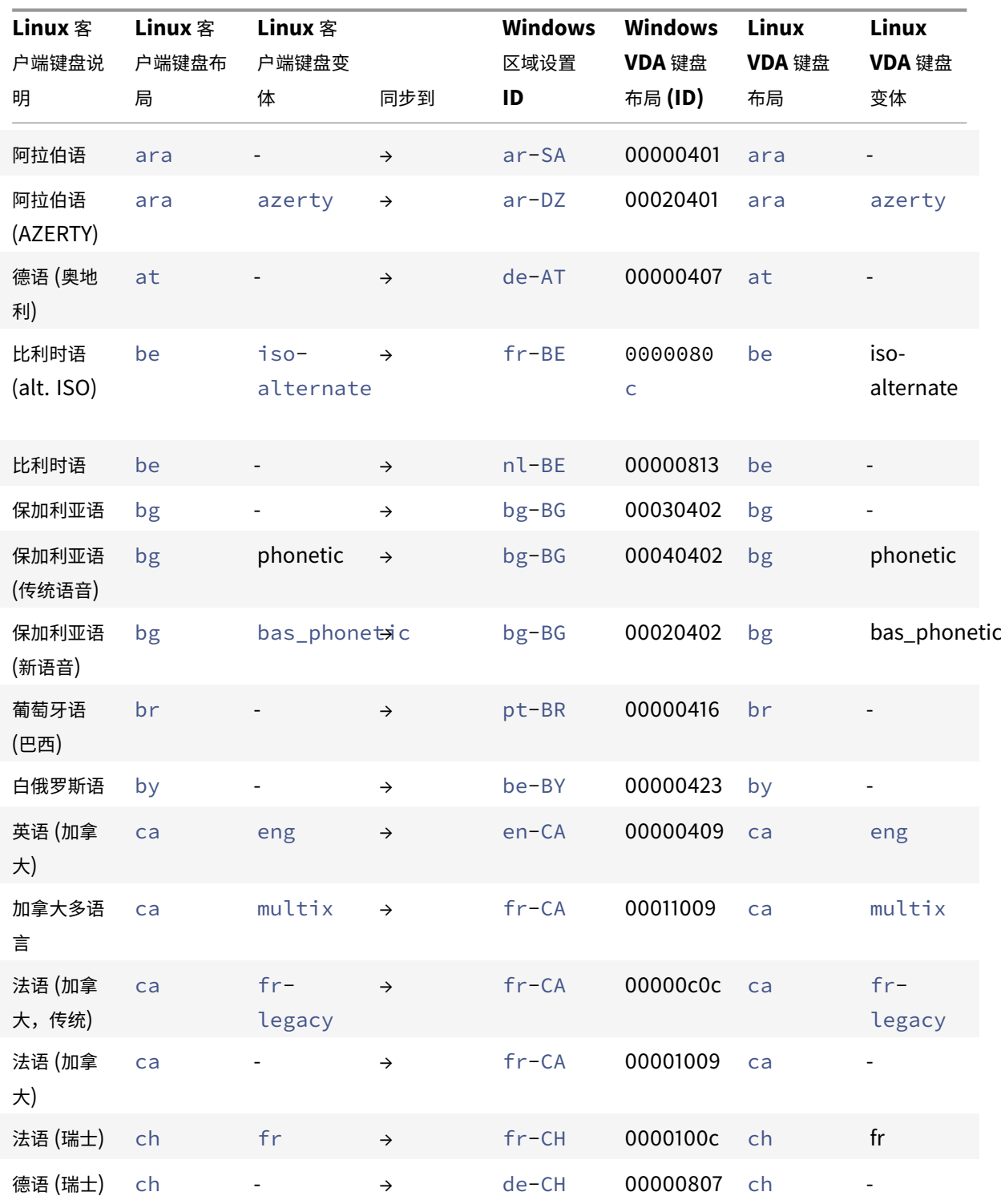

# 针对 **Windows VDA** 和 **Linux VDA** 的键盘布局支持

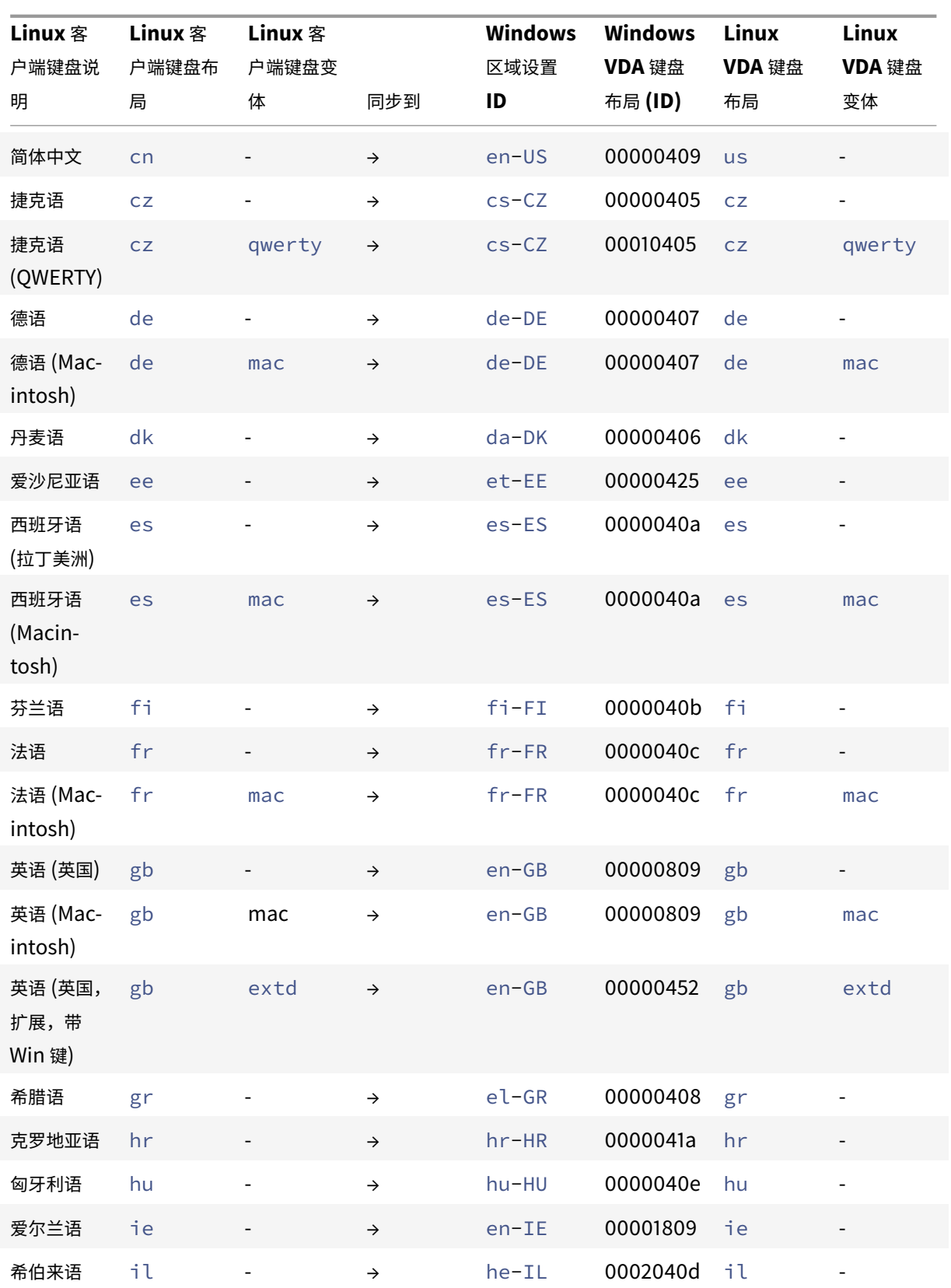

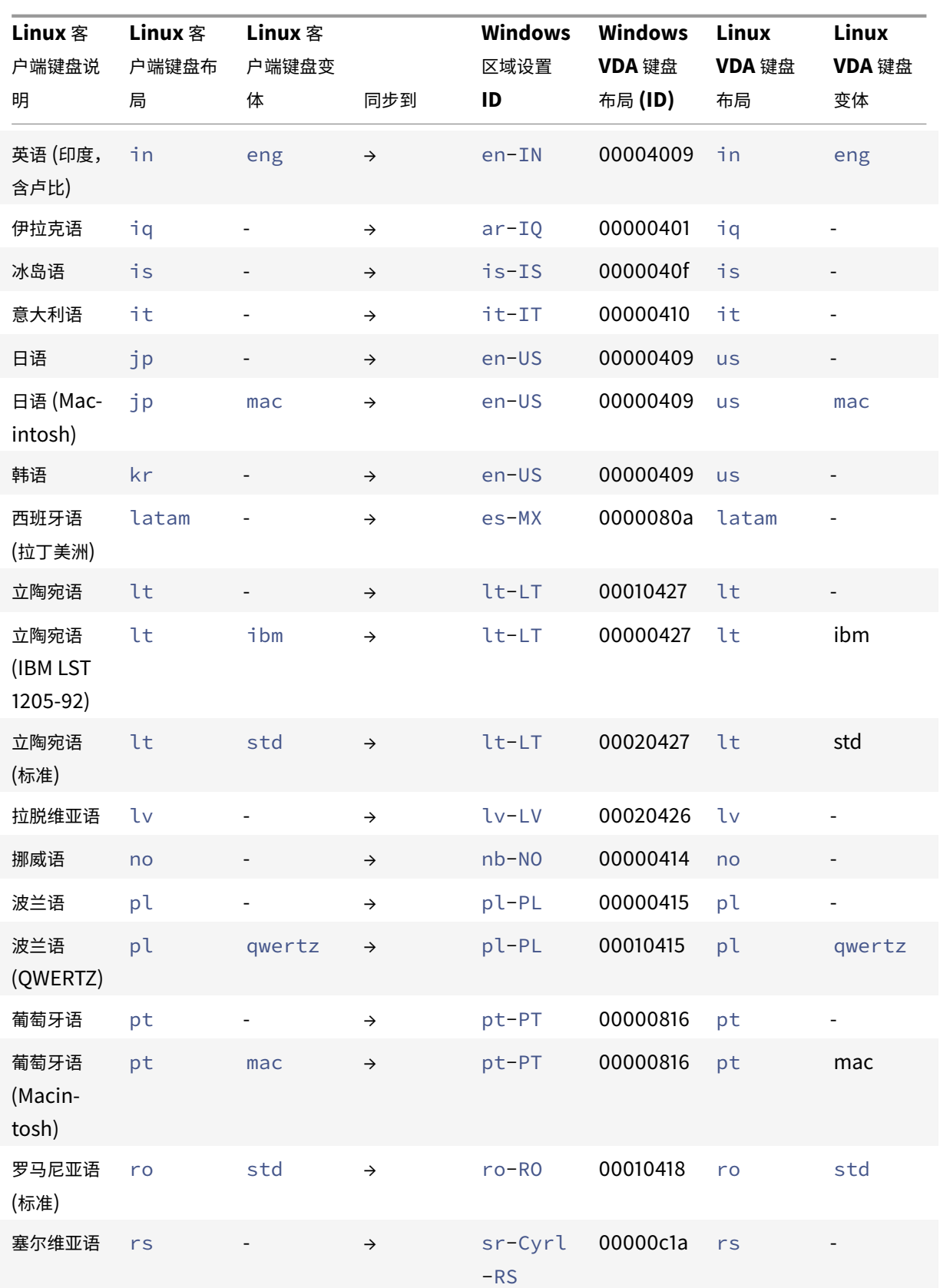

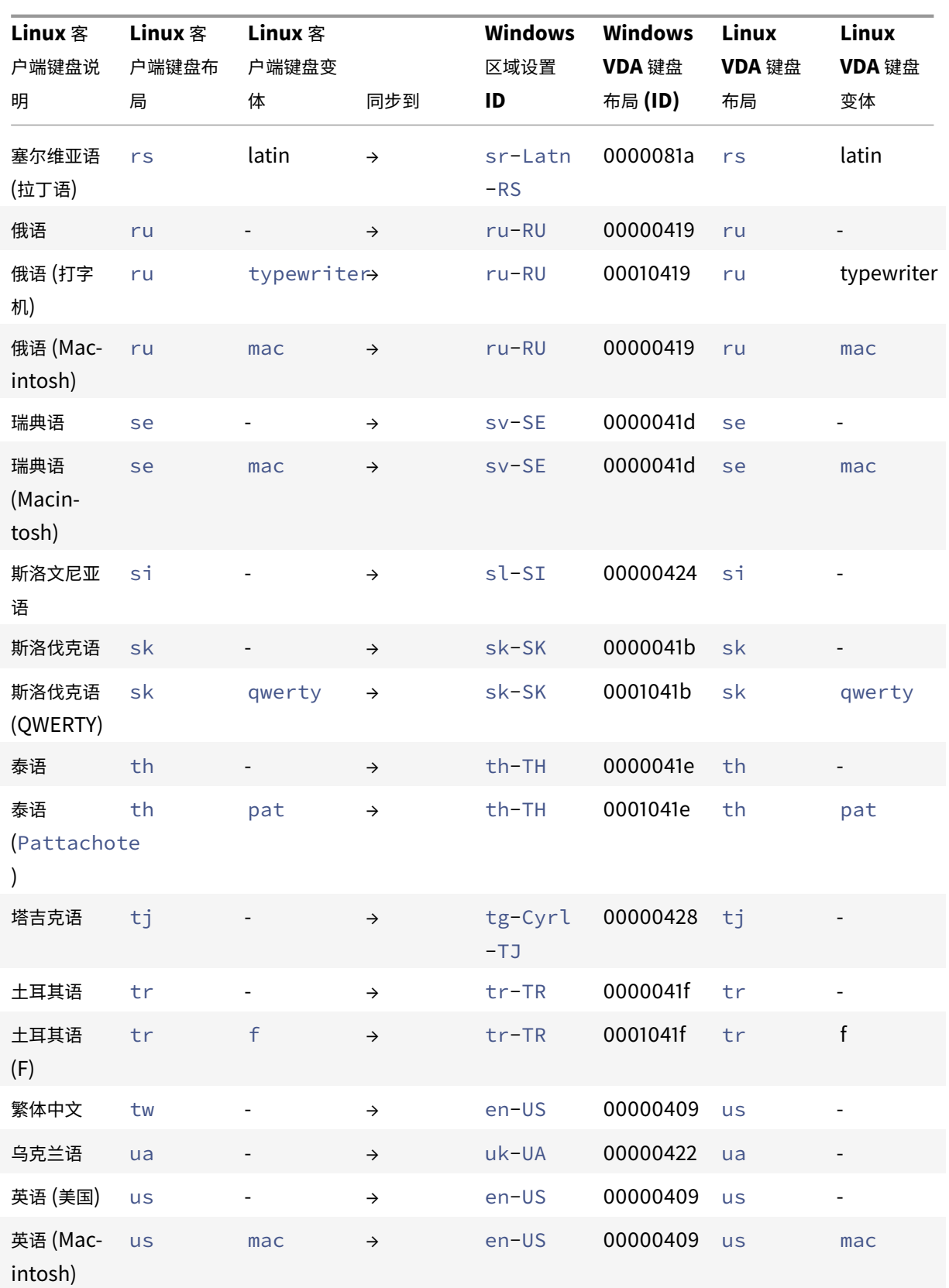

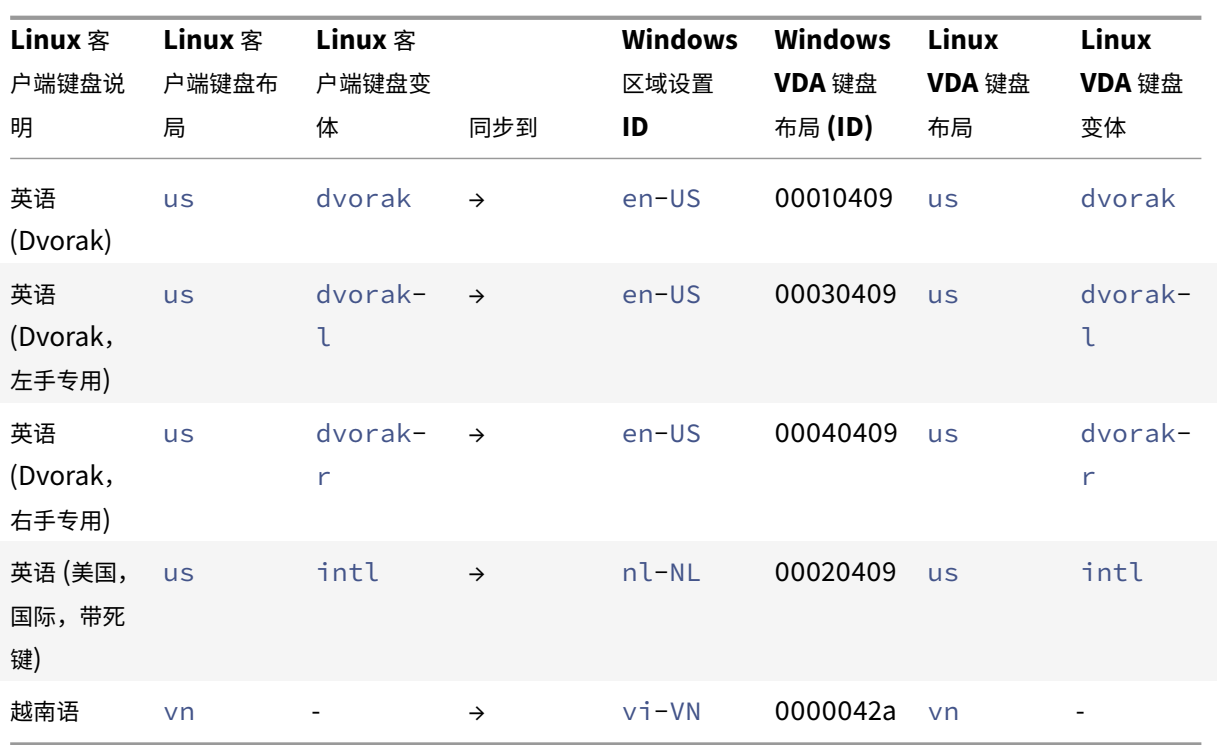

## **VDA** 键盘布局

VDA 键盘布局功能可帮助您使用 "VDA" 键盘布局,而无论客户端的键盘布局设置如何。它支持以下类型的键盘:PC/XT 101、102、104、105、106。

要使用服务器端键盘布局,请执行以下操作:

- 1. 启动 wfclient.ini 文件。
- 2. 按如下所示更改 KeyboardLayout 属性的值:

KeyboardLayout=(Server Default)

KeyboardLayout 属性的默认值为 (用户配置文件)。

3. 重新启动会话以使更改生效。

# 文件类型关联

Citrix Virtual Apps Services 可能还发布文件,而非发布应用程序或桌面。此过程称为发布内容,并且允许使用 pnabrowse 打开已发布的文件。

Citrix Workspace 应用程序可识别的文件类型存在限制。仅当已发布的应用程序与已发布的文件的文件类型关联时:

- 系统识别已发布的内容的文件类型
- 用户可以通过 Citrix Workspace 应用程序查看该文件

例如,要使用 Citrix Workspace 应用程序查看已发布的 Adobe PDF 文件,必须发布诸如 Adobe PDF Viewer 之类 的应用程序。除非发布了恰当的应用程序,否则用户将无法查看相应的已发布内容。

要在客户端上启用 FTA,请执行以下操作:

- 1. 确认您要关联的应用程序是收藏夹还是已订阅的应用程序。
- 2. 要获取已发布应用程序的列表和服务器 URL,请运行命令:

```
1 ./util/storebrowse -l
\gamma3 ./util/storebrowse -S <StoreFront URL>
4 <!--NeedCopy-->
```
3. 使用以下语法运行./util/ctx\_app\_bind 命令:

```
./util/ctx_app_bind [-p] example_file|MIME-type published-application [
server|server-URI]
```
例如,

```
./util/ctx_app_bind a.txt BVT_DB.Notepad_AWTSVDA-0001 https://awddc1.
bvt.local/citrix/store/discovery
```
- 4. 验证您尝试打开的文件是否已启用客户端驱动器映射 (CDM)。
- 5. 双击该文件以使用关联的应用程序将其打开。

## 将已发布的应用程序与文件类型关联

Citrix Workspace 应用程序读取并应用管理员在 Citrix Studio 中配置的设置。

必备条件:

验证您是否连接到配置了 FTA 的应用商店服务器。

要将文件扩展名与适用于 Linux 的 Citrix Workspace 应用程序关联,请执行以下操作:

- 1. 发布应用程序。
- 2. 登录到 Citrix Studio。
- 3. 在应用程序上单击鼠标右键并选择属性。
- 4. 选择位置。
- 5. 在"命令行参数 (可选)"字段中添加"%\*\*"以跳过命令行验证,然后单击"确定"。
- 6. 在应用程序上单击鼠标右键并选择属性。
- 7. 选择文件类型关联。
- 8. 选择您希望 Citrix Workspace 应用程序与该应用程序相关联的所有扩展名。
- 9. 单击应用和更新文件类型。
- 10. 请按照文件类型关联中提及的步骤在客户端上启用 FTA。

注意:

StoreFront [文件类型关](https://docs.citrix.com/zh-cn/citrix-workspace-app-for-linux/configure-xenapp.html#file-type-association)联必须设置为 "开"。默认情况下,启用文件类型关联。

# 支持 **Citrix Analytics**

自版本 2006 起,Citrix Workspace 应用程序更新为从您从浏览器启动的 ICA 会话将数据传输到 Citrix Analytics 服 务。

有关 Citrix Analytics 如何使用此信息的详细信息,请参阅性能自助服务和 Virtual Apps and Desktops 的自助搜 索。

适用于 Linux 的 Citrix Workspace 应用程序已经过检测,可在该应用程序触发某些事件时安全地将日志传输到 Citrix Analytics。启用后,将在 Citrix Analytics 服务器上分析[和存储日志。有](https://docs.citrix.com/zh-cn/performance-analytics/user-analytics/self-service.html#select-facets-to-filter-events)关 Citrix Analytics [的详细信息,请参阅](https://docs.citrix.com/zh-cn/security-analytics/self-service-search/self-service-search-virtual-apps-desktops.html) [Cit](https://docs.citrix.com/zh-cn/security-analytics/self-service-search/self-service-search-virtual-apps-desktops.html)rix Analytics。

## [透明用户界面](https://docs.citrix.com/zh-cn/citrix-analytics/)

Citrix ICA 协议使用透明用户界面虚拟通道 [TUI VC] 协议在 Citrix Virtual Apps and Desktops 或 Citrix DaaS 与 主机服务器之间传输数据。TUI 协议传输远程连接的用户界面 [UI] 组件消息。

适用于 Linux 的 Citrix Workspace 应用程序支持 TUI VC 功能。此功能可帮助客户端接收服务器发送的 TUI 数据包, 客户端可以访问 UI 相关组件。此功能可帮助您控制默认叠加屏幕的显示。可以在 module.ini 文件中切换 VDTUI 标志: VDTUI - On/Off

自版本 1912 起,**VDTUI** 标志默认设置为开。因此,当您启动应用程序时不再显示 "正在启动 <Application>" 对话框。 相反,将随进度条一起显示 "正在连接 <Application>" 对话框。该对话框还显示应用程序启动的进度。但是,如果将 此标志设置为关,"正在启动 <Application>" 对话框将呈现在其他应用程序窗口顶部,覆盖登录提示。

有关虚拟通道的详细信息,请参阅 Citrix Virtual Apps and Desktops 文档中的 Citrix ICA 虚拟通道。

身份验证

September 28, 2022

自 Citrix Workspace 应用程序 2012 起,您可以在 Citrix Workspace 应用程序中查看身份验证对话框,并在登录屏 幕上存储详细信息。这样可以提供更好的体验。

将加密和存储身份验证令牌,以便您在系统或会话重新启动时不需要重新输入凭据。

 $@$  1999–2022 Citrix Systems, Inc. All rights reserved.  $142$ 

```
注意:
```
此身份验证增强功能仅在云部署中适用。

必备条件:

安装 libsecret 库。

默认情况下,此功能处于禁用状态。

要启用此增强功能,请执行以下操作:

- 1. 找到配置文件: \$ICAROOT/config/AuthManConfig.xml。
- 2. 将 AuthManLiteEnabled 的值设置为 **True**。

**Storebrowse** 的身份验证增强功能

注意:

自版本 2205 起,此功能普遍适用于 Citrix Workspace 应用程序。

自版本 2203 起,身份验证对话框将显示在 Citrix Workspace 应用程序中,应用商店详细信息显示在登录屏幕上,以 提供更好的用户体验。将加密和存储身份验证令牌,以便您在系统或会话重新启动时不需要重新输入凭据。

身份验证增强功能支持使用 storebrowse 执行以下操作:

- Storebrowse -E:列出可用资源。
- Storebrowse -L: 启动与已发布资源的连接。
- Storebrowse -S:列出订阅的资源。
- Storebrowse -T:终止指定应用商店的所有会话。
- Storebrowse -Wr:重新连接指定应用商店的处于活动状态但已断开连接的会话。[r] 选项将重新连接所有 断开连接的会话。
- storebrowse -WR:重新连接指定应用商店的处于活动状态但已断开连接的会话。[R] 选项将重新连接所有 活动会话和断开连接的会话。
- Storebrowse -s:订阅指定应用商店中的指定资源。
- Storebrowse -u:从指定应用商店中取消订阅指定的资源。
- Storebrowse -q:使用直接 URL 启动应用程序。此命令仅适用于 StoreFront 应用商店。

注意:

- 您可以像之前一样继续使用剩余的 storebrowse 命令(使用 AuthMangerDaemon)。
- 身份验证增强功能仅适用于云部署。
- 启用此增强功能后,将支持永久登录功能。

### **Storebrowse** 配置的身份验证增强功能

默认情况下,身份验证增强功能处于禁用状态。

如果 gnome-keyring 不可用,令牌将存储在自助进程内存中。

要强制在内存中存储令牌,请使用以下步骤禁用 gnome-keyring:

- 1. 导航到 /opt/Citrix/ICAClient/config/AuthmanConfig.xml。
- 2. 添加以下条目:

1 <GnomeKeyringDisabled>**true**</GnomeKeyringDisabled>

2 <!--NeedCopy-->

智能卡

要在适用于 Linux 的 Citrix Workspace 应用程序中配置智能卡支持,必须通过 StoreFront 控制台配置 StoreFront 服务器。

Citrix Workspace 应用程序支持与 PCSC-Lite 和 PKCS#11 驱动程序相应兼容的智能卡读卡器。默认情况下,Citrix Workspace 应用程序现在在其中一个标准位置查找 opensc-pkcs11.so。

Citrix Workspace 应用程序可以在非标准位置或其他 PKCS\##11 驱动程序中找到 opensc-pkcs11.so。可以 使用以下过程存储各自的位置:

- 1. 找到配置文件:\$ICAROOT/config/AuthManConfig.xml。
- 2. 找到行 <key>PKCS11module</key>,将驱动程序位置添加到紧跟该行的 <value> 元素中。

注意:

如果您输入了驱动程序位置的文件名,Citrix Workspace 应用程序将导航到 \$ICAROOT/PKCS\ ##11 目录中的相应文件。也可以使用以 "/" 开头的绝对路径。

删除智能卡后,请按照以下步骤更新 SmartCardRemovalAction,以配置 Citrix Workspace 应用程序的行为:

- 1. 找到配置文件: \$ICAROOT/config/AuthManConfig.xml。
- 2. 找到行 <key>SmartCardRemovalAction</key>,并将 noaction 或 forcelogoff 添加到紧跟该行 的 <value> 元素中。

默认行为为 noaction。不执行任何用于清除存储的凭据以及在删除智能卡时生成的令牌的操作。

forcelogoff 操作将在删除智能卡时清除 StoreFront 中的所有凭据和令牌。

启用智能卡支持

如果在服务器和 Citrix Workspace 应用程序中同时启用了智能卡,Citrix Workspace 应用程序将支持各种智能卡读 卡器。

可以将智能卡用于以下用途:
- 智能卡登录身份验证 向 Citrix Virtual Apps and Desktops 或 Citrix DaaS(以前称为 Citrix Virtual Apps and Desktops 服务) 服务器进行身份验证。
- 智能卡应用程序支持 允许支持智能卡的已发布应用程序访问本地智能卡设备。

智能卡数据对安全性非常敏感,必须通过采用安全身份验证的通道(例如 TLS)进行传输。

要实现智能卡支持,必须具备以下条件:

- 智能卡读卡器和已发布的应用程序必须符合 PC/SC 工业标准。
- 安装适用于您的智能卡的驱动程序。
- 安装 PC/SC Lite 软件包。
- 安装并运行 pcscd 守护程序,该程序提供使用 PC/SC 访问智能卡的中间件。
- 在 64 位系统中, 64 位和 32 位版本的 libpscslite1 软件包必须存在。

有关在服务器上配置智能卡支持的详细信息,请参阅 Citrix Virtual Apps and Desktops 文档中的智能卡。

### 智能卡支持的增强功能

注意:

此功能普遍适用于 Citrix Workspace 应用程序。

自版本 2112 起, Citrix Workspace 应用程序支持适用于智能卡读卡器的即插即用功能。

插入智能卡时,智能卡读卡器会在服务器和客户端中检测智能卡。

可以同时即插即用不同的智能卡,并且检测到所有这些智能卡。

#### 必备条件:

### 在 Linux 客户端上安装 libpcscd 库。

注意:

默认情况下,此库可能会安装在大多数 Linux 发行版的最新版本中。但是,您可能需要在某些 Linux 发行版的早 期版本中安装 libpcscd 库,例如 Ubuntu 1604。

### 要禁用此增强功能,请执行以下操作:

- 1. 导航到 <ICAROOT>/config/module.ini 文件夹。
- 2. 转到 SmartCard 部分。
- 3. 设置 DriverName=VDSCARD.DLL。

# 支持多重 **(nFactor)** 身份验证

多重身份验证要求用户提供额外的身份证明以获得访问权限,从而增强了应用程序的安全性。

多重身份验证使得身份验证步骤和关联的凭据收集表单可由管理员配置。

本机 Citrix Workspace 应用程序通过在已针对 StoreFront 实现的表单登录支持的基础上构建来支持此协议。Citrix Gateway 的 Web 登录页面和流量管理器虚拟服务器也使用此协议。

有关详细信息,请参阅 Citrix ADC 文档中的 SAML 身份验证和多重 (nFactor) 身份验证。

# 安全通信

### September 28, 2022

要确保您的站点与 Citrix Workspace 应用程序之间的通信安全,可以使用 Citrix Gateway 等安全技术集成 Citrix Workspace 应用程序连接。

注意:

Citrix 建议在 StoreFront 服务器与用户设备之间使用 Citrix Gateway。

- 防火墙:网络防火墙可以根据目标地址和端口允许或阻止数据包通过。在使用 Citrix Workspace 应用程序时, 如果要经过将服务器内部网络 IP 地址映射到外部 Internet 地址(即网络地址转换,或 NAT)的网络防火墙,则 应配置外部地址。
- 可信的服务器。
- 仅适用于 Citrix Virtual Apps and Desktops 或 Citrix DaaS(以前称为 Citrix Virtual Apps and Desktops 服务)部署(不适用于 XenDesktop 7):SOCKS 代理服务器或安全代理服务器(也称为安全性代理服务器、 HTTPS 代理服务器或传输层安全性 (TLS) 通道代理服务器)。可以使用代理服务器来限制网络的入站和出站访 问,并处理 Citrix Workspace 应用程序与服务器之间的连接。Citrix Workspace 应用程序支持 SOCKS 和安 全代理协议。
- 仅限 Citrix Virtual Apps and Desktops 或 Citrix DaaS 部署: 使用 TLS 协议的 Citrix Secure Web Gateway 或 SSL Relay 解决方案。支持 TLS 1.0 到 1.2。

# **Citrix Gateway**

Citrix Gateway(以前称为 Access Gateway)保护与 StoreFront 应用商店的连接。此外,管理员还可以详细控制 用户对桌面和应用程序的访问权限。

要通过 Citrix Gateway 连接桌面和应用程序,请执行以下操作:

- 1. 使用以下方法之一指定管理员提供的 Citrix Gateway URL:
	- 首次使用自助服务式用户界面时,系统会提示您在添加帐户对话框中输入 URL。
	- 以后使用自助服务式用户界面时,可以通过单击首选项 > 帐户 > 添加来输入 URL
	- 如果要通过 storebrowse 命令建立连接,请在命令行中输入 URL

该 URL 指定网关和特定应用商店(选择性指定):

• 要连接到 Citrix Workspace 应用程序找到的第一个应用商店,请使用以下格式的 URL,例如: https: //gateway.company.com。

- 要 连 接 到 特 定 应 用 商 店, 请 使 用 以 下 格 式 的 URL, 例 如:https://gateway.company. com?<storename>。 此 动 态 URL 的 格 式 为 非 标 准 格 式; 请 勿 在 该 URL 中 包 含 =(等 号 字 符)。如果要通过 storebrowse 连接到特定应用商店,可能需要在 storebrowse 命令中用双引号引起 URL。
- 2. 系统[提示时,](https://gateway.company.com)使用您的用户名、密码和安全令牌连接到该应用商店(通过网关)。有关此步骤的详细信息,请参阅 Citrix Gateway 文档。

身份验证完成后,将显示您的桌面和应用程序。

### 代理服务器

代理服务器用于限制网络的入站和出站访问,并处理 Citrix Workspace 应用程序与 Citrix Virtual Apps and Desktops 或 Citrix DaaS 部署之间的连接。

Citrix Workspace 应用程序支持 SOCKS 协议以及以下内容:

- Citrix Secure Web Gateway 和安全代理协议 Citrix SSL Relay
- Windows NT 质询/响应 (NTLM) 身份验证。

支持的代理类型列表在 Trusted\_Regions.ini 和 Untrusted\_Regions.ini 中限制为 "Auto"(自动)、"None"(无) 和"Pad"(填充)类型。如果使用"SOCKS"、"Secure"(安全)或"Script"(脚本)类型,请编辑这些文件以向允许 列表中添加其他类型。

注意:

要确保实现安全连接,请启用 TLS。

### 安全代理服务器

将连接配置为使用安全代理协议时,意味着同时启用了对 Windows NT 质询/响应 (NTLM) 身份验证的支持。如果此 协议可用,则无需任何其他配置即可在运行时检测和使用此协议。

重要:

NTLM 支持需要 OpenSSL 1.1.1d 和 libcrypto.so 库。在用户设备上安装这些库。这些库通常包含在 Linux 发 行版中。也可以从 http://www.openssl.org/ 进行下载。

# **Secure Web Gat[eway](http://www.openssl.org/)** 和 **SSL**

可以将 Citrix Workspace 应用程序与 Citrix Secure Web Gateway 或安全套接字层 (SSL) 中继服务集成在一起。 Citrix Workspace 应用程序支持 TLS 协议。TLS(传输层安全性)是 SSL 协议的最新标准化版本。互联网工程工作小 组 (IETF) 在接管 SSL 开放式标准的开发任务后,将 SSL 更名为 TLS。TLS 通过提供服务器身份验证、数据流加密和 消息完整性检查,来保障数据通信的安全。有些组织(包括美国政府组织)要求使用 TLS 来保障数据通信的安全。这些 组织可能还要求使用验证的加密,例如 FIPS 140(联邦信息处理标准)。FIPS 140 是一个加密标准。

# **Secure Web Gateway**

您可以在普通模式或中继模式下使用 Citrix Secure Web Gateway,来为 Citrix Workspace 应用程序与服务器之间 的通信提供安全通道。如果您在普通模式下使用 Secure Web Gateway, 则 Citrix Workspace 应用程序不需要进行 任何配置。

如果安全网络中的服务器上安装了 Citrix Secure Web Gateway 代理, 则可以在中继模式下使用 Citrix Secure Web Gateway 代理。如果使用中继模式, Citrix Secure Web Gateway 服务器将相当于一个代理, 并且必须配置 Citrix Workspace 应用程序才能使用:

- Citrix Secure Web Gateway 服务器的完全限定的域名 (FQDN)。
- Citrix Secure Web Gateway 服务器的端口号。

注意:

Citrix Secure Web Gateway 版本 2.0 不支持中继模式。

FQDN 必须按顺序列出以下三个组成部分:

- 主机名
- 中间域
- 顶级域

例如:my\_computer.my\_company.com 是一个 FQDN,因为它依次列出主机名 (my\_computer)、中间域 (my\_company) 和顶级域 (com)。中间域和顶级域的组合 (my\_company.com) 称为域名。

# **SSL Relay**

默认情况下,Citrix SSL Relay 使用 Citrix Virtual Apps and Desktops 或 Citrix DaaS 服务器上的 TCP 端口 443 进行 TLS 安全通信。SSL Relay 收到 TLS 连接时,先解密数据再将其重定向到服务器。

如果将 SSL Relay 配置为侦听 443 以外的其他端口,则必须将该非标准侦听端口号指定给 Citrix Workspace 应用程 序。

可以使用 Citrix SSL Relay 来保障以下情况下的通信安全:

• 在启用了 TLS 的用户设备与服务器之间

有关配置和使用 SSL Relay 来确保安装安全的信息,请参阅 Citrix Virtual Apps 文档。

# **TLS**

以前,支持的最低 TLS 版本为 1.0,支持的最高 TLS 版本为 1.2。自版本 2203 起,支持的最高 TLS 版本为 1.3。 可以通过在 [WFClient] 部分中添加以下配置选项来控制能够协商的 TLS 协议的版本:

- MinimumTLS=1.1
- MaximumTLS=1.3

这些值是默认值,在代码中实现。请根据需要调整这些值。

备注:

- 无论何时启动程序,都会读取这些值。如果您在启动 selfservice 或 storebrowse 后更改了这些值,请键 入 **killall AuthManagerDaemon ServiceRecord selfservice storebrowse**。
- 适用于 Linux 的 Citrix Workspace 应用程序不允许使用 SSLv3 协议。
- TLS 1.0/1.1 仅适用于支持该版本的旧版 VDI 或 Citrix Gateway。

要选择密码套件集,请在 [WFClient] 部分中添加以下配置选项:

• SSLCiphers=GOV

此值为默认值。其他可识别的值为 COM 和 ALL。

注意:

与 TLS 版本配置一样,如果您在启动 selfservice 或 storebrowse 后更改了此配置,则必须键入: **killall AuthManagerDaemon ServiceRecord selfservice storebrowse**

# **CryptoKit** 更新

CryptoKit 版本 14.2 与 OpenSSL 1.1.1d 版集成。

加密更新

此功能是安全通信协议的重要变更。前缀为 TLS RSA 的密码套件不提供向前保密,并且被视为弱密码套件。

TLS\_RSA\_ 密码套件已被完全删除。相反,本版本支持高级 TLS\_ECDHE\_RSA\_ 密码套件。

如果您的环境未配置 TLS\_ECDHE\_RSA\_ 密码套件,则由于密码较弱,客户端启动将不受支持。对于客户端身份验证, 支持 1536 位 RSA 密钥。

支持以下高级密码套件:

- TLS\_ECDHE\_RSA\_WITH\_AES\_256\_GCM\_SHA384 (0xc030)
- TLS ECDHE\_RSA\_WITH\_AES\_256\_CBC\_SHA384 (0xc028)
- TLS ECDHE\_RSA\_WITH\_AES\_128\_CBC\_SHA (0xc013)

DTLS v1.0 支持以下密码套件:

- TLS ECDHE\_RSA\_WITH\_AES\_128\_CBC\_SHA
- TLS\_EMPTY\_RENEGOTIATION\_INFO\_SCSV

DTLS v1.2 支持以下密码套件:

- TLS ECDHE\_RSA\_WITH\_AES\_256\_GCM\_SHA384
- TLS\_ECDHE\_RSA\_WITH\_AES\_256\_CBC\_SHA384
- TLS\_ECDHE\_RSA\_WITH\_AES\_128\_CBC\_SHA
- TLS\_EMPTY\_RENEGOTIATION\_INFO\_SCSV

TLS v1.3 支持以下密码套件:

- TLS AES 128 GCM SHA256 (0x1301)
- TLS\_AES\_256\_GCM\_SHA384 (0x1302)

注意:

自版本 1903 及更高版本起,Citrix Gateway 12.1 及更高版本支持 DTLS。有关 Citrix Gateway 的 DTLS 支持 的密码套件的信息,请参阅支持 DTLS 协议

#### 密码套件

要启用不同的密码套件,请将参数 SSLCiphers 的值更改为 ALL、COM 或 GOV。默认情况下,该选项在 \$ICAROOT /config 目录下的 All\_Regions.ini 文件中设置为 ALL。

下面几组密码套件分别由 ALL、GOV 和 COM 提供:

- ALL
	- **–** 支持全部 3 个密码。
- GOV
	- **–** TLS\_ECDHE\_RSA\_WITH\_AES\_256\_GCM\_SHA384 (0xc030)
	- **–** TLS\_ECDHE\_RSA\_WITH\_AES\_256\_CBC\_SHA384 (0xc028)
- COM
	- **–** TLS\_ECDHE\_RSA\_WITH\_AES\_128\_CBC\_SHA (0xc013)

有关故障排除信息,请参阅密码套件。

前缀为 TLS\_RSA\_ 的密码套件不提供向前保密。这些密码套件现在已被行业弃用。但是,为支持与早期版本的 Citrix Virtual Apps and Deskt[ops](https://docs.citrix.com/zh-cn/citrix-workspace-app-for-linux/troubleshooting.html#cipher-suites) 或 Citrix DaaS 向后兼容,Citrix Workspace 应用程序将包括用于启用这些密码套件 的选项。

为获得更高的安全性,请将标志 Enable\\\_TLS\\\_RSA\\\_ 设置为 **False**。

下面是已弃用的密码套件列表:

- TLS RSA AES256 GCM SHA384
- TLS\_RSA\_AES128\_GCM\_SHA256
- TLS\_RSA\_AES256\_CBC\_SHA256
- TLS\_RSA\_AES256\_CBC\_SHA
- TLS RSA AES128 CBC SHA
- TLS\_RSA\_3DES\_CBC\_EDE\_SHA
- TLS\_RSA\_WITH\_RC4\_128\_MD5
- TLS RSA WITH RC4 128 SHA

注意:

最 后 两 个 密 码 套 件 使 用 RC4 算 法, 并 且 已 弃 用, 因 为 这 两 个 套 件 不 安 全。 还 可 以 考 虑 弃 用

TLS RSA 3DES CBC EDE SHA 密码套件。可以使用标志来强制执行所有这些弃用。

有关配置 DTLS v1.2 的详细信息,请参阅 Citrix Virtual Apps and Desktops 文档中的自适应传输部分。

必备条件:

如果您使用的是版本 1901 及更早版本,请执行以下步骤:

如果 .ICAClient 已存在于当前用户的主目录中:

• 删除 All\\\_Regions.ini 文件

或

- 要保留 AllRegions.ini 文件,请在 [Network\SSL] 部分的结尾处添加以下行:
	- **–** Enable\_RC4-MD5=
	- **–** Enable\_RC4\_128\_SHA=
	- **–** Enable\_TLS\_RSA\_=

如果当前用户的主文件夹中不存在 .ICAClient 文件夹,则指示 Citrix Workspace 应用程序的全新安装。在这种 情况下,将保留这些功能的默认设置。

下表列出了每组中的密码套件:

#### 表 1 - 密码套件支持列表

注意:

上述所有密码套件均遵从 FIPS 和 SP800-52- 规则。前两个密码套件仅允许用于 (D)TLS1.2 连接。请参阅表 **1 –** 密码套件支持列表,了解密码套件可支持性的综合表征。

#### 证书

当您使用具有 SAML 身份验证的应用商店(使用 AUTHv3 协议)时,将显示以下错误消息: "Unacceptable TLS Certificate"(不可接受的 TLS 证书)。

使用 Citrix Workspace 应用程序 1906 及更高版本时会出现此问题。有关故障排除说明,请参阅以下知识中心文章:

- CTX260336
- CTX231524
- CTX203362

如果 S[toreFront](https://support.citrix.com/article/CTX260336) 服务器无法提供与所使用的证书匹配的中间证书,或者要安装中间证书以支持智能卡用户,请先执行 以下步[骤,然后再添](https://support.citrix.com/article/CTX231524/citrix-workspace-app-for-linux-how-to-trust-a-ca-certificate)加 StoreFront 应用商店:

#### 1. 单独获取一个或多个 PEM 格式的中间证书。

提示:

如果找不到 PEM 格式的证书,请使用 openssl 实用程序将 CRT 格式的证书转换为.pem 文件。

2. 以用户身份(通常为 root)安装软件包:

- a) 将一个或多个文件复制到 \$ICAROOT/keystore/intcerts。
- b) 以安装软件包的用户身份运行以下命令:

\$ICAROOT/util/ctx\_rehash

如果要对证书颁发机构颁发的尚不受用户设备信任的服务器证书进行身份验证,请先按以下说明进行操作,然后再添加 StoreFront 应用商店:

1. 获取 PEM 格式的根证书。

提示:如果找不到此格式的证书,请使用 openssl 实用程序将 CRT 格式的证书转换为.pem 文件。

- 2. 以安装软件包的用户身份(通常为 root)执行以下操作:
	- a) 将该文件复制到 \$ICAROOT/keystore/cacerts。
	- b) 运行以下命令:

\$ICAROOT/util/ctx\_rehash

### **HDX Enlightened Data Transport** 协议 **(EDT)** 的增强功能

在早期版本中,如果将 HDXoverUDP 设置为 Preferred,则通过 EDT 进行的数据传输将用作主数据传输,并回退 到 TCP。

自 Citrix Workspce 应用程序版本 2103 起,启用了会话可靠性时,将在以下过程中并行尝试 EDT 和 TCP:

- 初始连接
- 会话可靠性重新连接
- 客户端自动重新连接

此增强功能可缩短首选项为 EDT 时的连接时间。但是,所需的基础 UDP 传输不可用,并且必须使用 TCP。

默认情况下,回退到 TCP 后,自适应传输将继续每隔 5 分钟搜寻一次 EDT。

### **Enlightened Data Transport (EDT) MTU** 发现

Citrix Workspace 应用程序 2109 支持 Enlightened Data Transport (EDT) 中的最大传输单位 (MTU) 发现。它提 高了 EDT 协议的可靠性和兼容性,并提供改进的用户体验。

有关详细信息,请参阅 Citrix Virtual Apps and Desktops 文档中的 EDT MTU 发现部分。

### 支持 **EDT IPv6**

自 Citrix Workspace 应用程序版本 2203 起,支持 EDT IPv6。

# **Storebrowse**

July 11, 2022

Storebrowse 是一款在客户端与服务器之间进行交互的轻型命令行实用程序。通过使用 storebrowse 实用程序,管 理员可以自动执行以下日常操作:

- 添加应用商店。
- 列出已配置的应用商店中的已发布应用程序和桌面。
- 从已配置的应用商店订阅和取消订阅应用程序和桌面。
- 启用和禁用已发布的应用程序和桌面的快捷方式。
- 启动已发布的应用程序。
- 重新连接到断开连接的会话。

storebrowse 实用程序通常在 /util 文件夹中提供。您可以在安装位置下找到该文件。例如,/opt/Citrix/ ICAClient/util。

### 必备条件

storebrowse 实用程序需要 **libxml2** 库软件包。

### 启动已发布的桌面和应用程序

有两种方法可以启动资源:

- 可以使用命令行和 storebrowse 命令
- 可以使用 UI 启动资源。

本文探讨 storebrowse 命令。

### 针对服务连续性的 **Storebrowse** 增强功能

以前,仅在使用自助服务插件进行连接时,Workspace 连接租用文件才与远程服务器上的可用文件同步。因此, 使用 Storebrowse 启动应用程序和桌面会话时,不支持服务连续性功能。大多数第三方瘦客户端供应商都使用 Storebrowse 连接到 Workspace 平台,并且没有为它们启用服务连续性功能。

自 Citrix Workspace 应用程序的 2109 版起,当您也使用 Storebrowse 进行连接时,Workspace 连接租用文件将 与远程服务器上的可用文件同步。此功能有助于第三方瘦客户端供应商即使在 Workspace 脱机时也能访问它。

注意:

- 此增强功能仅在云部署中启用了服务连续性时可用。有关详细信息,请参阅 Citrix Workspace 文档中的配 置服务连续性部分。
- 如果已在 \$ICAROOT/config/AuthManConfig.xml 文件中将 AuthManLiteEnabled 的值 设置为 True, 则此增强功能不可用。默认情况下, 此值设置为 False。

### 命令用法

以下部分详细介绍了您可以从 storebrowse 实用程序中使用的 storebrowse 命令。

添加应用商店

```
-a, --addstore
```
说明:

添加包含网关和信标详细信息的应用商店以及 ServiceRecord 守护程序进程。此命令返回应用商店的完整 URL。如果 添加应用商店失败,则将出现错误。

StoreFront 上的命令示例:

命令:

./storebrowse -a \*URL of StoreFront or a PNAStore\*

示例:

```
./storebrowse -a https://my.firstexamplestore.net
```
注意:

可以使用 storebrowse 实用程序添加多个应用商店。

#### 帮助

```
-?, -h, --help
```
说明:

提供有关 storebrowse 实用程序用法的详细信息

### 列出应用商店

-l --liststore

说明:

列出您已添加的应用商店。

StoreFront 上的命令示例:

./storebrowse -l

### 枚举

-E --enumerate

说明:

列出可用资源。默认情况下将显示以下值:

• 资源名称

- 显示名称
- 资源文件夹

```
要查看详细信息,请将 -M --details 命令附加到 -E 命令。
```
注意:

运行 **-E** 命令时, 如果您之前未提供凭据, 则会显示身份验证窗口。

### 输入 **-liststore** 报告的整个应用商店 URL。

### StoreFront 的命令示例:

- ./storebrowse.exe -E https://my.firstexamplestore.net/Citrix/Store/ discovery
- ./storebrowse.exe -E -M https://my.firstexamplestore.net/Citrix/Store/ discovery

# 已订阅

-S --subscribed

说明:

列出订阅的资源。默认情况下将显示以下值:

- 资源名称
- 显示名称
- 资源文件夹

要查看详细信息,请将 -M --details 命令附加到 -E 命令。

StoreFront 的命令示例:

- ./storebrowse.exe -S https://my.firstexamplestore.net/Citrix/Store/ discovery
- ./storebrowse.exe -S -M https://my.firstexamplestore.net/Citrix/Store/ discovery

### 详细信息

```
-M --details
```
说明:

此命令返回已发布的应用程序的几个属性。此命令通常与 **-E** 和 **-S** 命令一起使用。此命令采用的一个参数是与所需详细 信息对应的数字之和:

• Publisher(0x1)

- VideoType(0x2)
- SoundType(0x4)
- AppInStartMenu(0x8)
- AppOnDesktop(0x10)
- AppIsDesktop(0x20)
- AppIsDisabled(0x40)
- WindowType(0x80)
- WindowScale(0x100)
- DisplayName(0x200)
- AppIsMandatory(0x10000)
- CreateShortcuts(0x100000)
- RemoveShortcuts(0x200000)

备注:

- 要为已订阅的应用程序创建菜单条目,请将 CreateShortcuts(0x100000) 参数与 **-S**、**-s** 和 **-u** 命令一起 使用。
- 要删除所有菜单条目,请将 RemoveShortcuts(0x200000) 与 **-S** 命令一起使用。

### StoreFront 的命令示例:

./storebrowse.exe -S -M 0x264 https://my.firstexamplestore.net/Citrix/Store /discovery

在上面的命令示例中,0x264 是 DisplayName(0x200)、AppIsDisabled(0x40)、AppIsDesktop(0x20) 和 Sound-Type(0x4) 的组合。输出将列出已订阅的资源以及详细信息。

可以使用 **-M** 命令列出具有所需详细信息的资源:

```
./storebrowse.exe -E -M 0x264 https://my.firstexamplestore.net/Citrix/Store
/discovery
```
备注:

- 可以使用十进制或十六进制格式表示这些值。例如,512 表示 0x200。
- 如果某些详细信息无法通过 storebrowse 提供,则输出值为零。

订阅

-s --subscribe

说明:

订阅指定应用商店中的指定资源。

StoreFront 的命令示例:

./storebrowse -s <Resource\_Name> https://my.firstexamplestore.net/Citrix/ Store/discovery

#### 取消订阅

```
-u --unsubscribe
```
说明:

从指定应用商店中取消订阅指定的资源。

### StoreFront 的命令示例:

```
./storebrowse -u <Resource_Name> https://my.firstexamplestore.net/Citrix/
Store/discovery
```
### 启动

```
-L --launch
```
说明:

启动与已发布资源的连接。实用程序随后将自动关闭,退出已成功连接的会话。

StoreFront 的命令示例:

```
./storebrowse -L <Resource_Name> https://my.firstexamplestore.net/Citrix/
Store/discovery
```
### 图标

```
-i --icons
```
说明:

此命令以 PNG 格式提取桌面和应用程序图标。此命令与 **-E** 或 **-S** 命令一起使用。

要获取所需大小和深度的图标,请使用 best 参数或 size 参数方法。

### **best** 参数

使用 best 参数方法,您可以获取服务器上提供的最佳大小的图标。可以稍后将图标转换为所需大小。best 参数方法是 存储、应用带宽和简化脚本编写的最有效的方法。文件以 <resource name>.png 格式保存。

#### **size** 参数

要获取指定大小和深度的图标,请使用 size 参数方法。如果服务器无法获取给定大小或深度的图标,则会出现错误。 size 参数采用 WxB 格式,其中:

- **W** 为图标的宽度。所有图标都是正方形的,因此只需要一个值即可指定大小。
- **B** 为颜色深度。也就是说,每像素的位数。
- 注意:

值 **W** 是必需的。值 **B** 是可选的。

如果未指定这些值,则会显示所有可用图像深度的图标。这些文件以 <resource name>\_WxWxB.png 格式保存。

对于 **-E** 或 **-S** 命令返回的每个资源,这两种方法都以 **.png** 格式保存图标。

### 图标存储在 **.ICAClient/cache/icons** 文件夹中。

#### StoreFront 的命令示例:

- ./storebrowse -E -i best https://my.firstexamplestore.net/Citrix/Store/ discovery
- ./storebrowse -S -i 16x16 https://my.firstexamplestore.net/Citrix/Store /discovery

#### 重新连接会话

### -W [r|R] --reconnect [r|R]

#### 说明:

重新连接指定应用商店的处于活动状态但已断开连接的会话。[r] 选项将重新连接所有断开连接的会话。[R] 选项将重新 连接所有活动会话和断开连接的会话。

#### StoreFront 的命令示例:

- ./storebrowse -Wr https://my.firstexamplestore.net/Citrix/Store/discovery
- ./storebrowse -WR https://my.firstexamplestore.net/Citrix/Store/discovery

### 断开会话连接

```
-WD --disconnect
```
说明:

断开指定应用商店的所有会话的连接。

StoreFront 的命令示例:

./storebrowse -WD https://my.firstexamplestore.net/Citrix/Store/discovery

终止会话

-WT --terminate

说明:

终止指定应用商店的所有会话。

StoreFront 的命令示例:

./storebrowse -WT https://my.firstexamplestore.net/Citrix/Store/discovery

### 版本

-v --version

说明:

显示 storebrowse 实用程序的版本。

StoreFront 的命令示例:

./storebrowse -v

### 根目录

```
-r --icaroot
```
说明:

指定安装了适用于 Linux 的 Citrix Workspace 应用程序的根目录。如果未指定,则在运行时确定根目录。

StoreFront 的命令示例:

./storebrowse -r /opt/Citrix/ICAClient

用户名、密码、域

-U --username, -P --password, -D --domain

说明:

将用户名、密码和域详细信息传递给服务器。此方法仅适用于 PNA 应用商店。StoreFront 应用商店忽略此命令。详细 信息不会被缓存。请通过每个命令输入详细信息。

StoreFront 的命令示例:

./storebrowse -E https://my.firstexamplestore.net/Citrix/Store/discovery -U user1 -P password -D domain-name

#### 删除应用商店

-d --deletestore

说明:

取消在 ServiceRecord 后台程序中注册应用商店。

StoreFront 的命令示例:

./storebrowse -d https://my.firstexamplestore.net/Citrix/Store/discovery

#### 配置自助服务

-c --configselfservice

说明:

获取并配置在 StoreCache.ctx 中存储的自助服务式 UI 设置。采用的参数格式为 <entry[=value]>。如果仅存在条 目,则会输出设置的当前值。但是,如果存在某个值,则会使用该值配置设置。

StoreFront 的命令示例:

./storebrowse -c SharedUserMode=True

### 添加 **CR** 文件

 $-C$   $-adder$ 

说明:

读取提供的 Citrix Receiver (CR) 文件,并提示您添加每个应用商店。输出与 **-a** 命令相同,但有多个应用商店,由换 行符分隔。

StoreFront 的命令示例:

./storebrowse -C <path to CR file>

同步连接租用文件

-o --synclease

说明:

开始将 Workspace 连接租用文件与指定应用商店的远程服务器上的可用文件进行同步。此命令有助于更新默认应用商 店并触发租用文件同步。如果禁用服务连续性,则会显示错误。

### 命令:

./storebrowse -o \*URL of Store \*

StoreFront 的命令示例:

./storebrowse ‒o https://my.firstexamplestore.net

### 关闭 **storebrowse** 守护程序

-K --killdaemon

说明:

终止 storebrowse 后台程序。因此,将清除所有凭据和令牌。

StoreFront 的命令示例:

./storebrowse -K

列出错误代码

-e --listerrorcodes

说明:

列出注册的错误代码。

StoreFront 的命令示例:

./storebrowse -e

### 应用商店网关

-g --storegateway

说明:

为已在 ServiceRecord 后台程序中注册的应用商店设置默认网关。

StoreFront 的命令示例:

./storebrowse -g "<unique gateway name>" https://my.firstexamplestore.net/ Citrix/Store/discovery

注意:

唯一网关名称必须在指定应用商店的网关列表中。

### 快速启动

-q, --quicklaunch

### 说明:

使用直接 URL 启动应用程序。此命令仅适用于 StoreFront 应用商店。

## StoreFront 的命令示例:

.\storebrowse.exe -q <https://my.firstexamplestore.net/Citrix/Store/resources /v2/Q2hJkOlmNoPQrSTV9y/launch/ica> <https://my.firstexamplestore.net/Citrix /Store/discovery>

### 守护程序

```
-n --nosingleshot
```
说明:

始终守护 storebrowse 进程。

StoreFront 的命令示例:

./storebrowse -n

# 文件参数

```
-F --fileparam
```
说明:

使用指定的文件路径和资源启动文件。

### StoreFront 的命令示例:

```
./storebrowse -F "<path to file>" -L <Resource Name> <https://my.firstexamplestore
.net/Citrix/Store/discovery>
```
# 工作流

本文演示了如何使用 storebrowse 命令启动应用程序的简单工作流:

1. ./storebrowse -a https://my.firstexamplestore.net

添加应用商店并提供应用商店的完整 URL。记下完整的 URL,因为在后面的命令中会使用该 URL。

2. ./storebrowse.exe -E https://my.firstexamplestore.net/Citrix/Store/ discovery

列出所有已发布的应用程序和桌面。使用针对已注册的应用商店显示的弹出窗口输入您的凭据。

3. ./storebrowse -L <Resource\_Name> https://my.firstexamplestore.net/ Citrix/Store/discovery

启动资源。从上一个命令的输出中获取资源名称。

4. ./storebrowse -K

此命令将清除之前输入的凭据并关闭 storebrowse 守护程序。如果未明确提及此命令, storebrowse 进程将 在一小时后退出。

故障排除

September 28, 2022

本文中提供的信息可帮助管理员解决 Citrix Workspace 应用程序出现的问题。

# **Connection**

您可能会遇到以下连接问题。

### **ICA** 启动 **Fedora 29/30**

ICA 启动可能会在 Fedora 29/30 上失败。解决方法:按照以下步骤进行操作:

1. 使用命令安装 compat-openssl10。

sudo yum install compat-openssl10.x86\_64

2. 在 ~/.bashrc 中设置环境变量以便为每个会话进行加载。此操作指向较旧的 libcrypto 库。

export LD\_PRELOAD=/lib64/libcrypto.so.1.0.2o

注意:

与 Wayland 合成器相比,Citrix Workspace 应用程序在 X.Org 服务器中工作运行。对于将 Wayland 作为默 认图形协议的发行版,请取消注释以下任一项:

/etc/gdm/custom.conf 或 /etc/gdm3/custom.conf 中的 WaylandEnable=**false** 注销并登录以指向 X.ORG 服务器。

#### 已发布的资源或桌面会话

与 Windows 服务器建立连接时,如果显示带有 "正在连接到服务器..." 消息的对话框,但以后不显示连接窗口,则可 能需要为服务器配置客户端访问许可证 (Client Access License, CAL)。有关许可的详细信息,请参阅许可。

#### 会话重新连接

重新连接到颜色深度高于 Citrix Workspace 应用程序所需的颜色深度的会话时,连接可能会失败。服务器上的可用内 存不足时会出现此故障。

如果重新连接失败,Citrix Workspace 应用程序将尝试使用初始颜色深度。否则,服务器将尝试以所请求的颜色深度 启动一个新会话,而将初始会话保持在断开连接状态。如果服务器上的可用内存仍然不足,则第二个连接也可能会失败。

### 完整 **Internet** 名称

Citrix 建议您在网络上配置 DNS(域名服务器)。此配置使您能够解析要连接的服务器的名称。如果不配置 DNS,则可 能无法将服务器名称解析为 IP 地址。您也可以改为按 IP 地址(而非名称)指定服务器。TLS 连接要求完全限定的域名, 而非 IP 地址。

#### 代理检测失败

如果将连接配置为使用自动代理检测,但在尝试建立连接时显示"代理检测失败: Javascript 错误"错误消息,请将 wpad.dat 文件复制到 \$ICAROOT/util 中。运行以下命令,其中主机名为尝试连接到的服务器主机名:

cat wpad.dat | ./pacexec pac.js FindProxyForURL <http://hostname> hostname 2\>&1 | grep "undeclared variable"

如果未显示命令输出,说明服务器上的 wpad.dat 文件存在严重问题,需要进行调查。但如果显示 "赋值给未声明的 变量..." 等命令输出,则可以解决该问题。打开 pac . j s,为输出中列出的每个变量按以下格式在文件顶部添加一行, 其中 "…" 为变量名。

var ...;

#### 会话速度缓慢

如果某个会话在您移动鼠标后才启动,Linux 内核中的随机数字生成功能可能存在问题。解决方法:运行一个熵生成的 后台程序,例如 rngd (基于硬件)或 haveged (来自 Magic Software)。

### 密码套件

如果连接失败,并提供新的加密支持:

- 1. 可以使用各种工具来检查服务器支持的密码套件, 包括:
	- Ssllabs.com(要求服务器具有 Internet 访问权限)
	- sslyze (https://github.com/nabla-c0d3/sslyze)
- 2. 在 Linux 客户端 WireShark 中,使用过滤器 (ip.addr == VDAIPAddress) 查找数据包 (Client Hello, Server Hello) 以查找 SSL 部分。结果包含由客户端发送并由服务器接受的密码套件。

#### **Citrix** 优化 **SDK** 不正确

Citrix Optimization SDK 软件包包含不正确的 UIDialogLibWebKit.so 版本。解决方法:执行以下操作之一:

- 1. 从下载页面下载 Citrix Optimization SDK 软件包版本 18.10。
	- a) 转到路径 CitrixPluginSDK/UIDialogLib/GTK:

[c](https://www.citrix.co.in/downloads/workspace-app/legacy-workspace-app-for-linux/workspace-app-for-linux-1810.html)d CitrixPluginSDK/UIDialogLib/GTK

b) 删除所有对象文件:

rm -rf \*.o

c) 转到 WebKit 文件夹:

cd ../WebKit

d) 删除现有 UIDialogLibWebKit.so 包:

rm -rf UIDialogLibWebKit.so

e) 在 WebKit 目录中使用以下命令:

make all

生成新的 UIDialogLibWebKit.so。

f) 将新库复制到 **\$ICAROOT/lib** 目录中。

### 适用于 **SSL** 连接的弱密码套件

建立 TLS 连接时,Citrix Workspace 应用程序默认情况下将提供一组严格的高级密码套件。

如果要连接到需要较旧的密码套件的服务器,请在配置文件的 [WFClient\] 部分中设置配置选项 SSLCiphers=ALL。

支持以下高级密码套件:

- TLS\_ECDHE\_RSA\_WITH\_AES\_256\_GCM\_SHA384 (0xc030)、ALL、GOV
- TLS\_ECDHE\_RSA\_WITH\_AES\_256\_CBC\_SHA384 (0xc028)、ALL、GOV
- TLS\_ECDHE\_RSA\_WITH\_AES\_128\_CBC\_SHA (0xc013)、ALL、COM

### 连接中断

使用 EDT 协议时,您可能会看到以下错误消息: 与 "..." 的连接已断开。如果连接是通过适用于 EDT 的最大传输单位小 于默认值 1500 字节的路由器建立的,可能会出现此问题。请执行以下操作:

• 在配置文件中设置 edtMSS=1000。

#### 连接错误

连接错误可能会产生各种不同的错误对话框。示例如下:

- 连接出错: 与身份验证服务通信时出现协议错误
- 无法联系身份验证服务
- 无法使用此服务器地址添加您的帐户

某些问题可能会导致出现此类错误,包括:

- 本地计算机和远程计算机无法协商通用 TLS 协议时。有关详细信息,请参阅 TLS。
- 远程计算机需要对 TLS 连接使用较旧的密码套件时。在这种情况下,您可以在配置文件的 \ [WFClient\] 部 分中设置配置选项 SSLCiphers=ALL,然后在重新启动连接之前运行 killall AuthManagerDaemon ServiceRecord selfservice storebrowse。
- 远程计算机不恰当地请求客户端证书时。IIS 必须仅接受或要求提供 Citrix、Authentication 和 Certificate 的 证书。
- 其他问题。

#### 低带宽连接

Citrix 建议您在服务器上使用最新版本的 Citrix Virtual Apps and Desktops 或 Citrix DaaS(以前称为 Citrix Virtual Apps and Desktops 服务)。此外,请在用户设备上使用最新的 Citrix Workspace 应用程序。

如果使用低带宽连接,则可以更改 Citrix Workspace 应用程序的配置以及 Citrix Workspace 应用程序的使用方法以 提高性能。

- 配置 **Citrix Workspace** 应用程序连接 配置 Citrix Workspace 应用程序连接可以降低 ICA 所需的带宽并提 高性能
- 更改 **Citrix Workspace** 应用程序的使用方式 更改 Citrix Workspace 应用程序的使用方式还可以降低实现 高性能连接所需的带宽
- 启用 **UDP** 音频 此功能可以在阻塞的网络上保持 IP 语音 (VoIP) 连接中延迟的一致性
- 使用最新版本的适用于 **Linux** 的 **Citrix Workspace** 应用程序和 **Citrix Virtual Apps and Desktops** 或 **Citrix DaaS** - Citrix 不断地增强和提升每个版本的性能,许多性能功能需要最新的 Citrix Workspace 应用程 序和服务器软件

#### 显示

#### 屏幕撕裂

在水平块中,两个(或多个)不同的帧的几个部分同时出现在屏幕上时会出现屏幕撕裂的情况。在桌面上内容更改频率 非常快的大型区域中此问题最常见。

在 VDA 上捕获数据时可避免屏幕撕裂。当数据传递到客户端时,不会引入屏幕撕裂现象。但是, X11 (Linux/Unix 图 形子系统)没有提供一致的方式来防止屏幕撕裂。

为防止屏幕撕裂,Citrix 建议您使用将应用程序绘制与屏幕绘制同步的标准方法。即,等待 vsvnc 启动下一帧的绘制。 根据客户端上的图形硬件和您使用的窗口管理器,以下两组解决方案可用于防止屏幕撕裂:

- X11 GPU 设置
- 使用组合管理器

## **X11 GPU** 配置

对于 Intel 高清图形,请在名为 **20-intel.conf** 的 xorg.conf.d 中创建一个包含以下内容的文件:

```
1 Section "Device"
\mathfrak{I}3 Identifier "Intel Graphics"
4 Driver "intel"
5 Option "AccelMethod" "sna"
6 Option "TearFree" "true"
7
8 EndSection
```
对于 NVIDIA 图形,请在 xorg.conf.d 文件夹中找到包含您的配置的 "MetaModes" 选项的文件。对于所使用的每个 以逗号分隔的 MetaMode,请添加以下内容:

{ForceFullCompositionPipeline = On}

例如:

```
Option "MetaModes" "DFP-0: 1920x1200 +0+0 {ForceFullCompositionPipeline = On}"
```
注意:

```
不同的 Linux 分发包使用不同的 xorg.conf.d 路径,例如 /etc/X11/xorg.conf.d 或 /user/share/X11/xorg.conf.d。
```
### 组合管理器

使用以下命令:

• Compiz(嵌入到 Ubuntu Unity 中)。安装 "CompizConfig Settings Manager"。

运行 "CompizConfig Settings Manager"。

在常规 > 撰写下,取消选中取消重定向全屏窗口。

注意:

使用"CompizConfig Settings Manager"时应谨慎,因为错误地更改值会阻止系统启动。

• Compton (加载项实用程序)。有关完整的详细信息,请参阅 Compton 的主页/文档。例如,请运行以下命令: compton --vsync opengl --vsync -aggressive

击键不正确

如果使用的是非英文键盘,屏幕显示与键盘输入可能不匹配。在这种情况下,必须指定所使用的键盘类型和布局。有关 指定键盘的详细信息,请参阅 Control keyboard behavior(控制键盘行为)。

#### 过度重绘

移动无缝窗口时,某些窗口管理器会不断报告新的窗口位置,导致过度重绘。要解决此问题,请将窗口管理器切换到在 移动窗口时仅绘制窗口轮廓的模式。

#### 图标兼容性

Citrix Workspace 应用程序创建的窗口图标与大多数窗口管理器兼容。但是,这些图标与 X 客户端间通信约定并不完 全兼容。

#### 完全图标兼容性

要提供完全图标兼容性,请执行以下操作:

- 1. 打开 wfclient.ini 配置文件。
- 2. 在 [WFClient] 部分中编辑以下行:UseIconWindow=True
- 3. 保存并关闭文件。

#### 光标颜色

如果光标的颜色与背景色相同或相似,则可能难以看到光标。可以将光标区域的颜色强制设置为黑色或白色来修复此问 题。

#### 更改光标颜色

- 1. 打开 wfclient.ini 配置文件。
- 2. 在 [WFClient] 部分添加以下行之一:

CursorStipple=ffff,ffff(将光标设置为黑色)

CursorStipple=0,0 (将光标设置为白色)

3. 保存并关闭文件。

#### 彩色闪光

将鼠标移入或移出连接窗口时,非焦点窗口中的颜色开始闪烁。此问题是将 X Windows 系统与伪彩色显示结合使用时 的已知限制。如有可能,请为受影响的连接使用更高的颜色深度。

#### 使用真彩色显示器的颜色变化

连接到服务器时,用户可以选择使用 256 色模式。此选项假定视频硬件支持调色板,使应用程序能够更改调色板颜色, 以产生动画显示效果。

真彩色显示没有相应的机制来模拟通过快速更改调色板来产生动画效果的功能。从时间和网络流量角度来说,通过软件 模拟此机制的代价非常高。为降低此项成本,Citrix Workspace 应用程序将缓冲快速的调色板更改操作,并每隔几秒 钟更新一次实时调色板。

#### 显示错误

Citrix Workspace 应用程序对日语字符使用 EUC-JP 或 UTF-8 字符编码,而服务器则使用 SJIS 字符编码。Citrix Workspace 应用程序无法在这些字符集之间进行转换。此问题可能会导致显示以下对象时出现问题:

- 保存在服务器上并在本地查看的文件
- 保存在本地并在服务器上查看的文件

此问题还会影响在扩展参数传递中所用的参数中的日语字符。

#### 会话宽幅显示

全屏会话默认跨多个显示器,但还可以使用命令行多显示器显示控制选项 -span。通过该选项,可以将全屏会话跨额外 的显示器显示。

通过 Desktop Viewer 工具栏功能,您可以在窗口化会话窗口与全屏会话窗口之间切换,包括对相交显示器的多显示 器支持。

重要:

对于采用无缝或标准窗口的会话(包括已最大化的窗口中的会话),宽幅显示不起作用。

- span 选项采用以下格式:

-span [h][o][a|mon1[,mon2[,mon3, mon4]]]

如果指定了 h, 则将在 stdout 中输出显示器列表。如果 h 是完整的选项值, wfica 将退出。

如果指定了 o, 则会话窗口将带有 override-redirect 属性。

小心:

- 建议不要使用此选项。它旨在作为与不兼容的窗口管理器一起使用的最后一个选项。
- 会话窗口对该窗口管理器不可⻅,没有图标,也无法重新创建堆栈。

• 只能通过结束会话来删除此值。

如果指定了 a,Citrix Workspace 应用程序将尝试创建一个在所有显示器中显示的会话。

Citrix Workspace 应用程序假定其余的 -span 选项值为显示器编号的列表:

- 单个值将选择特定的监视器。
- 两个值将选择所需区域左上角和右下角的监视器。
- 四个值将指定区域顶部、底部、左侧和右侧边缘的监视器。

如果未指定 o,wfica 将使用\_NET\_WM\_FULLSCREEN\_MONITORS 消息从窗口管理器中请求相应的窗口布局(如 果支持该功能)。否则,将使用尺寸和位置提示来请求所需的布局。

可以使用以下命令来测试窗口管理器是否支持该功能:

xprop -root | grep \\\_NET\\\_WM\\\_FULLSCREEN\\\_MONITORS

如果没有输出,说明不支持该功能。如果不支持,可能需要一个覆盖重定向窗口。可以使用 -span o 设置覆盖重定向 窗口。

从命令行设置跨额外的显示器的会话:

1. 在命令提示符下,键入:

/opt/Citrix/ICAClient/wfica -span h

用户设备当前所连接地显示器编号列表将输出到 stdout 中,然后退出 wfica。

- 2. 请记下这些显示器编号。
- 3. 在命令提示符下,键入:

/opt/Citrix/ICAClient/wfica -span \[w\[,x\[,y,z\]\]\]

# w、x、y 和 z 值是上面的步骤中的步骤 1 中的监视器编号。单个值 w 将指定特定的监视器。两个值 w 和 x 指定 所需区域的左上角和右下角的监视器。四个值 w、x、y 和 z 指定区域顶部、底部、左侧和右侧边缘的监视器。

重要:

• 在通过浏览器启动自助服务之前,定义 WFICA\_OPTS 变量。要定义此变量,请编辑配置文件(通常 位于 \$HOME/.bash\_profile 或 \$HOME/.profile), 在其中添加一行来定义 WFICA\_OPTS 变量。 例如:

export WFICA\_OPTS="-span a"

- 此更改同时影响虚拟应用程序和桌面会话。
- 如果已启动 selfservice 或 storebrowse,请删除启动的进程,以便新环境变量能够生效。请通过 以下命令删除进程:

killall AuthManagerDaemon ServiceRecord storebrowse

### 本地应用程序

您可能不会退出全屏会话以使用本地应用程序或其他会话。出现此问题的原因是客户端系统用户界面被隐藏,键盘透明 度功能禁用了常见键盘命令(例如 Alt+Tab),改为将命令发送到服务器。

解决方法:使用 Ctrl+F2 暂时清除键盘透明度功能,直至焦点下次返回会话窗口。备选解决方法为在 \$ICAROOT/config/module.ini 中将 TransparentKeyPassthrough 设置为 No。此解决方法将禁用键盘透明度功能。但是,您可 能需要通过在 All\_regions.ini 文件中添加此设置来覆盖 **ICA** 文件。

#### 网络摄像机

### 更新默认网络摄像机

目前,适用于 Linux 的 Citrix Workspace 应用程序中的网络摄像机重定向一次仅支持一个网络摄像机。所选的默认网 络摄像机将映射到设备路径 /dev/video0,通常是便携式计算机中的内置网络摄像机。

#### 要将其他捕获视频设置为默认值,请执行以下操作:

- 1. 导航到 \$HOME/.ICAClient/wfclient.ini 配置文件。
- 2. 在 [WFClient] 部分中,添加以下设置。

HDXWebCamDevice

例如,添加 HDXWebCamDevice=/dev/video2 以在系统中设置映射到 /dev/video2 的网络摄像机。

#### 测试功能

在客户端上,网络摄像机重定向模块可以在不同的模式下用于在客户环境条件下测试隔离的组件。

#### 生产和调试模式

此模式将在 VDA 端显示的视频与编码器在客户端产生的实际缓冲区进行比较。它允许测试整个管道。

要启用此模式,请执行以下操作:

- 1. 导航到 *\$HOME/.ICAClient/wfclient.ini* 路径。
- 2. 将 HDXWebcamDebug 值设置为 **True**。

HDXWebcamDebug = True

启用此模式后,编码器将使用缓冲区生成以下文件,具体取决于所使用的编码器:

- 对于 H264 编码器:/tmp/file\_mode\_buffers.h264
- 对于 Theora 编码器: /tmp/file\_mode\_buffers.theora

下图描述了生产和调试模式:

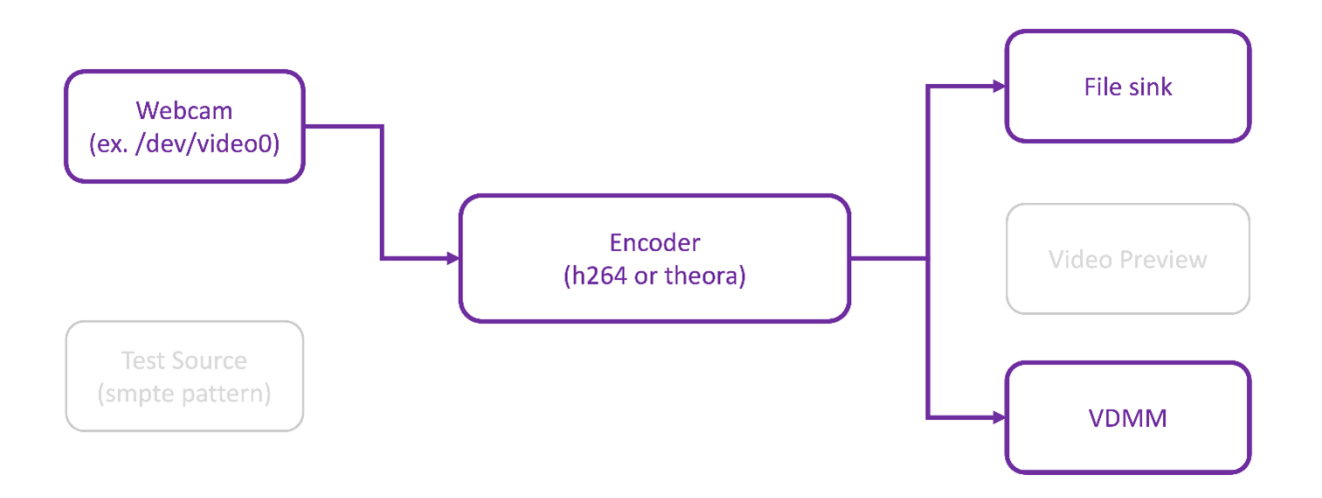

# 网络摄像机测试器模式

此模式允许您测试与其余管线元素隔离的网络摄像机。

要启用网络摄像机测试器模式,请从命令行执行以下操作:

- 1. 导航到 */opt/Citrix/ICAClient/util* 路径。
- 2. 运行二进制文件: \$./gst\_read --buffers | -b BUFFERS\_AMOUNT [ --input\_device | -i WEBCAM\_DEVICE; **default**=/dev/video0]

启用此模式后,将显示视频预览,并使用来自网络摄像机的原始缓冲区创建以下文件:

/tmp/wewbcam\_buffers.buff

网络摄像即测试器模式所需的唯一开关为 --buffers (-b) 选项。还可以指定要测试的网络摄像机设备。例如, 请 参阅以下内容:

- ./gst\_read -buffers 150
- ./gst\_read –buffers 100 –input\_device /dev/video2
- ./gst\_read -b 100 -i /dev/video0

下图描述了网络摄像机测试器模式:

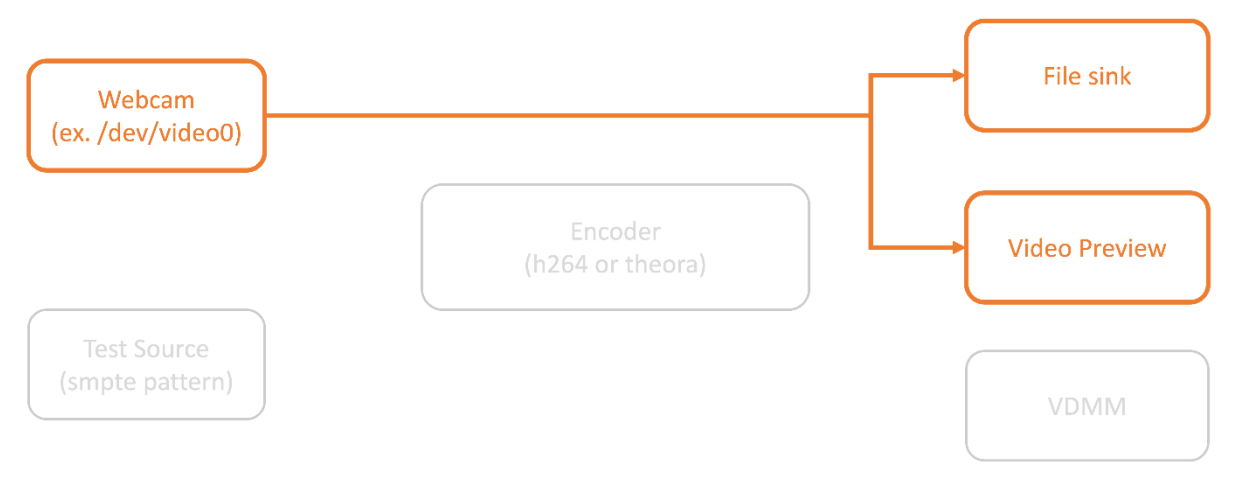

编码器测试器模式

此模式允许您测试与管道隔离的编码器。

要启用编码器测试器模式,请从命令行执行以下操作:

- 1. 导航到 */opt/Citrix/ICAClient/util* 路径。
- 2. 运行二进制文件: \$./gst\_read --output\_file | -o FILE\_NAME [ --buffers | -b BUFFER\_AMOUNT; **default**=100 ] [ --enableH264 | -e ]

此模式所需的唯一开关为 --output\_file (-o) 选项。还可以测试 Theora 或 H264 编码器以及要生成的缓冲区 量。例如,请参阅以下内容:

- 对于 H264: ./gst\_read -o ~/file\_buffers.h264 -e
- 对于 H264: ./gst\_read –output\_file ~/file\_buffers.h264 –buffers 200 –enableH264
- 对于 Theora:./gst\_read -o ~/file\_buffers.theora -b 100

### 下图描述了编码器测试器模式:

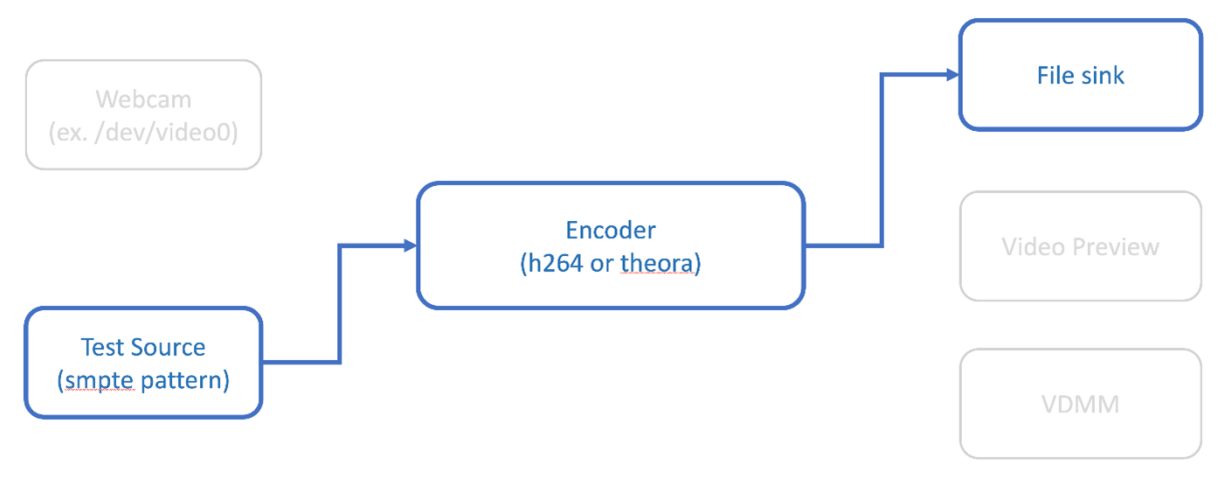

#### **H264** 软件编码器

如果基于软件的 H264 编码器无法正常运行,则必须使用以下步骤验证其依赖项:

1. 验证 x264 GStreamer 插件是否作为 gstreamer-plugins-ugly 的一部分存在于系统中。如果在 libgstx264.so 库中可用,请运行以下命令进行验证:

1 gst-inspect-1.0 x264 2 <!--NeedCopy-->

#### !x264 GStreamer 验证示意图

2. 运行以下命令验证 libgstx264.so 库的依赖项:

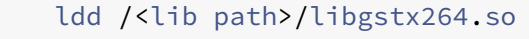

2 <!--NeedCopy-->

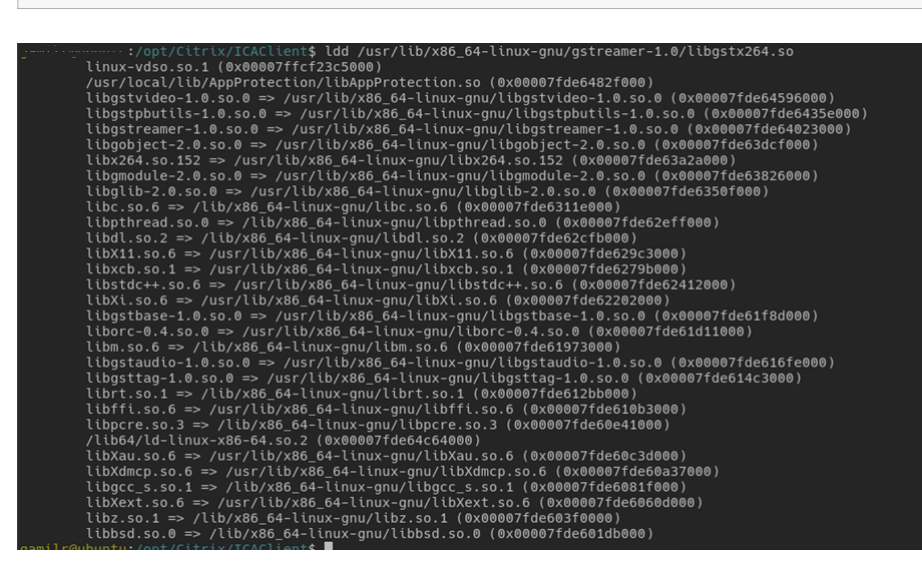

### **H264** 硬件编码器

1. 验证 vaapi GStreamer 插件是否作为 gstreamer1.0-vaapi 的一部分存在于系统中。如果在 libgstvaapi.so 库中可用,请运行以下命令进行验证:

1 gst-inspect-1.0 vaapi 2 <!--NeedCopy-->

!vaapi GStreamer 验证的示意图

2. 运行以下命令以验证 libgstvaapi.so 库的依赖项:

1 ldd /<lib path>/libgstx264.so 2 <!--NeedCopy-->

ldd /usr/lib/x86\_64-linux-gnu/gstreamer-1.0/libgstvaapi.so libgobject-2.0.so.0 => /usr/lib/x86\_64-linux-gnu/libgobject-2.0.so.0 (0x000075eaeb7a000)<br>libglib-2.0.so.0 => /usr/lib/x86\_64-linux-gnu/libgobject-2.0.so.0 (0x000075eaeb7a000)<br>libm.so.6 => /usr/lib/x86\_64-linux-gnu/libglib libri.so.1 => /lib/x86\_64-linux-gnu/libri.so.1 (0x00007f5ead4ec000)<br>
/libf4/d-linux-s86-64-so.2 (0x00007f5ead4ec000)<br>
/libf4/d-linux-s9mu/libri.so.1 (0x00007f5ead2da000)<br>
libf4/d-linux-gnu/libri.so.0 (0x00007f5ead2da000)<br>  $10\lambda d = 0.05 - 9.04$  /(10/x80\_04-1 cmx-gmu/libXdmcp.so.0 (0x00007f5eab420000)<br>
libxdmcp.so.6 => /usr/lib/x86\_64-linux-gmu/libxdmcp.so.6 (0x00007f5eab420000)<br>
libxgc\_s.so.1 => /lib/x86\_64-linux-gmu/libgcc\_s.so.1 (0x00007f5e libbsd.so.0 => /lib/x86\_64-linux-gnu/libbsd.so.0 (0x00007f5eaa991000)

3. 解决任何缺失的依赖项。

要安装和配置 vaapi,请按照 GStreamer vappi 安装指南进行操作。

#### 收集内部 **GStreamer** 框架和 **[gst\\_read](http://lifestyletransfer.com/how-to-install-gstreamer-vaapi-plugins-on-ubuntu/)** 日志

作为常规 ICAClient 日志的替代方法,您必须从 gst\_read 模块中收集日志。

请执行以下操作以收集日志:

1. 打开终端并导出 GST\_DEBUG=2,gst\_read\_debug:6 和 GST\_DEBUG\_FILE=<Absolute path >/gst\_read.log。

注意:

此变量设置日志记录级别以及用于存储日志的文件。在这种情况下,我们为 GStreamer 框架设置级别 2,为 gst\_read 模块设置级别 7。有关详细信息,请参阅 文档。建议仅为内部 GStreamer 框架设置 错误和警告级别,为 gst\_read 设置日志级别。

- 2. 下载有效 VDA 的 ICA 文件。
- 3. 在同一终端上,运行以下命令以启动 VDA 会话:

```
1 <ICAClient Installation Folder>/Citrix/ICAClient/wfica <ICA file
      path>/vda.ica.
2 <!--NeedCopy-->
```
gst\_read.log 文件是使用内部 GStreamer 框架和 gst\_read 日志生成的。

### **GStreamer** 管道检查

要查看 GStreamer 框架正在创建的实际管道,请执行以下操作:

- 1. 创建一个文件夹来存储点文件,例如:gstIntPipes。
- 2. 打开终端并导出 GST\_DEBUG\_DUMP\_DOT\_DIR=<Absolute path>/gstIntPipes。此变量指示点 文件的存储 GStreamer 位置。
- 3. 下载有效 VDA 的 ICA 文件。
- 4. 在同一终端上,运行以下命令以启动 VDA 会话:

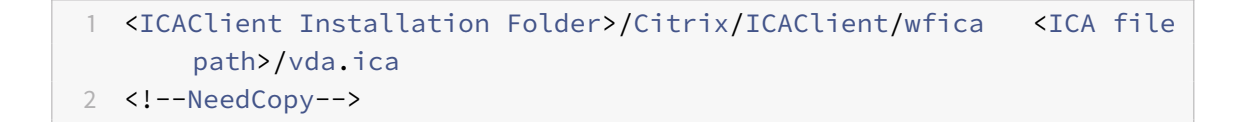

5. 该目录 gstIntPipes 包含点文件。GStreamer 为管道中的每种状态变更生成一个点文件。因此,您可以检 查创建管道的所有过程。下面是一组点文件的示例:

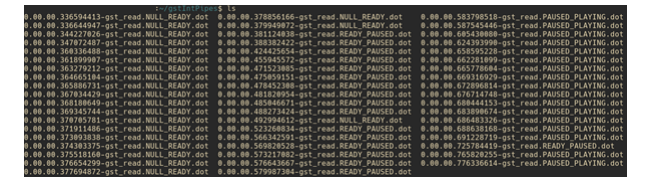

6. 安装点文件实用程序以查看管道的可视化表示。例如,Graphviz。下图是创建管道的优劣的示例:

管道已成功创建:

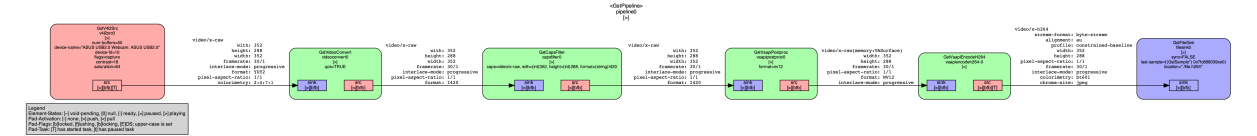

管道无法链接:

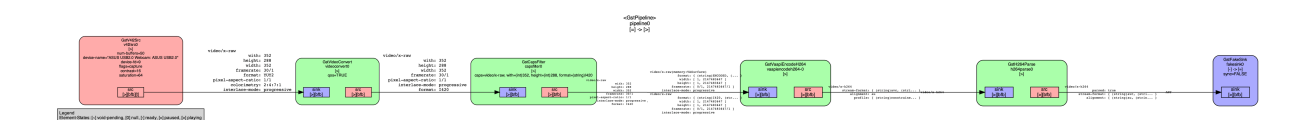

#### 注意:

要放大前面的示意图或任何其他示意图,请右键单击该示意图,选择 **Open image in new tab**(在新选项卡中 打开示意图),然后根据需要缩放浏览器。

如上图所示,第二个管道无法链接 GstCapsFilter 元素和 GstVaapiEncodeH264 元素。这些功能从未经过充 分协商。有关详细信息,请参阅 文档。

### 浏览器

#### 本地浏览器

在 Windows 会话中单击某个链接时,链接内容将显示在本地浏览器中。wfclient.ini 中启用了服务器到客户端内容重 定向功能。此重定向将导致本地应用程序运行。要禁用服务器-客户端内容重定向,请参阅服务器-客户端内容重定向。

#### 访问已发布的资源

访问已发布的资源时,您的浏览器会提示保存文件。除 Firefox 和 Chrome 外,可能需要对其他浏览器进行配置才能 连接到已发布的资源。但在尝试通过单击该页面上的图标访问资源时,浏览器将提示您保存 ICA 文件。

#### 特定浏览器

如果使用特定 Web 浏览器时遇到问题,请在运行 setupwfc 前,设置环境变量 BROWSER,以指定所需浏览器的本 地路径和名称。

#### **Firefox** 浏览器

在 Firefox 中启动桌面或应用程序时,如果页面没有响应,请尝试启用 ICA 插件。

#### **Firefox** 中的 **ICA** 插件

在 Firefox 中启用了 ICA 插件时,桌面和应用程序会话可能未启动。在这种情况下,请尝试禁用 ICA 插件。

### 配置错误

如果某个连接条目配置不正确,可能会出现以下错误。

### **E\_MISSING\_INI\_SECTION -** 验证配置文件**:"…"**。配置文件中的 **"…"** 部分丢失。

配置文件存在编辑错误或已损坏。

**E\_MISSING\_INI\_ENTRY -** 验证配置文件**:"…"**。**"…"** 部分中必须包含条目 **"…"**。

配置文件存在编辑错误或已损坏。

**E\_INI\_VENDOR\_RANGE -** 验证配置文件**:"…"**。配置文件中的 **X** 服务器供应商范围 **"…"** 无效。

配置文件中的 X 服务器供应商信息已损坏。请与 Citrix 联系。

### **wfclient.ini** 配置错误

如果未正确编辑 wfclient.ini, 则可能会出现以下错误。

E\_CANNOT\_WRITE\_FILE - 无法写入文件:"…"

保存连接数据库时出错;例如无磁盘空间。

E\_CANNOT\_WRITE\_FILE - 无法创建文件: ...

创建连接数据库时出错。

**E\_PNAGENT\_FILE\_UNREADABLE -** 无法读取 **Citrix Virtual Apps** 文件 **"…":** 无此类文件或目录。

 $-\n$ 或 $-$ 

无法读取 **Citrix Virtual Apps** 文件 **"…":** 权限被拒绝。

您尝试通过桌面项或菜单访问资源,但该资源对应的 Citrix Virtual Apps and Desktops 或 Citrix DaaS 文件不可 用。请在查看菜单中选择应用程序刷新以刷新已发布的资源列表,然后重新尝试访问该资源。如果错误仍然存在:

- 检查桌面图标或菜单项的属性
- 检查图标或项目所引用的 Citrix Virtual Apps and Desktops 或 Citrix DaaS 文件。

**PAC** 文件错误

如果您的部署使用代理自动配置 (PAC) 文件指定代理配置,则会发生以下错误。

代理检测失败**:** 自动配置 **URL** 不正确。

在浏览器中指定的地址属于无效 URL 类型。有效类型为 http:// 和 https://,不支持其他类型。请将地址更改为有效 的 URL 类型并重试。

代理检测失败**: .PAC** 脚本 **HTTP** 下载失败**:** 连接失败。

检查是否输入了错误的名称或地址。如果是,请更正地址并重试。否则,服务器可能会关闭。稍后重试。

代理检测失败**: .PAC** 脚本 **HTTP** 下载失败**:** 找不到路径。

服务器上不存在所请求的 PAC 文件。请在服务器上更改此文件,或者重新配置浏览器。

代理检测失败**: .PAC** 脚本 **HTTP** 下载失败。

下载 PAC 文件时连接失败。请重新连接并重试。

代理检测失败**:** 自动配置脚本为空。

PAC 文件为空。请在服务器上更改此文件,或者重新配置浏览器。

代理检测失败**:** 不支持 **JavaScript**。

缺少 PAC 可执行文件或 pac.js 文本文件。重新安装 Citrix Workspace 应用程序。

代理检测失败**: JavaScript** 错误。

PAC 文件包含无效的 JavaScript。请在服务器上修复 PAC 文件。另请参阅连接。

代理检测失败**:** 代理自动配置脚本结果不正确。

从服务器接收到的响应格式不正确。请在服务器上修复此文件,或者重新配[置浏览](https://docs.citrix.com/zh-cn/citrix-workspace-app-for-linux/troubleshooting.html)器。

其他

连接问题

您可能还会发现以下问题。

关闭会话

要了解服务器是否已指示 Citrix Workspace 应用程序关闭会话,请使用 *wfica* 程序。此程序在收到来自服务器的终止 会话命令时进行记录。

要通过 syslog 系统记录此信息,请将值为 6 的 *SyslogThreshold* 添加到配置文件的 [WFClient] 部分中。此设置将 启用优先级为 LOG\_INFO 或更高的消息日志记录功能。*SyslogThreshold* 的默认值为 4 (=LOG\_WARNING)。

同样,要拥有 *wfica*,请将消息发送到标准错误,并将值为 6 的 *PrintLogThreshold* 添加到 [WFClient] 部分。 *PrintLogThreshold* 的默认值为 0 (=LOG\_EMERG)。

有关日志记录的详细信息,请参阅日志记录,有关 syslog 配置的详细信息,请参阅 syslog 配置。

#### 配置文件设置

wfclient.ini 中的每个条目都必须在 All\_Regions.ini 中有对应的条目,这样该设置才能生效。此外,wfclient.ini 文 件的 [Thinwire3.0]、[ClientDrive] 和 [TCP/IP] 部分中的每个条目都必须在 canonicalization.ini 中有对应的条 目,该设置才能生效。有关详细信息,请参阅 \$ICAROOT/config 目录中的 All\_Regions.ini 和 canonicalization.ini 文件。

### 已发布的应用程序

如果运行访问串行端口的已发布的应用程序时遇到问题,则当该端口被其他应用程序锁定时,该应用程序可能会失败 (是否显示错误消息取决于应用程序本身)。在此类情况下,请检查是否有其他应用程序临时锁定了该串行端口,或者是 否有锁定该串行端口的应用程序在退出时未释放该端口。

要解决此问题,请停止阻止串行端口的应用程序。对于 UUCP 样式的锁定,应用程序退出后可能会在后面遗留一个锁定 文件。这些锁定文件所在的位置取决于使用的操作系统。

### 启动 **Citrix Workspace** 应用程序

如果 Citrix Workspace 应用程序未启动,并显示 "找不到应用程序默认文件或该文件已过期" 消息。原因可能是未正 确定义环境变量 ICAROOT 如果将 Citrix Workspace 应用程序安装到非默认位置,则必须设置此变量。要解决此问 题,Citrix 建议执行以下操作之一:

• 将 ICAROOT 定义为安装目录。

要检查是否正确定义了 ICAROOT 环境变量,请尝试从终端会话启动 Citrix Workspace 应用程序。如果仍显 示该错误消息,则可能未正确定义 ICAROOT 环境变量。

• 将 Citrix Workspace 应用程序重新安装到默认位置。有关安装 Citrix Workspace 应用程序的详细信息,请 参阅安装和设置。

如果先前将 Citrix Workspace 应用程序安装到默认位置,请在重新安装前删除 /opt/Citrix/ICAClient 或 \$[HOME/ICA](https://docs.citrix.com/zh-cn/citrix-workspace-app-for-linux/install.html)Client/platform 目录。

# **Citrix CryptoKit**(以前称为 **SSLSDK**)

要查找您正在运行的 Citrix CryptoKit(以前称为 SSLSDK)或 OpenSSL 的版本号,可以使用以下命令: strings libctxssl.so | grep "Citrix SSLSDK"

还可以在 AuthManagerDaemon 或 PrimaryAuthManager 上运行此命令

### 键盘快捷方式

如果窗口管理器使用相同的键组合提供本机功能,您的键组合可能不起作用。例如,KDE 窗口管理器使用 Ctrl+Shift+F1 到 Ctrl+Shift+F4 的键组合在桌面 13 到 16 之间切换。如果遇到此问题,请尝试以下解决方案:

- 键盘上的转换模式将一组本地键组合映射到服务器端键组合。例如,在转换模式下,默认将 Ctrl+Shift+F1 映射 到服务器端键组合 Alt+F1。要将此映射重新配置为备用本地键组合,请更新 \$HOME/.ICAClient/wfclient.ini 的 [WFClient] 部分中的以下条目:此设置会将本地键组合 Alt+Ctrl+F1 映射到 Alt+F1:
	- **–** 将 Hotkey1Shift=Ctrl+Shift 更改为 Hotkey1Shift=Alt+Ctrl。
- 键盘上的直接模式将所有键组合直接发送到服务器。这些键组合不在本地处理。要配置直接模式,请在 \$HOME/.ICAClient/wfclient.ini 的 [WFClient] 部分中,将 TransparentKeyPassthrough 设置为 Remote。
- 重新配置窗口管理器,使其阻止使用默认键盘组合。

# 远程 **Croatian** 键盘

以下过程可确保将 ASCII 字符正确发送到具有 Croatian 键盘布局的远程虚拟机。
- 1. 在相应配置文件的 WFClient 部分中,将 UseEUKSforASCII 设置为 True。
- 2. 将 UseEUKS 设置为 2。

## 日语键盘

要配置对日语键盘的使用,请更新 wfclient.ini 配置文件中的以下条目:

KeyboardLayout=Japanese (JIS)

## **ABNT2** 键盘

要配置对 ABNT2 键盘的使用,请更新 wfclient.ini 配置文件中的以下条目:

KeyboardLayout=Brazilian (ABNT2)

#### 本地键盘

如果本地键盘上的某些键未按预期运行,请从 \$ICAROOT/config/module.ini 的列表中选择最相配的服务器布局。

## **Windows Media Player**

Citrix Workspace 应用程序可能没有 GStreamer 插件,无法处理请求的格式。此问题通常会导致服务器请求其他 格式。有时首次检查适用的插件会错误地指出已存在一个插件。此问题通常会被检测到,并且会导致服务器上出现 一个错误对话框,指示 Windows Media Player 在播放文件时遇到问题。在会话中重试文件通常有效,因为 Citrix Workspace 应用程序拒绝该格式。因此, 服务器会请求其他格式或提供媒体本身。

在少数情况下,尽管进度指示器在 Windows Media Player 中按预期移动,但检测不到恰当的插件,并且无法正确播 放文件。

要避免显示此错误对话框,或者避免在将来的会话中播放失败,请执行以下操作:

- 1. 临时将配置选项"SpeedScreenMMAVerbose=On"添加到 \$Home/.ICAClient/wfclient.ini(举例)的 [WFClient] 部分。
- 2. 通过已从终端启动的自助服务重新启动 wfica。
- 3. 播放导致出现此错误的视频。
- 4. 记录(在跟踪输出中)与缺失插件跟踪关联的 MIME 类型,或者记录必须受支持但不播放的 MIME 类型(例如 "video/x-h264..")。
- 5. 编辑 \$ICAROOT/config/MediaStreamingConfig.tbl。在包含记录的 MIME 类型的行中,在 ":" 与 MIME 类型之间插入 "?"。此设置禁用该格式。
- 6. 对引发此错误情况的其他媒体格式重复(上述)步骤 2 5。
- 7. 将修改后的 MediaStreamingConfig.tbl 分发到安装了相同的一组 GStreamer 插件的其他计算机。

# 注意:

也可以在识别 MIME 类型后安装 GStreamer 插件进行解码。

#### 串行端口设置

要配置一个串行端口,请在 \$ICAROOT/config/module.ini 配置文件中添加以下条目:

LastComPortNum=1

ComPort1=device

要配置两个或多个串行端口,请在 \$ICAROOT/config/module.ini 配置文件中添加以下条目:

LastComPortNum=2

ComPort1=device1

ComPort2=device2

#### 错误

本主题列出了在使用 Citrix Workspace 应用程序时可能出现的其他常见错误消息。

出现错误。错误代码为 **11 (E\_MISSING\_INI\_SECTION)**。请参阅相关文档。正在退出。

从命令行运行 Citrix Workspace 应用程序时,此错误通常意味着在 appsrv.ini 文件中未找到命令行中指定的说明。

**E\_BAD\_OPTION -** 选项 **"…"** 无效。

选项 "…" 缺少参数。

**E\_BAD\_ARG -** 选项 **"…"** 具有无效参数**: …**。

为选项 "…" 指定了无效参数。

**E\_INI\_KEY\_SYNTAX -** 密钥 **"…"(**在配置文件 **"…"** 中**)** 无效。

配置文件中的 X 服务器供应商信息已损坏。请创建一个配置文件。

**E\_INI\_KEY\_SYNTAX -** 值 **"…"(**在配置文件 **"…"** 中**)** 无效。

配置文件中的 X 服务器供应商信息已损坏。请创建一个配置文件。

# **E\_SERVER\_NAMELOOKUP\_FAILURE -** 无法连接到服务器 **"…"**。

无法解析服务器名称。

无法写入一个或多个文件**: …**。请更正任何磁盘满载问题或权限问题并重试。

检查是否存在磁盘已满问题或权限问题。如果发现问题,请予以更正,并重试提示此错误消息的操作。

服务器连接已断开。请重新连接并重试。以下文件可能丢失数据**: …**。

重新连接并重试提示此错误消息的操作。

## 诊断信息

如果在使用 Citrix Workspace 应用程序时遇到问题,可能需要向技术支持部门提供诊断信息。此信息可帮助此团队尝 试诊断问题并提供帮助来修复该问题。

获取与 Citrix Workspace 应用程序有关的诊断信息:

- 1. 在安装目录中,键入 util/lurdump。建议您在会话处于打开状态时以及(如有可能)出现问题时执行此修改。 此时将生成一个包含详细诊断信息的文件,其中包括版本详细信息、Citrix Workspace 应用程序的配置文件内 容以及各系统变量的值。
- 2. 将该文件发送给 Citrix 技术支持部⻔之前,请检查文件中是否包含机密信息。

#### 对与资源的连接进行故障排除

用户可以使用连接中心管理其活动的连接。此功能是一个非常有用的生产力促进工具,通过该工具,用户和管理员可以 对速度缓慢或有问题的连接进行故障诊断并解决出现问题。在连接中心中,用户可以通过以下方法管理连接:

- 关闭应用程序。
- 注销会话。此步骤将结束会话并关闭任何打开的应用程序。
- 从会话中断开会话。此步骤将在不关闭任何打开的应用程序的情况下断开与服务器的选定连接(除非服务器配置 为在断开连接时关闭应用程序)。
- 查看连接传输统计数据。

# **SDK** 和 **API**

April 13, 2022

# **Citrix** 虚拟通道 **SDK**

Citrix 虚拟通道软件开发工具包 (SDK) 支持为使用 ICA 协议的其他虚拟通道编写服务器端应用程序和客户端驱动程序。

服务器端虚拟通道应用程序位于 Citrix Virtual Apps and Desktops 或 Citrix DaaS(以前称为 Citrix Virtual Apps and Desktops 服务) 服务器上。

如果要为其他客户端平台编写虚拟驱动程序,请联系 Citrix 技术支持。

虚拟通道 SDK 提供:

- 在 Citrix 服务器 API SDK (WFAPI SDK) 中与虚拟通道功能结合使用以创建新虚拟通道的 Citrix 虚拟驱动程序 应用程序编程接口 (Virtual Driver Application Programming Interface, VDAPI)。VDAPI 提供的虚拟通 道支持简化了编写虚拟通道的过程。
- 用来演示编程技术的多个虚拟通道示例程序的有效源代码。

• 虚拟通道 SDK 需要 WFAPI SDK 才能编写虚拟通道的服务器端。

有关详细信息,请参阅 Citrix Virtual Channel SDK for Citrix Workspace 应用程序 for Linux(面向适用于 Linux 的 Citrix Workspace 应用程序的 Citrix 虚拟通道 SDK)。

#### 命令行引用

有关命令行参考和参数的信息,请参阅 Citrix Workspace app for Linux Command Reference (适用于 Linux 的 Citrix Workspace 应用程序命令参考)。

## 平台优化 **SDK**

作为适用于 Linux 的 Citrix Workspace 应用程序的 HDX SoC 计划的一部分,我们引入了"平台优化 SDK"。

此 SDK 支持具有创新外形规格的低成本、低功耗、高性能设备的生态系统。

开发人员可以使用平台优化 SDK 来提高基于 Linux 的设备的性能。此 SDK 允许开发人员为 Citrix Workspace 应用 程序的 ICA 引擎组件 (wfica) 创建插件扩展。插件是作为可共享库构建的,wfica 将动态加载这些库。

这些插件可以通过启用以下功能来帮助您优化 Linux 设备的性能:

- 提供对用于绘制会话图像的 JPEG 和 H.264 数据的加速解码
- 控制用于绘制会话图像的内存的分配
- 通过控制会话图像的低级别绘制来提高性能
- 为不支持 X11 的操作系统环境提供图形输出和用户输入服务

有关信息,请参阅 Citrix Workspace app for Linux - Platform Optimization SDK(适用于 Linux 的 Citrix Workspace 应用程序 - 平台优化 SDK)。

# **ICA** 设置参考

#### February 11, 2022

ICA 设置参考文件提供注册表设置和 ICA 文件设置列表,允许管理员自定义 Citrix Workspace 应用程序的行为。您还 可以使用 ICA 设置参考对 Citrix Workspace 应用程序的异常行为进行故障排除。

ICA 设置参考(PDF 下载)

# citrix.

# **Locations**

Corporate Headquarters | 851 Cypress Creek Road Fort Lauderdale, FL 33309, United States Silicon Valley | 4988 Great America Parkway Santa Clara, CA 95054, United States

© 2022 Citrix Systems, Inc. All rights reserved. Citrix, the Citrix logo, and other marks appearing herein are property of Citrix Systems, Inc. and/or one or more of its subsidiaries, and may be registered with the U.S. Patent and Trademark Office and in other countries. All other marks are the property of their respective owner(s).

Citrix Product Documentation | docs.citrix.com September 29, 2022